# TURBO-PLANER

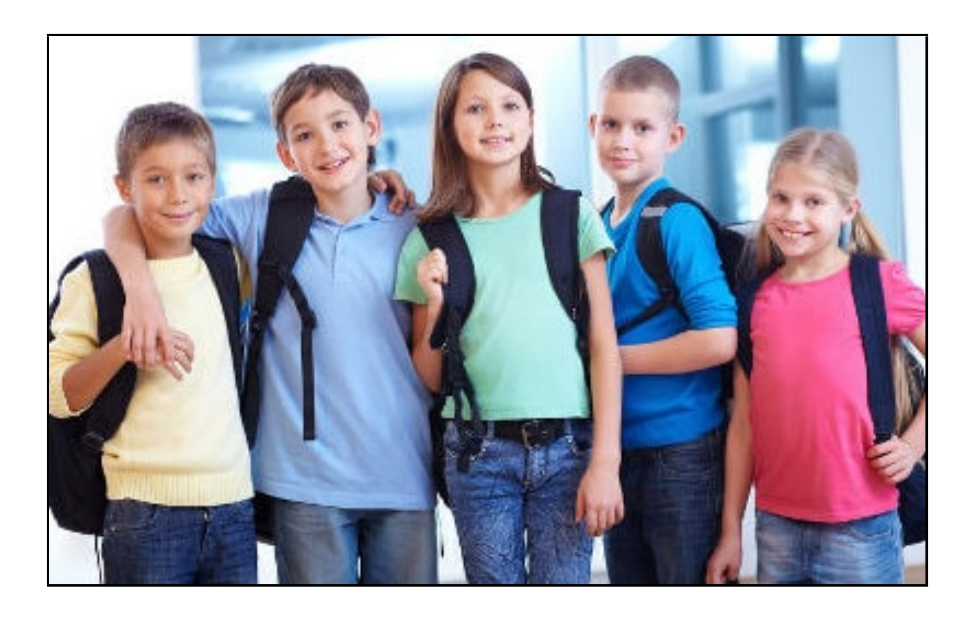

# Haneke Software

Johannesstraße 41 D-53721 Siegburg Tel.: +49 (0) 2241-39749-0 Fax: +49 (0) 2241-39749-30 http://www.haneke.de Stand: 19. Januar 2024

# Bestellschein

Liefer - / Rechnungsanschrift

Hiermit bestellen wir:

Turbo-Planer mit Service-Paket, d.h.

- jeweils die neuesten Updates
- Hotline für schnelle, kompetente Hilfe
- Hilfestellung anhand Ihrer Dateien
- Anwender-Befragungen für neue Versionen

 $499 \in$  Ersterwerb

 $34.51 \in$  Gedrucktes Handbuch mit CD

Das jährliche Entgelt für den Service und neue Versionen von  $142,80 \in \text{ist }$  ab dem auf den Erwerb folgenden Jahr jeweils am 1.3. für ein Jahr im Voraus fällig. Die Kündigungsfrist beträgt 6 Wochen zum Jahresende

X

Datum, Unterschrift

Bestellschein bitte ausfüllen und

- per Brief an: Haneke Software, Johannesstraße 41, 53721 Siegburg
- per Fax an: 02241-39749-30

# Bestellschein

Liefer - / Rechnungsanschrift

 $Ja$ , wir wollen von dem Super-Angebot Gebrauch machen und bestellen:

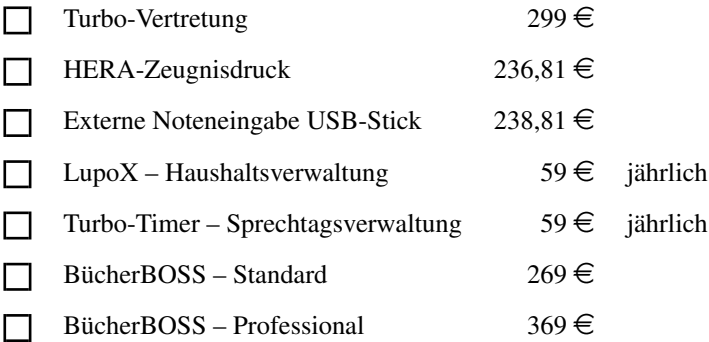

X

Datum, Unterschrift

Bestellschein bitte ausfüllen und

- per Brief an: Haneke Software, Johannesstraße 41, 53721 Siegburg
- per Fax an: 02241-39749-30

# **Inhaltsverzeichnis**

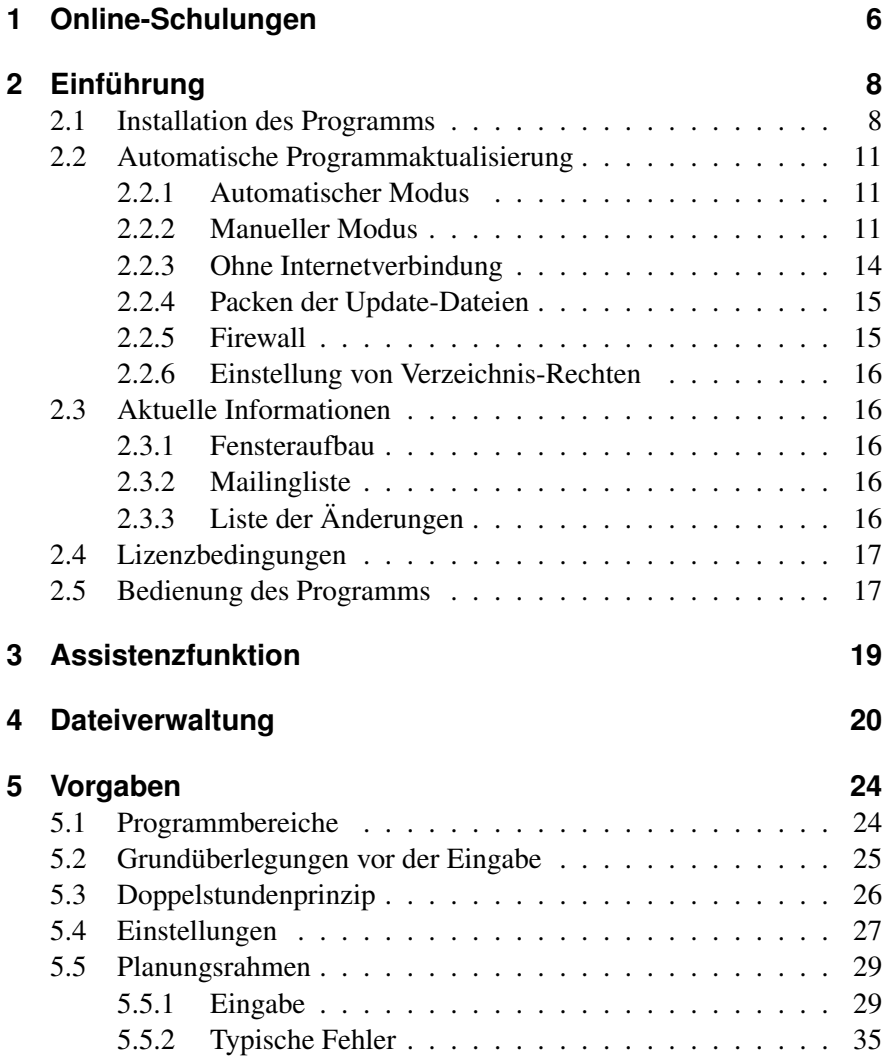

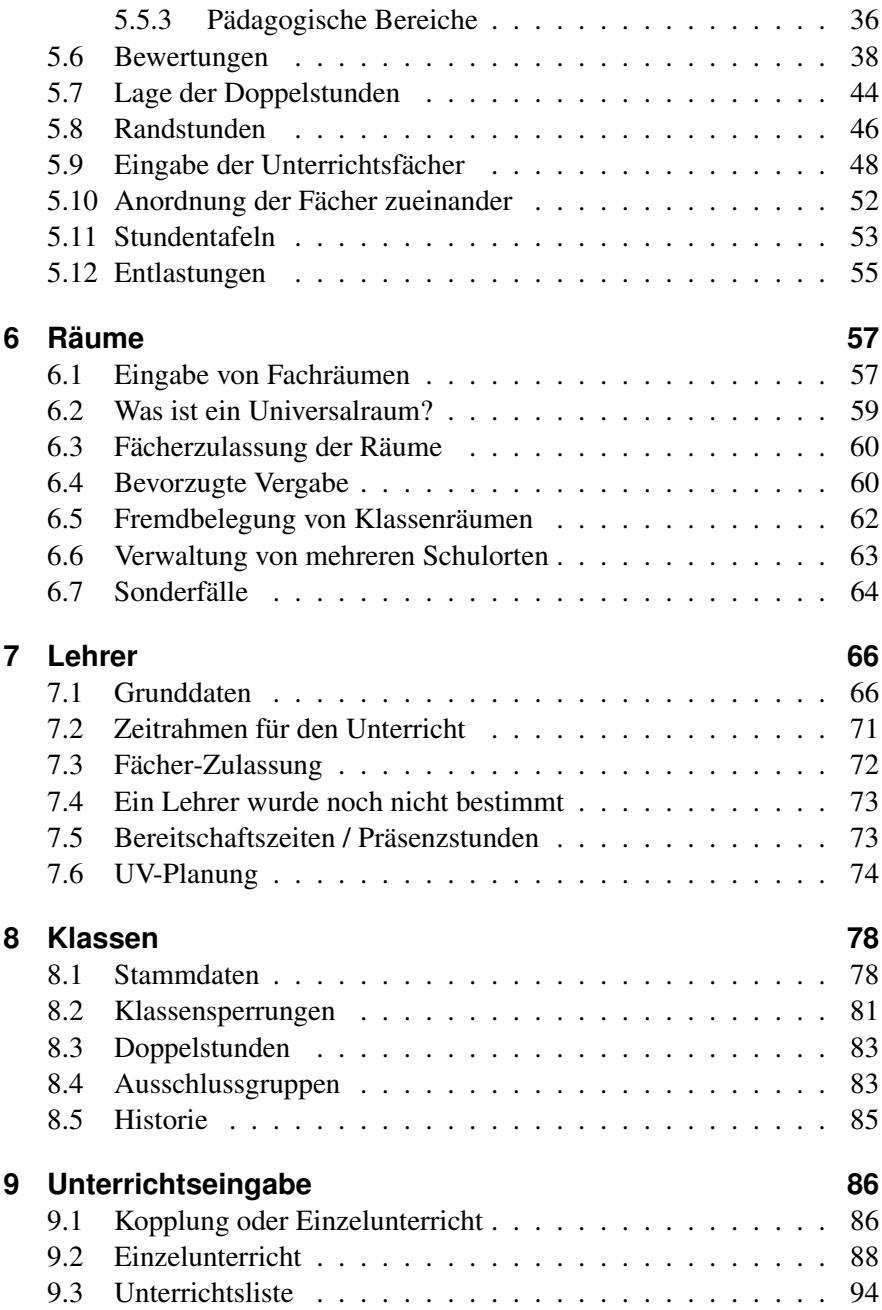

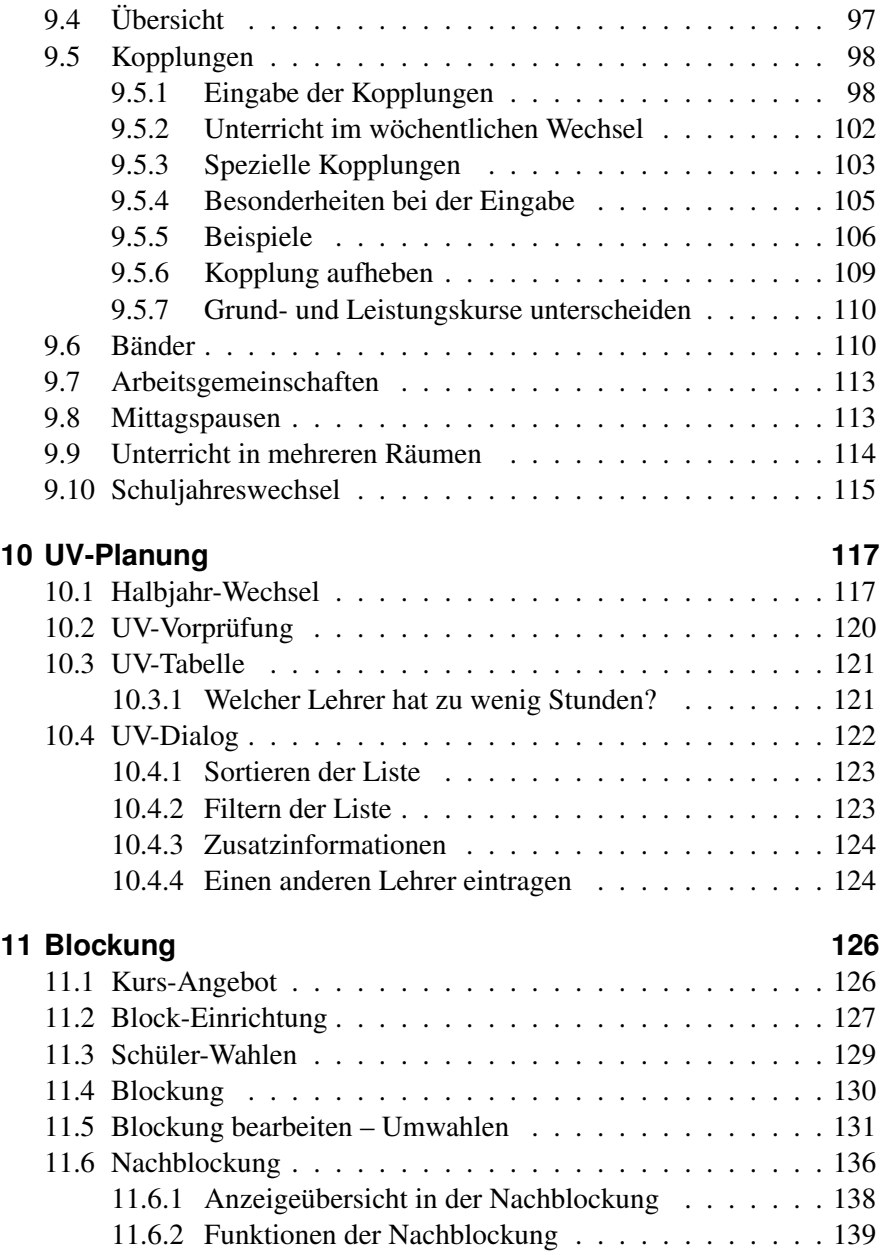

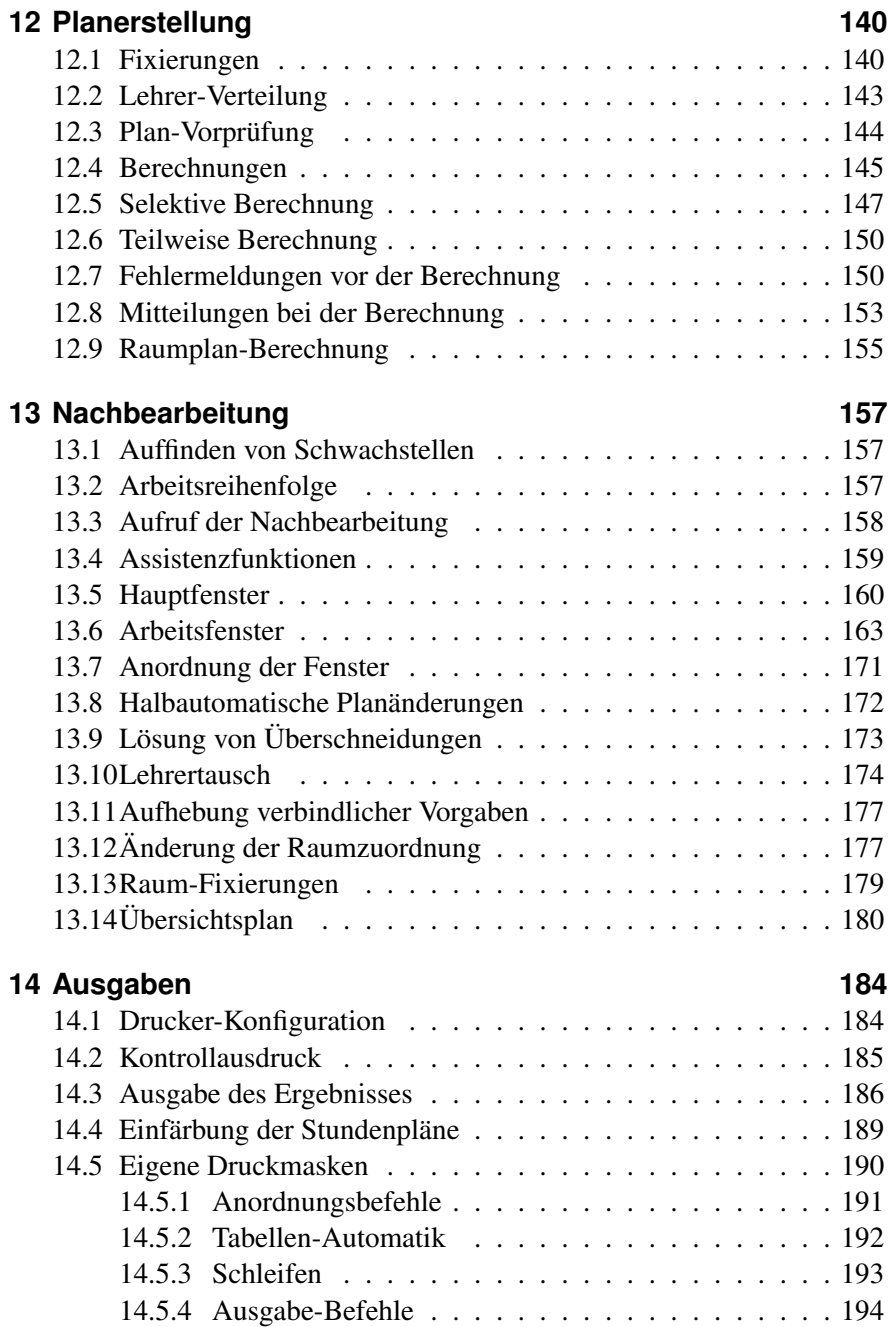

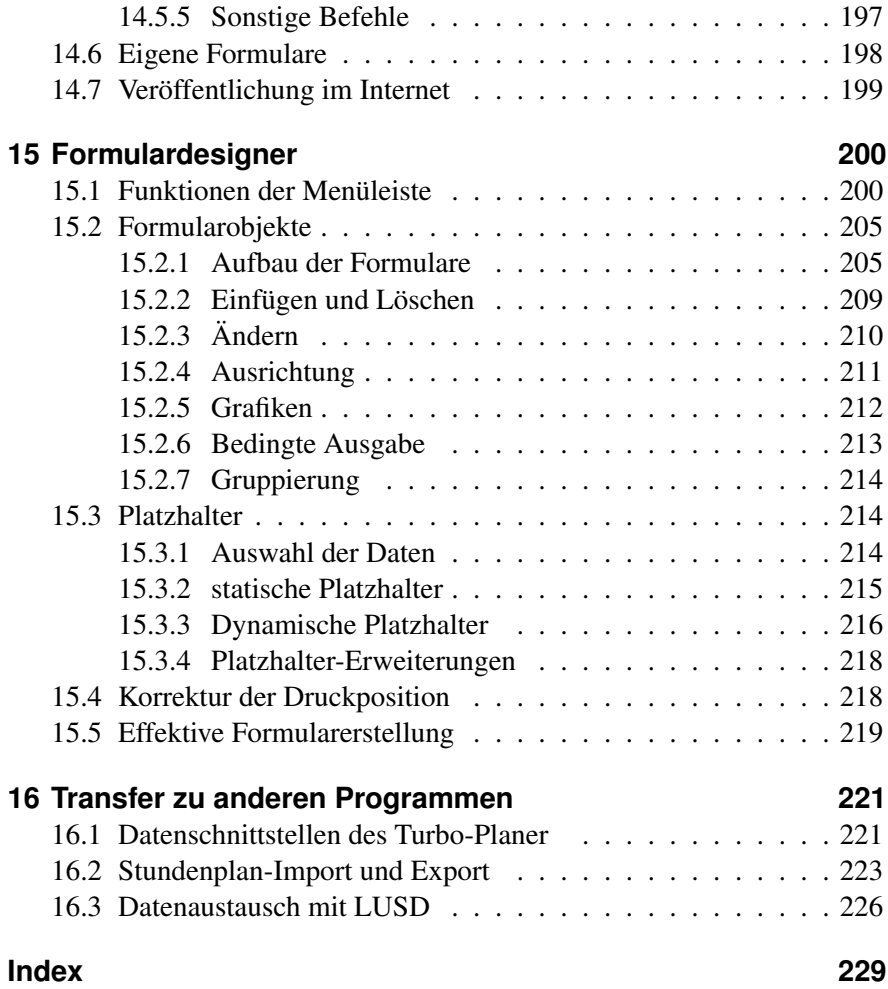

# <span id="page-8-0"></span>**1 Online-Schulungen**

Viele Schulen wünschen sich bei konkreten Problemen die Hilfe eines Referenten sofort vor Ort, um gemeinsam an ihrem Rechner den Stundenplan zu überarbeiten. Ein Vor-Ort-Treffen scheitert oftmals an den Kosten bzw. an den Vorlaufzeiten zur Organisation einer für den Referenten fahrbaren Tour.

Ähnliches gilt – in geschwächter Form – für Schulungen in Siegburg. Hier treten ggf. Reiseprobleme für die Schule auf.

Wir haben nunmehr eine gute Lösung für dieses Dilemma gefunden: Fernschulungen

Die Online-Schulung bietet Ihnen von Ihrem Arbeitsplatz aus die ideale Möglichkeit zur Einarbeitung in den Turbo-Planer. Unter Anleitung eines Referenten können die Dateneingaben besprochen und erklärt werden. Es ist sogar möglich, den eigenen Stundenplan mit Unterstützung des Referenten über die Fernschulung zu erstellen.

Zum Beispiel kann über die Online-Schulung die Vorgehensweise für die Eingabe der Unterrichtsverteilung an bestimmten Fällen erklärt werden. Anschließend gibt man die restliche Unterrichtsverteilung seiner Schule allein ein und verabredet sich mit dem Referenten anschließend erneut, um die Planung des Stundenplanes zu beginnen oder evtl. aufgetretene Fragen bei der Dateneingabe zu klären.

Über Desktop-Sharing können Sie Ihren Bildschirm live über das Internet – sowohl ISDN als auch DSL – zeigen und der Referent kann Ihre Eingaben entsprechend verfolgen. Im Rahmen einer Präsentation können Sie alles auf dem Bildschirm des Referenten sehen und können – sofern Ihnen dieses Recht erteilt wurde – sogar selber aktiv mitwirken und Dinge im Turbo-Planer ausprobieren etc.

Die Schulung wird über die Anwendung Zoom durchgeführt. NAch der Terminanmeldung erhalten Sie einen Zoom-Lik zugeschickt. Beim ersten Zoomeinsatz wird der Zoomlink installiert. Dieses erfolgt aber automatisiert.

Nun kann die Schulung gestartet werden. Bitte beachten Sie, dass sich die maximale Dauer einer Online-Schulung auf 60 Minuten beläuft. Sofern weiterer Schulungsbedarf besteht, können natürlich mehrere Termine – auch am selben Tag – gemacht werden.

Bei Interesse möchten wir Sie bitten, sich telefonisch bzgl. einer Terminabsprache an uns unter 02241-397490 zu wenden. Sie erreichen uns montags bis freitags von 08:00 bis 17:00 Uhr.

# <span id="page-10-0"></span>**2 Einführung**

Der Aufbau des Handbuchs orientiert sich an auftretenden Fragestellungen. Die Kapitel beschreiben jeweils ausgehend vom Hauptmenü einen Lösungsweg.

Die Menüs sind deshalb nicht zusammenhängend beschrieben, sondern nach Arbeitsabläufen geordnet. Suchen Sie daher eine bestimmte Funktion, so schlagen Sie in dem Kapitel nach, welches der Problemstellung entspricht.

Einige wichtige Punkte haben wir zur besseren Orientierung in den Oberbereichen fett markiert.

Die Arbeitsreihenfolge in den Menüs des Hauptfensters ist von links nach rechts und von oben nach unten. In dieser Reihenfolge sind die Menüs logisch aufeinander abgestimmt.

# <span id="page-10-1"></span>**2.1 Installation des Programms**

#### **Hardwarevoraussetzungen**

Das Programm Turbo-Planer benötigt einen Rechner mit dem Betriebssystem Windows 7 oder einer neueren Version. Als Bildschirmauflösung sollte mindestens XGA (1024x768) eingestellt werden.

#### **Durchführung der Programminstallation**

Die vorliegende Version haben Sie auf einer CD-ROM bekommen. Lassen Sie sich vom Explorer den Inhalt der CD-ROM anzeigen. Klicken Sie mit der Maus die Datei "Setup.exe" an.

Nachdem Sie das Installationsprogramm aufgerufen haben, erscheint ein Installationsbildschirm. Sie werden als erstes gefragt, wohin Sie das Programm haben möchten. Als Standardpfad ist hier das Programmverzeichnis "TuboPlaner" vorgegeben, Sie können dies verändern, klicken Sie anschließend "OK" an.

#### **Eingabe der Lizenzdaten**

Zur Nutzung der Vollversion müssen Sie nach der Programminstallation noch die Angaben von Ihrer Lizenzkarte im Programm eingeben. Wählen Sie hierfür den Menüpunkt "Datei / Lizenzdaten". Auf der nun erscheinenden Eingabemaske tragen Sie alle Angaben der Lizenzkarte ein.

Falls sich auf der Lizenzkarte ein Tippfehler eingeschlichen hat, können Sie diesen nicht selbst korrigieren, Sie müssen die falsche Schreibweise eingeben und eine korrigierte Lizenzkarte anfordern. Falls das Programm angibt, der Lizenzcode sei falsch, enthält die Lizenzkarte möglicherweise einen Tippfehler, den Sie beim Abschreiben unbewusst korrigiert haben.

#### **Kundenservice-Modul**

Zur Optimierung des technischen Supports wird mit der Programminstallation ein Fernwartungsmodul mitgeliefert. Dieses besteht aus der Programmdatei "Kundenservice.exe".

Inhaltlich handelt es sich um Das Assistant-Modul aus dem Mesh-Central-Projekt. Zur Datenkommunikation muss es möglich sein, https oder wss-Verbindungen (Websockets) zum Port 443 des Systems kundenservice.haneke.de durchzuführen. Falls für die Verbindung ein Proxy verwendet wird, sollte dieser über die entsprechenden Systemeinstellungen erkannt werden.

Für einen Funktionstest können Sie das Programm direkt aus dem Programmverzeichnis starten. Das Programm öffnet ein Programmfenster, dort gibt es einen Button "Hilfe anfordern", anschließend erscheint ein Dialogfenster, in dem Sie einen Anfragetext eingeben können. Geben Sie für Tests dort einen Testhinweis ein, dann kann die Anfrage im Kundenservice ignoriert werden. Anschließend sollte im Programmfenster "Hilfe angefordert" stehen. Wenn Sie weiterhin "nicht verbunden" oder "getrennt" sehen, gibt es ein Verbindungsproblem. Der Text "Keine Remote-Sitzungen" ist keine Fehlermeldung, er zeigt lediglich an, dass von Seiten des Kundendienstes die Verbindungsanfrage nicht entgegengenommen wurde. Vor der Entgegennahme der Verbindungsanfrage muss dies vom Anwender explizit bestätigt werden, damit z.B. der Bildschirm tatsächlich eingesehen werden kann.

Zur Klärung von Verbindungsproblemen können Sie das Programm (über die Eingabeaufforderung) mit dem Parameter "-debug" aufrufen, dann wird eine Datei namens "debug.log" im aktuellen Verzeichnis erstellt. Da das

Programmverzeichnis normalerweise nicht beschreibbar ist, müssen Sie die Programmdatei vorher an einen anderen Ort kopieren oder aus einem anderen Verzeichnis heraus aufrufen:

cd %TMP%

"C:\Program Files (x86)\TurboPlaner\Kundenservice.exe" -Debug

Vor dem Aufruf mit Debug-Parameter muss die gff. noch laufende Programminstanz beendet werden.

#### **Automatisierte Installation**

Dieser Abschnitt richtet sich nur an Systembetreuer, die das Installationsprogramm automatisiert auf vielen Rechnern laufen lassen möchten, normale Anwender benötigen die automatisierte Installation nicht.

Um die Installation automatisieren zu können, muss beim Aufruf des Installationsprogramms der Parameter "/VERYSILENT" hinzugefügt werden. Hierdurch wird die Installation im nicht interaktiven Modus, d.h. ohne Benutzerdialoge durchgeführt.

Bei der Installation werden die Standard-Werte übernommen, Abweichungen können folgendermaßen angegeben werden:

#### • Programmverzeichnis:

Zum Ändern des Programmverzeichnisses fügen Sie folgenden Parameter hinzu:

/DIR="PFAD"

#### • Startmenü-Gruppe:

Die Angabe der Programmgruppe erfolgt mit dem Parameter: /GROUP="GRUPPENNAME"

#### • Server, Mandant:

Um einen Servernamen oder Mandanten zu übergeben, setzen Sie vor dem Aufruf die Umgebungsvariablen SERVER\_NAME bzw. MANDANT\_NAME. Damit die Angaben an das Installationsprogramm übertragen werden, muss die Eingabezeile bzw. Batchdatei bereits mit erweiterten Rechten laufen.

Nach der Installation ist es erforderlich, dem Programm die Lizenzdaten bekannt zu geben. Normalerweise werden die Informationen beim ersten Programmstart eingegeben. Bei einer automatisierten Installation ist es eventuell zweckmäßiger, die Lizenzdaten als Datei in das Programmverzeichnis zu schreiben. Hierzu legen Sie eine Text-Datei mit der Erweiterung "TXT" an, der Dateiname muss dem auf der Lizenzkarte angegebenen Programmna-

men entsprechen. Der Inhalt der Datei wird entsprechend Ihrer Lizenzkarte folgendermaßen gefüllt:

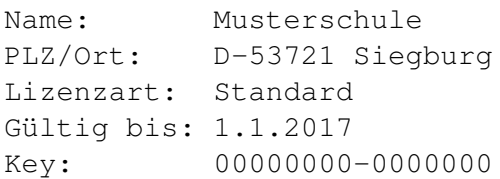

Die Zeile "Gültig bis" kann entfallen, wenn auf der Lizenzkarte kein Gültigkeitsdatum angegeben ist. Die Anzahl der Leerzeichen hinter dem Doppelpunkt ist unerheblich, ansonsten muss alles so geschrieben werden, wie es auf der Lizenzkarte abgedruckt ist.

## <span id="page-13-0"></span>**2.2 Automatische Programmaktualisierung**

Um Sie bei der Programmaktualisierung von Turbo-Planer zu unterstützen, gibt es in Turbo-Planer die Funktion zur automatischen Prüfung und Installation von Updates. Zum Aufruf des Aktualisierungsprogramms werden administrative Benutzerrechte benötigt, die beim Programmstart über den entsprechenden Windows-Dialog angefordert werden. Windows fragt dabei, ob die Applikation "Änderungen an Ihrem Gerät" vornehmen darf.

#### <span id="page-13-1"></span>**2.2.1 Automatischer Modus**

Diese Funktion überprüft unseren Web-Server automatisch auf das Vorliegen eines neuen Updates, sobald der letzte Benutzer Turbo-Planer schließt. Die Prüfung wird einmal am Tag durchgeführt und Turbo-Planer wird automatisch aktualisiert.

Möchten Sie den automatischen Modus deaktivieren, da Ihr Rechner keine ständige Internetverbindung hat, so löschen Sie – nach dem Programm-Aufruf im "manuellen Modus" ( $\rightarrow$  [2.2.2,](#page-13-2) S. [11\)](#page-13-2) – über den Button "Autonmatik" den automatische Aufruf..

#### <span id="page-13-2"></span>**2.2.2 Manueller Modus**

Ist Ihr Rechner nicht permanent mit dem Internet verbunden oder möchten Sie manuell prüfen, ob neue Programmdateien zur Verfügung stehen, ru-

fen Sie die Programmaktualisierung über das Windows-Startmenü auf. Hier finden Sie in der Programmgruppe "Haneke Software" den Eintrag "Turbo-Planer – Automatisches Update". Über diesen Eintrag rufen Sie das im Folgenden beschriebene Fenster auf.

#### **Anzeigen und Funktionen auf der linken Fensterseite**

Auf der linken Seite finden Sie folgende drei Steuerelemente:

- Installierte Programme
- Status
- Proxy-Einstellungen

#### **Installierte Programme**

Hier werden Informationen zu den installierten Haneke-Programmen und den verfügbaren Updates angezeigt. Sie sehen, wann auf Ihrem Rechner zuletzt die Suche nach einem neuen Update durchgeführt wurde. Darunter erhalten Sie einerseits Informationen über die Version der auf Ihrem Rechner installierten Programme und andererseits das Datum des gefundenen Updates. Sind die aktuellen Programmupdates auf Ihrem Rechner bereits installiert, so wird dies ebenfalls angezeigt.

#### **Status**

In dieser Zeile werden während der Aktualisierung die jeweiligen Statusmeldungen angezeigt. Bei der Aktualisierung der Programme erhalten Sie über die Statusleiste zum Beispiel die Information, welche der Dateien gerade heruntergeladen wird oder wann die Aktualisierung beendet ist. Bei auftretenden Problemen, zum Beispiel weil die Angaben für den Proxy-Server nicht korrekt sind, wird Ihnen in der Statusleiste eine entsprechende Meldung ausgegeben.

#### **Proxy-Einstellungen**

Wenn Sie an Ihrem Rechner keine direkte Verbindung zum Internet haben, muss hier der Proxy-Server für den Zugriff auf das Internet angegeben werden. Falls Sie nicht wissen, was hier eingetragen werden muss, lassen Sie die Eingabefelder zunächst frei. Sollte die Suche nach Updates anschließend Fehlermeldungen ausgeben, fragen Sie Ihren Netzwerk-Administrator nach den richtigen Einstellungen.

Standardmäßig ist hier die Option "Automatische Konfiguration" aktiviert, es wird dann die Proxy-Einstellung von Windows verwendet.

#### **Schaltflächen**

Auf der rechten Fensterseite finden Sie folgende vier Schaltflächen:

- Automatik
- Update suchen
- Update installieren
- Update packen
- Beenden

#### **Automatik**

Über diese Schaltfläche erreichen Sie den Einstellungsdialog für den automatischen Aufruf der Aktualisierungsfunktion. Für die Aktualisierung können zwei Angaben gesetzt werden:

- 1. Tägliche Ausführung: Mit diesem Schalter und der Uhrzeitangabe rechts daneben erreichen Sie, dass die Aktualisierung jeweils zu einem bestimmten Zeitpunkt aufgerufen wird. Die Zeitangabe wird jeweils mit einem Zufallswert aus der Nachthälfte des Tages vorbelegt. Der Zeitpunkt sollte so gewählt werden, dass voraussichtlich niemand mit dem Programm arbeitet.
- 2. Ausführung beim Systemstart: Insbesondere wenn Ihr Rechner nicht permanent eingeschaltet ist, sollte die Aktualisierung beim Systemstart vorgenommen werden, da die Zeitgesteuerte Aktualisierung wahrscheinlich nicht ausgeführt wird.

Über die Schaltfläche "Speichern" können Sie eine entsprechende geplante Aufgabe anlegen, über den Button "Löschen" wird eine zuvor angelegte Planung entfernt. Die geplanten Aufgaben Erreichen Sie über die Aufgabenplanung von Windows. Als geplante Aufgabe startet das Aktualisierungsprogramm automatisch mit administrativer Berechtigung, auch wenn der Programmnutzer selbst nicht über diese verfügt.

#### **Update suchen**

Über diese Schaltfläche prüfen Sie, ob es auf dem Web-Server neue Programmdateien für Turbo-Planer gibt. Das Ergebnis der Prüfung wird Ihnen im Fenster "Installierte Programme" auf der linken Seite angezeigt. Die Funktion wird beim Aufruf des Programms automatisch aufgerufen – Sie werden diese Schaltfläche deshalb nur selten benötigen.

#### **Update installieren**

Wurde beim Programmstart oder über die Schaltfläche "Update suchen" eine aktuellere Programmversion gefunden, können Sie Ihre Programminstallation über diese Schaltfläche aktualisieren. Sobald Sie die Schaltfläche angeklickt haben, erscheint eine Nachfrage, in der die Anzahl und Größe der herunterzuladenden Dateien angegeben wird. Um die Aktualisierung zu starten, klicken Sie auf die Schaltfläche "Ja". Über die Schaltfläche "Nein" brechen Sie den Aktualisierungsvorgang ab und kehren zum Hauptfenster zurück.

Es werden alle aktualisierten Dateien für die in der Liste "Installierte Programme" angezeigten Programme heruntergeladen und auf Ihrem Rechner installiert.

#### **Update packen**

Über diese Schaltfläche erreichen Sie eine Dialogbox, in der Sie die zur Programmaktualisierung erforderlichen Dateien in ein ZIP-Archiv packen können.

#### **Beenden**

Mit dieser Schaltfläche verlassen Sie das Programm.

## <span id="page-16-0"></span>**2.2.3 Ohne Internetverbindung**

Wenn der Rechner, auf dem Sie Turbo-Planer verwenden, keinen Internetzugang hat, kann die automatische Aktualisierung auf diesem Rechner nicht durchgeführt werden. Der Download muss auf einem anderen Rechner vorgenommen werden, der über einen Internetzugang verfügt. Hierzu gehen Sie wie folgt vor:

- 1. Unter "www.haneke.de/files/Autoupdate.exe" können Sie ein Installationsprogramm für das Aktualisierungsprogramm "HeUpdater" herunterladen. Installieren Sie dieses auf einem Rechner mit Internetzugang.
- 2. Bei der Installation wählen Sie an, für welche Programme Sie Updates beziehen möchten.
- 3. Die Bedienung des Programms entspricht dem in Kapitel beschriebenen "manuellen Modus".
- 4. Um die Programmaktualisierungen auf den Verwaltungsrechner zu transportieren, verwenden Sie die Funktion "Update packen". Das so erstellte ZIP-Archiv kopieren Sie – z.B. mit einem USB-Stick – auf den Verwaltungsrechner.
- 5. Auf dem Verwaltungsrechner kopieren Sie den Inhalt des ZIP-Archivs in das Programmverzeichnis, dabei werden die dort bereits vorhandenen Dateien überschrieben.

Wenn Sie das Programm an einem Rechner mit Internet-Zugang benutzen und einen anderen Rechner ohne Internetzugang aktualisieren möchten, können Sie die dort eingespielten Aktualisierungen auch direkt über den "manuellen Modus" auf einen USB-Stick kopieren.

### <span id="page-17-0"></span>**2.2.4 Packen der Update-Dateien**

Über die Funktion "Update packen" können Sie die aktualisierten Dateien in ein ZIP-Archiv packen, um das Update auf einem anderen Rechner einzuspielen.

Nach dem Aufruf des Buttons wird als Erstes kontrolliert, ob das aktuelle Update aktiv ist. Anschließend erscheint ein Dialogfenster, in dem Sie oben das Programm auswählen können, für das Sie die Aktualisierungen einpacken möchten.

Unterhalb der Auswahlliste geben Sie den Dateinamen für das ZIP-Archiv an. Über das Ordner-Symbol rechts neben dem Eingabefeld erreichen Sie einen Dateiauswahldialog.

Über den Button "Archiv erstellen" wird das ZIP-Archiv erstellt.

### <span id="page-17-1"></span>**2.2.5 Firewall**

Falls Ihr Rechner über ein Firewall-System geschützt wird, müssen Sie Folgendes freigeben:

- Es müssen HTTP-Zugriffe auf die Zieladresse "update.haneke.de" zugelassen werden.
- Bei Verwendung eines "Personal Firewalls" muss diese Software so eingestellt werden, dass HTTP-Verbindungen des Programms "AutoUpdate.exe" nicht unterbunden werden.

#### <span id="page-18-0"></span>**2.2.6 Einstellung von Verzeichnis-Rechten**

Das Auto-Update arbeitet mit Administrativen Rechten und kann deshalb das Programmverzeichnis beschreiben. Turbo-Planer benötigt Schreibrechte auf die Datei "AutoUpdate.ini" im Programmverzeichnis.

# <span id="page-18-1"></span>**2.3 Aktuelle Informationen**

## <span id="page-18-2"></span>**2.3.1 Fensteraufbau**

Für die Anordnung der Arbeitsfenster vom Turbo-Planer haben wir eine übersichtliche Vorgehensweise gefunden: Die einzelnen Eingabemasken werden nicht als einzelne Fenster dargestellt, sondern sind ein fester Bestandteil des Hauptfensters und erscheinen innerhalb des Hauptfensters als Karteireiter.

Die Nachbearbeitung bildet hierbei allerdings eine Ausnahme. Beim Aufruf der Nachbearbeitung werden weiterhin die Klassen-, Lehrer- und Raumpläne sowie das Hauptfenster der Nachbearbeitung als Einzelfenster aufgebaut.

## <span id="page-18-3"></span>**2.3.2 Mailingliste**

Wir haben eine Mailingliste für unsere Schulverwaltungs-Programme eingerichtet. Über diese versenden wir regelmäßig Informationen zu unseren Programmen, z.B. häufig gestellte Hotline-Fragen oder Informationen über neue Zwischen-Updates. Wenn auch Sie diesen kostenlosen Service nutzen möchten, senden Sie uns bitte eine e-mail mit Ihrer Anschrift und dem Schulnamen an die folgende Adresse: service@haneke.de.

## <span id="page-18-4"></span>**2.3.3 Liste der Änderungen**

Für neue und geänderte Programmfunktionen verfügt Turbo-Planer über ein Änderungsprotokoll. Wenn neue Eintragungen vorliegen, wird das Dialogfenster automatisch geöffnet, andernfalls können Sie es über den Menüpunkt "Änderungsprotokoll" des "?"-Menüs ganz rechts aufrufen.

Im Dialogfenster sehen Sie oben die Liste der Eintragungen, zu jeder Eintragung wird dort das Datum sowie eine Überschrift angezeigt. In der Liste sind bereits gelesene Eintragungen ausgeblendet, deshalb kann es sein, dass das Dialogfenster leer ist.

Wenn Sie eine der Eintragungen auswählen, erscheint im unteren Teil die Detailbeschreibung der Änderung.

Am unteren Rand finden Sie drei Schaltflächen:

- Alle anzeigen: Über diesen Button erreichen Sie, dass auch alte Eintragungen sichtbar werden.
- Schließen: Verlassen des Dialogfensters.
- Alle gelesen: Die angezeigten Eintragungen werden als gelesen markiert.

# <span id="page-19-0"></span>**2.4 Lizenzbedingungen**

- 1. Software kann nur dann preiswert hergestellt werden, wenn sie nicht raubkopiert wird. Deshalb dürfen Sie nur für Ihren Gebrauch eine Sicherheitskopie anfertigen. Bewahren Sie das Programm so auf, dass niemand es unbefugt kopieren kann.
- 2. Die Gewährleistung erstreckt sich auf auffindbare, technische Fehler im Programm der jeweils aktuellen Version. Ersatz für Schäden, welche durch technische Fehler entstehen, z.B. falsche Berechnungen oder vergebliche Zeitaufwendungen, ist in jeder Form ausgeschlossen.
- 3. Da die vorliegende Software leicht zu kopieren ist, kann sie in keiner Weise zurückgenommen werden, sofern Sie ordnungsgemäß geliefert wurde.
- 4. Das Programm darf nur für die Schule eingesetzt werden, welche im Anwendereintrag vermerkt ist.

# <span id="page-19-1"></span>**2.5 Bedienung des Programms**

#### **Hilfe zu einzelnen Eingabefeldern**

Benötigen Sie gerade Informationen über ein Eingabefeld, das sich vor Ihnen auf dem Bildschirm befindet, so gehen Sie bitte mit der Maus über das Feld und lassen den Mauszeiger dort ruhen. Nach kurzer Zeit erscheint ein gelber Informationskasten mit einem Hinweis auf das vorliegende Feld.

#### **Auswahlboxen**

Die Auswahlboxen im gesamten Programm sind per Tastatur steuerbar. Wenn Sie in der Auswahlbox über die Tastatur eine Eingabe beginnen, wechselt die Auswahlliste automatisch zur ersten Eintragung, die mit der eingegebenen Buchstabenfolge beginnt. Damit Sie die eingegebene Buchstabenfolge erkennen können, wird in den Text ein senkrechter Strich eingefügt, wenn die Präfix-Suche aktiv ist.

Die Auswahlbox reagiert auf die folgenden Tastatureingaben:

#### • Pfeil Rauf / Pfeil Runter:

Die Auswahl wechselt zur nächsten Eintragung.

#### • Bild Rauf / Bild Runter:

Die Auswahl springt einige Zeilen weiter nach oben bzw. unten.

• Löschtasten:

Das zuletzt eingegebene Zeichen der Präfix-Suche wird entfernt.

• Pos1:

Die Präfix-Suche wird zurückgesetzt und die erste Listeneintragung ausgewählt.

#### • Ende:

Die Auswahl springt zur letzten Eintragung der Liste.

#### • Zeilenwechsel:

Wenn die Auswahl-Liste geöffnet ist, wird die ausgewählte Eintragung bestätigt und die Liste geschlossen. Ist die Auswahlliste noch nicht geöffnet, kann sie mit der Zeilenwechseltaste geöffnet werden.

• Esc:

Die Auswahlliste wird ohne Übernahme des geänderten Wertes geschlossen.

# <span id="page-21-0"></span>**3 Assistenzfunktion**

Über einen Ausklapper oben links des Hauptfensters im Turbo-Planer können Sie den Programm-Assistenten ein- bzw. ausblenden. Diese Funktion leitet Sie schnell und sicher durch die verschiedenen Planungsschritte bei der Erstellung eines Stundenplanes und bietet dabei verschiedenste Hilfestellungen.

Ist die Assistenzfunktion eingeblendet, wird links im Hauptfenster der Assistent in einem eigenen, hellblauen Bereich dargestellt.

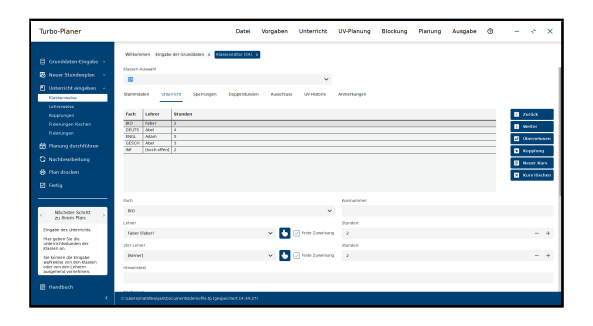

Abbildung 3.1: Assistenzfunktion

Dieser Bereich ist in drei Sektionen unterteilt.

Im Bereich "Aktionen" finden Sie die einzelnen Arbeitsschritte, zu denen mittels der Pfeile vorwärts und rückwärts bzw. durch direktes Anklicken navigiert werden kann.

In der mittleren Sektion wird zu jedem aktuellen Arbeitsschritt die Aufgabenstellung beschrieben, um schnell zu erfahren: Was ist hier zu tun?

Im unteren Teil werden zwei weitere Hilfsfunktionen angeboten. Hier können Sie über die Schaltfläche "Hilfe" zur aktuell offenen Maske das zugehörige Kapitel des Handbuchs aufrufen. Weiterhin stehen Ihnen im Bereich "Video" Kurzanleitungen zum aktuellen Arbeitsschritt im Videoformat zur Verfügung.

# <span id="page-22-0"></span>**4 Dateiverwaltung**

Im Menü "Datei" werden alle Funktionen beschrieben, welche direkt mit den abgespeicherten Dateien im weitesten Sinne zu tun haben:

#### **Laden**

Sie können mit diesem Menüpunkt eine alte Datei einladen. Über diesen Menüpunkt können Sie Turbo-Planer-Dateienab der Version 2008einlesen (Dateiendung ".tp").Zum Einlesen der Daten aus älteren Programmversionen (Dateiendung "std") verwenden Sie den Menüpunkt "Datei / Import/Export / Turbo-Planer 2007 / Import".

Anschließend erscheint der Dateiauswahldialog, in dem Sie mit der Maus die gewünschte Datei anklicken.

Das Programm lädt nun die ausgewählte Datei ein, indem man "Öffnen" betätigt.

#### **Mischen**

Mit dem Menüpunkt "Mischen" können Sie die Planungsdaten zweier Dateien zusammenfügen. Nach dem Anwählen dieses Menüpunktes und Bejahung der Kontrollfrage werden Sie nach dem Dateinamen gefragt.

Sie brauchen diese Funktion nur in dem seltenen Fall, dass die Planungsvorgaben separat von unterschiedlichen Personen in getrennten Dateien erfasst werden sollen. Nach dem Erfassen der Teile führen Sie die beiden Dateien über die Funktion "Mischen" zusammen.

Beim Mischen werden die meisten Grundeinstellungen (Menü "Vorgaben") aus der alten Datei übernommen. Die Klassen und Unterrichtsstunden werden komplett aus beiden Dateien übernommen, bei den Lehrern, Fächern und Räumen findet ein Namensabgleich statt.

Achten Sie darauf, dass Sie die richtige "Reihenfolge" für den Mischvorgang einhalten. Die zu mischenden Dateien sollten jeweils andere Klassen beinhalten. Um eine untergeordnete Datei zur Hauptdatei hinzuzufügen, gehen Sie wie folgt vor:

- 1. Öffnen Sie die Hauptdatei (Menüpunkt "Datei / Laden").
- 2. Mischen Sie die untergeordnete Datei hinzu (Menüpunkt "Datei / Mischen").
- 3. Speichern Sie die Daten unter einem neuen Dateinamen (Menüpunkt "Datei / Speichern unter").

#### **Sichern**

Sie speichern nach Anwählen dieses Punktes alle aktuellen Daten im Turbo-Planer ab. Sofern kein Fehler aufgetreten ist, erzeugt dieser Menüpunkt keine Bildschirmausgaben.

#### **Sichern unter**

Sie können den aktuellen Stand der Datei auch unter einem anderen Namen abspeichern. Dies hat den Vorteil, dass Sie später mit dem jetzigen Stand weiterarbeiten können.

Alternativ können Sie – entsprechend der Einstellung – den aktuellen Planungsstand als Kopie unter einem neuen Namen speichern. Diese Kopie wird nicht weiter geändert.

#### **Planungsstand laden**

Jedes Mal wenn Sie einen Plan ausdrucken oder die Planberechnung starten, wird der aktuelle Stand automatisch gespeichert. Die Sicherung erfolgt in einem Unterverzeichnis, das den Namen Ihrer Planungsdatei mit der Endung ".Backup" hat. Innerhalb des Verzeichnisses werden die Dateinamen aus der aktuellen Uhrzeit gebildet.

Über den Menüpunkt "Datei / Planungsstand laden" können Sie zu einer dieser Sicherungen zurückkehren. Der Dateiname für die automatischen Datensicherungen wird dabei nicht geändert.

Zur Auswahl des Zwischenstandes wird die Dateiauswahlbox geöffnet, Sie können die Daten anhand des Dateinamens bzw. des Zeitstempels identifizieren.

#### **Import/Export**

Über dieses Menü erreichen Sie die Datenschnittstellen des Programms zur Datenübergabe an andere Programme. Die einzelnen Exportmöglichkeiten sind im Kapitel [16.1](#page-223-1) (S. [221\)](#page-223-1) beschrieben:

- Turbo-Planer 2007: Datenaustausch mit der alten Programmversion sowie anderen Schulverwaltungsprogrammen aus unserem Hause.
- Stundenplan-Austauschformat: Datenaustausch für andere Programme  $(\rightarrow 16.2, S. 223)$  $(\rightarrow 16.2, S. 223)$  $(\rightarrow 16.2, S. 223)$  $(\rightarrow 16.2, S. 223)$ .
- Hessen: LUSD Datenaustausch für das hessische LUSD-System  $(\rightarrow 16.3, S. 226)$  $(\rightarrow 16.3, S. 226)$  $(\rightarrow 16.3, S. 226)$  $(\rightarrow 16.3, S. 226)$ .
- Bayern: WinLD Datenaustausch für das Programm WinLD  $(\rightarrow$ [16.1,](#page-223-1) S. [221\)](#page-223-1).
- NRW: ASD-PC/Schild-NRW Datenaustausch für ASD-PC und Schild-NRW.
- gp-Untis Übernahme der Stundenplandatei aus gp-Untis.
- Bayern/Baden-Württemberg: ASV
- Tabulex (MPL)
- Edoo.sys/Davinci
- LANis-Online

#### **Löschen**

In diesem Menü finden Sie die Funktionen zum gesammelten Löschen von Daten. Vor dem Löschen erfolgt jeweils eine entsprechende Nachfrage.

• Neu (alles löschen):

Wenn Sie eine ganz leere Datei benötigen, so können Sie mit diesem Menüpunkt sämtliche Daten löschen.

Wollen Sie eine schon bestehende Datei einladen, so wählen Sie bitte den Punkt "Datei / Laden" an.

Um eine Datei von der Festplatte zu löschen, verwenden Sie den Windows-Explorer.

#### • Unterricht löschen:

Wenn Sie zwar keine ganz leere Datei benötigen, aber den aktuellen Unterricht löschen wollen, betätigen Sie diesen Menüpunkt.

Nach Betätigen des Menüpunkts "Unterricht löschen" bleiben die Einstellungen im Menü "Vorgaben" z.B. Fachbezeichnungen, Räume und der organisatorische Rahmen Ihrer Schule unberührt. Gleiches gilt für die eingegebenen Lehrer und Klassen. Hier wird lediglich der eingegebene Unterricht (auch Kopplungen) gelöscht. Sperrungen, Anmerkungen und die Stammdaten bleiben erhalten. Die unter "Klassen" angegebenen "Ausschlussgruppen" sowie die Fixierungen werden ebenfalls gelöscht.

Diese Funktion kann dazu verwendet werden, zum Schuljahreswechsel schneller die gesamte Unterrichtsverteilung neu eingeben zu können. Insbesondere bei sehr großen Änderungen in der Unterrichtsverteilung ist diese Option von Vorteil. Alternativ können Sie den Schuljahreswechsel auch dadurch vornehmen, dass Sie die abgegangenen Klassen löschen, die anderen Klassen entsprechend umbenennen und anschließend die Eingangsklassen neu einrichten.

#### • Planzusätze löschen:

Mit diesem Menüpunkt können Sie die Planzusätze gesammelt aus den Planungsdaten entfernen, also alle Eingaben im Feld "Hinweistext" unter "Lehrer / Unterricht", "Klassen / Unterricht" und "Kopplungen" sowie die Eingaben im Feld "Zusätze für den Ausdruck" unter "Lehrer / Anmerkungen" bzw. "Klassen / Anmerkungen" löschen.

• Anmerkungen löschen:

Mit diesem Menüpunkt können Sie die nicht für den Ausdruck bestimmten Anmerkungen zu den Klassen und Lehrern gesammelt aus der Planungsdatei entfernen.

#### • Fixierungen löschen:

Mit diesem Menüpunkt können Sie die im Plan vorhandenen Fixierungen gesammelt aufheben. Der entsprechende Unterricht bleibt in den Planungsdaten erhalten.

#### • Raumfixierungen löschen: Mit diesem Menüpunkt können Sie die Raumfixierungen entfernen.

• Lehrer-, Klassen-, Raum-Sperrungen:

Mit diesen Menüpunkten können Sie die Sperrungen der Lehrer, Klassen bzw. Räume aufheben.

#### **Lizenzdaten**

Über diesen Menüpunkt geben Sie die Angaben Ihres Lizenzzertifikates ein.

#### **Programm beenden**

Sie verlassen das Programm.

# <span id="page-26-0"></span>**5 Vorgaben**

# <span id="page-26-1"></span>**5.1 Programmbereiche**

Über den Menüpunkt "Vorgaben/Programmbereiche" können Sie einstellen, welche Funktionen des Programms an Ihrer Schule nicht benötigt werden. Die entsprechenden Oberflächenelemente verschwinden anschließend aus dem Programm. Durch die Reduktion der Oberflächenelemente gewinnt das Programm an Übersichtlichkeit.

Im Einzelnen können Sie folgendes einstellen:

- Mehrere Standorte: Gibt es an Ihrer Schule unterschiedliche Standorte, zwischen denen Wechselzeiten berücksichtigt werden müssen?
- Nachmittagsunterricht: Muss für die Planung ein gesonderter Nachmittags-Bereich definiert werden?
- Unterricht im wöchentlichen Wechsel: Gibt es Unterricht, der nicht jede Woche stattfindet, z.B. als A- und B-Woche?
- Raumgrößen berücksichtigen: Gibt es an Ihrer Schule die Notwendigkeit, bei der Raumverteilung auf die Schülerzahl der Kurse Rücksicht zu nehmen? Wenn dies abgeschaltet wird, geht das Programm davon aus, dass in den Räumen jeweils ausreichend Stühle stehen.
- UV-Planung: Soll die Unterrichtsverteilung ebenfalls im Turbo-Planer geplant werden?
- Kurssystem-Blockung: Wird die Blockberechnung beispielsweise für Oberstufenkurse – benötigt?
- E-Mail-Versand: Sollen vom Programm Stundenpläne per E-Mail versendet werden?
- Bandklassen: Werden z.B. für Neigungsgruppen an Realschulen Bänder benötigt oder reicht das Konstrukt der Kopplung aus?
- Unterricht am gleichen Tag verhindern: Benötigen Sie Funktionen, um die Planung bestimmter Kurse an verschiedenen Tagen zu erreichen? Die Verhinderung von "auseinander liegenden Doppelstunden" ist von dieser Einstellung nicht betroffen.
- Zusätzliche Sortierkriterien: Benötigen Sie für Lehrer, Klassen und Räume eine weitere Sortiermöglichkeit oder reicht die Sortierung nach den Namen aus?
- Vorzugsbelegung der Räume: Werden bei den Räumen die Eingabelisten für die bevorzugte Belegung durch bestimmte Lehrer oder Klassen benötigt? Die Möglichkeit, einem Lehrer einen "Lehrerraum" zuzuweisen, bleibt von dieser Auswahl unberührt.

Der Einstellungs-Dialog wird nach dem Wechsel zur neuen Jahres-Version automatisch aufgerufen, damit Sie an Ihrer Schule nicht benötigte Neuerungen ausblenden können.

# <span id="page-27-0"></span>**5.2 Grundüberlegungen vor der Eingabe**

Da die Vorgaben für Ihre Schule von entscheidender Bedeutung für die Qualität des endgültigen Plans ist, sollte die Eingabe der Grunddaten gründlich vorbereitet sein.

Die Praxis hat gezeigt, dass sich oft gerade diejenigen, die zuvor an der Stecktafel ihren Plan gesteckt haben, nicht in dem Umfang über ihre Vorgaben im Klaren sind, wie es für den Computer benötigt wird.

An der Stecktafel ist zwar die Kombination Lehrer-Klassen meist sehr eindeutig, doch bereits bei der Frage, wer bekommt einen der knappen Fachräume, bestehen nicht immer exakte Vorstellungen, das Gleiche gilt z.B. bei der Anforderung von Doppelstunden.

Machen Sie sich kurz Gedanken darüber, welche Bedingungen unverzichtbar sind. Denn das Programm kann bei verbindlichen Vorgaben nicht mehr von diesen abweichen. Treten Fehler gegenüber den verbindlichen Vorgaben auf, so kann das Programm nur mit solchen Möglichkeiten tauschen, die nicht mehr Fehlerpunkte hervorbringen. Ein kurzfristiges Korrigieren wie an der Stecktafel ist für das Programm nicht möglich! Auch kann das Programm nicht zwischen verschiedenen Fehlern abwägen. Eine Entscheidung, wie z.B. "die 5a bekommt keinen Bioraum (verbindliche Vorgabe eines Fachraums), damit eine Lehrerüberschneidung entfällt", kann sich das Programm nicht anmaßen.

# <span id="page-28-0"></span>**5.3 Doppelstundenprinzip**

Unter dem Begriff "Doppelstundenprinzip" verstehen die verschiedenen Schulen unterschiedliche Wege wie Doppelstunden im Stundenplan eingebaut werden sollen. Dabei wird hohen werden auf die Durchsetzung von Doppelstunden wert gelegt.

Uns sind folgende Wege unter diesem Stichwort bekannt und umgesetzt worden:

- 1. In bestimmten Zeiten sollen möglichst nur Doppelstunden liegen. Beispiel: Wir wollen an unserer Schule die erste und zweite Stunde sowie die dritte und vierte Stunde als Doppelstunden unterrichten. Die fünfte und sechste Stunde sollen alternativ - also z.B. in Abhängigkeit vom Fach oder dem Alter der Schüler - als Doppelstunden oder als Einzelstunden unterrichtet werden können. Dann folgt die Mittagspause von demnächst 60 Minuten, der Nachmittagsunterricht soll dann wieder vorzugsweise als Doppelstunde unterrichtet werden.
- 2. Alle Fächer sollen in grundsätzlich in Doppelstunden unterrichtet werden. Einzelstunden bzw. Ungeraden Stunden sollen über eine Wochenweisen Wechsel ausgeglichen werden.

Beispiel: Sport 3 Stunden soll in der einen Woche 4 stündig unterrichtet werden in der anderen Woche nur 2 Stunden.

#### **Umsetzung**

In der Maske zur Festlegung der Doppelstunden-Terminen (Menü "Vorgaben / Doppelstunden") erfolgt die Umsetzung:

| Turbo-Planer                                                                             |                                                                                                    |                    | Detel            | Vorpaben<br>Unterricht | UV-Flerving        | <b>Blockans</b> | Planung | Ausente ® |  | ٠ | × | $\times$ |
|------------------------------------------------------------------------------------------|----------------------------------------------------------------------------------------------------|--------------------|------------------|------------------------|--------------------|-----------------|---------|-----------|--|---|---|----------|
| <b>Q</b> Constitution Floridan in<br>Outungsahmen<br>Oscanistantes<br><b>Renderanden</b> | Halperdechel » Coppenhenen »<br>C Engelmantes besiche über Wohen Wechsel ergängen<br>Die Einbanungen aussien mit einem Nausklich seleviert. |                    |                  |                        |                    |                 |         |           |  |   |   |          |
| <b>Finders</b>                                                                           | Montga                                                                                                    | <b>PERMITAS</b>    | MSKOS            | pottential             | <b>Firiting</b>    |                 |         |           |  |   |   |          |
| <b>IT:</b> Newer Mandwrates -                                                            | Ok-beensh<br>×.                                                                                                    | <b>EX-Device</b>   | <b>CO-Barata</b> | On-book (b)            | <b>ON-Deeplate</b> |                 |         |           |  |   |   |          |
| <b>E</b> Understablishing down                                                           | ä                                                                                                    |                    |                  |                        |                    |                 |         |           |  |   |   |          |
| <b>Ch</b> Plansno durchführen                                                            | OS Artists                                                                                                    | <b>Information</b> | <b>EX-Novice</b> | <b>OS Arrelate</b>     | <b>DS-Annula N</b> |                 |         |           |  |   |   |          |
| C Subborbohing<br><b>Q</b> Play dealers                                                  | ×                                                                                                    |                    |                  |                        |                    |                 |         |           |  |   |   |          |
| <b>Gt</b> Ferrio                                                                         | votices<br>×                                                                                                    | <b>WOMAN</b>       | m between        | we beton               | votetre            |                 |         |           |  |   |   |          |
|                                                                                          | vetatra<br>×                                                                                                    | yested ex-         | are battery.     | untains                | vetatra            |                 |         |           |  |   |   |          |
|                                                                                          | s.<br>vehicles                                                                                                    | verbation.         | per battery.     | webster                | veterra            |                 |         |           |  |   |   |          |
| <b>Nicholas Schrift</b><br>au Ihrem Plan:                                                |                                                                                                    |                    |                  |                        |                    |                 |         |           |  |   |   |          |
| Doppersturates defineres.                                                                |                                                                                                    |                    |                  |                        |                    |                 |         |           |  |   |   |          |
| wher geben ties art, wants<br>provinción instruora<br>solid's.                           |                                                                                                    |                    |                  |                        |                    |                 |         |           |  |   |   |          |
| <b>IR Handson</b>                                                                        | Anderseges verworken                                                                                                    |                    |                  |                        |                    |                 |         |           |  |   |   |          |
| ٠                                                                                        | CSUM FRANCH VANDOLUM HTDOKARTH TO CHOCK THE 23 331                                                                                          |                    |                  |                        |                    |                 |         |           |  |   |   |          |

Abbildung 5.1: Doppelstundenprinzip

Sie können einen Doppelstunden-Bereich (wie in Variante 1) beschrieben einstellen. Wählen Sie dazu in dem Stundenplan "DS-Bereich" an.

Zusätzlich kann eingestellt werden, ob in einem für Doppelstunden vorgesehenen Bereich Einzelstunden über einen wöchentlichen Wechsel zu Doppelstunden umgeplant werden sollen (Variante 2). Hierzu markieren Sie die Einstellung "Doppelstunden-Bereiche über Wochen-Wechsel erzwingen".

Weitere Informationen finden Sie auch im Kapitel [5.7](#page-46-0) (S. [44\)](#page-46-0).

# <span id="page-29-0"></span>**5.4 Einstellungen**

Hier finden Sie die Angaben, die Ihrem Windows-Benutzerkonto zugeordnet werden und nicht als Teil der Stundenplandatei gespeichert werden.

#### **Speichern**

#### • Automatische Sicherung:

Geben Sie hier an, in welchen Intervallen die Daten automatisch gesichert werden sollen. Wenn Sie hier den Wert "0" angeben, erfolgt keine automatische Datensicherung.

Haben Sie die automatische Sicherung durch die Eingabe des Wertes "0" deaktiviert, erfolgt auch keine Speicherung Ihrer Daten vor einer Berechnung.

Sofern Sie die automatische Sicherung eingeschaltet haben, erfolgt vor jeder Berechnung eine Sicherung des aktuellen Planungsstandes in Ihre aktuelle Datei.

#### • Verzeichnis für die Arbeitsdateien:

Hier können Sie das Verzeichnis angeben, welches für die Funktion "Speichern unter" bzw. beim Datenexport in der Auswahlbox voreingestellt werden soll.

#### • Nach "Speichern unter" mit der neuen Datei weiterarbeiten:

Aktivieren Sie diese Einstellung, wird nach dem Speichern der Datei über den Menüpunkt "Datei / Sichern unter" mit der neuen Datei weitergearbeitet.

Klicken Sie den Menüpunkt "Datei / Sichern unter" an, wird die neue Datei als Kopie des aktuellen Planungsstandes angelegt und nicht weiter verändert, sofern die Einstellung nicht markiert wurde.

#### **Optik**

#### • Schriftart:

Hier können Sie eine Schriftart und Größe für alle Eingabemasken bestimmen. Die Fenstergrößen passen sich automatisch an die Schriftgröße an. Bei Verwendung einer größeren Schrift kann es dementsprechend vorkommen, dass einzelne Bildschirmmasken nicht vollständig auf dem Bildschirm angezeigt werden können.

Bei der Auswahl der Schriftart achten Sie bitte darauf, dass es sich um eine lesbare Schrift handeln muss. Der Auswahldialog von Windows bietet Ihnen neben den "normalen" Schriften sowohl Schmuck- als auch Symbol-Schriften an, bei denen das Schriftbild kaum bzw. gar nicht lesbar ist.

#### • Lehrer nach Kürzeln sortieren:

Über diesen Schalter können Sie angeben, ob die Auswahllisten für Lehrer nach den Kürzeln oder nach den Namen der Lehrer sortiert werden sollen.

#### **Mail-Versand**

Um die Stundenpläne an die Lehrer per E-Mail zu versenden, müssen hier die SMTP-Daten und der Text des Anschreibens eingetragen werden.

- Mail-Absender: In dieses Feld wird die E-Mail-Adresse, über welche die E-Mails versandt werden sollen, vorgegeben.
- Kopien an: In dieses Feld können Sie eine E-Mail-Adresse eingeben, an die alle versendeten Nachrichten als Kopie gesendet werden sollen. Geben Sie hier Ihre eigene Adresse an, um alle an die Kollegen versendeten Pläne in Kopie zu erhalten.
- Mailserver (SMTP): Hier wird der Rechnername angegeben, an den die ausgehenden E-Mails geliefert werden sollen.
- SSL-Verschlüsselung (RFC 3207): Wenn der Mailserver die SSL-Verschlüsselung nach RFC 3207 anbietet, können über das Setzen dieser Option Ihre E-Mails verschlüsselt werden. Wenn der Mailserver keine Verschlüsselung unterstützt, darf die Option nicht aktiviert werden, da ansonsten die unverschlüsselte Datenübertragung abgelehnt wird.
- SMTP-Login und SMTP-Passwort: Welchen Benutzernamen und welches Passwort für den Versand der E-Mails benutzt werden, geben Sie in diese beiden Felder ein.

• Betreff und Mail-Anschreiben: Den Betreff und den Text der E-Mail, mit welcher die Stundenpläne verschickt werden, können hier festgelegt werden.

Die Eingabe der Empfängeradressen wird über die Lehrermaske ( $\rightarrow$  [7.1,](#page-68-1) S. [66\)](#page-68-1), die Klasseneingabe ( $\rightarrow$  [8.1,](#page-80-1) S. [78\)](#page-80-1), die Raumeingabe ( $\rightarrow$  [6.1,](#page-59-1) S. [57\)](#page-59-1) und die Fächereingabe ( $\rightarrow$  [5.9,](#page-50-0) S. [48\)](#page-50-0) getätigt. Die Möglichkeit zum Versand der Stundenpläne per E-Mail wird in der Ausdruckmaske ( $\rightarrow$  [14.3,](#page-188-0) S. [186\)](#page-188-0) zur Verfügung gestellt.

# <span id="page-31-0"></span>**5.5 Planungsrahmen**

## <span id="page-31-1"></span>**5.5.1 Eingabe**

In diesem Eingabe-Bereich werden alle Angaben, die den gesamten allgemeinen Zeitrahmen Ihrer Schule umfassen, eingegeben.

Nach Anwahl dieses Punktes sehen Sie oben nachgeahmte Reiter eines Karteikastens. Durch Anklicken eines dieser Reiter wechseln Sie auf die angewählte Seite.

Unter jeder der Eingaben ist beschrieben, wozu die Funktionen benötigt werden. Bitte lesen Sie dies im Programm nach.

Folgende Einstellungsmöglichkeiten sind vorhanden:

#### **Zeitrahmen**

- Tage je Woche
- Stunden am Tag
- Anzahl der Wochen im Zyklus
- "0"-Stunde / Vorstunde

Der Zeitrahmen kann maximal 15 Stunden je Tag und 12 Tage je "Woche" umfassen. Falls Sie mehr als 6 Tage verwenden, können die Planungs-Tage nicht direkt den Wochentagen zugeordnet werden. Bei einer Eingabe von "10" oder "12" Tagen je Woche werden die Bezeichnung der Wochentage mit "Montag 1", "Montag 2" usw. dargestellt. Für einen Zeitrahmen von 7, 8, 9 und 11 Tagen in der Woche Werden die Planungstage namenlos nummeriert: "Tag  $1$ ", "Tag  $2$ " usw.

Falls an Ihrer Schule samstags (oder an anderen Tagen der Woche) mit einer abweichenden Stundenzahl unterrichtet wird, müssen Sie an diesem Tag die unterrichtsfreien Stunden in allen Klassen sperren. Falls die Einschränkungen nur für einen Teil der Schüler gelten sollen, sperren Sie nur die entsprechenden Klassen.

Die "O" Stunde ist eine Stunde vor dem eigentlichen Unterrichtsbeginn. Einige Schulen benutzen diese Variante, um den Unterricht für einige wenige Stunden nicht nach hinten zu verlängern.

Wenn Sie dieses Feld anklicken, wird eine Stunde vor die erste Stunde gesetzt. Bei nachträglichen Änderungen bleibt der Unterricht in der Stunde, in der er eingesetzt wurde, es wird eine noch nicht mit Unterricht belegte Stunde an den Anfang gesetzt.

#### **Zeitvorgaben**

#### • Unterrichtsbeginn zur

In diesem Feld geben Sie an, wann in einer Klasse Unterricht beginnen darf. Wenn der Unterricht in mehreren Stunden beginnen darf, geben Sie die betreffenden Stunden durch Kommata getrennt ein, z.B. "1,2,3" wenn der Unterricht spätestens mit der dritten Stunde beginnen soll.

Der Wert ist die globale Voreinstellung für alle Klassen. Sie können diesen Wert bei jeder Klasse später abändern. Der hier eingegebene Wert wird beim Anlegen neuer Klassen als Vorgabewert verwendet. Für die aktuelle Planung ist immer der bei den einzelnen Klassen angegebene Wert maßgeblich. Sofern Sie bei den Klassen den Vorgabewert nicht geändert haben, werden Änderungen aus dieser Dialogmaske auf die Klassen übertragen.

#### • Unterrichtsende nach

In diesem Feld geben Sie an, wann der Unterricht einer Klasse enden darf. Wenn der Unterricht in mehreren Stunden enden darf, geben Sie die betreffenden Stunden durch Kommata getrennt ein, z.B. "5,6,7" wenn der Unterricht frühestens mit der fünften Stunde enden soll. Der Wert ist die globale Voreinstellung für alle Klassen. Sie können diesen Wert bei jeder Klasse später abändern. Der hier eingegebene Wert wird beim Anlegen neuer Klassen als Vorgabewert verwendet. Für die aktuelle Planung ist immer der bei den einzelnen Klassen angegebene Wert maßgeblich. Sofern Sie bei den Klassen den Vorgabewert nicht geändert haben, werden Änderungen aus dieser Dialogmaske auf die Klassen übertragen.

Bei der Auswertung des Unterrichtsbeginns und des Unterrichtsendes werden Sperrungen direkt vor bzw. direkt hinter dem Unterricht mitgerechnet. Wenn z.B. die erste Stunde gesperrt ist, zählt ein Unterrichtsbeginn zur zweiten Stunde wie einer zur ersten Stunde.

#### • Mindeststundenzahl (täglich)

Sie können hier eine Mindeststundenzahl für die Klassen an Ihrer Schule eingeben.

Der Wert ist die globale Voreinstellung für alle Klassen. Sie können diesen Wert bei jeder Klasse später abändern. Der hier eingegebene Wert wird beim Anlegen neuer Klassen als Vorgabewert verwendet. Für die aktuelle Planung ist immer der bei den einzelnen Klassen angegebene Wert maßgeblich. Sofern Sie bei den Klassen den Vorgabewert nicht geändert haben, werden Änderungen aus dieser Dialogmaske auf die Klassen übertragen.

- Maximale Lehrerstundenzahl
- Maximale Lehrerstundenzahl inkl. Freistunden (Anwesenheitszeit)

Mit diesen beiden Angaben können Sie bestimmen, wie viele Unterrichtsstunden ein Lehrer an einem Tag maximal geben und über welche Zeitspanne sich der Unterricht erstrecken darf. Wenn der Unterricht eines Lehrers z.B. mit der dritten Stunde beginnt und eine Zeitspanne von sechs Stunden angegeben ist, muss der Unterricht des Lehrers spätestens mit der achten Stunde enden.

Für Halbtags-Schulen werden diese Einstellungen normalerweise nicht benötigt.

Der Wert ist die globale Voreinstellung für alle Lehrer. Sie können diesen Wert bei jedem Lehrer später abändern. Der hier eingegebene Wert wird beim Anlegen neuer Lehrer als Vorgabewert verwendet. Für die aktuelle Planung ist immer der bei den einzelnen Lehrern angegebene Wert maßgeblich. Sofern Sie bei den Lehrern den Vorgabewert nicht geändert haben, werden Änderungen aus dieser Dialogmaske auf die Lehrer übertragen.

#### • Nachmittags Anfang

Ab welcher Stunde beginnt bei Ihnen der Nachmittagsbereich.

#### • Mindeststundenzahl nachmittags

Geben Sie hier die Mindeststundenzahl für den Nachmittagsunterricht ein. Die Punkte "Nachmittags Anfang" und "Mindeststundenzahl nachmittags" arbeiten zusammen.

Haben Sie bei "Nachmittags Anfang" eine 6 eingestellt, so beginnt bei Ihnen mit der 6ten Stunde rechnerisch der Nachmittag. Haben Sie als Mindeststundenzahl für den Nachmittag "2" eingetragen, so müssen – falls der Unterricht die 6. Stunde einschließt – mindestens 2 Stunden folgen. Der Unterricht darf also frühestens nach der 7. Stunde beendet werden.

Bezüglich der Mindeststundenzahl besteht zwischen den Werten ...0" und "1" kein Unterschied, da die Grenze nur dann berücksichtigt wird, wenn im Nachmittagbereich Unterricht verplant ist. Damit ist die Mindeststundenzahl "1" bereits erreicht.

#### • Nachmittage je Woche

Mit dieser Einstellung können Sie für die einzelnen Klassen die Anzahl der Tage mit Nachmittagsunterricht limitieren.

#### • Freistunden vorher

Mit dieser Einstellung können Sie dafür sorgen, dass vor dem Nachmittagsunterricht (z.B. für die Mittagspause) eine Freistunde (oder auch mehrere) liegt. Wenn der Nachmittagsunterricht beispielsweise mit der 8ten Stunde beginnt und der Wert "1" eingegeben wird, bedeutet dies, dass in der 7ten Stunde kein Unterricht stattfinden darf, wenn in der 8ten oder einer späteren Stunde Unterricht stattfindet. Hinweis:

Um diese Einstellung sinnvoll nutzen zu können, muss bei den Klassen die Planung von Freistunden in den betreffenden Stunden zugelassen werden.

#### **Optionen**

#### • Universalräume verwenden

Möchten Sie, dass der Turbo-Planer die vorhandenen Universalräume mit in die Berechnung einbezieht, so müssen Sie dieses Ankreuzfeld anwählen. In diesem Falle muss der gesamte Unterricht in die eingegebenen Räume passen. Werden Klassenräume als solche unter Klassen eingetragen, so wird dieser Raum nicht für Unterricht in der Zeit der Klassenabwesenheit genutzt. Siehe auch Kapitel [6.2](#page-61-0) (S. [59\)](#page-61-0).

Wenn dieser Schalter aktiv ist, werden auch für die Klassenräume Raumpläne erstellt, andernfalls werden nur für die Fachräume Pläne erstellt.

#### • auseinander liegende Doppelstunde zulässig

Klicken Sie dieses Feld an, so dürfen die einzelnen Unterrichtseinheiten auch an einem Tag auseinander liegend unterrichtet werden. Normalerweise ist z.B. Deutsch montags 1. und 5. Stunde verbindlich verboten, ebenfalls eine nicht angeforderte Dreierstunde. Wenn die Option gewählt ist, wird diese Einschränkung aufgehoben.

Zusätzlich zu dieser allgemeinen Regelung kann die Planung von auseinaner liegenden Doppelstunden auch für jedes Fach einzeln bestimmt werden  $(\rightarrow 5.9, S, 48)$  $(\rightarrow 5.9, S, 48)$  $(\rightarrow 5.9, S, 48)$  $(\rightarrow 5.9, S, 48)$ .

#### Hinweise:

- Diese Einstellung hat für Unterrichtsstunden, denen keine Klassen zugeordnet sind, keine Bedeutung. Für diese Unterrichtsstunden sind auseinanderliegende Doppelstunden in jedem Fall zulässig.
- Eine weitere Ausnahme sind Unterrichtsstunden, deren Kurslänge die doppelte Tageszahl überschreitet (bei 5-Tage-Woche also mehr als 10 Stunden). Solche Kurse dürfen ebenfalls in auseinanderliegenden Doppelstunden unterrichtet werden.

#### • Anzahl der Gebäude

Wenn Ihre Schule mehrere Standorte aufweist, können Sie hier die Anzahl der Standorte eingeben. Typischer Weise liegen diese so auseinander, dass echte Wechselzeiten benötigt werden oder Fahrstrecken erforderlich sind.

Der Turbo-Planer versucht den Wechsel zu minimieren und auf Pausen (siehe Doppelstundeneinstellung) zu legen. Siehe auch Kapitel [6.6](#page-65-0) (S. [63\)](#page-65-0).

#### • Standort-Wechsel-Regelung verbindlich

Wenn Ihre Schule mehrere Standort besitzt, können Sie mit dieser Option festlegen, dass ein Standortwechsel an einem ungünstigen Termin ( $\rightarrow$  [6.6,](#page-65-0) S, [63\)](#page-65-0) verbindlich verboten ist.

#### • Klassenfreistunden wie Überschneidungen gewichten Sollen verbindlich verbotene Klassenfreistunden als Planungsfehler wie Überschneidungen gewichtet werden?
# • Sperrungen wie Überschneidungen gewichten

Um Unterricht an verbindlich gesperrten Terminen wie Überschneidungen zu werten, muss diese Option markiert werden.

# • Standort-Wechsel wie Überschneidungen gewichten Mit dieser Option des Planungsrahmens können Sie die Standort-Wechsel-Regelung der ersten Kategorie von Planungsfehlern zuordnen. Diese Option ist nur in Verbindung mit "Standort-Wechsel-Regelung verbindlich" nutzbar.

• Auseinander liegende Doppelstunden wie Überschneidungen gewichten

Mit dieser Option können Sie das Auftreten einer auseinanderliegenden Doppelstunde wie eine Überschneidung werten.

# **Sperrung**

# • Sperrungen drucken

Wenn Sie diese Auswahlbox angewählt haben, werden in den Ausdrucken die Sperrungen mit vermerkt. Anstelle eines leeren Feldes in der betreffenden Stunde wird dann das unten eingestellte Symbol ausgedruckt.

# • Symbol für die Sperrungen

Sie haben hier zwei Felder, in denen Sie die Symbole, die Sie gerne für Sperrungen verwenden möchten, eintragen können. Diese Angaben erscheinen in der Nachbearbeitung und – wenn oben eingestellt – auch in den Ausdrucken.

Sie können hier zwischen dem Symbol für "möglichst" und "verbindlich" gesperrte Stunden unterscheiden.

# **Bereiche**

# • Wie sollen die Zeitbereiche im Stundenplan liegen?

Über diese Eingabefelder geben Sie an, wie die einzelnen Zeitbereiche aussehen sollen, die Sie bei der Unterrichtseingabe den einzelnen Fächern zuordnen können ( $\rightarrow$  [5.5.3,](#page-38-0) S, [36\)](#page-38-0).

# **Anfang**

Im Eingabebereich "Anfang" können Sie angeben, wann die einzelnen Stunden beginnen. Diese Information wird bei der Ausgabe der Stundenpläne zusätzlich als Information ausgedruckt. Die Ausgabe erfolgt in den Druckmasken mit dem Zusatz "mit Anfangszeiten". Auf die eigentliche Stundenplanerstellung haben die angegebenen Anfangszeiten keinen Einfluss.

Wenn an Ihrer Schule mehrere Standorte verplant werden, können Sie in der unteren Tabelle angeben, wie viel Zeit für den Wechsel von einem zum anderen Standort eingeplant werden sollte. Termine, an denen diese Zeitspanne nicht zur Verfügung steht werden vom Programm als ungünstige Wechseltermine angesehen.

Wenn die Unterrichtszeiten an den Standorten voneinander abweichen, geben Sie für den Hin- und Rückweg unterschiedliche Zeiten an. Bei stark verschobenen Zeiten können sich negative Wechselzeiten ergeben.

Wenn zu einem Standortpaar nur einer der beiden Werte angegeben ist, geht das Programm davon aus, dass Hin- und Rückweg die gleiche Zeit benötigen.

# **Planzusatz**

Im Eingabebereich "Planzusatz" können Sie einen Zusatz eingeben, der unter alle Stundenpläne (Lehrer, Klassen, Räume) gedruckt wird.

# **5.5.2 Typische Fehler**

Im Zeitrahmen werden oft einige typische Fehler gemacht, die dann zu einer objektiven Unmöglichkeit des Planes führen. Da sie durch die Kombination der verschiedenen Einstellungsmöglichkeiten verursacht werden, sind sie nicht für das Programm erkennbar.

# **Mindeststundenzahl**

Sie können eine verbindliche Mindeststundenzahl für alle Klassen in der Eingabemaske "Zeitvorgaben" bestimmen. Die Einstellung unter "Bewertungen / Ausgleich" dagegen beinhaltet eine erwünschte Mindeststundenzahl. Eine unmögliche Vorgabe entsteht, wenn Sie Stunden sperren und die verbleibenden Stunden am Tag nicht mehr ausreichen, die Mindeststundenzahl zu erreichen.

# **Unterrichtsbeginn**

Unter "Planungsrahmen / Zeitvorgaben" wird der Vorgabewert für den verbindlich festgelegten möglichen Unterrichtsbeginn angegeben. Unter "Klassen" wird der für die jeweilige Klasse verbindliche mögliche Unterichtsbeginn angegeben. Unter "Bewertungen / Ausgleich" wird ein

verspäteter Unterrichtsbeginn als unerwünscht weg optimiert. In beiden Bereichen können durchaus unterschiedliche Stundenangaben gemacht werden (z.B. Unterrichtsbeginn soll spätestens zur zweiten Stunde sein, wünschenswert ist jedoch die erste Stunde). Viele Anwender verzichten leider auf diese Differenzierung. Als Folge wird es dem Programm erschwert, einen legalen Plan zu berechnen.

# **Randstunden und verbindliche Doppelstunden**

Analog zu der Angabe des Zeitrahmens kann auch die Angabe der Randstunden-Termine zu unmöglichen Vorgaben führen, wenn verbindlich vorgeschriebene Doppelstunden nicht als Randstunden möglich sind. Beachten Sie hierzu die Hinweise in Kapitel [5.8](#page-48-0) (S. [46\)](#page-48-0).

# <span id="page-38-0"></span>**5.5.3 Pädagogische Bereiche**

Über die Definition von Bereichen können Sie einzelnen Kursen eine Einschränkung der Platzierung im Stundenplan mitgeben.

Es können zwei Bereiche zur Platzierung des Unterrichts der Klassenlehrer definiert werden:

### • Bereichsvorgabe für Klassenlehrer:

Die hier angegebenen Sperrungen werden zu den Kursen hinzugefügt, die vom Klassenlehrer unterrichtet werden.

• Bereichsvorgabe für Nicht-Klassenlehrer: Hier geben Sie Sperrungen an, die für die Kurse gelten sollen, die nicht vom Klassenlehrer unterrichtet werden.

Über die Auswahl "[Keiner]" werden keine besonderen Sperrungen in den jeweiligen Unterricht eingetragen.

Damit z.B. die erste Stunde mit Unterricht des Klassenlehrers gefüllt wird, müssen sie die Stunden für die anderen Lehrer sperren. Dies ist natürlich nur dann sinnvoll, wenn die Klassenlehrer jeweils ausreichend viele Stunden in Ihren Klassen unterrichten.

# Beispiele:

• Sie möchten, dass der Förderunterricht möglichst in den letzten Stunden liegt. Sie haben bereits für diesen Unterricht Randstunden gewünscht. Nun wollen Sie aber, dass diese Stunde nicht in der ersten Randstunden-Gruppe liegt, sondern in der letzten.

- Sie wollen, dass Deutsch möglichst in der 3. und 4. Stunde unterrichtet wird.
- Sie wollen, dass Mathematik möglichst nur in der ersten bis zur vierten Stunde unterrichtet wird.
- Die Klasse 8a kann das Fach Sport nur montags in der 1. und 2. Stunde oder freitags in der 3. und 4. Stunde oder freitags in der 5. und 6. Stunde wahrnehmen.

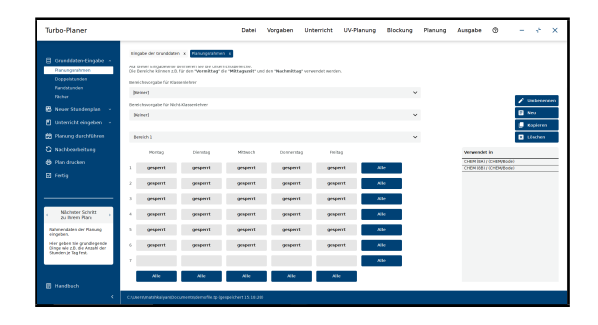

Abbildung 5.2: Einstellungen der Bereiche für unser Beispiel

Um diese Vorgaben zu realisieren gehen Sie zu der Eingabemaske "Vorgaben / Planungsrahmen / Bereiche", hier haben Sie die Möglichkeit, mehrere Bereiche festzulegen.

Am rechten Rand finden Sie die Schaltflächen "Umbenennen", "Neu", "Kopieren" und "Löschen". Über diese verwalten Sie die Berechsdefinitionen. Links oben befindet sich die Auswahlbox zum Umschalten zwischen den Bereichen. In der Stundentafel darunter können Sie – analog zu den Sperrungen – festlegen, welche Stunden für den Bereich nicht zur Verfügung stehen. Rechts daneben befindet sich zur Information eine Liste, wo die Bereichsdefinition verwendet wird.

Wie richten Sie für die obigen Beispiele die Bereiche ein?

- 1. Legen Sie einen Bereich "Förderunterricht" an und sperren Sie dort alle Stunden mit Ausnahme der letzten.
- 2. Legen Sie einen Bereich "Deutsch" an und sperren Sie dort alle Stunden mit Ausnahme der 3. und 4. Stunde.
- 3. Legen Sie einen Bereich "Mathematik" an und sperren Sie dort die 5te und alle folgenden Stunden.

4. Legen Sie einen Bereich "Sport 8a" an und sperren Sie dort alle anderen Stunden. Dieser Bereich wird dann dem Sport-Kurs der Klasse 8a zugewiesen.

Nun brauchen Sie nur noch bei den entsprechenden Stunden der "betroffenen" Klassen die gewünschten Bereiche anzuwählen. Die Strafpunkte-Einstellung für Abweichungen aus diesen Bereichen (einstellbar unter "Bewertungen / Anordung") können Sie zunächst auf dem vorgegebenen Wert belassen.

#### Hinweis:

Ob die Bereichszuordnung verbindlich ist, entscheiden Sie in der Bereichsdefinition, indem Sie verbindliche oder unverbindliche Sperrungen setzen. Eine Kombination aus verbindlichen und unverbindlichen Sperrungen ist problemlos möglich.

Sie können die Bereiche sowohl bei einzelnen Kursen als auch bei der Definition der Fächer eintragen. Bei der Eintragung für Fächer wird die Verbindlichkeit der Sperrung aufgehoben - dort werden nur möglichst-Sperrungen verwendet.

# **5.6 Bewertungen**

In diesem Menü finden Sie die verschiedenen Bewertungen, nach denen der spätere Stundenplan berechnet werden soll. Sie geben hier die Gewichtungen für verschiedene mögliche "Schönheitsfehler" an.

Das Programm arbeitet intern mit Strafpunkten, die Sie für bestimmte Sachverhalte vergeben. Durch Tauschen von Stunden versucht es, die Summe der Strafpunkte zu verringern, um einen Plan zu erreichen, der Ihren Wünschen nahe kommt.

Dies bedeutet, dass die Strafpunkte zur Entscheidung in einer Situation herangezogen werden. Daraus folgt, dass Sie durch Höherstellen eines Wertes, z.B. für Lehrerfreistunden, nicht zwangsläufig weniger Lehrerfreistunden im Plan haben. Auch wenn man den Wert sehr hoch einstellt, lassen sich z.B. Lehrerfreistunden nicht gänzlich vermeiden. Mit den anderen Variablen verhält es sich genauso.

Auf die Bewertungen können Sie über Schiebe-Regler Einfluß nehmen. Die Regler können auf die Werte 1 bis 5 eingestellt werden. Der Standardwert ist die 1. Kommt Ihrer Meinung nach ein Kriterium nicht voll zur Geltung, können Sie den Schieber mit der Maus auf eine höhere Zahl verschieben. Die Bewertung des jeweiligen Optimierungskriteriums verdoppelt sich mit jeder Erhöhung des Reglerwertes.

Es gibt aber einige Grundüberlegungen, die Sie bei der Einstellung der Bewertungen machen können.

- 1. Wenn Sie das erste Mal mit dem Programm arbeiten, empfiehlt es sich, die Bewertungen erstmal auf dem Standardwert zu belassen. Normalerweise sollte sich daraus ein sinnvoller Plan ergeben. Über das Heraufsetzen einzelner Bewertungen sollten Sie sich erst später Gedanken machen.
- 2. Jeder Stundenplan ist unter 2 Gesichtspunkten zu sehen, der Schülerund der Lehrerseite. Heraufsetzen der Werte einer Seite verschlechtert tendenziell die Ergebnisse auf der anderen Seite.
- 3. Ein wesentliches Kriterium für die Einstellung der Bewertungen sind Ihre subjektiven Wünsche. Für einige Schulen ist es wichtiger, erwünschte Doppelstunden zu erreichen, als unerwünschte zu entfernen.
- 4. Die absolute Höhe der Strafpunkte ist nicht entscheidend, sondern nur ihre relative Gewichtung untereinander. Wenn Sie z.B. alle Regler von 1 auf 2 stellen hat dies keinerlei Auswirkungen.
- 5. Es hängt vom Grad der Schwierigkeit ab, ob das Programm eine unerwünschte Situation beseitigen kann. Deshalb werden generell schwieriger zu verwirklichenden Wünschen intern höhere Strafpunktzahlen zugeordnet.
- 6. Das Ergebnis wird außerhalb der Bewertungen durch zu starre Vorgaben, "verbindliche" Sperrungen sowie Raumnot erheblich beeinflusst. Das Programm kann nicht zwischenzeitlich eben mal verbindliche Anforderungen aufheben, um dann weiter zu rechnen. Eine Verbesserung Ihrer Pläne ist in der Regel durch Lockerungen der Vorgaben eher möglich als durch Variation der Bewertungen. Unserer Erfahrung nach werden viel zu viele feste, unverrückbare Bedingungen vorgegeben, die dann insgesamt eine Verbesserung des Planes behindern.
- 7. Die optimale Einstellung erhalten Sie, indem Sie zunächst mit einer Einstellung rechnen lassen, dann die Datei unter einem anderen

Namen abspeichern, um sie so zu duplizieren. Danach können Sie mit entsprechend veränderten Werten einen neuen Rechen-Durchlauf starten. Bei der Abänderung richten Sie sich danach, welche Kategorie Sie am stärksten verbessert sehen wollen.

# **Bewertungen des Lehrerstundenplans**

Die drei Einstellungen "Lehrer-Freistunde", "Lehrer-Einsatzblock und -Einsatztag" arbeiten eng miteinander zusammen. Sie sollen erreichen, dass der Unterricht möglichst kompakt zusammen und an möglichst wenigen Tagen liegt.

# • Freistunde (Woche), Freistunde (Tag)

Bewertung für jede Freistunde eines Lehrers, die über die für ihn tolerierte Freistundenzahl für eine Woche bzw. einen Tag hinausgeht. (Siehe ..Unterricht / Lehrer").

# • Einsatztag

Bewertung für jeden Tag, an dem ein Lehrer unterrichten muss.

• Freie Tage nicht erreicht

Bewertung, die vergeben wird, wenn die für einen Lehrer gewünschten Tage nicht eingerichtet werden können. (Siehe "Unterricht/Lehrer").

# • Unerwünschte Stunde

Bewertung für Unterrichtsstunden an Terminen, an denen ein Lehrer oder eine Klasse mit "möglichst" gesperrt ist.

### • Standortwechsel

Diese Bewertung wird für jeden Wechsel eines Lehrers zwischen verschiedenen Schulstandorten (Schulteilen) vergeben.

### • Ungünstiger Standortwechsel

Diese Bewertung wird dann vergeben, wenn der Standort-Wechsel an einem ungünstigen Termin stattfindet. Für die Bestimmung der günstigen Wechseltermine orientiert sich das Programm an den eingegebenen Zeitangaben für die Stunden und den Standortwechsel-Zeiten.

# **Doppelstunden-Bewertung**

Hier werden nicht korrekt liegende oder unerwünschte Doppelstunden bewertet.

### • nicht erreichte Doppelstunde

Bewertung, falls für einen Kurs Doppelstunden, 3-er oder 4-er Blöcke unverbindlich gefordert, aber nicht eingerichtet wurden.

### • unerwünschte Doppelstunde

Bewertung für Doppelstunden, die trotz gegenteiligen Wunsches eingerichtet wurden. (Einstellung unter Klassen auf "nein").

### • Doppelstunde an ungünstigem Termin

Bewertung für Doppelstunden, die in einer Stunde beginnen, die nicht als "erwünscht" gekennzeichnet wurde.

### • Verkürzungsstunde

Das Programm berücksichtigt als Optimierungskriterium, dass Kursstunden, an denen nicht alle Teile der Kopplung beteiligt sind, möglichst nicht innerhalb von Doppelstunden platziert werden sollen. Diese Einstellung betrifft nur solche Kopplungen, die entweder eine ungerade Stundenzahl haben oder bei denen die gemischte Doppelstundenvorgabe für Einzelstunden sorgt. Wenn alle Kursstunden in Doppelstunden platziert werden, hat diese Einstellung keine Auswirkungen.

# • Doppelstunden-Bereiche

Bewertung für die Platzierung von Einzelstunden in Doppelstunden-Bereichen, die bei der Lage der Doppelstunden mit dem Wert "DS-Bereich" gekennzeichnet werden.

# • Aufeinander folgende Doppelstunde

Diese Option kann, je nach Ihren Wünschen, verhindern, dass an aufeinander folgenden Tagen Doppelstunden des gleichen Fachs stattfinden.

# **Bewertungen für die Stundenverteilung / Ausgeglichenheit**

Auf der Karteikarte "Ausgleich" werden die Parameter definiert, die dafür sorgen, dass der Plan nach verschiedenen Kriterien "ausgeglichen" ist.

# • Median-Stunde, Median-Faktor

Mit der Median-Stunde wird die Lage der einzelnen Stunden der Kurse ausgeglichen (frühe und späte Termine). Die Abweichung des Durchschnittes aller Kursstunden von der Median-Stunde wird mit dem Strafpunkte-Wert "Median-Faktor" bestraft.

### • Mindeststundenzahl (täglich)

So viele Stunden sollten mindestens an einem Tag vorhanden sein. Dieser Wert ist unverbindlich. Es wird jedoch versucht, die Mindeststundenzahl zu erreichen. Im Gegensatz dazu ist die tägliche Stundenzahl unter "Planungsrahmen-Zeitvorgaben" verbindlich.

#### • fehlende Stunden

Für jede Stunde, die weniger als die oben angegebene Mindeststundenzahl unterrichtet wird, werden hier Strafpunkte vergeben.

### • unterschiedliche Länge zweier Tage

Mit diesem Wert soll eine gleichmäßige Verteilung des Unterrichts auf die Wochentage erreicht werden. Jede Stunde Abweichung wird in beide Richtungen mit diesem Wert "bestraft".

### $\cdot$  "0." Stunde

Falls an Ihrer Schule eine Vorstunde gehalten wird, sorgt diese Bewertung dafür, dass diese nach Möglichkeit nicht genutzt wird. Wenn Sie keine Vorstunde haben (siehe "Grundeinstellungen"), können Sie diese Einstellung ignorieren.

#### • erste Stunde frei

### • zweite Stunde frei

Dies Bewertung werden vergeben, wenn in einem Klassenplan die erste bzw. zweite Stunde frei ist. Mit dieser Einstellung soll erreicht werden, dass der Unterricht möglichst auch dann mit der ersten Stunde beginnt, wenn dieses nicht verbindlich gefordert wurde.

### • Tage ohne Klassenlehrer

Über diese Bewertung wird die Verteilung der Unterrichtsstunden der Klassenlehrer auf die einzelnen Tage gesteuert. Das Ziel der Optimierung ist es, dass der Klassenlehrer seine Klasse möglichst an jedem Tag unterrichtet.

Auf dem Karteireiter "Ausgleich" ist das Optimierungskriterium "Klassenlehrer auseinander liegend" hinzugefügt worden.

Sie können hiermit durch Gewichtung beeinflussen, dass der Unterricht des Klassenlehrers möglichst zusammenhängend erteilt wird.

Damit sollte es seltener vorkommen, dass der Klassenlehrer an einem Tag nicht in der Klasse unterrichtet. Durch Sperrungen, freie Tage oder Fixierungen kann es natürlich weiterhin möglich sein, dass es Tage ohne Klassenlehrer gibt.

# **Anordnung der Stunden zueinander**

Auf dem Karteireiter "Anordnung" wird die Wichtigkeit einiger Anordnungskriterien bezüglich einzelner Kursstunden definiert.

### • Aufeinander folgende Tage

Über diese Bewertung wird versucht, die einzelnen Kurse gleichmäßig über die Woche zu verteilen. Der Strafpunktewert wird immer dann vergeben, wenn ein Kurs an zwei aufeinander folgenden Tagen verplant ist.

### • unerwünschte Fächerkombination

Sie können unter "Vorgaben / Fachgruppen" bestimmte Fächerkombinationen an einem Tag für unerwünscht erklären. Der hier angegebene Strafpunkte-Wert wird vergeben, wenn diese Fächer dennoch an einem Tag in einer Klasse vorkommen. Diese Einstellung gilt auch für Kurse, in denen das gleiche Fach unterrichtet wird.

### • Fehlende Randstunde

Unter Klassen und Kopplungen können Sie Randstunden für einzelne Kurse wünschen. Für nicht eingerichtete, mit "möglichst" gewünschte Randstunden werden Strafpunkte vergeben.

### • Stunde im falschen Bereich

Wie stark soll bei der Optimierung eine Lage in einem falschen Bereich gewertet werden. Die Festlegung der Bereiche stellen Sie bitte im Menü "Planungsrahmen-Bereiche" ein.

# **Hauptfächer**

Auf dem Karteireiter "Hauptfächer" werden die Optimierungskriterien bezüglich der Hauptfächer definiert. Welche Fächer als "Hauptfächer" anzusehen sind, wird in der Fächereingabe ( $\rightarrow$  [5.9,](#page-50-0) S. [48\)](#page-50-0) angegeben.

### • Hauptfächer je Tag:

Über diese Einstellung geben Sie an, wie viele Hauptfach-Stunden an einem Tag maximal unterrichtet werden sollen.

### • Aufeinander folgende Hauptfächer:

Mit dieser Angabe können Sie die Anzahl der unmittelbar aufeinander folgenden Hauptfach-Stunden begrenzen.

### • Grenzstunde:

Über die Grenzstunde können Sie erreichen, dass Hauptfächer möglichst in den frühen Stunden stattfinden sollen. Die Einstellung beeinflusst die beiden folgenden Einstellungen.

## • Spätere Platzierung:

Das Programm versucht, Platzierungen von Hauptfachstunden in oder nach der Grenzstunde zu vermeiden.

## • Fehlende frühere Stunde:

Jedes Hauptfach sollte im Stundenplan mindestens mit einer Stunde vor der Grenzstunde platziert werden.

# **Erlasse**

Auf diesem Karteireiter finden Sie Optimierungs-Kriterien zu einigen Sonderfällen, die sich aus Erlassen zur Stundenplangestaltung ergeben haben.

# • G8, 5-Kurse-Regel:

Mit dieser Einstellung können Sie die Planung dahingehend beeinflussen, dass an Tagen mit mehr als sechs Stunden (Nachmittagsunterricht) nicht mehr als fünf unterschiedliche Fächer platziert werden sollen.

# • G8, 2-Stunden-Regel:

Mit dieser Einstellung können Sie die Planung dahingehend beeinflussen, dass bei zwei- und dreistündigen Kursen nach einer Kursstunde an einem Tag mit mehr als sechs Stunden (Nachmittagsunterricht) möglichst keine Stunde am folgenden Tag platziert wird, damit möglichst zwischen beiden Kursstunden Hausaufgaben gegeben werden können.

Bei den Einstellungen befindet sich jeweils ein Schaltfeld, über das Sie die Option aktivieren können und ein Eingabefeld, in dem Sie die numerische Gewichtung anpassen können. Es handelt sich hier um Bonuspunkte, d.h. Je höher der Wert, desto mehr Gewicht erhält Ihr Wunsch.

# **5.7 Lage der Doppelstunden**

Gehen Sie in den Eingabebereich "Vorgaben / Doppelstunden", so können Sie in diesem Fenster einstellen, ob in einem für Doppelstunden vorgesehenen Bereich Einzelstunden über einen wöchentlichen Wechsel zu Doppelstunden umgeplant werden sollen. Hierzu markieren Sie die Einstellung "Doppelstunden-Bereiche über Wochen-Wechsel erzwingen".

In dem angezeigten Raster des Stundenplans tragen Sie in den Stunden, an denen eine Doppelstunde beginnen soll, "erwünscht" ein. In Stunden,

an denen Doppelstunden nicht beginnen sollen, z.B. vor Pausen, tragen Sie nichts ein. Ist zu einem Termin eine Doppelstunde nicht gestattet, so tragen Sie "verboten" ein, eine Doppelstunde darf dann an diesem Termin weder beginnen noch enden.

Tragen Sie "Anf.ver." in eine Stunde ein, so darf in dieser Stunde keine Doppelstunde beginnen, wohl aber enden. Bei 3er- und 4er-Blöcken bedeutet dies, dass diese Stunden hier nur enden können. Der Anfang dieser "Blöcke" liegt demnach 2 bzw. 3 Stunden vor einer so markierten Stunde.

Mit der linken Maustaste können Sie zwischen den Werten umschalten.

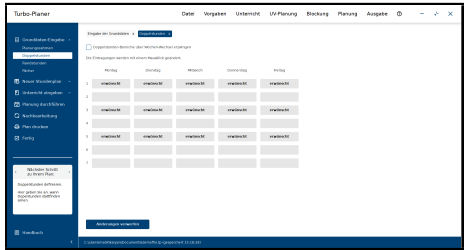

Abbildung 5.3: Doppelstunden-Termine

Das Programm kann durch diese Einstellungen Ihren speziellen Pausenrhythmus berücksichtigen und versuchen, die Doppelstunden entsprechend zu legen. Wenn Sie alle zwei Stunden eine Pause haben, Doppelstunden möglichst nicht über eine Pause erteilt werden sollen und samstags keine Doppelstunden erteilt werden dürfen, füllen Sie die Eingabemaske wie in der Abbildung gezeigt aus.

Das jeweilige Ende einer Doppelstunde wird nicht gekennzeichnet. Die Eintragung "verboten" darf nicht von einer Doppelstunde tangiert werden. Somit schreiben Sie bitte in jede der vier Stunden am Samstag das Wort "verboten".

Für die Platzierung von 3er oder 4er Blöcken hat die Einstellung "Anfang verboten" keine Bedeutung. Diese Blöcke können überall dort platziert werden, wo eine Doppelstunde nicht grundsätzlich verboten ist.

Des Weiteren können Sie den Wert "DS-Bereich" in einer Stunde auswählen. Mit dieser Auswahl geben Sie an, dass in den entsprechend gekennzeichneten Stunden Einzelstunden nicht erwünscht sind und eine Doppelstunde hier beginnen soll.

Durch die Angabe "DS-Bereich" wird auch die nachfolgende Stunde für Doppelstunden reserviert. Allerdings ist dies eine unverbindliche Reservierung.

Über den Schalter am oberen Rand können Sie einstellen, ob innerhalb der Doppelstunden-Bereiche Einzelstunden über einen wöchentlichen Wechsel zu Doppelstunden umgeplant werden sollen.

# <span id="page-48-0"></span>**5.8 Randstunden**

Gehen Sie in den Bereich "Vorgaben / Randstunden", so sehen Sie einen Stundenplan, in dem die Lage der Randstunden beschrieben wird. Hier können Sie mit der Maus die entsprechenden Stunden markieren. Für die Markierung haben Sie drei Möglichkeiten:

- 1. Sie lassen das Feld frei: An diesem Termin können keine Randstunden unterrichtet werden.
- 2. Sie wählen "Rand": Diese Stunde ist immer als Randstunde zulässig. Normalerweise werden die erste und die letzte Stunde eines Tages so markiert.
- 3. Sie wählen "Forts.": Diese Stunde kann als Randstunde verwendet werden, wenn:
	- a) Vor oder hinter dem Termin eine mit "Rand" markierte Stunde vorhanden ist.
	- b) Alle Stunden dazwischen ebenfalls mit "Forts." markiert sind.
	- c) Alle Stunden dazwischen frei oder vom selben Kurs belegt sind.

Dieser Eingabemechanismus erlaubt es Ihnen, die Lage der Randstunden in weiten Grenzen frei zu bestimmen. Im Normalfall wird an jedem Tag die erste und letzte Stunde als Randstunde markiert. An diese Stunden können sich ggf. weitere mit "Forts." markierte Stunden anschließen.

Für die Berechnung der Randstunden können Sie die Stunden des Nachmittags aus der Berechnung herausnehmen. Geben Sie im Eingabefeld "Stunden berücksichtigen bis:" an, bis zu welcher Stunde der Plan für die Zulässigkeit von Randstunden relevant ist. Diese Einstellung hat folgende Auswirkungen:

- Die späteren Stunden werden immer als Randstunden zugelassen.
- Die späteren Stunden werden im Randstunden-Plan mit "XXXX" markiert. Diese Markierung symbolisiert die Ausblendung. An diesen Stunden können Sie keine dauerhaften Änderungen vornehmen.
- Die früheren Stunden gelten dann als Randstunden, wenn sie entweder als "Rand." gekennzeichnet sind oder entsprechende Fortsetzungsstunden vorhanden sind.

Bei der Einstellung der Randstunden-Termine und der (verbindlichen) Anforderung von Randstunden kommt es leicht zu Vorgaben, die keinen zulässigen Stundenplan erlauben. Bitte beachten Sie die folgenden Beispiele als Hinweise:

#### 1. Sperrungen

Sie haben Randstunden nur für die 1. Stunde zugelassen. Die Klasse 2b kommt aber grundsätzlich nur zur zweiten Stunde (Die erste wurde durchgängig gesperrt).

#### 2. Verbindliche Doppelstunden

Sie haben Randstunden morgens nur für die 1. Stunde zugelassen, nachmittags nur in der letzten Stunde. In Deutsch wurde verbindlich eine Randstunde gefordert und eine verbindliche Doppelstunde. Das Programm kann nur eine Stunde als Randstunde setzen. Will es die andere Stunde setzen, so wird es entweder gegen die Randstunden-Anforderung für die zweite Stunde verstoßen oder gegen die verbindliche Doppelstunden-Anforderung. Setzen Sie dagegen die Einstellung für die zweite bzw. vorletzte Stunde auf "Fortsetzung", so hat das Programm die Möglichkeit, den Kurs am Rand zu setzen und eine Doppelstunde einzurichten.

### 3. Verbindliche Randstunden

Sie haben während der Eingabe Randstunden – insbesondere verbindliche – gefordert, aber vergessen, unter "Vorgaben / Randstunden" Termine für Randstunden anzugeben.

Das Programm ist natürlich nicht in der Lage, in diesem Fall die Randstunden zu setzen, da es nicht wissen kann, wohin es diese setzen darf. Es wird diese Stunden zwar setzen, aber nur aufgrund anderer Kriterien. Problematischer wird es, wenn das Programm versucht, diese Fehler zu beseitigen. Hier wird unnötige Rechenleistung verschwendet, welche an anderer Stelle dann fehlt.

### Hinweis:

Die Einstellung "Randstunde" dient dazu, dem Programm mitzuteilen, dass Sie z.B.

- Randstunden nur am Ende des Stundenplanes wünschen.
- sicherstellen, dass eine Randstunde, an der nicht alle teilnehmen (Förderunterricht), aus fahrtechnischen, rechtlichen Gründen nicht vor einer bestimmten Stunde sein sollte.

# <span id="page-50-0"></span>**5.9 Eingabe der Unterrichtsfächer**

Zur Definition, welche Fächer an Ihrer Schule unterrichtet werden, rufen Sie bitte die Eingabemaske "Vorgaben / Fächer" auf. Vor Ihnen erscheint folgende Abbildung:

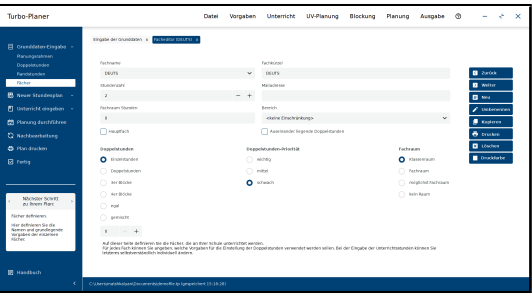

Abbildung 5.4: Eingabe der Fächer

Schalter: Rechts befinden sich eine Reihe Schalter untereinander.

- Mit den beiden Pfeil-Schaltern können Sie zwischen den einzelnen Fächern umblättern. Alternativ können Sie das Fach auch direkt aus der Auswahlliste auswählen.
- Mit dem Schalter "Neu" richten Sie ein neues Fach ein. Das Programm fragt Sie nach dem Fachnamen, tragen Sie diesen bitte in die Eingabezeile ein. Haben Sie die Bezeichung bereits vergeben, so erhalten Sie eine entsprechende Meldung. Sie können zur besseren Les-

barkeit bzw. zur Unterscheidung der Fächer Groß- und Kleinbuchstaben verwenden.

Bitte verwenden Sie soweit möglich Abkürzungen mit etwa 5 Buchstaben (z.B. Deuts). Andernfalls werden die Ausdrucke und Bildschirmmasken unnötig groß.

- Mit dem Schalter "Umbenennen" können Sie den Namen des gerade angewählten Faches verändern oder korrigieren. Das Programm ändert den Fachnamen automatisch in allen Eingabebereichen.
- Mit dem Schalter "Löschen" können Sie das gerade angewählte Fach löschen. Wenn die Meldung kommt, dass das Fach noch benötigt wird, so wird in den Eingaben (Klassen, Lehrer, Räume) noch auf die Fachbezeichnung verwiesen.
- Mit dem Schalter "Kopieren" legen Sie ein Neues Fach als Kopie des bestehenden Faches an.
- Mit dem Schalter "Drucken" können Sie einen Kontrollausdruck der Fächerliste veranlassen.
- Über den Farbbutton können Sie die Hintergrundfarbe bestimmen, die für das Fach beim Ausdruck verwendet werden soll. Der Button hat die momentan eingestellte Farbe. Eine Beschreibung der Farbmarkierungen finden Sie in Kapitel [14.4](#page-191-0) (S. [189\)](#page-191-0).
- Mit dem Schalter "Beenden" wird das Eingabefenster geschlossen.
- Sollten Ihre Fächer über sehr lange Namen verfügen, so wird automatisch ein horizontaler Rollbalken aktiviert.

Auf der linken Seite finden Sie die Eingabefelder des Faches:

• Fachname: In dieser Auswahlbox wird zum einen der Name des Faches angezeigt, zum anderen können Sie hier zu den anderen Fächern umblättern. Alternativ zur direkten Auswahl aus der Liste können Sie auch mit den Pfeil-Schaltern zwischen den einzelnen Fächern umblättern.

Um den Fachnamen zu ändern benutzen Sie auf der rechten Seite den Button "Umbenennen".

- Fachkürzel: Hier geben Sie die Kurzbezeichnung des Faches an.
- Mailadresse: Falls fachweise Ausgaben per E-Mail versendet werden sollen, muss hier die E-Mail-Adresse des Kollegen eingetragen werden, an den der entsprechende Plan geschickt werden sollen.
- Stundenzahl: Hier können Sie die Stundenzahl vorgeben, welche bei der Eingabe des Unterrichts des entsprechenden Faches vorgegeben werden soll. Nehmen Sie hier – wie bei den beiden unteren Einstellfeldern – die Werte, die am häufigsten in Ihrer Schule benötigt werden.
- Hauptfach: Hier können Sie angeben, ob das Fach ein Hauptfach sein soll. Für die Hauptfächer werden zusätzliche Optimierungen des Stundenplans vorgenommen: Zum einen sollten die Hauptfach-Stunden gleichmäßig über die Woche verteilt werden, größere Ansammlungen hintereinander oder an einem Tag sollten deshalb vermieden werden. Zum anderen sollte der Unterricht in den Hauptfächern besser nicht am Ende des Tages platziert werden.
- Auseinander liegende Doppelstunden: Mit diesem Schalter können Sie angeben, ob für das Fach auseinander liegende Doppelstunden zulässig sein sollen. Neben dieser Einstellung für einzelne Fächer kann die Planung von auseinander liegenden Doppelstunden auch global erfolgen ( $\rightarrow$  [5.5.1,](#page-31-0) S. [32\)](#page-31-0).
- Fachraum Stunden: Hier können Sie ablesen, wie viele Fachraum-Stunden Sie bereits für dieses Fach angefordert haben. Wenn Sie ein Fach neu eingerichtet haben, steht hier eine "0". Sie können diese Zahl hier nicht verändern, da es sich um eine Aufsummierung der Eingaben des Unterrichts handelt.
- Bereich: Sie können hier unabhängig von der Bereichswahl bestimmte Stunden als nicht geeignet für ein Fach bestimmen. In der Auswahlliste stehen Ihnen die Bereichsdefinitionen ( $\rightarrow$  [5.5.3,](#page-38-0) S, [36\)](#page-38-0) zur Verfügung.

Diese Funktion kann natürlich die Bereichsangabe der einzelnen Kurse abschwächen, wenn hier bestimmte Stunden für ein Fach als ungünstig eingestuft werden, diese Stunden aber über die Bereichswahl des Kurses erwünscht werden.

Die Bereichsangabe des Faches wird als unverbindliches Kriterium interpretiert – auch wenn die Definition des Bereiches verbindliche Sperrungen enthält.

• Einstellfelder: In den drei Einstellfeldern "Doppelstunde", "Doppelstunden-Priorität" und "Fachraum" können Sie bestimmen, ob das Fach vorwiegend in Einzel-, Doppel-, Dreier- oder Viererstunden unterrichtet wird und ob es überwiegend im Fachraum oder im Klas-

senraum unterrichtet werden soll. Unter "Priorität" können Sie Ihrem Wunsch nach Einzel- oder Mehrfachstunden Gewicht verleihen. Diese "Voreinstellung" wird später beim Einrichten neuer Unterrichtseinheiten übernommen. Selbstverständlich können Sie die Voreinstellung von Klasse zu Klasse wieder individuell abändern.

- UV-Planung: Hier können Sie für die Planung der Unterrichtsverteilung angeben, nach wie vielen Halbjahren der Lehrer üblicherweise wechselt und wie die Gewichtung dieses Faches im Lehrer-Soll erfolgen soll.
	- Wechsel-Intervall: Es steht Ihnen frei, hier eine Zahl einzugeben. Geben Sie hier nichts oder eine "0" ein, ist kein Lehrerwechsel geplant.

Das Intervall wird in Halbjahren angegeben. Eine 2 bedeutet also einen Lehrerwechsel nach 2 Halbjahren. Nach der entsprechenden Anzahl von Halbjahr-Wechseln wird die Lehrerzuweisung aufgehoben. Die Vakanz wird Ihnen vorgelegt.

– Gewichtung im Lehrer-Soll: Standardmäßig steht hier "1,00". Dies bedeutet, dass eine Stunde Unterricht in diesem Fach dem Lehrer als eine Stunde angerechnet wird. Sie können diese aber auch beliebig erhöhen oder verringern.

Der Punkt " Gewichtung im Lehrer-Soll" tritt auch beim Klasseneditor auf. Hier bedeutet er allerdings die Gewichtung einer Stunde in einer bestimmten Klasse. Beide Gewichtungen werden auf das Lehrer-Soll kombiniert angerechnet, d.h. sie werden miteinander multipliziert.

Die Gewichtungen werden in den Bundesländern benötigt, in denen Unterrichtsstunden bestimmter Fächer oder einzelner Jahrgangsstufen anders abgerechnet werden. Gibt es bei Ihnen keine derartige Verordnung, lassen Sie den Wert "1,00" stehen.

#### Hinweis:

In der zweiten Zeile erhalten Sie die Fachraum-Anforderungen, die für das Fach bereits eingegeben wurden, aufsummiert. Sind an Ihrer Schule Fachräume knapp, so empfiehlt es sich, vor den Berechnungen hier noch einmal nachzurechnen, ob für alle Fächer auch genügend Fachräume zur Verfügung stehen. Wenn ein Fachraum von mehreren Fächern benutzt werden kann, achten Sie bitte besonders darauf, ob die Summe

der Fächerstunden zu der tatsächlich verfügbaren Raumkapazität passt. Das Programm kann bei Verschachtelungen in den Fachräumen nicht zuverlässig erkennen, ob eine Überbelegung vorliegt oder nicht. Durch eine dadurch entstehende objektive Unmöglichkeit wird das Ergebnis wesentlich verschlechtert.

# **5.10 Anordnung der Fächer zueinander**

Sie möchten, dass die verschiedenen Fächer in bestimmten Bezügen zu einander im Stundenplan der Klassen angeordnet werden.

Beispiel: Sie möchten, dass möglichst nicht Musik und Sport hintereinander unterrichtet werden.

Sie gehen dazu in die Eingabemaske "Vorgaben / Fachgruppen". Vor Ihnen erscheint folgendes Bild: (Abbildung [5.5\)](#page-54-0)

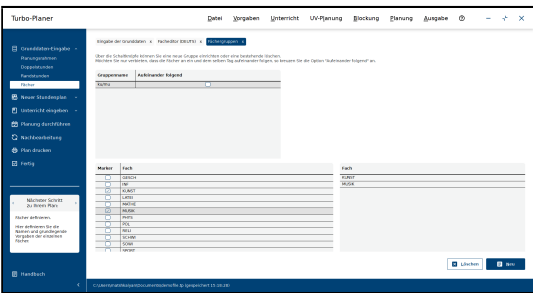

<span id="page-54-0"></span>Abbildung 5.5: Eingabe der Fächergruppen

Wählen Sie als Erstes den Schalter "Neu" an. Sie können nun aus der Liste links unten die Fächer auswählen, welche nicht am gleichen Tag unterrichtet werden sollen. Zur besseren Übersicht werden die angewählten Fächer in der rechten Liste angezeigt.

Die in dieser Gruppe aufgelisteten Fächer stehen nun in negativer Beziehung zu einander. Klicken Sie in der Auswahlliste den Schalter in der Spalte "Aufeinanderfolgend" an, so gilt diese Beziehung nur dann, wenn diese Stunden in einer Klasse hintereinander unterrichtet werden, nicht aber wenn zwischen diesen Stunden in der Klasse ein anderes Fach unterrichtet wird.

Die nächste "Gruppe" von Fächern, welche in einer negativen Beziehung zu einander stehen sollen, geben Sie nach erneutem Anwählen des Schalters "Neu" ein.

Die bereits eingegebenen "Gruppen" können Sie über die Auswahlliste anwählen. Zur besseren Übersicht sollten Sie in der Auswahlliste sinnvolle Gruppennamen vergeben. Die angewählte Gruppe können Sie mit dem Schalter "Löschen" wieder löschen. Änderungen an den Gruppen können jederzeit vorgenommen werden.

# **Verbindlicher / unverbindlicher Ausschluss**

Um in der Stundenplanung zu vermeiden, dass bestimmte Fächer am gleichen Tag unterrichtet werden, haben Sie zwei Möglichkeiten:

- 1. Sie geben unter "Vorgaben/Fachgruppen" den entsprechenden Ausschluss der Fächer ein (s.o.).
- 2. Sie geben unter "Unterricht/Klassen" auf dem Karteireiter "Ausschluss" den Ausschluss der entsprechenden Kurse an  $(\rightarrow 8.4, S. 83)$  $(\rightarrow 8.4, S. 83)$  $(\rightarrow 8.4, S. 83)$  $(\rightarrow 8.4, S. 83)$ .

Bei der ersten Vorgehensweise handelt es sich um ein Optimierungskriterium, d.h. bei der automatischen Planung wird versucht, die Fächer anders zu platzieren, es ist aber nicht garantiert, dass die unerwünschten Fächerkombinationen niemals am gleichen Tag platziert werden.

Bei der zweiten Vorgehensweise handelt es sich um einen verbindlichen Ausschluss. Ein Verstoß hiergegen wird vom Programm mit z.B. einer Doppelbelegung gleichrangig behandelt. Bei der Planung ist deshalb normalerweise sichergestellt, dass der Ausschluss eingehalten wird. Da durch die verbindliche Vorgabe die Planungsmöglichkeiten des Programms deutlich eingeschränkt werden, kann dies nur für einzelne Kurspaare angegeben werden und sollte sich auf die wirklich wichtigen Ausschlüsse beschränken.

# **5.11 Stundentafeln**

Die Stundentafeln dienen dazu, beim Schuljahreswechsel die Unterrichts-Daten anzupassen. Neben der manuellen Eingabe der Stundentafeln ist es ebenfalls möglich, die Ist-Stunden des Stundenplanes heranzuziehen (s.u. "Stundentafeln ergänzen"). Sie müssen die Stundentafeln dann lediglich kontrollieren.

# **Stundentafeln bearbeiten**

Im Folgenden wird die manuelle Eingabe der Stundentafeln beschrieben. Zur Erklärung schauen Sie sich folgende Abbildung an:

| Turbo-Planer                                                                                                    |                       |                          |                              | Datel                                                                                                    | Vorgaben                 | Unterricht | <b>UV-Ranung</b>     | Blockung | Planung | Austabe | O. |                     |   | $\boldsymbol{\times}$ |
|----------------------------------------------------------------------------------------------------|-----------------------|--------------------------|------------------------------|----------------------------------------------------------------------------------------------------|--------------------------|------------|----------------------|----------|---------|---------|----|---------------------|---|-----------------------|
| El cristianer tingde -                                                                                                 |                       |                          |                              | Factuality (train x - submission Mac) x - singular der grunddaten x - standardistic (transacratis policy |                          |            |                      |          |         |         |    |                     |   |                       |
|                                                                                                    | <b>Countermal</b> el  |                          |                              |                                                                                                    |                          |            | <b>Jahrgangen de</b> |          |         |         |    |                     |   |                       |
| <b>B</b> Never Standardian                                                                                             |                       | Stundertafel to          |                              |                                                                                                    |                          | $\sim$     | $^{22}$              |          |         |         |    |                     | - |                       |
| <b>HallMeWichel</b>                                                                                                    |                       |                          |                              |                                                                                                    |                          |            |                      |          |         |         |    |                     |   |                       |
| Ráume                                                                                                    |                       |                          |                              |                                                                                                    |                          |            |                      |          |         |         |    |                     |   |                       |
| Lehman                                                                                                    |                       |                          | D. Distribute C -Montgritute |                                                                                                    |                          |            |                      |          |         |         |    |                     |   |                       |
| ÷                                                                                                    |                       |                          |                              |                                                                                                    |                          |            |                      |          |         |         |    |                     |   |                       |
| Klemen                                                                                                    |                       |                          |                              | Achtung: Anderungen der Stundentafel gefann nur für neue Klassen and bei einem Halbjahr-Afechsel.        |                          |            |                      |          |         |         |    |                     |   |                       |
| El unterricht eingeben -                                                                                               | Virtuiben zu Hüchern. |                          |                              |                                                                                                    |                          |            |                      |          |         |         |    | <b>B</b> Zonia      |   |                       |
| <b>PR</b> Planung durchführen                                                                                          | <b>Facts</b>          | <b>SHA</b>               | <b>Bridge Hallblaker</b>     | Fachisem                                                                                                 |                          |            |                      |          |         |         |    | <b>B</b> were       |   |                       |
| C Nichonbelski                                                                                                    | $\overline{a}$        | ÷                        | $\sim$                       |                                                                                                    | Ħ                        |            |                      |          |         |         |    | <b>B</b> Sec        |   |                       |
|                                                                                                    | <b>OFLEY</b>          | $\overline{\phantom{a}}$ | m                            |                                                                                                    | n                        |            |                      |          |         |         |    |                     |   |                       |
| <b>@</b> Plan drucken                                                                                                  | 1500                  | $\overline{ }$           | m                            |                                                                                                    |                          |            |                      |          |         |         |    | $\angle$ unbetereen |   |                       |
| El Fertig                                                                                                    | $r + 1$               | ≂                        | ъ                            |                                                                                                    | π                        |            |                      |          |         |         |    |                     |   |                       |
|                                                                                                    | PAANE<br>95504        | $\overline{1}$<br>÷      | m<br>m                       |                                                                                                    | n                        |            |                      |          |         |         |    | <b>Copieres</b>     |   |                       |
|                                                                                                    | Hatter                | T                        | ъ                            |                                                                                                    | п                        |            |                      |          |         |         |    | <b>B</b> Listen     |   |                       |
|                                                                                                    | <b>MAK</b>            | $\overline{\phantom{a}}$ | m                            |                                                                                                    | п                        |            |                      |          |         |         |    |                     |   |                       |
|                                                                                                    | <b>Dirty</b>          | ÷                        | m                            |                                                                                                    | π                        |            |                      |          |         |         |    |                     |   |                       |
| <b>Michigan Schritt</b>                                                                                                | <b>PELL</b>           | l si                     | m                            |                                                                                                    | π                        |            |                      |          |         |         |    |                     |   |                       |
| <b>Authority Plans</b>                                                                                                 | 11111                 |                          |                              |                                                                                                    |                          |            |                      |          |         |         |    |                     |   |                       |
| Sumbringfiels definitions.                                                                                             |                       |                          |                              | <b>D</b> Fech Hinoutlages                                                                                | <b>El</b> Fach cetterace |            |                      |          |         |         |    |                     |   |                       |
| Har debrienen gelche<br>Understand on the Control of Control<br>einzelnenzahrgangsmulen<br>(dilcherweise stattfinden.) |                       |                          |                              |                                                                                                    |                          |            |                      |          |         |         |    |                     |   |                       |
| <b>B</b> Handbuch                                                                                                    |                       |                          |                              |                                                                                                    |                          |            |                      |          |         |         |    |                     |   |                       |

Abbildung 5.6: Eingabe der Stundentafeln

Um eine neue Stundentafel anzulegen, drücken Sie den Button "Neu". Danach werden Sie aufgefordert, einen Namen für diese Stundentafel einzugeben. Bitte achten Sie darauf, dass der Name eindeutig sein muss.

Nun geben Sie unter dem Namen die Jahrgangsstufe ein (siehe "Eingabefeld"), der diese Stundentafel zugeordnet sein soll.

Zudem ist es erforderlich einzugeben, ob es sich bei dem Jahrgang um eine Zugangsklasse oder eine Abgangsklasse handelt. Mit dieser Angabe werden zum neuen Schuljahr die Abgangsklassen gelöscht und identische (neue) Eingangsklassen eingerichtet.

Anschließend fügen Sie bitte Fächer hinzu. Dies geschieht mit dem Button "Fach hinzufügen". Wählen Sie dazu ein Fach aus, welches anschließend in der Liste unterhalb des Buttons erscheint. Nach der Bestätigung mit OK trägt sich das Fach mit der unter "Vorgaben / Fächer" definierten Stundenzahl ein.

Die Stundenanzahl des Fachs können Sie in der entsprechenden Zeile ändern. Desweiteren können Sie mit Hilfe von zwei Markern bestimmen, ob das Fach in beiden Halbjahren stattfinden soll und ob der Unterricht in einem Fachraum stattfinden soll.

# **Stundentafeln ergänzen**

Wenn Sie noch keine passende Stundentafel eingelesen haben, bietet Ihnen der Menüpunkt "Stundentafeln ergänzen" die Möglichkeit, aus dem vorlie-

genden Unterricht der Klassen eine Stundentafel zu erstellen. Hierbei wird für jeden Jahrgang eine Stundentafel errechnet, welche auf den gesamten Jahrgang zutrifft.

# **Stundentafeln einlesen und speichern**

Über die Menüpunkte "Einlesen" und "Speichern" können Sie die Stundentafeln zwischen verschiedenen Planungsdateien übertragen.

# **Stundentafeln löschen**

Über den Menüpunkt "Stundentafeln löschen" können Sie die in der Planungsdatei abgelegten Stundentafeln entfernen.

# **5.12 Entlastungen**

Entlastungsstunden können Sie im Entlastungseditor, den Sie über den Menüpunkt "Vorgaben/Entlastungen" erreichen, erstellen und zuweisen.

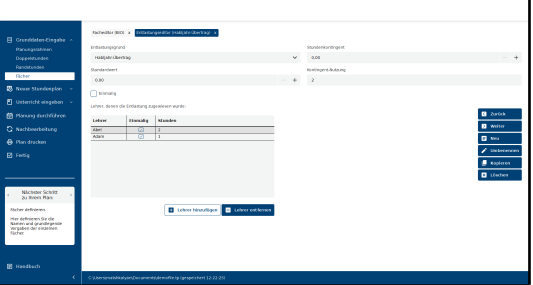

Abbildung 5.7: Entlastungseditor

Definieren Sie als Erstes einen Entlastungsgrund. Betätigen Sie dazu den Button "Neu" und tragen in das daraufhin sich öffnende Eingabefeld die Bezeichnung für diesen Entlastungsgrund ein.

Im ersten Eingabefeld können Sie das Stundenkontingent, das Sie für diesen Entlastungsgrund zur Verfügung haben, eingeben, im zweiten einen Standardwert.

Dieser gibt die Anzahl der Entlastungsstunden an, die einem Lehrer in der Regel genehmigt werden.

Möchten Sie einem Lehrer Entlastungsstunden zuweisen, so klicken Sie den Button ..Lehrer hinzufügen" an. Danach wählen Sie aus der sich öffnenden Lehrer-Liste den gewünschten Lehrer aus und bestätigen Ihre Wahl mit dem "OK"-Button. Der Lehrer wird nun in der Liste angezeigt.

Um den Standardwert für einen bestimmten Lehrer zu verändern, klicken Sie doppelt auf die Anzahl der Stunden in der Zeile des jeweiligen Lehrers (siehe Liste) und tragen den entsprechenden Wert ein.

Nun können Sie noch bestimmen, ob die Entlastungsstunden einmalig sein sollen, dazu dient der Marker in der entsprechenden Zeile "Einmalig". Einmalige Entlastungen können mit dem Halbjahr-Wechsel gelöscht werden. Im Lehrer-Editor ( $\rightarrow$  [7.6,](#page-76-0) S. [75\)](#page-76-0) finden Sie eine alternative Eingabemöglichkeit für Entlastungsstunden.

# **6 Räume**

# **6.1 Eingabe von Fachräumen**

Wollen Sie, dass das Programm die Raumverwaltung übernimmt, so benötigen Sie den Punkt "Vorgaben / Räume".

Grundsätzlich gibt es zwei Abstufungen der Raumplanung, die Sie über die Option "Universalräume verwenden" bestimmen ( $\rightarrow$  [5.5.1,](#page-31-0) S. [29\)](#page-31-0):

- 1. Vom Programm werden nur die Pläne für die Fachräume vorgenommen. In diesem Fall geben Sie hier die verfügbaren Fachräume an.
- 2. Vom Programm werden sowohl die Fachräume, als auch die nicht fachgebundenen Räume verplant. In diesem Fall geben Sie hier die fachgebundenen Räume sowie die nicht fachgebundenen Räume, die nicht für eine Klasse reserviert sind ein. Die für eine Klasse reservierten Klassenräume werden direkt im Eingabebereich "Klassen" eingegeben.

| tingate programation is appropriated to<br>El crestdaten tingde -<br><b>Repro Accepts</b><br><b>R</b> Neuer Standardies<br>14<br>the<br>$\sim$<br><b>HAMADING FAIL</b><br><b>Förume</b><br>×.<br><b>Startendates</b><br><b>Belegung</b><br><b>TOYOTAGEO</b><br>Ahmerkungen<br>Spersworn Wichen<br>Adennes Hotten<br><b>Kiran</b><br>Moladrow<br><b>Jewerhouse Higher</b><br><b>B</b> Zenios<br>8100<br>Enable<br><b>B</b> <i>weiter</i><br><b>GAMPHAMS</b> VIA<br>Labour<br>CJ 170.<br><b>TT</b> is<br><b>D</b> Nov<br><b>Classen</b><br><b>TELLION</b><br>$\mathcal{E}$ University<br><b>TTT</b> Los<br>B Unterricht eingeben<br>- 6<br>Film:<br><b>Il sopieren</b><br>的 Honorg darchführen<br><b>Welcombach</b><br>Schulenvield<br>A Diskey<br>60<br>$\sim$<br>$\sim$<br>٠<br><b>El</b> Lóschen<br><b>Standarte</b><br>Sortienung<br>$\mathbf{I}$<br>oracelate<br><b>Michsher Schritt</b><br>au hoem Place<br>Cluswoaten<br>Eingabe der Raumdaten.<br>Fachauseahl<br>Automalities Hicher<br>Her definieren bio, weishe<br>rach<br>Fach<br>Marker<br>Old array are these Schools:<br>verhisday sind.<br><b>IDO</b><br>$\overline{100}$<br>$\sim$<br>Vor der Eingebe kann es<br>OHM<br>∼<br>notation seen, die arbeit<br><b>DELITS</b><br>n<br>Komungen, Spertungen sohr<br>Anmerkungen zu litechen.<br><b>ENGA</b><br>n<br><b>GCm</b><br>┯<br> | Turbo-Planer      |                                                                         | Datel | Vorgaben | Unterricht | <b>UV-Planung</b> | Blockung | Planung | Ausgabe | Ø. |  |
|----------------------------------------------------------------------------------------------------|-------------------|-------------------------------------------------------------------------|-------|----------|------------|-------------------|----------|---------|---------|----|--|
| C Nachboarboitung                                                                                                    |                   |                                                                         |       |          |            |                   |          |         |         |    |  |
|                                                                                                    |                   |                                                                         |       |          |            |                   |          |         |         |    |  |
|                                                                                                    |                   |                                                                         |       |          |            |                   |          |         |         |    |  |
|                                                                                                    |                   |                                                                         |       |          |            |                   |          |         |         |    |  |
|                                                                                                    |                   |                                                                         |       |          |            |                   |          |         |         |    |  |
|                                                                                                    |                   |                                                                         |       |          |            |                   |          |         |         |    |  |
|                                                                                                    |                   |                                                                         |       |          |            |                   |          |         |         |    |  |
|                                                                                                    |                   |                                                                         |       |          |            |                   |          |         |         |    |  |
|                                                                                                    |                   |                                                                         |       |          |            |                   |          |         |         |    |  |
|                                                                                                    |                   |                                                                         |       |          |            |                   |          |         |         |    |  |
|                                                                                                    |                   |                                                                         |       |          |            |                   |          |         |         |    |  |
|                                                                                                    |                   |                                                                         |       |          |            |                   |          |         |         |    |  |
|                                                                                                    |                   |                                                                         |       |          |            |                   |          |         |         |    |  |
|                                                                                                    |                   |                                                                         |       |          |            |                   |          |         |         |    |  |
|                                                                                                    |                   |                                                                         |       |          |            |                   |          |         |         |    |  |
|                                                                                                    |                   |                                                                         |       |          |            |                   |          |         |         |    |  |
|                                                                                                    |                   |                                                                         |       |          |            |                   |          |         |         |    |  |
|                                                                                                    |                   |                                                                         |       |          |            |                   |          |         |         |    |  |
|                                                                                                    |                   |                                                                         |       |          |            |                   |          |         |         |    |  |
|                                                                                                    |                   |                                                                         |       |          |            |                   |          |         |         |    |  |
|                                                                                                    |                   |                                                                         |       |          |            |                   |          |         |         |    |  |
|                                                                                                    |                   |                                                                         |       |          |            |                   |          |         |         |    |  |
|                                                                                                    |                   |                                                                         |       |          |            |                   |          |         |         |    |  |
|                                                                                                    |                   |                                                                         |       |          |            |                   |          |         |         |    |  |
|                                                                                                    |                   |                                                                         |       |          |            |                   |          |         |         |    |  |
|                                                                                                    |                   |                                                                         |       |          |            |                   |          |         |         |    |  |
|                                                                                                    |                   |                                                                         |       |          |            |                   |          |         |         |    |  |
|                                                                                                    | <b>B</b> Handbuch |                                                                         |       |          |            |                   |          |         |         |    |  |
|                                                                                                    | ×                 | C/Liversimum/Mashaw/Zoosumerebisferontfile.ht (congressioned 13.07-29). |       |          |            |                   |          |         |         |    |  |

Abbildung 6.1: Eingabe der Raumdaten

Zur Neueingabe eines Raumes wählen Sie zunächst den Schalter "Neu" an. Das Programm fragt Sie nach einem Raumnamen. Geben Sie nun den Namen für den Raum an. Möchten Sie später einen anderen Raumnamen verwenden, so können Sie den Namen über den Schalter "Umbenennen" verändern.

In der zweiten Zeile können Sie eine Kurzbezeichnung verwenden.

Die Fächer, für die der Raum als Fachraum gilt, wählen Sie bitte in der unteren linken Box aus. Zu Ihrer Kontrolle wird die Auswahl nochmals in der rechten Spalte angezeigt.

Mailadresse: Sollen die Raumpläne per E-Mail versandt werden, muss in das Feld die E-Mail-Adresse eingetragen werden, an welche die Pläne geschickt werden sollen.

Klassenraum von: Wenn der Raum Klassenraum einer bestimmten Klasse sein soll, so wählen Sie die Klasse hier aus. Die angegebene Klasse wird bei der Raumzuteilung automatisch bevorzugt. Sofern der Raum nicht zusätzlich als Fach- oder Universalraum freigegeben ist, erfolgt keine Belegung durch andere Klassen.

Vorzugsfach: Haben Sie mehrere Fächer angegeben, z.B. Physik, Biologie und Chemie, so kommen zunächst alle Fächer gleichrangig in diesen Raum. Wählen Sie aber nun Chemie als "Vorzugsfach" aus, so handelt es sich bei diesem Raum um einen Chemieraum, den auch Physik und Biologie als Fachraum nutzen dürfen.

In das Feld "Schülerzahl" tragen Sie bitte einen entsprechenden Wert ein, wenn in diesen Raum nicht alle Klassenstärken hineinpassen. Steht hier kein Wert, so liegt keine Beschränkung hinsichtlich der Schülerzahl vor. Tragen Sie hier eine Zahl ein, so gilt dies für den Unterricht, den Sie ebenfalls mit einer Schülerzahl versehen haben. Unterricht ohne Schülerzahl-Angabe kann in jedem Fall in jedem Raum verplant werden.

**Standorte:** Sofern Ihre Schule auf mehrere Standorte verteilt ist  $(\rightarrow 6.6,$  $(\rightarrow 6.6,$ S. [63\)](#page-65-0), tragen Sie hier die Nummer des Standortes ein, dem der Raum zugeordnet ist. Falls Ihre Schule nur einen einzigen Standort hat, muss in diesem Feld eine "1" eingetragen sein. Wenn der Raum mehreren Standorten zugeordnet werden soll, können Sie diese hier durch Kommata getrennt angeben.

Sortierung: Wenn Sie die Sortierung der Raumliste ändern möchten, können Sie hier ein weiteres alphabetisches Sortierkriterium angeben. Räume, bei denen dieser Zusatz gleich ist, werden nach den Raumnamen sortiert.

Klicken Sie das Kästchen "Universalraum" an, so darf neben dem speziellen Fachunterricht auch Unterricht, welcher keinen Fachraum benötigt, in dem Raum unterrichtet werden ( $\rightarrow$  [6.2,](#page-61-0) S. [59\)](#page-61-0).

Druckfarbe: Über den Schalter "Druckfarbe" können Sie die Hintergrundfarbe bestimmen, die für den Raum beim Ausdruck verwendet werden soll. Oberhalb des Schalters wird die momentan eingestellte Farbe angezeigt. Eine Beschreibung der Farbmarkierungen finden Sie in Kapitel [14.4](#page-191-0) (S. [189\)](#page-191-0). In der oberen Leiste des "Karteikastens" können Sie die Seiten "Sperrungen", "Belegung" (bevorzugte Belegungen)sowie Anmerkungen erreichen. Die Sperrungen können Sie durch Anklicken der Stunde mit der Maustaste vornehmen. Die ausführliche Beschreibung der bevorzugten Belegung der Räume ist im Kapitel [6.4](#page-62-0) (S. [60\)](#page-62-0) beschrieben.Auf dem Karteireiter "Anmerkungen" können Sie sowohl einen Zusatz für den Ausdruck, als auch eine nicht auszugebende Notiz zur Planerstellung ablegen.

# <span id="page-61-0"></span>**6.2 Was ist ein Universalraum?**

Bei der Eingabe der Fachräume können Sie das Feld "Universalraum" anwählen.

Wird ein Fachraum als Universalraum gekennzeichnet, so kann neben dem "speziellen Fachunterricht" hier auch solcher Unterricht stattfinden, der keinen Fachraum benötigt. Beispielsweise könnten im Biologieraum nicht nur Biologie, sondern auch eine Arbeitsgemeinschaft oder eine Deutschstunde mit einer Klassenaufteilung unterrichtet werden. In Universalräume wird nicht wahllos Unterricht gelegt, sondern nur der, welcher nicht mehr in den Klassenräumen der betreffenden Klassen unterkommt.

# Beispiel:

Eine Differenzierung in Mathematik von 2 Klassen hat als Kopplung drei Teilgruppen. Hier können nur zwei der Teilgruppen in die beiden Klassenräume. Der dritte Kurs braucht noch einen freien Raum. Stellen Sie die Einstellung Universalraum auf "ja", so könnte dieser Kurs auch in einem so gekennzeichneten Fachraum stattfinden, allerdings nur dann, wenn der Raum nicht vom Fachunterricht beansprucht wird.

### Hinweis:

Möchten Sie Universalräume zulassen, müssen Sie unter "Vorgaben / Planungsrahmen / Optionen" die Einstellung "Universalräume verwenden" auf "ja" stellen ( $\rightarrow$  [5.5.1,](#page-31-0) S. [29\)](#page-31-0).

Im unteren Teil der Eingabemaske wählen Sie die Fächer, für die der Raum als Fachraum gelten soll. Wenn der Raum für kein Fach als Fachraum gelten soll, wählen Sie hier nichts an.

# **6.3 Fächerzulassung der Räume**

Bitte beachten Sie, dass zu viele Eintragungen in der Liste der Fächer eines Raumes die Rechengeschwindigkeit erheblich beeinträchtigen. Bitte verwenden Sie nicht unnötig viele Eintragungen. Löschen Sie gegebenenfalls nicht benötigte Eintragungen später wieder. Wir empfehlen als Obergrenze ca. 3-4 Fächer je Raum (weniger ist besser!). Die maximale Rechengeschwindigkeit erreichen Sie, wenn die Fachräume jeweils nur einem Fach zugeordnet sind und bei den Universalräumen keine Fächer angegeben werden.

- Um eine große Zahl von Facheintragungen für einen Raum zu vermeiden, prüfen Sie, ob nicht die Einstufung als Universalraum alleine schon den gewünschten Effekt hat.
- Statt ausgeklügelter Fachnamen-Differenzierungen ist es häufig sinnvoller, die Bevorzugung einer Klasse vorzunehmen ( $\rightarrow$  [6.4,](#page-62-0) S. [60\)](#page-62-0) oder die Kurse eines Faches über "Fachkursnummern" zu differenzieren.
- Überprüfen Sie nach vollständiger Eingabe anhand der Aufsummierungen unter "Fächer", ob die einzelnen Fachraumzulassungen überhaupt benötigt werden.

# <span id="page-62-0"></span>**6.4 Bevorzugte Vergabe**

# **Bevorzugung eines Lehrers**

Lehrer Müller möchte seinen Physikunterricht im Raum "Physik1" abhalten. Er könnte dann in den Schränken seine Sachen unterbringen und bräuchte nicht ständig sein Unterrichtsmaterial aus anderen Räumen vor dem Unterricht zusammenzusuchen.

Gehen Sie bitte in die Eingabemaske "Räume". Dort können Sie mit der Maus in der Kopfzeile den Karteireiter "Belegung" anwählen. Sie erhalten folgende Abbildung: (Abbildung [6.2\)](#page-63-0)

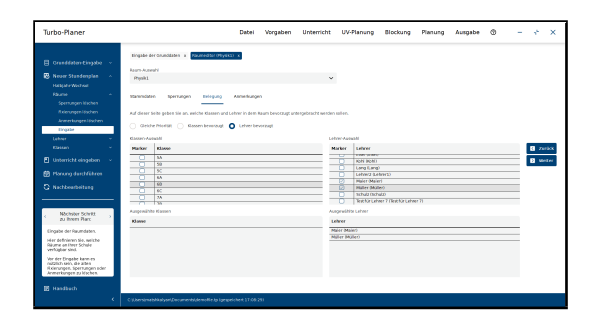

<span id="page-63-0"></span>Abbildung 6.2: Einstellung der Vorzugsbelegung

In dem oberen rechten Kästchen erscheinen die Lehrer Ihrer Schule. Wählen Sie die Lehrer an, die bei diesem Raum bevorzugt werden sollen. Diese werden dann in dem darunter liegenden Kasten zur Kontrolle aufgelistet.

In unserer Abbildung wird der Raum bevorzugt an Herrn Müller und Herrn Maier vergeben. Sollten nun in einer Stunde beide Lehrer diesen Raum benötigen, so wird keiner von beiden bevorzugt, es sei denn, es läge noch eine Bevorzugung einer der beiden Klassen vor.

# **Bevorzugung einer Klasse**

Sie wollen z.B., dass die Sporthalle 1 möglichst nur von den Klassen 5a-6c benutzt wird. In der Sporthalle 2 sollten möglichst nur die Klassen 7a-8c unterrichtet werden. Es bleibt bei der Planerstellung möglich, dass auch nicht als bevorzugt eingetragene Klassen hier ihren Unterricht erhalten.

Wählen Sie den Punkt "Vorgaben / Räume / Belegung" an. Sie erhalten dann auf der linken Seite oben die Klassen Ihrer Schule aufgelistet. Wählen Sie eine der Klassen aus, so wird diese zur besseren Übersicht im darunter liegenden Kasten aufgelistet. Der Raum besitzt nun eine Bevorzugung für diesen Klasse.

Mit dem Rollbalken können Sie innerhalb der Liste weiter nach unten wandern und so nicht angezeigte Klassen erreichen.

Stehen mehrere Lehrer- oder Klassenbevorzugungen gegeneinander, so entscheidet das Programm nicht zugunsten einer, Sie können allerdings angeben, ob eine Lehrerbevorzugung wichtiger als eine Klassenbevorzugung sein soll. Wenn keine weiteren Kriterien die Raumvergabe regeln, wird einer der beiden Kurse willkürlich ausgewählt.

### Hinweis:

- Ob in diesen Raum bevorzugt nach Lehrern oder Klassen zugeteilt wird, können Sie anhand des Schalters oben rechts festlegen. Standardmäßig steht dieser auf "keine Bevorzugung".
- Wählen Sie mehrere Klassen und / oder mehrere Lehrer an, so weichen Sie die Bevorzugung wieder ein wenig auf.
- Die Bevorzugungen werden nur dann durchgeführt, wenn die Raumverteilung dies auch zulässt. Wenn z.B. durch die unterschiedlichen Fächer in einem Raum eine andere Verteilung nicht zulässig ist, so wird die Bevorzugung nicht aktiviert.
- Wenn der Raum als Klassenraum einer Klasse zugeordnet ist, so braucht diese Klasse nicht nochmals als Vorzugsbelegung eingetragen werden.

# **6.5 Fremdbelegung von Klassenräumen**

Sie müssen wegen Raummangels im Klassenraum einer Klasse bei deren Abwesenheit, z.B. durch Sport, auch andere Klassen unterrichten.

Die Klassenräume der einzelnen Klassen werden automatisch auch unter "Vorgaben / Räume" eingetragen. Hier können Sie den entsprechenden Klassenraum als Universalraum freigeben. Dazu stellen Sie den Schalter Universalraum auf "ja" und lassen die Fächerliste frei. Durch diese Einstellung kann der Klassenraum auch von anderen Klassen für Unterrichtsstunden genutzt werden, die keinen Fachraum benötigen.

Die Freigabe eines Klassenraumes als Fachraum ist analog möglich, dürfte aber nur selten gebraucht werden. Wählen Sie in diesem Fall die entsprechenden Fächer für den Klassenraum aus. Der Raum kann dann vom nicht fachraumbezogenen Unterricht der eigenen Klasse und dem fachraumbezogenen Unterricht anderer Klassen belegt werden.

### Hinweis:

Im Menü "Vorgaben / Planungsrahmen" ( $\rightarrow$  [5.5.1,](#page-31-0) S. [29\)](#page-31-0) müssen Sie auf der Eingabeseite "Optionen" den Schalter "Universalräume verwenden" aktivieren, damit das Programm die Belegungspläne für Klassen- und Universalräume erstellt.

# <span id="page-65-0"></span>**6.6 Verwaltung von mehreren Schulorten**

Turbo-Planer unterstützt die Planberechnung für getrennte Schulgebäude. Diese Funktion ist sowohl für weit von einander entfernte Schulteile (mehrere Gebäude) als auch für sehr große Schulen interessant, bei denen die Schulteile innerhalb eines Gebäudekomplexes weit auseinander liegen. Die Eingabe der Schulorte erfolgt folgendermaßen:

- Das Programm kann bis zu 5 Schulteile / Standorte verwalten. Geben Sie zunächst die Anzahl der Schulteile ein. Dazu gehen Sie im Menü "Vorgaben" in den Punkt "Planungsrahmen". Auf der Karte "Optionen" finden Sie unten die Einstellung "Anzahl der Schulgebäude". Voreingestellt ist die "normale" Schule mit nur einem Standort. Hat Ihre Schule z.B. eine Außenstelle, so tragen Sie hier eine 2 ein (Hauptstelle + Außenstelle). Das Programm verwaltet die beiden Standorte mit der Nummer 1 und 2.
- Geben Sie bei jedem Raum bzw. jeder Klasse das Gebäude an. Das Programm geht davon aus, dass die Hauptstelle das größte Gebäude aufweist. Daher wird automatisch überall eine 1 eingetragen. In der Nebenstelle tragen Sie bei allen Räumen und Klassen, die dort unterrichtet werden, eine 2 ein. Haben Sie mehrere Nebenstellen, verwenden Sie die Nummern 3 bis 5.
- Bei der Berechnung wird auf die ausgelagerten Schulteile Rücksicht genommen. Klassen bekommen nur die Räume zugeteilt, die in dem entsprechenden Gebäuden liegen. Der Turbo-Planer versucht, die Wechsel der Lehrer zwischen den einzelnen Gebäuden zu minimieren. Muss dennoch ein Wechsel vorgenommen werden, so orientiert sich das Programm an den Pausen. Die Angaben, wo die Pausen sind, entnimmt das Programm aus der Lage der Doppelstunden. Dort, wo Doppelstunden beginnen, geht das Programm von einer Pause aus, die für einen Wechsel genutzt werden kann.

• Wenn ein Raum mehreren Standorten zugeordnet ist, wird für die Optimierung der Lehrerstundenpläne jeweils der Standort der unterrichteten Klasse herangezogen.

Sollte dieser Mechanismus für Ihre Schulsituation nicht ausreichen, müssen Sie die Stundenpläne der einzelnen Auslagerungen separat berechnen. Bei der Abstimmung des Hauptplanes auf die Auslagerungen sollte folgendes bedacht werden:

- 1. Der Turbo-Planer berücksichtigt keine Fahrzeiten. Das heißt, dass Sie selbst auf die Länge des Weges achten müssen. Die daraus resultierenden Freistunden (für den Ortswechsel) müssen Sie gegebenenfalls durch Sperrungen nach der Teilberechnung eingeben.
- 2. Der Turbo-Planer wird mit den Auslagerungen um so besser fertig, je weniger der Auslagerungsplan mit dem der Hauptstelle verzahnt ist, bzw. je geringer die Fahrzeiten ins Gewicht fallen.
- 3. Rechnen Sie zuerst die kleinere bzw. kleinste Raumeinheit mit "selektivem Berechnen" aus. Bearbeiten Sie die Pläne, insbesondere im Hinblick auf eventuelle Fahrzeiten.

# **Wegeoptimierung in großen Schulen**

In großen Schulen mit weitläufigen Gebäudekomplexen ist es sinnvoll, die Schüler in näher beieinander liegenden Räumen zu unterrichten. Hierzu teilen Sie Räume und Klassen jeweils in zusammengehörige Einheiten (z.B. nach Gebäudeflügeln) ein. Weisen Sie den Räumen einer Einheit die jeweiligen Klassen als Vorzugsbelegung zu. So erreichen Sie, dass die Klassen meistens in ihrem Gebäudeteil unterrichtet werden, die Planung bleibt aber flexibler, da von der Zuweisung abgewichen werden kann.

# **6.7 Sonderfälle**

Sie haben eine große Turnhalle, welche durch Raumteiler in drei verschiedene Turnhallen getrennt ist.

Richten Sie für jedes Hallendrittel einen Fachraum ein. Diese können Sie z.B. als "Halle 1.Drittel", "Halle 2.Drittel" und "Halle 3.Drittel" bezeichnen. Selbstverständlich können Sie auch andere Bezeichnungen verwenden. Variation: Sie teilen sich diese Halle mit anderen Schulen, d.h. Sie können zu einigen Stunden nur ein Drittel, in anderen Stunden können Sie alle Drittel belegen.

Bei vorab festgelegten Aufteilungen können Sie die einzelnen Drittel entsprechend der Zuteilung vorab sperren. Haben Sie also montags in der ersten Stunde alle drei Hallenteile, so brauchen Sie in dieser Stunde natürlich keine Sperrung vorzunehmen.

In der zweiten Stunde montags können Sie nur das dritte Drittel benutzen. Sie müssen also die ersten beiden Drittel, die Ihnen nicht zur Verfügung stehen, sperren.

# **7 Lehrer**

# **7.1 Grunddaten**

Die Lehrer Ihrer Schule werden im Menü "Unterricht/Lehrer" eingegeben. Öffnen Sie dieses Menü, so erhalten Sie folgendes Bild auf dem Bildschirm:

| Turbo-Planer                                             |                                                                            | Datei           | Vorgaben |             | Unterricht                | <b>UV-Planung</b> | Blockung | Planung | Austabe | Ø. |                            | × |
|----------------------------------------------------------|----------------------------------------------------------------------------|-----------------|----------|-------------|---------------------------|-------------------|----------|---------|---------|----|----------------------------|---|
| El cresddaten tingdag -                                  | Lehnereditor (Adam) - c<br>tingabe der brunddates >                        |                 |          |             |                           |                   |          |         |         |    |                            |   |
| <b>B</b> Never Standardies<br><b>A</b><br>Hasphewicher   | Lehren Auswahl                                                             |                 |          |             |                           |                   |          |         |         |    |                            |   |
| <b>Fduran</b><br>Lehner<br>×                             | Atam (Atam)<br><b>Understand</b><br><b>Statement</b><br><b>Spectations</b> | <b>UMPROVER</b> |          | Anteriorare |                           | $\sim$            |          |         |         |    |                            |   |
| Spersungen läschen<br>Annexiopeniosten<br>tingate        | <b>Contract Contract Contract</b><br><b>Girant</b>                         |                 |          |             | Mallache sao              |                   |          |         |         |    |                            |   |
| <b>Klinken</b>                                           | Adam                                                                       |                 |          |             |                           |                   |          |         |         |    | <b>B</b> zerick            |   |
| Unterricht eingeben v                                    | Lehermaum                                                                  |                 |          |             | respondence Weekendunder  |                   |          |         |         |    | <b>B</b> were              |   |
| 的 Honorg durchführen                                     | [Keiner]                                                                   |                 | $\omega$ | Е           | 0.80                      |                   |          |         |         |    | <b>D</b> New               |   |
|                                                          | <b>Freie Teor</b>                                                          |                 |          |             |                           |                   |          |         |         |    | $\mathcal{L}$ Universement |   |
| C Nachboarbeitung                                        | $\circ$                                                                    |                 |          | ÷           | sentendiers               |                   | genz     |         | $\sim$  |    | C Kepleren                 |   |
|                                                          | Springsbandes je Moche                                                     |                 |          |             | Springsbandes (+ Tag)     |                   |          |         |         |    | <b>B</b> Drailey           |   |
| Nichote Schritt<br>au horri Place                        | $\circ$                                                                    |                 |          | ٠           | o.                        |                   |          |         |         |    | <b>B</b> Läschen           |   |
| tingabe der Lehnmösten.                                  | Meximale Standenzahl je Tag                                                |                 |          |             | Maximaler Einsatz täglich |                   |          |         |         |    | <b>E</b> trucklabe         |   |
| Her seles to an estite                                   | $\epsilon$                                                                 |                 |          |             | $\lambda$                 |                   |          |         |         |    |                            |   |
| Lehner an three Schule<br>untervisition and legen.       | Minimale Standergahl je tag                                                |                 |          |             | to romano                 |                   |          |         |         |    |                            |   |
| versitiving Assistants<br>deten titandesplanans fest.    | $\sigma$                                                                   |                 |          | ÷           |                           |                   |          |         |         |    |                            |   |
| <b>Writer tingabe kanned</b><br>nitzlich sein, die eiten | hd. Shanden hads heredis hd                                                |                 |          |             | <b>Enfasturgetunden</b>   |                   |          |         |         |    |                            |   |
| Seem morn and<br>Anterkungen zu Michen.                  | ó                                                                          |                 |          |             | a.                        |                   |          |         |         |    |                            |   |
|                                                          | Fachauswahl                                                                |                 |          |             | Auspreichte Fächen        |                   |          |         |         |    |                            |   |
| <b>IR Handboch</b>                                       |                                                                            |                 |          |             |                           |                   |          |         |         |    |                            |   |

Abbildung 7.1: Eingabe der Lehrerdaten

Wählen Sie zunächst den Schalter "Neu" an. Das Programm fragt Sie, wie der Name des Lehrers lautet. Nach Anwählen des "OK"-Schalters können Sie in der zweiten Zeile das Lehrerkürzel eingeben.

Beim Löschen eines Lehrerdatensatzes prüft das Programm, ob dieser Lehrer noch für Unterrichtszuweisungen benötigt wird. Wenn dies der Fall ist, erfolgt eine Rückfrage, ob die Unterrichtszuweisungen gelöscht werden sollen. Ohne das gleichzeitige Entfernen der Unterrichtzuweisungen kann ein Lehrerdatensatz nicht gelöscht werden.

Möchten Sie einen Lehrernamen ändern, rufen Sie bitte die Funktion "Umbenennen" auf und tragen den neuen Namen ein.

Damit die Lehrer die Stundenpläne per E-Mail erhalten können, muss in das Feld "Mailadresse" die E-Mail-Adresse des jeweiligen Kollegen eingetragen werden.

In den nachfolgenden Kästchen können Sie verschiedene Angaben zur Stundenplanung machen:

#### • Lehrerraum:

Hier können Sie einen Raum auswählen, in dem der Unterricht des Lehrers bevorzugt stattfinden soll. Über den Button rechts neben der Auswahlbox können Sie einen neuen Raum anlegen, der dann als Lehrerraum verwendet wird. Die Raumzuweisung in den einzelnen Kursen erfolgt nur dann, wenn die Raumanforderung des Kurses dies zulässt, der Lehrerraum sollte deshalb mit den entsprechenden Fachraum-Eigenschaften ausgestattet sein.

### • freie Tage

Tragen Sie hier ein, wie viele freie Tage der Lehrer möglichst haben soll.

# • verbindlich

Über diesen Schalter können Sie bestimmen, ob die Anzahl der freien Tage für diesen Lehrer verbindlich eingehalten werden muss. Wenn diese Option nicht aktiv ist, wird die Einstellung "freie Tage" lediglich als unverbindliches Planoptimierungskriterium verwendet.

In beiden Fällen dient die Zahl der freien Tage als Ausnahmeregelung für die Mindeststundenzahl (s.u.).

### Hinweis:

Wenn Sie diesen Schalter betätigen, vergewissern Sie sich, dass dies keine übermäßige Einschränkung darstellt.

# • ganz, halb, Vormittag, Nachmittag

Über diese Schalter können Sie angeben, welche Bedeutung die angegebenen freien Tage haben sollen.

Ist das Häkchen bei "freie Tage verbindlich" gesetzt, wird die Anforderung von halben freien Tagen zwingend bei der Berechnung berücksichtigt.

Der Turbo-Planer wird bei der Einstellung "halb" dem ausgewählten Lehrer entweder die erste oder die zweite Hälfte des Tages freigeben. An einen Tag können nicht zwei "halbe freie Tage" gelegt werden.

Der "Vormittag" und "Nachmittag" wird anhand der in den Zeitvorgaben angegebenen Stunde für den Anfang des Nachmittags abgegrenzt.

# • Springstunden je Woche

Tragen Sie hier die Zahl der Freistunden ein, die bei der Optimierung unberücksichtigt bleiben soll. Wird diese Zahl noch unterschritten, so geschieht dies nicht aus Gründen eines besseren Lehrerplanes. Sie können so bestimmte Lehrer aus der Freistunden-Optimierung herausnehmen oder für den Vertretungsplan gewisse "Freistundenzahlen" vorhalten. Es ist jedoch zu beachten, dass bei der Berechnung nicht versucht wird, die angegebene Zahl an Freistunden auch zu erreichen! Ist der Wert entsprechend groß, kann die Zahl der Freistunden deutlich unter dem angegebenen Wert liegen.

#### Hinweis:

Diese Funktion ist keine Maximaleinstellung für Freistunden! Auf dieses Mißverständnis wollen wir ausdrücklich hinweisen.

### • Springstunden je Tag

Hier tragen Sie analog zur Zahl der wöchentlichen Springstunden die an einem Tag tolerierte Springstundenzhl ein.

#### • Maximale Stundenzahl je Tag

Über diesen Wert können Sie eingrenzen, wie viele Stunden ein Lehrer an einem Tag unterrichten darf.

Für Halbtagsschulen wird diese Einstellungen normalerweise nicht benötigt, da die maximale Stundenzahl eines Lehrers nicht von der Tageslänge des Stundenplanes abweicht.

Achten Sie darauf, dass Sie hier keine widersprüchlichen Angaben eingeben, da dies eine Planerstellung verhindert.

### • Maximaler Einsatz inkl. Springstunden (täglich)

Dieser Wert gibt an, über welche Zeitspanne sich der Unterricht eines Tages erstrecken darf. Wenn der Unterricht des Lehrers z.B. mit der dritten Stunde beginnt und eine Zeitspanne von sechs Stunden angegeben ist, muss der Unterricht des Lehrers spätestens mit der achten Stunde enden. Für Halbtagsschulen wird diese Einstellung normalerweise nicht benötigt, da die maximale Stundenzahl eines Lehrers nicht von der Tageslänge des Stundenplanes abweicht.

Achten Sie darauf, dass Sie hier keine widersprüchlichen Angaben eingeben, da dies eine Planerstellung verhindert.

### • Minimale Stundenzahl je Tag

Über diese Einstellung können Sie verbindlich festlegen, wie viele Stunden an jedem Tag mindestens unterrichtet werden müssen. Durch die Mindeststundenzahl ist die Planung freier Tage erstmal unzulässig, wenn der Lehrerplan dennoch freie Tage haben soll, müssen Sie dies über die Einstellung "freie Tage" angeben.

Eine Ausnahme von der Mindeststundenzahl bilden die Tage, an denen Stunden im Lehrerplan gesperrt sind: Wenn die Zahl der nicht gesperrten Stunden kleiner als die Mindeststundenzahl ist, wird diese entsprechend reduziert.

An dieser Stelle sei darauf hingewiesen, dass Angaben über Mindeststundenzahlen, die gerade noch rechnerisch möglich sind, den Plan extrem einschränken können. Insbesondere dann, wenn bei mehreren Lehrern ähnliche Vorgaben gemacht werden.

#### • Vorgesehene Wochenstunden

Hier geben Sie die Unterrichtsverpflichtung des Lehrers an. Eventuelle Abweichungen werden vor der Berechnung des Stundenplanes angezeigt. Wenn Sie "0" eingeben, findet keine Kontrolle statt.

Für die Planung der Unterrichtsverteilung sollten Sie die Wochenstunden unbedingt angeben, da sonst im Planungsdialog unbrauchbare Aussagen getroffen werden und ein wichtiges Kontrollinstrument aus der Hand gegeben wird.

#### • Entlastungsstunden

Hier wird der Umfang der eingegebenen Entlastungsstunden angezeigt.

### • Sortierung

Wenn Sie die Sortierung der Lehrerliste ändern möchten, können Sie hier ein weiteres alphabetisches Sortierkriterium angeben. Lehrer, bei denen dieser Zusatz gleich ist, werden nach den Namen sortiert.

Die Lehrer stehen nach Verlassen dieses Unterpunktes in alphabetischer Reihenfolge in der Auswahlbox des Feldes "Name". Durch Anklicken des Pfeiles am Zeilenende können Sie die Auswahlliste öffnen, aus der Sie einen Lehrer auswählen können. Mit dem "Schieber" am rechten Rand der Auswahlbox können Sie – falls vorhanden – zu weiteren Lehrern, welche nicht angezeigt werden, gelangen.

### Hinweis:

Mit dem Soll-/Ist-Vergleich können Sie nachträglich kontrollieren, ob alle erforderlichen Eingaben gemacht wurden. Häufig wird als Sollstundenzahl die Stundenvorgabe des Kollegen gewählt. Diese entspricht aber oft nicht den tatsächlich gegebenen Stunden. Um dieses Missverhältnis
zu überbrücken, besteht die Möglichkeit, einen Ausgleich über das Ausgleichsfeld vorzunehmen. Dadurch ist es möglich, den "Fehlerhinweis" vor den Berechnungen übersichtlicher zu gestalten.

Halbe oder Dreiviertel-Stunden können auftreten. Das Programm folgt der Logik der Wochenstunden. Geben Sie diese so ein, wie diese in der Woche unterrichtet werden. Wird z.B. die halbe Stunde für Vertretungsstunden genutzt oder für das nächste Halbjahr aufgeschoben, so runden Sie ab.

Fachauswahl: Unten auf der Seite der Lehrerstammdaten haben Sie zwei Kästchen. Im linken können Sie die Fächer anwählen, die der Lehrer unterrichtet.

Als Übersicht werden im rechten Fenster alle von Ihnen angewählten Fächer angezeigt.

Wenn Sie die Funktion der Fächerzuordnung unbenutzt lassen, kann der Lehrer in allen Fächern eingesetzt werden, andernfalls nur in den angegebenen Fächern. Das Programm zeigt Ihnen entweder nur diese in der Auswahlbox "Fächer"' bei der Unterrichtseingabe an oder – falls Sie über die Optionen "alle Fächer anzeigen" die Auswahlbox komplett füllen – macht es Sie auf einen fachfremden Einsatz aufmerksam. Auf Wunsch können Sie das entsprechende Fach in den Lehrerstammdaten nachtragen lassen.

Wenn an Ihrer Schule die Lehrer nur bestimmte Fächer unterrichten (z.B. Gymnasien), sollten Sie nicht auf diese Überprüfungsmöglichkeit und Eingabevereinfachung verzichten. Wenn die Lehrer (fast) alle Fächer unterrichten können (z.B. Grundschule), ist es einfacher, die Möglichkeit, welche im Kapitel [7.3](#page-74-0) (S. [72\)](#page-74-0) beschrieben wird, zu nutzen.

Zusatztexte: Zu jedem Lehrer können zwei Zusatztexte angegeben werden. Auf der Karteireiterseite "Anmerkungen" finden Sie die beiden Texteingabefelder. Im Eingabefeld "Zusätze für den Ausdruck" können Sie einen Text eingeben, der unter den Stundenplan des Lehrers gedruckt werden soll. Im zweiten Eingabefeld "Anmerkungen zur Planung" können Sie sich Notizen zur Stundenplanung machen. Diese Notizen werden nur im Rahmen der Kontrollausdrucke ausgegeben.

Druckfarbe: Über den Schalter "Druckfarbe" können Sie auf der Karteireiterseite "Anmerkungen" die Hintergrundfarbe bestimmen, die für den Lehrer beim Ausdruck verwendet werden soll. Oberhalb des Schalters wird die momentan eingestellte Farbe angezeigt. Eine Beschreibung der Farbmarkierungen finden Sie in Kapitel [14.4](#page-191-0) (S. [189\)](#page-191-0).

### Hinweis:

Sie können parallel den Lehrer- und Klasseneditor öffnen. Beim Anwählen einer Unterrichtseinheit im Lehrereditor wird automatisch die entsprechende Klasse zeitgleich angezeigt und umgekehrt. Sie erhalten also jetzt schon im Stadium der Planung die Zusatzinformation, wie sich die Unterrichtsverteilung auf die Pläne auswirkt.

# **7.2 Zeitrahmen für den Unterricht**

Sie haben die Möglichkeit, einen Lehrer an bestimmten Terminen zu sperren. Damit können Sie individuell die Unterrichtszeit des Lehrers festlegen. Z.B. Frau X möchte gerne am Montag oder Freitag frei haben. Dieses kann dadurch erreicht werden, dass der Lehrer für Montag und Freitag als "möglichst" gesperrt wird. Bei "verbindlichen freien Tagen" muss "1" eingegeben werden.

| Turbo-Planer                                                                                                    |                                                                       | Datei<br>Vorgaben<br>Unterricht | UV-Planung<br>Blockung | ø<br>Planung<br>Auspabe | $\boldsymbol{\times}$ |
|----------------------------------------------------------------------------------------------------|-----------------------------------------------------------------------|---------------------------------|------------------------|-------------------------|-----------------------|
| El Granddaten Eingebe -                                                                                                    | Litheredor Mart ><br>singabe der grunddaten ix                        |                                 |                        |                         |                       |
| <b>Et Neuer Standarden</b><br>i.<br><b>Haltable Winchest</b>                                                                            | <b>Stammdaton</b><br>Unfamiliete<br>Sperrumgen                        | Usi-Planent<br>Anmerkungen      |                        |                         |                       |
| <b>Rikume</b><br>i.<br>Lehrer<br>×                                                                                                    | Montag<br>Dieroteg                                                    | <b>Millengels</b><br>Denversion | Prekag                 |                         | <b>B</b> Zurück       |
| Specializer/Solzier<br>Anteriorges (dichen)                                                                                             | <b>GENEVITT</b><br>×.                                                 |                                 | Abb                    |                         | <b>B</b> with         |
| Eingabe                                                                                                    | gesperri.<br>×                                                        |                                 | <b>Alle</b>            |                         |                       |
| Klassen<br>FI Unterricht eingeben.                                                                                                    | gesperrt                                                              |                                 | Abe                    |                         |                       |
| <b>菌 Record darcht libres</b>                                                                                                    | gespreit<br>٠                                                         |                                 | <b>Alle</b>            |                         |                       |
| C Nichtenbehang                                                                                                    | s<br><b>OFFICITT!</b>                                                 |                                 | A&c                    |                         |                       |
|                                                                                                    | gesprett<br>×                                                         |                                 | Abr.                   |                         |                       |
| <b>MACHRAY SCYRT</b><br><b>AJ Prem Plant</b>                                                                                            | <b>OFFICITT!</b>                                                      |                                 | Ake                    |                         |                       |
| <b>Cinquise der Lehrenteten.</b>                                                                                                    | <b>Alle</b><br><b>NH</b>                                              | Abr.<br><b>AB</b>               | <b>AB</b>              |                         |                       |
| Her geben Sie on, welche<br>Lebess an Inter Schule<br>unfactulation and legent<br>verschiedene Angabenrike<br>denn Standenplanung find. | Olin Annahmy preview durch element Mauskink ambroided                 |                                 |                        |                         |                       |
| Vor der Eingebe kann es<br>notatich sein, die altern<br>terminen und<br>Anmerkungen zu klachen.                                         |                                                                       |                                 |                        |                         |                       |
| <b>IR</b> Handbuch                                                                                                    |                                                                       |                                 |                        |                         |                       |
| k                                                                                                    | C/Uhrminwichkelsen(Scoursmith/muffinwich) is (acceptable to 17.19.20) |                                 |                        |                         |                       |

Abbildung 7.2: Eingabe der Lehrer-Sperrungen

#### Hinweis:

Bitte benutzen Sie das Instrument der Lehrersperrungen sehr vorsichtig. Die Erfahrung zeigt, dass die Planerstellung oft durch den starken Einsatz von Sperrungen unmöglich wird.

Im Menü "Unterricht-Lehrer" können Sie nach Eingabe der Lehrergrunddaten "Sperrungen" anwählen. Sie erreichen einen Stundenplan, in dem Sie die Sperrungen (verbindlich und möglichst) des jeweiligen Lehrers eintragen.

Klicken Sie dazu mit der Maus die entsprechende Stunde im Stundenplan an. Nach dem ersten "Mausklick" erscheint das Wort "möglichst". Das bedeutet, dass der Lehrer möglichst in dieser Stunde ohne Unterrichtsverpflichtung sein soll. Klicken Sie die Stunde ein weiteres Mal an, so erscheint das Wort "gesperrt". Die Stunde ist dann verbindlich gesperrt.

Nach einem weiteren Klick ist das Feld wieder frei, d.h. die Stunde steht für Unterrichtsverpflichtungen des Lehrers wieder zur Verfügung.

Unterhalb und rechts neben den Schaltern für die einzelnen Stunden befindet sich jeweils ein Schalter "Alle". Über diesen können Sie die Sperrung für einen ganzen Tag bzw. eine ganze Stunde über alle Tage ändern.

#### Hinweis:

Bitte nehmen Sie auf keinen Fall verbindliche Sperrungen vor, die nicht absolut zwingend aus stundenplantechnischen Gründen erforderlich sind. Der Algorithmus ist so ausgelegt, dass er versucht, die "verbindlichen Vorgaben" zunächst zu erfüllen, dann erst berücksichtigt er andere Fehler und Unschönheiten. Wenn also der Plan schnell sehr weit eingeengt wird, kann damit das Ergebnis insgesamt drastisch verschlechtert werden, da dem Programm von vornherein etliche Möglichkeiten genommen werden, auch nur vorübergehend bestimmte Stunden ohne "Unzulässigkeit" zu belegen.

# <span id="page-74-0"></span>**7.3 Fächer-Zulassung**

Sie können – wie im Kapitel [7.1](#page-68-0) (S. [66\)](#page-68-0) unter "Fächerauswahl" beschrieben – jeden Lehrer für bestimmte Fächer zulassen, das Programm führt in diesem Fall die Überprüfung automatisch bei der Eingabe des Unterrichts durch. Jetzt möchten wir Ihnen zeigen, wie Sie diese Überprüfungsmöglichkeit auch anders, arbeitssparend erhalten können.

Wählen Sie dazu folgende Vorgehensweise:

- Zunächst lassen Sie die Fächerauswahl im Eingabebereich "Lehrer" unbenutzt.
- Geben Sie den Unterricht ein.
- Wählen Sie anschließend den Punkt "Vorgaben / Lehrerfächer / berechnen" an.
- Kontrollieren Sie dann die Eintragungen bei den Lehrern und entfernen Sie eventuell fehlerhafte Fachangaben aus der Tabelle.
- Beim Löschen der Fachzuordnung teilt Ihnen das Programm mit, in welcher Klasse der Lehrer das Fach noch unterrichtet. Bitte korrigieren Sie dann die Eintragungen entsprechend.

Sie können diese Möglichkeit der Eingabeüberprüfung selbstverständlich auslassen, Sie vergeben dann allerdings ein interessantes Hilfsmittel der Eingabekontrolle. Sie können von den beiden beschriebenen Kontrollmöglichkeiten auch nur für einzelne Lehrer Gebrauch machen.

# **7.4 Ein Lehrer wurde noch nicht bestimmt**

Bei der Eingabe kann es vorkommen, dass ein Lehrer für ein Fach noch nicht zugewiesen oder dass dieser Lehrer noch nicht eingegeben wurde.

Für diesen Fall ist es ratsam, einen Lehrer "frei" zu definieren z.B. durch "N.N." oder "noch frei". Diesen Lehrer bzw. das Kürzel für diesen Lehrer können Sie nun dort eintragen, wo Sie das Programm nicht ohne einen entsprechenden Eintrag verlassen können.

Sie werden nun zu Recht fragen, warum Sie nicht einfach das Feld leer lassen können? Technisch wäre dies kein Problem. Es soll aber vermieden werden, dass die Eingaben unvollständig sind. Bewusstes Abändern bzw. Offenhalten ist somit erlaubt. Sie erhalten die Summe aller offenen Stunden unter dem "Phantomlehrer" "noch offen" angezeigt. Würden Sie diese Felder frei lassen, so sind die Lücken im Programm für den Anwender wesentlich schlechter zu kontrollieren. Auch die Möglichkeit, dass eine Position nur vergessen wurde, ist als Fehlerquelle nicht ausgeschlossen.

# **7.5 Bereitschaftszeiten / Präsenzstunden**

Die Plan-Optimierung des Turbo-Planers geht davon aus, dass die Lehrerpläne möglichst wenige Springstunden haben sollen. Normalerweise entspricht das dem allgemeinen Wunsch nach einer sinnvollen Anordnung der Stunden.

Zur späteren Erstellung eines Vertretungsplanes oder zur Beaufsichtigung von Schülern ist es manchmal erforderlich, dass die Lehrer auch außerhalb ihrer Unterrichtsstunden an der Schule anwesend sind.

Wenn von dem Grundsatz der Springstunden-Minimierung abgewichen werden soll, haben Sie zwei Möglichkeiten, die Planung zu beeinflussen:

- 1. Reduzierung der Springstunden-Optimierung
- 2. Einplanen von expliziten Präsenzstunden.

Für Ersteres reicht es bei den Lehrern eine erwünschte Anzahl an Springstunden vorzugeben. Die Zahl der wöchentlich erwünschten Springstunden geben Sie unter "Unterricht / Lehrer" im Eingabefeld "Springstunden je Woche" ein. Das Programm verzichtet dann auf eine weitere Springstunden-Optimierung, sobald die dort angegebene Zahl unterschritten wird.

Die Planung expliziter Präsenzstunden ist deutlich genauer zu steuern: Wenn z.B. maximal drei Lehrer gleichzeitig eine Präsenzstunde haben sollen und jeder Lehrer für zwei Präsenzstunden je Woche eingeplant werden soll, geben Sie Folgendes ein:

- Richten Sie unter "Vorgaben / Fächer" ein Fach "Präsenz" ein.
- Richten Sie unter "Vorgaben / Räume" drei Fachräume für das Fach "Präsenz" ein.
- Tragen Sie unter "Unterricht / Lehrer" für jeden Lehrer eine Unterrichtseinheit für das Fach "Präsenz" mit 2 Stunden Länge ein. Für diese Unterrichtseinheit wird keine Klasse angegeben. Damit die Limitierung der gleichzeitigen Präsenzstunden eingehalten wird, muß die Unterrichtseinheit im Fachraum untergebracht werden.
- Falls zu bestimmten Stunden z.B. in der ersten Stunde keine Präsenzstunden liegen sollen, sperren Sie die Fachräume entsprechend. Ebenso können Sie durch Sperrung der Räume erreichen, dass zu unterschiedlichen Zeiten unterschiedlich viele Lehrer Präsenzstunden haben.

### **7.6 UV-Planung**

Auf der Karteikarte "UV-Planung" können Sie die lehrerspezifischen Vorgaben für die Planung der Unterrichtsverteilung eingeben.

### **Entlastungen**

Hier können Sie die unter "Vorgaben – Entlastungen" eingegebenen Entlastungsstunden einsehen und verändern sowie neue hinzufügen.

Hierzu drücken Sie den Button "Neu". Sie werden vom UV-Planer aufgefordert, einen Entlastungsgrund zu wählen, welchen Sie im Menüpunkt "Vorgaben – Entlastungen" anlegen können.

Der dort definierte Standardwert wird als Anzahl der Entlastungsstunden übernommen. Soll dem Lehrer nicht der Standard-Wert zugewiesen werden, ändern Sie den Wert anschließend in der Eingabetabelle.

Wenn Sie für die Entlastungs-Art ein Kontingent angegeben haben, erhalten Sie einen Warnhinweis, wenn Sie mehr Entlastungsstunden verteilen als vorgesehen.

Der Marker in der Liste ermöglicht es Ihnen, die Entlastungsstunden als "einmalig" zu kennzeichnen. Einmalige Entlastungen können im Rahmen des Halbjahr-Wechsels entfernt werden.

Mit der Funktion "Löschen" können Sie eine Entlastung wieder manuell entfernen. Markieren Sie zuvor die zu löschende Zeile, so dass sie blau unterlegt ist und bejahen die Kontrollabfrage.

| Turbo-Planer                                                                      |                                                      | Datel                                                             | Vorgaben | Unterricht | <b>UV-Planung</b>    | Blockung | Planung | Ausgabe | Ø. |                |                       | $\propto$ |
|-----------------------------------------------------------------------------------|------------------------------------------------------|-------------------------------------------------------------------|----------|------------|----------------------|----------|---------|---------|----|----------------|-----------------------|-----------|
| El constituertinado -                                                             | <b>Critical incorporation</b>                        | tingabe der brunditeten x Entfantangenditer besitister Dentral in |          |            | StunderAnnifingent   |          |         |         |    |                |                       |           |
| Ransnomhmer.<br>Doppelstunden                                                     | Holbidge Obertrag                                    |                                                                   |          | $\sim$     | 5.00                 |          |         |         |    |                |                       |           |
| <b>Bandalowins</b>                                                                | <b><i>STANDATORES</i></b>                            |                                                                   |          |            | Kindman M. Multipung |          |         |         |    |                |                       |           |
| Pachar                                                                            | 0.00                                                 |                                                                   |          |            | $\mathbb{R}^2$       |          |         |         |    |                |                       |           |
| El Neuer Standenglan -                                                            | <b>Circula</b>                                       |                                                                   |          |            |                      |          |         |         |    |                |                       |           |
| El tanterricht eingeben -                                                         | Lebrer, denen die Entlandung zugenössen wurde:       |                                                                   |          |            |                      |          |         |         |    |                |                       |           |
| <b>PR</b> Planung durchführen                                                     | <b>Financia</b><br>Standard<br>Lebrer                |                                                                   |          |            |                      |          |         |         |    | <b>B</b> resox |                       |           |
| C Nickenstein                                                                     | <b>Weil</b><br>$\overline{a}$<br>PZ.                 |                                                                   |          |            |                      |          |         |         |    | <b>B</b> Meter |                       |           |
| <b>de Plan dracken</b>                                                            |                                                      |                                                                   |          |            |                      |          |         |         |    | <b>D</b> Nov   |                       |           |
| El Fertia                                                                         |                                                      |                                                                   |          |            |                      |          |         |         |    |                | <b>A.</b> Deliverance |           |
|                                                                                   |                                                      |                                                                   |          |            |                      |          |         |         |    |                | <b>I</b> Kepinoen     |           |
|                                                                                   |                                                      |                                                                   |          |            |                      |          |         |         |    |                | <b>El</b> tóschen     |           |
| <b>Nikchiper Schritt</b><br><b>Bullion Back</b>                                   |                                                      |                                                                   |          |            |                      |          |         |         |    |                |                       |           |
| <b>Referendable div Ramos</b><br>eingeben.                                        |                                                      | <b>El Lohoe Noodkare El Lebrer entieren</b>                       |          |            |                      |          |         |         |    |                |                       |           |
| Her sides to grandisende<br>Clinge wie z.b. die Anzahl der<br>Stunden je Tag Fest |                                                      |                                                                   |          |            |                      |          |         |         |    |                |                       |           |
| <b>IR Handboch</b>                                                                |                                                      |                                                                   |          |            |                      |          |         |         |    |                |                       |           |
| ٠                                                                                 | CAUM FRANCH VIOLENCE PROGRAMMENT GASACTION 23.28 261 |                                                                   |          |            |                      |          |         |         |    |                |                       |           |

Abbildung 7.3: Lehrereditor (Entlastungen)

### **Wünsche**

Für die Planung der Unterrichtsverteiluing haben Sie die Möglichkeit, Wünsche jedes einzelnen Lehrers aufzunehmen. Hierbei unterscheidet der UV-Planer Wünsche der Lehrer zu Fächern und Klassen: Diese Wünsche werden Ihnen im UV-Dialog angezeigt. Sie geben Ihnen allerdings nur einen Hinweis, dem Sie nicht zu entsprechen brauchen.

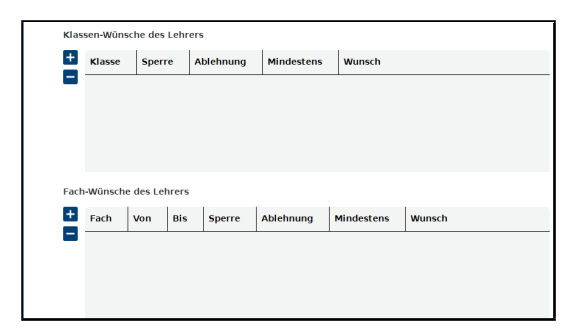

Abbildung 7.4: Lehrereditor (Wünsche)

### **Klassen-Wünsche**

Klicken Sie auf den Button "hinzufügen", um einen Wunsch einzurichten. Es öffnet sich ein neues Fenster, in dem eine Auswahlbox erscheint, in der Sie eine Klasse auswählen. Nach Drücken des "Ok"-Buttons erscheint die Klasse bei den Klassenwünschen des Lehrers.

Die Präferenzen für die Klasse definieren Sie über die Eintragungen in der neuen Datenzeile:

- Sperre: Aktivieren Sie diese Option, wenn der Lehrer auf keinen Fall in der Klasse unterrichten möchte.
- Ablehnung: Diese Option definiert eine weniger verbindliche Sperre.
- Mindestens/Wunsch: Wie viele Stunden möchte der Lehrer in der Klasse unterrichten.

Achten Sie bitte darauf, dass hier wenigstens ein Feld eine Zahl enthält, da sonst davon ausgegangen wird, dass der Kollege nicht in dieser Klasse/Stufe unterrichten möchte.

Möchten Sie einen Wunsch wieder löschen, so markieren Sie bitte die entsprechende Zeile und betätigen Sie den Button "löschen".

Bei der Versetzung erhöhen sich die Klassenwünsche jeweils um 1 Stufe.

### **Fächer-Wünsche**

In der unteren Hälfte des Fensters werden die jeweiligen Wünsche des Lehrers zu einzelnen Fächern eingegeben und angezeigt. Die Eingabe der Wünsche zu Fächern, entspricht der der Klassenwünsche. Im Vergleich zu den Klassenwünschen können Sie hier mit den Feldern Von und Bis festlegen, für welche Jahrgänge der Wunsch gilt.

Möchten Sie einen Wunsch wieder löschen, so markieren Sie bitte die entsprechende Zeile und betätigen Sie den Button "entfernen".

Beim Halbjahr-Wechsel werden die Fachwünsche unverändert übernommen.

# **8 Klassen**

# **8.1 Stammdaten**

Bitte wählen Sie zur Eingabe einer neuen Klasse die Eingabemaske "Unterricht / Klassen" an. Beim erstmaligen Betreten dieses Menüpunktes sowie nach Anklicken des Schalters "Neu" werden Sie nach dem Klassennamen gefragt. Geben Sie hier z.B. "5a" ein und betätigen Sie den OK-Schalter.

Die Sortierung der Klassen erfolgt hauptsächlich alphabetisch. Um bei der üblichen Namensgebung die Klasse "5a" vor der Klasse "10a" zu positionieren, werden die Klassennamen für die Sortierung intern mit einer führenden "0" ergänzt. Für Schulen mit mehreren Schulzweigen ist es wünschenswert, die Klassen nach Schulzweigen zu sortieren. In diesem Fall geben Sie beispielsweise der Klasse "5a" des Hauptschulzweiges den Namen "H05a".

Eine Zeile tiefer wählen Sie bitte den Klassenraum aus. In dieser Auswahlliste stehen alle Räume, welche Sie im Raumeditor ( $\rightarrow$  [6,](#page-59-0) S. [57\)](#page-59-0) angelegt haben, zur Verfügung. Alternativ können Sie den Klassenraum auch über den Namen auswählen bzw. direkt anlegen. Wählen Sie dazu den Button rechts neben der Auswahlbox.

Möchten Sie, dass im Klassenraum ebenfalls Unterricht anderer Klassen stattfindet, so müssen Sie dies in der allgemeinen Raumverwaltung nachtragen ( $\rightarrow$  [6.5,](#page-64-0) S, [62\)](#page-64-0).

In den folgenden Zeilen können Sie zwei Klassenlehrer auswählen. Klicken Sie dazu am Zeilenende jeweils die Auswahlbox an. Es erscheint eine Liste aller eingegebenen Lehrer.

Damit die Lehrer die Stundenpläne ihrer Klassen per E-Mail erhalten können, muss in das Feld "Mailadresse" die E-Mail-Adresse des Kollegen eingetragen werden, an den der entsprechende Plan geschickt werden sollen.

Schülerzahl: In dieses Feld können Sie die Klassenstärke eintragen. Sie wird dann benötigt, wenn es an Ihrer Schule Räume gibt, in denen nicht

jede Klasse Platz findet. Mit Eintragen der Schülerzahl teilen Sie dem Programm mit, dass für diese Klasse die Raumgröße beachtet werden muss. Siehe hierzu auch die Verweise unter Räumen und Kopplungen.

**Standort:** Sofern Ihre Schule auf mehrere Standorte verteilt ist  $(\rightarrow 6.6,$  $(\rightarrow 6.6,$ S. [63\)](#page-65-0), tragen Sie hier die Nummer des Standortes ein, in dem diese Klasse unterrichtet wird. Falls Ihre Schule nur einen einzigen Standort hat, muss in diesem Feld eine "1" eingetragen sein.

Jahrgangsstunde: Hier können Sie die Jahrgangsstufe eintragen.

Stundentafel: Hier können Sie die Stundentafel auswählen, die für die Klasse gelten soll. Wenn Sie keine Auswahl treffen, wird die Stundentafel anhand der Jahrgangsstufe ausgewählt.

In der Zeile "**Freistunden verboten**" ist die maximale Stundenzahl an Ihrer Schule voreingestellt. Erlauben Sie aber, dass ab einer bestimmten Stunde der Unterricht auch Freistunden für die Klasse aufweisen darf, so können Sie diese Zahl heruntersetzen. An manchen Schulen wird es gewünscht, im Bereich der Mittagspause Freistunden zuzulassen. In diesem Fall empfiehlt es sich, die Mittagspause als regulären Unterricht einzugeben, für die Stundenplanung hat der Plan dann keine Freistunden. Möglicherweise kann für die Mittagspause eine Kopplung ohne Lehrer ( $\rightarrow$  [9.5.3,](#page-106-0) S. [105\)](#page-106-0) verwendet werden.

"Mindeststundenzahl": Hier können Sie angeben, wie viele Stunden diese Klasse täglich haben muss. Der Wert aus der Voreinstellung "Planungsrahmen" wird beim Anlegen einer neuen Klasse als Vorgabewert in dieses Feld eingetragen.

#### Hinweis:

Wenn eine verbindliche Mindeststundenzahl angegeben wird, sind Tage, an denen kein Unterricht stattfindet, unzulässig.

"Unterrichtsbeginn zur": Hier können Sie verbindlich festlegen, wann der Unterricht der Klasse beginnen darf. Der unter "Planungsrahmen" angegebene Wert wird beim Anlegen einer neuen Klasse als Vorgabewert in dieses Feld eingetragen. Wenn der Unterricht in mehreren Stunden beginnen darf, geben Sie die betreffenden Stunden durch Kommata getrennt ein, z.B. "1,2" wenn der Unterricht spätestens mit der zweiten Stunde beginnen soll.

"Unterrichtsende nach": Mit diesem Wert geben Sie an, wann der Unterricht der Klasse enden darf. Der unter "Planungsrahmen" angegebene Wert wird beim Anlegen einer neuen Klasse als Vorgabewert in dieses Feld eingetragen. Wenn der Unterricht in mehreren Stunden enden darf, geben Sie

die betreffenden Stunden durch Kommata getrennt ein, z.B. "5,6,7" wenn der Unterricht frühestens mit der fünften Stunde enden soll.

Achten Sie darauf, dass Sie hier keine unsinnigen Angaben eingeben, da dies eine Planerstellung verhindert.

Bei der Auswertung des Unterrichtsbeginns und des Unterrichtsendes werden Sperrungen direkt vor bzw. direkt hinter dem Unterricht mit gerechnet, wenn z.B. die erste Stunde gesperrt ist, zählt ein Unterrichtsbeginn zur zweiten Stunde wie einer zur ersten Stunde.

Vorgesehene Stundenzahl: Hier können Sie angeben, wie viele Stunden in der Klasse unterrichtet werden sollen. Eventuelle Abweichungen werden Ihnen vor der Berechnung des Stundenplanes angezeigt. Tragen Sie hier "0" ein, so findet keine Überprüfung statt. Für die Planung der Unterrichtsverteilung sollte dieser Wert nicht fehlen.

Eingegebener Unterricht: Hier wird angezeigt, wie viele Unterrichtsstunden Sie für diese Klasse bereits angegeben haben: Die Zahl sollte mit der vorgesehenen Stundenzahl übereinstimmen.

Gewichtung im Lehrer-Soll: Hier können Sie angeben, wie der Unterricht dieser Klasse bei den Unterrichtsverpflichtungen der Lehrer angerechnet werden soll. Diese Angabe wird mit dem für das jeweilige Fach angegebenen Wert multipliziert. Sie werden diese Einstellung nur dann benötigen, wenn es in Ihrem Bundesland eine Regelung gibt, dass Unterricht in bestimmten Klassenstufen anders auf das Stunden-Soll angerechnet werden soll.

In den meisten Fällen wird es richtig sein, den vorgegebenen Wert "1,00" zu verwenden.

Sortierung: Wenn Sie die Sortierung der Klassenliste ändern möchten, können Sie hier ein weiteres alphabetisches Sortierkriterium angeben. Räume, bei denen dieser Zusatz gleich ist, werden nach den Namen sortiert.

Analog zu den Lehrereingaben können Sie auch hier über einen Soll- / Ist-Vergleich überprüfen, ob alle Stunden zu einer Klasse eingegeben wurden oder nicht.

Halbe Stunden werden als ganze Stunden gezählt.

#### Hinweis:

Sollten Sie eine erhebliche Überschreitung der Ist-Stunden (werden vom Programm automatisch aufaddiert) und der von Ihnen eingetragenen

Soll-Stundenzahl feststellen, dann liegt die Wahrscheinlichkeit nahe, dass Sie die Eingaben, welche Sie unter Kopplungen eingetragen haben, unter Klassen als Einzelunterricht nochmals eingegeben haben.

Diese Möglichkeit der Überprüfung muss nicht genutzt werden, sie hilft jedoch, fehlende, doppelte oder falsche Eingaben schneller aufzuspüren. Um die Überprüfung abzuschalten, tragen Sie die Sollstundenzahl "0" ein.

Zusatztexte: Zu jeder Klasse können zwei Zusatztexte angegeben werden. Auf der Karteireiterseite "Anmerkung" finden Sie die beiden Texteingabefelder. Im Eingabefeld "Zusätze für den Ausdruck" können Sie einen Text eingeben, der unter den Stundenplan der Klasse gedruckt werden soll. Im zweiten Eingabefeld "Anmerkungen zur Planung" können Sie sich Notizen zur Stundenplanung machen. Diese Notizen werden nur im Rahmen der Kontroll-Listen ausgegeben.

Druckfarbe: Über den Schalter "Druckfarbe" können Sie auf der Karteireiterseite "Anmerkungen" die Hintergrundfarbe bestimmen, die für die Klasse beim Ausdruck verwendet werden soll. Oberhalb des Schalters wird die momentan eingestellte Farbe angezeigt. Eine Beschreibung der Farbmarkierungen finden Sie in Kapitel [14.4](#page-191-0) (S. [189\)](#page-191-0).

#### Hinweis:

Sie können parallel den Lehrer- und Klasseneditor öffnen. Beim Anwählen einer Unterrichtseinheit im Lehrereditor wird automatisch die entsprechende Klasse zeitgleich angezeigt und umgekehrt. Sie erhalten also jetzt schon im Stadium der Planung die Zusatzinformation, wie sich die Unterrichtsverteilung auf die Pläne auswirkt.

### <span id="page-83-0"></span>**8.2 Klassensperrungen**

Sie wollen, dass eine Klasse nicht zu allen Terminen des Schulzeitrahmens Unterricht hat. So soll beispielsweise die Klasse 5b nicht in der 6. Stunde unterrichtet werden. Sie befinden sich in der Eingabemaske "Unterricht / Klassen" für die Klasse 5b. Dort klicken Sie die Registermarkierung "Sperrungen" an. Sie wechseln von der "Unterrichtseingabe" zu einem Stundenplan, der zunächst ganz frei ist.

Hier können Sie die entsprechenden Stunden markieren. Wir tragen unserem Beispiel folgend in der 6. Stunde "gesperrt" ein.

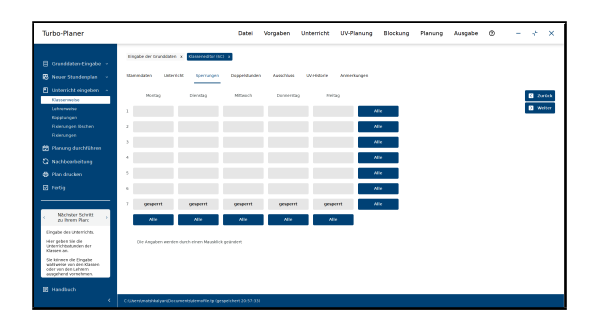

Abbildung 8.1: Klasse mit gesperrter 7ter Stunde

Neben diesen verbindlichen Sperrungen können Sie auch "möglichst"-Sperrungen eingeben. Sie klicken dazu erneut auf die gesperrte Stunde. Würde man die 6. Stunde mit "möglichst" sperren, so dürfte zwar in der 6ten Stunde unterrichtet werden, es wäre aber unerwünscht. In unserer Abbildung stünde dann in den möglichst gesperrten Stunden das Wort "möglichst".

Die Bewertung der Wichtigkeit der "möglichst"-gesperrten Stunden wird für Klassen und Lehrer gemeinsam eingestellt. Sie finden die Bewertung deshalb unter dem Menüpunkt "Vorgaben / Bewertungen / Lehrer" ( $\rightarrow$  [5.6,](#page-41-0) S. [40\)](#page-41-0).

Unterhalb und rechts neben den Schaltern für die einzelnen Stunden befindet sich jeweils ein Schalter "Alle". Über diesen können Sie die Sperrung für einen ganzen Tag bzw. eine ganze Stunde über alle Tage ändern.

### Hinweise:

- 1. Bitte beachten Sie, dass die verbleibende Stundenzahl nach Sperrungen mindestens gleich der Anzahl der eingegebenen Stunden ist.
- 2. Achten Sie ebenfalls darauf, dass durch Sperrungen die Mindeststundenzahl pro Tag noch möglich bleibt.
- 3. Beim Kopieren des Unterrichts einer Klasse werden die Sperrungen ebenfalls automatisch kopiert. Wenn die Klassen zu unterschiedlichen Zeiten gesperrt werden sollen, müssen Sie dies nach dem Kopieren des Unterrichts ändern. Achten Sie insbesondere beim Kopieren in den nächsten Jahrgang auf die Klassensperrungen.

Beispiel 1: Sie haben den spätesten möglichen Unterrichtsbeginn auf "2" festgelegt. Sie sperren jetzt in der Klasse 2a montags die ersten beiden Stunden. Beide Angaben sind unverträglich. Durch die Sperrung der ersten beiden Stunden wird der Unterrichtsbeginn in der 2a montags erst in der dritten Stunde möglich sein.

Beispiel 2: Der tägliche Unterricht an Ihrer Schule beträgt 6 Stunden. Die Mindeststundenzahl steht auf 5 Stunden. Sie sperren die 7c in den letzten beiden Stunden. Hier kann nun die Mindeststundenzahl von 5 Stunden nicht mehr erreicht werden, da an diesem Tag maximal 4 Stunden zur Verfügung stehen.

# **8.3 Doppelstunden**

Im Klasseneditor haben Sie auf dem Karteireiter "Doppelstunden" die Möglichkeit, die aus dem Menü "Vorgaben" vorgetragene Lage der Doppelstunden pro Klasse individuell abzuändern.

Um Veränderungen vornehmen zu können, müssen Sie zunächst die Box ". Vom Standard abweichende Doppelstundeneinstellungen" anhaken.

#### **Hinweis**

Verwenden Sie unter "Vorgaben / Doppelstunden" jedoch die Option "Doppelstunden-Bereiche über Wochen-Wechsel erzwingen", so können Sie für die Klassen die Doppelstunden-Bereiche (DS-Bereich) nicht abweichend festlegen.

Wie in Kapitel ( $\rightarrow$  [5.7,](#page-46-0) S. [44\)](#page-46-0) beschrieben, tragen Sie in das angezeigte Stundenplanraster Ihre Wünsche für die Lage der Doppelstunden ein. Sie gelten nur für die ausgwählte Klasse.

### Hinweis:

Bitte beachten Sie, dass bei Kopplungen die Angabe der Doppelstundenlage der ersten an der Kopplung beteiligten Klasse verwendet wird.

# **8.4 Ausschlussgruppen**

Bei der Eingabe des Unterrichts einer Klasse können Sie auf der Eingabeseite "Ausschluss" angeben, welche Unterrichtseinheiten nicht gemeinsam an einem Tag unterrichtet werden dürfen. Beachten Sie bei der Eingabe, dass es sich hierbei um eine verbindliche Vorgabe handelt, dies kann leicht die Planerstellung unmöglich machen. Die Definition von Ausschlussgruppen können Sie insbesondere dazu verwenden, die Zusammengehörigkeit von

| Turbo-Planer                                                                                           |                                                                                                    |                                                                                  | Datei<br>Vorgaben | Unterricht                    | <b>UV-Planung</b> | Blockung | Planung | Ausgabe | $\circ$ |  | $\times$<br>÷ |  |  |  |  |  |
|----------------------------------------------------------------------------------------------------|----------------------------------------------------------------------------------------------------|----------------------------------------------------------------------------------|-------------------|-------------------------------|-------------------|----------|---------|---------|---------|--|---------------|--|--|--|--|--|
| 目 Grunddaten-Eingabe -                                                                                 |                                                                                                    | Eingabe der Grunddaten a Kogolungweiter Wachfür text 21 x Disserved tradition at |                   |                               |                   |          |         |         |         |  |               |  |  |  |  |  |
| EB Neuer Stundenplan -                                                                                 | Oursetten<br>Unterricht                                                                                                    | Sperrangen                                                                       | Depointment       | Azachiza<br><b>UV-Hatorie</b> | Annerkungen       |          |         |         |         |  |               |  |  |  |  |  |
| FI usterricht einseben -<br><b>Klassenwalse</b>                                                        | [2] 1641 Standard abweichende Dappelstundeneinstellungen<br><b>B</b> Zurück                                                       |                                                                                  |                   |                               |                   |          |         |         |         |  |               |  |  |  |  |  |
| Tehneneise<br>Koolungen<br><b>Released Sochen</b>                                                      | <b>E</b> water<br>Die Eintragungen werden mit einem Massklick geändert.<br>Dienstag<br>Freitag<br>Montag<br>Mitwech<br>Donnerstag |                                                                                  |                   |                               |                   |          |         |         |         |  |               |  |  |  |  |  |
| Пенсиозна                                                                                              |                                                                                                    |                                                                                  |                   |                               |                   |          |         |         |         |  |               |  |  |  |  |  |
| 的 Harung durchführen                                                                                   | crwänscht<br>ı                                                                                                    | erwürncht                                                                        | crwinscht         | erwürneht                     | cretescht.        |          |         |         |         |  |               |  |  |  |  |  |
| C Nachbearbekung                                                                                       | z                                                                                                    |                                                                                  |                   |                               |                   |          |         |         |         |  |               |  |  |  |  |  |
| <b>Ch</b> Han drucken                                                                                  | DS-Bereich<br>×                                                                                                    | <b>DS-Breelch</b>                                                                | DS-Receich        | <b>DS-Benefith</b>            | DS-Bereich        |          |         |         |         |  |               |  |  |  |  |  |
| <b>Ed</b> Fertia                                                                                       | ä                                                                                                    |                                                                                  |                   |                               |                   |          |         |         |         |  |               |  |  |  |  |  |
|                                                                                                    | envissels<br>۸                                                                                                    | <b>Francische</b>                                                                | <b>Predicted</b>  | <b>FOUCHATE</b>               | <b>Predicted</b>  |          |         |         |         |  |               |  |  |  |  |  |
| Nitchster Schritt<br>zu Frem Plan:                                                                     | ×.                                                                                                    |                                                                                  |                   |                               |                   |          |         |         |         |  |               |  |  |  |  |  |
| tingate des Unterrichts.<br>Hier geben Sie die<br>Unterformation der<br>Klassen an.                    | ä                                                                                                    |                                                                                  |                   |                               |                   |          |         |         |         |  |               |  |  |  |  |  |
| Sie kütnen die Eingabe<br>waltweise von den Klassen.<br>oder von den Lehrers<br>auspeitend versehreen. |                                                                                                    |                                                                                  |                   |                               |                   |          |         |         |         |  |               |  |  |  |  |  |
| <b>B</b> Handbuch                                                                                      |                                                                                                    |                                                                                  |                   |                               |                   |          |         |         |         |  |               |  |  |  |  |  |
|                                                                                                    | C:Userstmatshkelvert@ocumentstdemoffle.to (ompelchert 13:17:25)                                                                   |                                                                                  |                   |                               |                   |          |         |         |         |  |               |  |  |  |  |  |

Abbildung 8.2: Klasseneditor: Lage der Doppelstunden

aufgeteilten Unterrichtseinheiten zu kennzeichnen, um "auseinander liegende Doppelstunden" der Kursteile an einem Tag zu verhindern.

Die Ausschlussgruppen werden jeweils durch einen Namen gekennzeichnet. Um eine Gruppe zu ändern, wählen Sie den Gruppennamen in der oberen Auswahlliste aus. In der unteren Liste sind die Kurse der Gruppe markiert. Die Markierung eines Kurses kann direkt mit der Maus geändert werden, durch die Änderung wird er in die Gruppe aufgenommen bzw. aus der Gruppe entfernt. Auf der Eingabeseite befinden sich sechs Befehlsschalter. Mit den oberen beiden können Sie zu anderen Klassen umblättern. Mit denen der mittleren Gruppe können Sie eine neue Gruppe anlegen, eine Gruppe löschen bzw. den Namen der angewählten Gruppe ändern. Der untere Schalter schließt den Eingabedialog.

Über den Schalter "Stunden hintereinander zulässig" können Sie angeben, ob zwei Kurse der Gruppe eine Doppelstunde bilden dürfen. Wenn die Option ausgeschaltet ist, gilt die strikte Bedingung, dass zwei Kurse dieser Gruppe nicht am gleichen Tag platziert werden dürfen. Wenn die Option eingeschaltet ist, wird die Bedingung dahingehend aufgeweicht, dass es zulässig ist, zwei Kurse am gleichen Tag zu platzieren, wenn die beiden Termine unmittelbar hintereinander liegen.

# **8.5 Historie**

Auf dem Karteireiter "UV-Historie" wird angezeigt, welche Lehrerzuweisungen die Klasse in den vorangehenden Halbjahren hatte.

| <b>Turbo-Planer</b>                                                                                                    |              |                                           |                |                  |                   | Datei                                                            | Vorgaben                 | Unterricht   | <b>UV-Planung</b> | Blockung | Planung | Ausgabe | ® |                 | × |
|----------------------------------------------------------------------------------------------------|--------------|-------------------------------------------|----------------|------------------|-------------------|------------------------------------------------------------------|--------------------------|--------------|-------------------|----------|---------|---------|---|-----------------|---|
| 目 Grunddaten-Eingabe -<br>EB Never Stunderplan -                                                                                                    | 56           | Groube der Grunddaten a Bismenschreiß() x |                |                  |                   |                                                                  |                          | $\checkmark$ |                   |          |         |         |   |                 |   |
| FI unterricht einseben<br><b>Klassenweise</b>                                                                                                    | Stammakins.  |                                           | userror        |                  | Sperrungen        | Doppelstanden                                                    | <b>LUGGIN MAG</b>        | UVHREGE      | Anne@urgen        |          |         |         |   |                 |   |
| Tehninging                                                                                                    | Fach         | Lebrer                                    | <b>Von</b>     |                  | <b>Bisn</b> Daver | Kappleng                                                         | Stunden                  |              |                   |          |         |         |   | <b>B</b> Zarbot |   |
| <b>Read under</b>                                                                                                    | <b>BRO</b>   | Casper                                    | test3          | 5693             | л                 | n                                                                | z                        |              |                   |          |         |         |   |                 |   |
| <b>Finlerungen Knichen</b>                                                                                                    | <b>DEUTS</b> | <b>Abel</b>                               | testi          | 1007.1           | ₹                 | π                                                                | $\overline{\phantom{a}}$ |              |                   |          |         |         |   | <b>B</b> weiter |   |
| Releasees                                                                                                    | <b>ENGL</b>  | <b>Dow</b>                                | test3          | test3            | n                 | n                                                                | 3                        |              |                   |          |         |         |   |                 |   |
|                                                                                                    | CRISCH       | <b>Abet</b>                               | tests          | <b>MOTT</b>      | т                 | m                                                                | $\overline{\mathbf{x}}$  |              |                   |          |         |         |   |                 |   |
| 的 Harung durchführen                                                                                                    | <b>KLNGT</b> | Hagen                                     | triti          | test3            | ×                 | n                                                                | z                        |              |                   |          |         |         |   |                 |   |
|                                                                                                    | MATHE        | Haal                                      | tests          | 5593             | π                 | о                                                                | $\overline{\epsilon}$    |              |                   |          |         |         |   |                 |   |
| <b>G</b> Nachbearbeitung                                                                                                    | MARK<br>ners | Hagen<br>Cancer                           | testi<br>tratt | 20.02.3<br>test3 | т<br><b>I</b>     | n<br>п                                                           | x<br>z                   |              |                   |          |         |         |   |                 |   |
|                                                                                                    | 9313         | Damm                                      | testi          | $20 - 27.3$      | ₹                 | <b>T</b>                                                         | x                        |              |                   |          |         |         |   |                 |   |
| <b>C</b> Han drucken                                                                                                    | REU          | Each                                      | test3          | test3            | n                 | <b>P</b>                                                         | $\overline{z}$           |              |                   |          |         |         |   |                 |   |
|                                                                                                    | 3213         | <b>Bibliot</b>                            | tests          | <b>MOTT</b>      | т                 | $\overline{\omega}$                                              | $\overline{z}$           |              |                   |          |         |         |   |                 |   |
| <b>Fi</b> Fertia                                                                                                    | \$9093       | Haak                                      | test)          | best 3           | n                 | n                                                                | $\overline{\phantom{a}}$ |              |                   |          |         |         |   |                 |   |
|                                                                                                    | TUT          | Casper                                    | tests          | $993 - 1$        |                   | о                                                                | T                        |              |                   |          |         |         |   |                 |   |
| <b>Nitchster Schritt</b><br>zu Ihrem Plan:<br>Hingabe des Unterrichts.<br>Hier geben Sie die<br>United Chitastanden der<br>Klassen an.<br>Sie können die Dinasbe<br>walt write yon den dassen<br>oder von den Lehrers<br>ausgehend versehreen.<br><b>III</b> Handbuch |              |                                           |                |                  |                   |                                                                  |                          |              |                   |          |         |         |   |                 |   |
| ۰                                                                                                    |              |                                           |                |                  |                   | C/Users/matshkalvan/Documents/demofile.tp laespekthert 13:17:25) |                          |              |                   |          |         |         |   |                 |   |

Abbildung 8.3: Klasseneditor (Historie)

Die Historie wird nur bei einem Halbjahr-Wechsel aktualisiert und gespeichert.

Es werden die Lehrer-Zuordnungen eines Halbjahres gespeichert. Dabei ist immer aufgelistet, welches Fach unterrichtet wurde, welcher Lehrer den Kurs leitete, von welchem Halbjahr und bis zu welchem Halbjahr die Lehrer-Zuordnung bestand, wie viele Halbjahre die Dauer betrug, ob es sich um eine Kopplung handelte und wie viele Stunden das Fach je Woche hatte.

# **9 Unterrichtseingabe**

Im Turbo-Planer können Sie den Unterricht klassen- oder lehrerweise sowie in einer Übersichtslisteeingeben. Vor der lehrerweisen Unterrichtseingabe müssen die Klassenbezeichnungen und vor der klassenweisen Unterrichtseingabe die Lehrernamen eingegeben werden. Die Unterrichtseingabe für Lehrer/Klassen erreichen Sie über die Menüpunkte "Unterricht / Lehrer" bzw. "Unterricht / Klassen", dort befindet sich jeweils die Eingabeseite "Unterricht". Die Eingabeseite der Lehrer unterscheidet sich von der der Klassen lediglich darin, dass die Lehrerauswahlbox durch eine Klassenauswahlbox ersetzt ist. Aus diesem Grund werden beide Eingabeseiten im Folgenden gemeinsam beschrieben, welche Eingabeseite Sie bevorzugt benutzen, hängt davon ab, wie Sie die Unterrichtsverteilung vorliegen haben.

### **9.1 Kopplung oder Einzelunterricht**

Der Unterricht wird für das Programm in Einzelunterricht, welchen Sie direkt in der Eingabemaske "Unterricht" eingeben, und in "Kopplungen" aufgeteilt. Die Möglichkeiten im Eingabebereich der Kopplungen sind eine Obermenge der Möglichkeiten für den Einzeluntericht. Wenn Sie im Bereich "Kopplungen" eine Unterrichtsstunde eingeben, die eigentlich unter Einzelunterricht eingegeben werden sollte, verschiebt das Programm diese Stunde automatisch auf die Eingabeseite des Einzelunterrichts.

Einzelunterricht liegt dann vor, wenn ein Lehrer nur eine Klasse in der gleichen Stunde unterrichtet. Ansonsten liegt eine Kopplung vor.

Diese Unterscheidung wird leider häufig übersehen oder missverstanden, obwohl sie elementar ist. Die begriffliche Vielfalt in diesem Bereich mag u.a. eine Ursache hierfür sein. Andere Ausdrücke für Kopplungen sind z.B.

- Bänder– dieser Begriff wird im Programm für eine komplexere Zusammenlegung von Unterrichtsstunden verwendet ( $\rightarrow$  [9.6,](#page-112-0) S. [110\)](#page-112-0).
- Teilungsunterricht
- Parallelunterricht
- Zusammenhängender Unterricht
- Blöcke

Die Begriffe entsprechen sich größtenteils, einige werden auch zur Beschreibung anderer Sachverhalte benutzt.

Wir haben uns für den Begriff "Kopplung" entschieden, da wir nicht ständig alle Begriffe aufführen können. Kopplungen werden benötigt, z.B.

- wenn zwei oder mehr Lehrer in einer Klasse gleichzeitig unterrichten.
- ein Lehrer mehrere Klassen gleichzeitig unterrichtet.
- mehrere Lehrer mehrere Klassen gleichzeitig unterrichten.
- Unterricht im wöchentlichen Wechsel stattfinden soll
- verschiedene zusammenhängende Schulen Unterricht zusammen abhalten (bei integrierten Schulzweigen einer Schule).

Wichtig ist die zwingende gleichzeitige Unterrichtung. Zusätzlich werden im Bereich "Kopplungen" Unterrichtsstunden eingetragen, an denen kein Lehrer teilnimmt. Stunden, an denen ein Lehrer ohne Klassen teilnimmt (z.B. Sonderverfügungsstunden) werden dagegen im Einzelunterricht des Lehrers eingegeben.

### Beispiele:

- Religion wird in eine katholische und eine evangelische Gruppe aufgeteilt.
- Für den Wahlpflichtbereich wird der Jahrgang auf verschiedene unterschiedlich lange Kurse aufgeteilt, z.B. 4 Stunden Biologie, 4 Stunden Französisch und 3 Stunden Technik.
- In einer Klasse sind zwei Tutoren, die beide eine gemeinsame Tutorenstunde abhalten sollen.
- Im Sportunterricht wird in eine Mädchen- und eine Jungengruppe aufgeteilt.
- Sie haben zwei Sportklassen, die einen gemeinsamen Bus zum Schwimmen benutzen müssen, sonst aber von ihrem eigenen Lehrer unterrichtet werden.

Sofern es nicht zwingend erforderlich ist, dass gerade diese beiden Klassen zusammen zur Schwimmhalle fahren, ist es sinnvoller, keine Kopplung einzurichten, sondern über die Zuweisung von Fachräumen die Benutzung der Schwimmhalle zu regeln, das Programm hat dann

bei der Gestaltung des Planes mehr Freiraum und wird voraussichtlich einen besseren Plan berechnen.

Wichtig ist die zwingende Gleichzeitigkeit genau dieser Unterrichtsstunden. Dabei ist es wichtig, dass nicht nur zwei betroffen sind, sondern mindestens drei. Wenigstens eine der beiden Gruppen Lehrer oder Klasse muss mit mindestens zwei Elementen vertreten sein.

Keine Kopplungen sind dagegen:

- Gleichzeitiger Unterricht in der 6a und 7b , der rein zufällig im Stundenplan gleichzeitig ist.
- Ein Lehrer unterrichtet normal in einer Klasse z.B. Musik.
- Wenn die zusammengehörigen Teile nicht zeitgleich unterrichtet werden können, kann keine Kopplung verwendet werden.

#### Abgrenzung zu anderen Eingabebereichen:

- Alle Unterrichtsstunden, an denen nur ein Lehrer und eine Klasse beteiligt sind, sind keine Kopplungen und werden unter "Klassen" (bzw. unter "Lehrern") eingegeben.
- Wenn die unterschiedlichen Teile einer Einheit nicht parallel stattfinden sollen, kann dies nicht als eine Kopplung eingegeben werden. Es gibt dann zwei Möglichkeiten:
	- 1. Falls möglich, kann die Einheit in zwei (oder mehr) Teile geteilt werden, die dann zu unterschiedlichen Terminen unterrichtet werden. Die einzelnen Teile werden als Kopplung (oder ggf. als normaler Klassenunterricht) eingegeben.
	- 2. Falls eine derartige Aufteilung nicht möglich bzw. wegen der Vielzahl benötigter Teile nicht sinnvoll ist, kann eventuell der unter "Bändern" einzurichtende Mechanismus das Problem lösen  $(\rightarrow 9.6, S. 110)$  $(\rightarrow 9.6, S. 110)$  $(\rightarrow 9.6, S. 110)$  $(\rightarrow 9.6, S. 110)$ .

# **9.2 Einzelunterricht**

Die Eingabe des einfachen Unterrichts kann sowohl im Eingabebereich der Lehrer, als auch im Eingabebereich der Klassen vorgenommen werden. Alternativ zu dem hier beschriebenen Weg können Sie auch die Eingaben in Tabellenform in der Unterrichtsliste vornehmen. Wenn Sie mehrere der Eingabemasken gleichzeitig öffnen, kann es passieren, dass die in einer Maske

vorgenommenen Änderungen durch die in einer anderen Eingabemaske gespeicherten alten Werte überschrieben werden.

Gehen Sie zur Eingabeseite "Unterricht". Hier geben Sie den Unterricht für die Klasse bzw. den Lehrer ein, der nicht in Kopplungen unterrichtet wird.

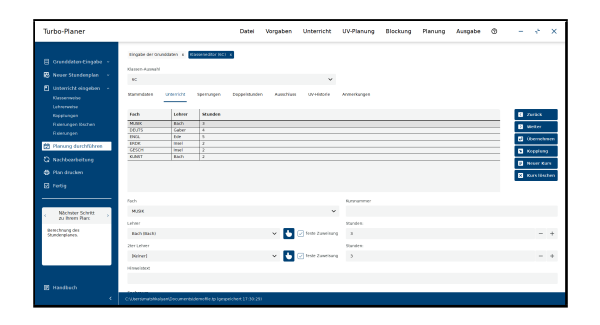

Abbildung 9.1: Eingabe des Einzelunterrichtes

Wählen Sie dazu den Schalter "Neuer Kurs" an. Vor Ihnen erscheint eine Maske mit zwei Auswahlboxen. Aus der einen können Sie den Lehrer (bzw. die Klasse), aus der anderen das dazugehörige Fach auswählen. Zur Vereinfachung der Eingabe wird nach der Auswahl eines Faches die Liste der Lehrer auf die entsprechenden Fachlehrer und nach der Auswahl eines Lehrers die Liste der Fächer auf die des Lehrers beschränkt. Diese Beschränkung können Sie über die Option "nur Fachlehrer anzeigen" (bei Klassen) bzw. "alle Fächer anzeigen" (bei Lehrern) abschalten.

Haben Sie nun in den beiden Eingabefeldern die gewünschten Eintragungen vorgenommen, dann klicken Sie den "OK"-Schalter an. Die Unterrichtseinheit wird in das Feld "Auswahl der Unterrichts" übernommen. Nun sollten Sie die unteren Felder ausfüllen.

Die Felder "Fach" und in der lehrerweisen Eingabe "Klasse" sowie in der klassenweisen Unterrichtseingabe "Lehrer" werden automatisch gefüllt. Hier lassen sich nachträglich schnell und einfach Änderungen vornehmen.

In der klassenweisen Eingabe steht weiterhin das Feld "2ter Lehrer" zur Verfügung. Handelt es sich beim dem Unterricht des angegebenen Fachs um Team-Teaching, also zwei Lehrer teilen sich den Unterricht in derselben Klasse und demselben Raum, kann hier der zweite Lehrer eingetragen werden.

#### Hinweis:

Eine alternative Eingabe des Team-Teachings steht über die Kopplungsmaske zur Verfügung ( $\rightarrow$  [9.5.3,](#page-105-0) S. [103\)](#page-105-0).

Hinter den Feldern "Lehrer" und "2ter Lehrer" in der Klassenmaske finden Sie eine Schaltfläche. Mit dieser Schaltfläche kann direkt die Lehrermaske für den angezeigten Lehrer geöffnet werden. Analog steht in der lehrerweisen Unterrichtseingabe diese Schaltfläche hinter dem Feld "Klasse" zur Verfügung, um direkt die Daten der entsprechenden Klasse aufzurufen.

Beginnen Sie am besten mit der Stundenzahl, anschließend können Sie die darunter liegenden Felder verändern:

- Nr: Hier können Sie zur Unterscheidung von Kursen des gleichen Faches Zahlen oder Buchstaben angeben, die an den Fachnamen angehängt werden, z.B. A- oder B-Kurs oder 1,2,3.
- Hinweistext: Sie können hier zu dem aktuell angewählten Kurs einen Hinweis geben. Dieser Kommentar wird dann unter den entsprechenden Plänen ausgedruckt.
- Fachraum: Sie brauchen nur für die Stunden einen Fachraum anzufordern, die zwingend einen speziell ausgestatteten Raum (z.B. Turnhalle, Chemielabor etc.) benötigen. Für Fächer, die keine besondere Ausstattung erfordern (z.B. Deutsch), sollten Sie keine Fachräume anfordern. Sie können wählen zwischen "Klassenraum", "Fachraum", "möglichst Fachraum", "kein Raum" und "fester Raum". Bei der Einstellung "möglichst Fachraum" wird der Unterricht nur dann in einen Fachraum gelegt, wenn ein Raum frei ist, ansonsten erfolgt der Unterricht im Klassenraum. Bei der Einstellung "fester Raum" wird der angegebene Vorzugsraum verbindlich belegt.

Sie sollten Fachräume nur für die Fächer anfordern, in denen dies tatsächlich erforderlich ist.

• Vorzugsraum: Wenn der Unterricht einer Klasse in einem bestimmten Fachraum abgehalten werden soll, können Sie dieses entweder in der Raumverwaltung über die Einstellung "Vorzugsklassen" erreichen oder Sie wählen hier im Eingabefeld des Bereiches "Fachraum" den gewünschten Raum direkt aus. Beides führt dazu, dass der Kurs bevorzugt in den entsprechenden Raum gelegt wird. Die direkte Auswahl hat dabei die höhere Priorität. Bitte lesen Sie dazu das Kapitel [6.4](#page-62-0) (S. [60\)](#page-62-0).

- kein Raum: Diese Eintragung ist immer dann erforderlich, wenn für den Lehrer kein eigener Raum reserviert werden soll, z.B. dann, wenn er in einer Kopplung gemeinsam mit einem Kollegen in einem Raum unterrichtet. Außerhalb von Kopplungen kann diese Einstellung dazu verwendet werden, einige Sonderfälle zu regeln, bei denen der "Unterrichtsraum" nicht vom Stundenplanprogramm verwaltet wird.
- gemischte Raumanforderung: Hinter dem Auswahl-Schalter "Fachraum" können Sie angeben, wie viele Stunden des Kurses einen Fachraum bekommen sollen. Der Rest der Kursstunden wird in den Klassenraum bzw. einen Universalraum verplant.

Für die gemischte Zuweisung müssen Sie als Raumwunsch "Fachraum" einstellen, andernfalls wird die Zahlenangabe automatisch entfernt.

Diese Eingabemöglichkeit werden Sie in dem Fall brauchen, dass knappe Raumkapazitäten an Kurse vergeben werden, die nur für einen Teil der Kursstunden einen Fachraum benötigen. Durch diese Art der Zuweisung können Sie eine gleichmäßigere Zuteilung der Fachräume auf die Kurse erreichen.

• Doppelstunde: Tragen Sie hier ein, ob ein Kurs in Doppelstunden unterrichtet werden soll. Sie haben mehrere Möglichkeiten zur Auswahl. Wählen Sie "egal", wenn der Kurs in Doppelstunden oder Einzelstunden bzw. auch in beiden Stundenformen, nicht aber in 3er oder 4er Blöcken unterrichtet werden soll. Mit "3er Blöcke" und "4er Blöcke" können Sie dem Programm mitteilen, dass bestimmte Stunden, z.B. Kochen oder Werken, in 3 bzw. 4 hintereinander liegenden Stunden unterrichtet werden sollen. Diese Funktion ist auch für alle Unterrichtsfächer wichtig, die mit mehr als 10 Unterrichtsstunden in einer 5-Tage-Woche unterrichtet werden. Mit der Einstellung "gemischt" können Sie angeben, dass der Kurs sowohl in Doppelstunden, als auch in Einzelstunden unterrichtet werden soll. In das hinter dieser Option vorhandene Eingabefeld können Sie eintragen, wie viele Doppelstunden verplant werden sollen, der Rest des Kurses wird in Einzelstunden unterrichtet.

Die "ja"/"nein"-Einstellung gibt Ihnen an, ob das Fach in Doppelstunden ("ja") oder in Einzelstunden ("nein") unterrichtet werden soll. Bei dreistündigen Fächern kann natürlich nur eine Doppelstunde gebildet werden, die andere Stunde muss zwangsläufig als Einzelstunde unterrichtet werden.

Wählen Sie "gemischt" an, so wird versucht die Anzahl an Doppelstunde zu bilden, die in dem dahinter liegendem Feld eingetragen werden. Standardmäßig erscheint hier eine "1". Dies bedeutet beispielsweise: Bei einem 5stündigen Unterrichtsfach wird eine Doppelstunde gebildet, die restliche drei Stunden werden in Einzelstunden unterrichtet.

Nicht mögliche Eintragungen oder Einstellungen die bereits mit Doppelstunden "Ja" oder "Nein" ausgedrückt werden können, werden direkt in die entsprechende Form umgeschrieben bzw. bei unmöglichen Angaben nicht abgespeichert.

- Doppel-Priorität: Durch diese Einstellung teilen Sie dem Programm mit, wie wichtig Ihnen die Eintragungen unter "Doppelstunde" sind. Bei "verbindlich" werden Ihre Eintragungen vom Programm als verbindliche Vorgabe betrachtet. Bitte beachten Sie, dass bei der Einstellung der Prioritäten auch eine unterschiedliche Gewichtung der Priorität wichtig ist. Wenn Sie nämlich alle Einstellungen auf "wichtig" setzen, so ist dies für das Entstehen bestimmter Doppelstunden nicht förderlich.
- Randstunde: Mit dieser Einstellung können Sie festlegen, dass Unterricht am Rand des Stundenplans liegen soll. Bitte beachten Sie, dass Sie die entsprechenden Stunden als Randstunden bereits unter "Vorgaben / Planungsrahmen / Randstunde" markiert haben.
- Bereiche: Lesen Sie hierzu auch das Kapitel [5.5.3](#page-38-0) (S. [36\)](#page-38-0) "Pädagogische Bereiche im Stundenplan". Wie in diesem Kapitel beschrieben, können Sie diese Funktion zur Einschränkung der Platzierung des Kurses einsetzen.

#### Hinweis:

Bei der Eingabe des Unterrichts haben Sie die Möglichkeit, die Lehrer-Zuweisung vorerst offen zu lassen (Auswahl "[noch offen]"). Vor der Berechnung des Stundenplanes müssen Sie die Zuweisung allerdings nachholen.

#### **Nachträgliches Koppeln**

Wenn Sie Einzelunterricht in eine Kopplung umwandeln möchten, können Sie dies über den Schalter "Kopplung" erreichen. Dieser öffnet die ange-

wählte Unterrichtsstunde in der Bearbeitungsmaske "Kopplungen". Dort können Sie dann weitere Lehrer und Klassen hinzufügen. Es kann immer nur eine Unterrichtsstunde angewählt und übertragen werden. Es ist nicht möglich, im Klassen- oder Lehrer- Menü mehrere Unterrichtseinheiten anzuwählen und diese gleichzeitig in eine Kopplung zu überführen ( $\rightarrow$  [9.5,](#page-100-0) S. [98\)](#page-100-0).

### Hinweis:

- Wenn Sie zu dem Einzelunterricht keine weitere Klasse und keinen weiteren Lehrer hinzufügen, wird die Unterrichtseinheit später wieder als Einzelunterricht angezeigt.
- Haben Sie in einer Klasse nachträglich Einzelunterricht in eine Kopplung mit einer weiteren Klasse umgewandelt, so muss der Einzelunterricht in der letzteren gelöscht werden.

### **Unterricht kopieren**

Um sich Eingabearbeit zu sparen, können Sie den Unterricht, den Sie für eine bestimmte Klasse eingegeben haben, für eine andere Klasse übernehmen. Das Programm bietet Ihnen hierzu zwei Funktion an. Mit diesen können Sie den nicht gekoppelten Unterricht von einer Klasse in eine andere kopieren.

1. Kopieren der Klasse: Beim Kopieren der Klasse werden gleichzeitig mit den Unterrichtseinheiten die Sperrungen der Klasse ( $\rightarrow$  [8.2,](#page-83-0) S. [81\)](#page-83-0) kopiert.

Gehen Sie dazu in die Eingabemaske "Unterricht / Klassen" und anschließend in die Klasse, von der aus der Unterricht kopiert werden soll. Wählen Sie hier den Schalter "kopieren" an, den Sie rechts neben den Klassenstammdaten finden. Das Programm fragt Sie, "in welche neue Klasse" kopiert werden soll. Geben Sie die Klasse an, in die der Einzelunterricht der aktuellen Klasse kopiert werden soll. Anschließend legt das Programm eine Kopie der Klasse an, die allerdings nur die Einzelstunden umfasst, die Kopplungen müssen Sie – falls erforderlich – von Hand übertragen.

2. Übernehmen des Unterrichts: Beim Übernehmen des Unterrichts wird dieser in eine bereits bestehende Klasse übernommen. Wählen Sie hierzu in der Eingabemaske "Unterricht / Klassen" die Klasse aus, die den Unterricht bekommen soll. Betätigen Sie anschließend auf dem Karteireiter "Unterricht" den Button "Übernehmen". Anschließend werden Sie gefragt, aus welcher Klasse der Unterricht übernommen werden soll. Bei der Übernahme werden die Lehrerzuweisungen entfernt, da diese in der neuen Klasse in der Regel unterschiedlich sind.

Wenn Sie Änderungen an den kopierten Eingaben für die neue Klasse vornehmen wollen, müssen Sie anschließend noch zu der "Karteikarte" "Unterricht" wechseln. Achten Sie dabei darauf, dass Sie die Lehrer der jeweiligen Kurse überprüfen. Wählen Sie dazu das Fach im oberen Feld an. Fach und Lehrer erscheinen in den darunter stehenden Auswahlboxen. Nehmen Sie hier die gewünschten Änderungen vor.

# **9.3 Unterrichtsliste**

In diesem Menü können Sie den nicht gekoppelten Unterricht der gesamten Schule eingeben oder einsehen bzw. verändern. Dieses Menü ist als Tabelle aufgebaut. Alternativ zu dem hier beschriebenen Weg können Sie auch die Eingaben bei den Lehrern bzw. Klassen vornehmen. Wenn Sie mehrere dieser Eingabemasken gleichzeitig öffnen, kann es passieren, dass die in einer Maske vorgenommenen Änderungen durch die in einer anderen Eingabemaske gespeicherten alten Werte überschrieben werden.

Die Gesamtschau einer tabellarischen Übersicht zusätzlich zu einem nach Klassen oder Lehrern sortierten Unterricht bietet bessere Kontroll- und Informationsmöglichkeiten.

Die Spaltenüberschriften geben an, welche Eintragungen in die jeweiligen Spalten kommen. Die Spalte "Hinweis" ist für Kommentare gedacht, welche unter alle Klassen-, Lehrer-, Raum- und Organisationspläne gedruckt werden, in welchen dieser Kurs vorkommt.

In der Liste können Sie mehrere Eintragungen markieren, indem Sie in den entsprechenden Teilen das Ankreuzfeld am Zeilenanfang aktivieren. Über den Menüpunkt "Markierung aufheben" können Sie die Markierungen alle Unterrichtseinheiten entfernen.

Datensatz / Neu: Über diesen Menüpunkt fügen Sie weitere Unterrichtseinheiten hinzu. Haben Sie bereits Unterricht eingegeben, so bietet Ihnen der Turbo-Planer folgende Eingabeerleichterung:

### • Kopie

Die momentan angewählte Zeile wird als neuer Datensatz dupliziert.

### • Mehrere Lehrer

Sie markieren über diesen Menüpunkt alle Lehrer, für die die momentan angewählte Zeile als neuer Datensatz eingefügt werden soll.

### • Mehrere Klassen

Um den Unterricht der ausgewählten Zeile für andere Klassen zu kopieren, klicken Sie diesen Unterpunkt an und wählen im Anschluss die gewünschten Klassen aus.

Wählen Sie deshalb vorher eine Unterrichtszeile an, die Ihren neu einzugebenden ähnlich ist und betätigen Sie anschließend den Menüpunkt "Datensatz / Neu" und den entsprechenden Unterpunkt. Nehmen Sie die notwendigen Änderungen vor.

Datensatz / Löschen: Klicken Sie die Eintragung an, welche gelöscht werden soll, und anschließend unter Datensatz den Punkt "Löschen". Die markierte Zeile verschwindet. Sie ist damit aus der gesamten Datei entfernt worden.

Datensatz / Markierte löschen: Um eine Gruppe von Unterrichtseinheiten zu löschen, aktivieren Sie in den entsprechenden Zeilen zunächst das Ankreuzfeld am Zeilenanfang und wählen Sie dann den Menüpunkt "Datensatz / Markierte löschen".

Sortieren: Der große Vorteil dieser Übersichtsliste besteht darin, dass Sie sich alle Eingaben in unterschiedlicher Sortierung ansehen können. Klicken Sie auf die Spaltenüberschriften, um die entsprechende Sortierung einzustellen.

Verändern: Möchten Sie eine Eingabe verändern, so klicken Sie die gewünschte Stelle an. Außer bei der Eingabe der Unterrichtsstunden und der Hinweise öffnet sich eine Auswahlbox mit den zur Verfügung stehenden Möglichkeiten. Bei den Unterrichtsstunden können Sie eine Zahl von 0-15 eintragen. Im Feld "Hinweise" können Sie einen beliebigen Text eingeben.

Kopplung bilden: Über den Menüpunkt "Datensatz / Kopplung bilden" können Sie beliebige Unterrichtseinheiten zu einer Kopplung zusammenfassen. Hierzu kreuzen Sie zuerst die entsprechenden Unterrichtseinheiten an und wählen anschließend den Menüpunkt "Datensatz / Kopplung bilden". Daraufhin erscheint eine Nachfrage zur Eingabe des Kopplungsnamens. Wenn Sie diesen eingegeben haben, wird die neu erstellte Kopplung

im Kopplungseditor angezeigt. Ändern Sie hier – soweit dies erforderlich ist – die Planungsdaten.

Drucken: Die Unterrichtsliste können Sie zu Kontrollzwecken über den Menüpunkt "Datensatz / Drucken" ausdrucken. Die Sortierung des Ausdrucks entspricht der gerade gewählten Reihenfolge.

Verlassen: Dieses Menü verlassen Sie durch den Punkt "Datensatz / Beenden".

#### Hinweis:

Um den Eingabefokus in eine bestimmte Zeile zu klicken, empfiehlt es sich, das Ankreuzfeld am Zeilenanfang oder z.B. die Spalte "Std." anzuwählen, da sich die Auswahlboxen der anderen Spalten beim Anklicken direkt öffnen.

### **Gruppenweise Änderungen**

In der Unterrichtsliste können zur Vereinfachung der Durchführung größerer Umstellungen Änderungen direkt auf mehrere Datensätze übertragen werden. Die hierzu benötigen Funktionen finden Sie um Menü "Markierungen":

### • Markierungen / Hinzufügen:

Über diese Menüpunkte können Sie (neben der Markierung aller Kurse) gezielt Unterrichtsstunden markieren, die das gleiche Fach, den gleichen Lehrer oder die gleiche Klasse wie der aktuell ausgewählte Kurs haben.

• Markierungen / Aufheben:

Über diese Menüpunkte können Sie analog zum Hinzufügen gezielt Markierungen wegnehmen.

• Markierungen / Übertragen:

Diese Menüpunkte dienen dazu, den entsprechenden Wert des aktuellen Kurses auf alle markierten Kurse zu übertragen.

### Hinweis:

Sie können parallel den Lehrer- und Klasseneditor öffnen. Beim Anwählen einer Unterrichtseinheit im Lehrereditor wird automatisch die entsprechende Klasse zeitgleich angezeigt und umgekehrt. Sie erhalten also jetzt schon im Stadium der Planung die Zusatzinformation, wie sich die Unterrichtsverteilung auf die Pläne auswirkt. Ist die Unterrichtsliste parallel zum Klassen- und/oder Lehrereditor geöffnet, wird hierin automatisch ebenfalls

"geblättert", sodass Sie parallel die jeweils angewählte Unterrichtseinheit im Kontext bei der betroffenen Klasse und dem Lehrer einsehen können.

# **9.4 Übersicht**

In diesem Menü finden Sie eine der Stecktafel nachempfundene Übersicht über die Unterrichts-Zuweisungen der einzelnen Klassen. Der Plan besteht aus einem festen und einem über einen Rollbalken verschiebbaren Teil. Im festen Teil werden die Klassenbezeichnungen mit den Klassenlehrern und der für die Klasse verplanten Stundenzahl und dem Stunden-Soll angezeigt. Sofern für eine Klasse kein Stunden-Soll angegeben ist, steht hier nur die bereits eingegebene Stundenzahl.

Zur besseren Übersicht sollten Sie den Lehrern individuelle Farben zuordnen, die Planeintragungen werden entsprechend eingefärbt.

Im Hauptplan sehen Sie die Unterrichtszuweisungen der Klassen. Der Unterricht einer Klasse steht untereinander, mehrstündiger Unterricht wird durch mehrere Eintragungen dargestellt. Die Eintragungen sind nach den Fächern gegliedert. Bei Parallelsteckungen teilen sich mehrere Lehrer ein Planfeld, der Hintergrund ist dann zweifarbig.

Änderungen an den Zuweisungen erfolgen mittels Drag&Drop-Operation zwischen dem Plan und der Lehrerliste bzw. dem Papierkorb.

• Zusätzliche Unterrichtsstunde:

Ziehen Sie einen Lehrer auf ein leeres Feld im Plan.

• Eintragen eines fehlenden Lehrers: Den fehlenden Lehrer erkennen Sie an der Kennung "N.N.". Ziehen Sie den gewünschten Lehrer einfach dort hin.

### • Eintragen eines weiteren Lehrers:

Für Parallel-Steckungen (Kopplungen) ziehen Sie einen weiteren Lehrer auf eine bereits bestehende Zuweisung. Anschließend werden dort beide Lehrer im Plan angezeigt.

### • Entfernen einer Lehrerzuweisung:

Ziehen Sie die entsprechende Zuweisung aus dem Plan in die Lehrerliste. Anschließend wird die Zuweisung als offen ("N.N.") markiert.

# • Entfernen einer Unterrichtsstunde:

Ziehen Sie die Stunde aus dem Plan auf das Löschsymbol. Anschließend ist das Feld im Plan leer.

Links oben im Fenster finden Sie Befehlsschalter zum Hinzufügen neuer Lehrer, Fächer und Klassen. Über diese Schalter können Sie schnell z.B. fehlende Lehrkräfte nachtragen. Die Angaben erscheinen anschließend automatisch in den jeweiligen Anzeigebereichen.

Darunter befindet sich ein Papierkorb-Symbol. Mit diesem Symbol können Sie Lehrer-Zuweisungen entfernen, indem Sie die entsprechende Zuweisung aus der Übersicht auf den Papierkorb ziehen.

Mit den unterhalb des Papierkorbes gelegenen Eingabefeldern können Sie die Größe der Planfelder und die dort zu verwendende Schrift einstellen.

Der untere Teil der linken Spalte enthält die Lehrer-Tabelle. Dort werden alle Lehrer Ihrer Schule angezeigt. Neben dem Lehrer-Namen wird das Kürzel mit der Hintergrundfarbe angezeigt, mit der der Lehrer in der Übersicht dargestellt wird. Die dritte Spalte gibt an, wie viele Stunden für den Lehrer noch verplant werden können und wie groß die Unterrichtsverpflichtung insgesamt ist. Sofern bei dem Lehrer keine Unterrichtsverpflichtung angegeben ist, erscheint hier "n.a.".

### <span id="page-100-0"></span>**9.5 Kopplungen**

### **9.5.1 Eingabe der Kopplungen**

Grundsätzlich wird keine Stunde zweimal in das Programm eingegeben! Damit Sie bei der Eingabe der Klassenstunden die bereits der Klasse bzw. dem Lehrer zugeordneten Kopplungen erkennen und diese schnell erreichen können, werden die Kopplungen unter "Klassen" bzw. "Lehrer" als "Kursstunden" angezeigt. Durch Anwählen dieses "Kursstunden"-Eintrags gelangen Sie sofort zu der Eingabe der entsprechenden Kopplung.

Ein häufig vorkommender Fehler besteht darin, die Stunden sowohl unter "Kopplungen" als auch unter "Klassen" bei den betreffenden Klassen einzugeben. Dies hat den unerwünschten Nebeneffekt, dass Sie zum einen viel zu viel Eingabearbeit haben und dass zum anderen die entsprechenden Klassen und Lehrer anschließend über zu viel Unterricht verfügen. Der überzählige Unterricht kann nicht im vorgegebenen Zeitraster erteilt werden. Dies führt dazu, dass kein gültiger Plan berechnet werden kann.

Die Kopplungen werden über den Menüpunkt "Unterricht / Kopplungen" eingegeben. Eine Kopplung besteht aus zwei Teilen, beide Teile befinden sich auf derselben Bildschirmseite:

- 1. Kopfteil (oberer Teil)
- 2. Unterrichtseingabe (unterer Kasten)

Im Kopfteil werden die allgemeinen Daten, die den Rahmen der Kopplung festlegen, eingetragen.

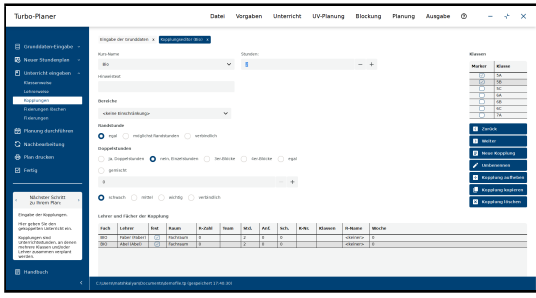

Abbildung 9.2: Kopplungs-Eingabe-Dialog

Bei der Eingabe halten Sie bitte folgende Reihenfolge ein:

- 1. Wählen Sie rechts den großen Schalter "Neue Kopplung" an. Das Programm fragt Sie nach dem Kursnamen.
- 2. Tragen Sie unter dem Kursnamen die Wochenstundenzahl desjenigen Fachs der Kopplung ein, das am längsten in einer Woche unterrichtet wird.
- 3. Wählen Sie anschließend die Klassen aus, welche insgesamt an dieser Kopplung beteiligt sind (Kasten "Klassenwahl").
- 4. Sie können danach die weiteren Kopfinformationen für die gesamte Kopplung bestimmen (Bereiche, Doppelstunde und die Doppelstunden-Priorität). Soll eine Kopplung sowohl in Einzel- als auch in Doppelstunden unterrichtet werden, so wählen Sie bitte aus der Auswahlbox hinter ..Doppelstunde" ..gemischt" und tragen in das anschließende Eingabefeld die Zahl der gewünschten Doppelstunden ein. Diese Angaben gelten für alle Kurse.
- 5. Der Hinweistext kann frei eingegeben werden. Er gilt für alle Teile dieser Kopplung und wird unter sämtlichen Plänen mit dieser Kopp-

lung ausgedruckt. Bitte formulieren Sie daher die Texte so, dass nicht betroffene Kollegen und Klassen nicht irritiert werden.

6. Nun müssen Sie noch bestimmen, welche Lehrer mit welchen Fächern in der Kopplung unterrichten sollen. Diese Informationen werden im unteren Kasten angegeben.

Klicken Sie den Schalter "Lehrer hinzufügen" oberhalb des Kastens an. Das Programm legt Ihnen zwei Auswahlboxen vor. Aus diesen wählen Sie nun das erste Fach der Kopplung aus sowie den Lehrer, der dieses Fach unterrichten soll.

7. Sie können anschließend noch in der Auswahlbox unter "Raum" bestimmen, ob der Unterricht jeweils im Klassenraum oder im Fachraum stattfinden soll oder ob kein Raum benötigt wird.

#### Hinweis:

Sollen zwei Lehrer gleichzeitig in einem Raum unterrichten, so muss ein Lehrer den Eintrag "kein Raum" aufweisen. Das gleiche gilt für den gleichzeitigen Einsatz von z.B. drei Klassen in zwei Turnhallen, die abtrennbar sind (Alternative: Einrichten eines weiteren Fachraumes, hier einer Turnhalle).

- 8. Abweichend von den allgemeinen Angaben können Sie nun bestimmen, ob ein "Kurs" der Kopplung weniger Stunden hat bzw. sich nicht aus allen oben angewählten Klassen zusammensetzt. Nur für den Fall, dass an einem Kurs nicht alle Klassen beteiligt sind, tragen Sie die beteiligten Klassen in das Eingabefeld "Klassen" in der entsprechenden Zeile ein. Bitte trennen Sie die Klassenbezeichnungen mit einem Komma.
- 9. Für den nächsten Kurs der Kopplung wiederholen Sie den Vorgang ab Punkt 6. Sie klicken also erneut den Schalter "Lehrer hinzufügen" an und nehmen Ihre weiteren Eintragungen entsprechend der angegebenen Reihenfolge vor.

### **Beispiel**

Das Beispiel zeigt eine Kopplung der Klassen "5a" und "5b" im Fach Englisch. Im "Kopf" der Kopplung werden alle Informationen für die Platzierung der Kopplung im fertigen Stundenplan gesammelt. Diese Angaben gelten jeweils für die ganze Kopplung, soweit nicht in den anderen Teilen individuelle Abweichungen eingetragen werden. In unserem Beispiel haben

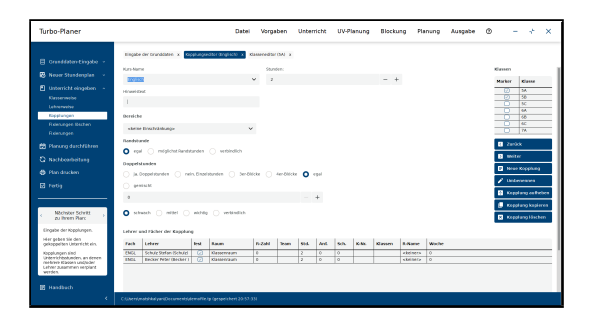

Abbildung 9.3: Kopplungseingabe mit Beispieldaten

wir die Kopplung "Englisch" genannt. Wir hätten aber auch eine andere Bezeichnung wählen können. Als "Länge" haben wir 2 Stunden angegeben. Im Kasten "Klassenwahl" haben wir entsprechend unserer Vorgabe die Klassen 5a und 5b angewählt. Das Feld "Randstunde" und das Feld "Bereich" haben wir nicht weiter benutzt. Wir haben allerdings keine Doppelstunde für die Kopplung gefordert. Im unteren Kasten haben wir zunächst für Herrn Schulz als Fach "Englisch" bestimmt. Anschließend haben wir für Herrn Becker ebenfalls das Fach "Englisch" angewählt. Dafür haben wir jedes mal den Schalter "Lehrer hinzufügen" angeklickt. Individuelle Abweichungen von der allgemeinen Vorgabe haben wir bei beiden Lehrern nicht eingegeben. Alle Eingaben stehen in der Tabelle untereinander.

In der Spalte "R-Zahl" können Sie angeben, wie viele Stunden des Kurses einen Fachraum bekommen sollen. Der Rest der Kursstunden wird in den Klassenraum bzw. einen Universalraum verplant.

Für die gemischte Zuweisung müssen Sie als Raumwunsch in der Spalte "Raum" die Auswahl "Fachraum" einstellen, andernfalls wird die Zahlenangabe automatisch entfernt.

Diese Eingabemöglichkeit werden Sie in dem Fall brauchen, dass knappe Raumkapazitäten an Kurse vergeben werden, die nur für einen Teil der Kursstunden einen Fachraum benötigen. Durch diese Art der Zuweisung können Sie eine gleichmäßigere Zuteilung der Fachräume auf die Kurse erreichen.

In der Spalte "Std." können Sie Abweichungen von der im Kopf gemachten Kurslänge vornehmen. Wird z.B. ein Fach verkürzt gegeben, so können Sie hier in der betreffenden Zeile eine kürzere Stundenzahl eingeben. Bei

verkürzten Teilkursen können Sie in der Spalte "Anf." angeben, wo dieser Lehrer in der Kopplung platziert werden soll – mit dieser Angabe ist es möglich, dass ein Lehrer innerhalb der Kopplung zwei unterschiedliche Fächer unterrichtet.

In der Spalte "Sch." kann die Anzahl der Schüler des jeweiligen Teilkurses angegeben werden. Die Schülerzahl wird zur Zuweisung von Räumen verwendet. Wenn dies in Ihrer Schule keine Rolle spielt, können Sie die Spalte freilassen.

In der Spalte "K-Nr." können Sie eine Kursnummer hinzufügen, durch die mehrere gleiche Fächer auf dem Klassenplan (z.B. in der Oberstufe) unterschieden werden können.

In der Spalte "Klassen" können Sie vermerken, dass ein Lehrer nur Schüler aus bestimmten Klassen unterrichten soll. Auch hier brauchen Sie nur die Abweichungen einzutragen. Wenn ein Lehrer alle Klassen der Kopplung unterrichtet, brauchen Sie in dieses Eingabefeld nichts einzutragen. Beispiel: Wenn Herr Becker in obiger Kopplung nur die Klasse 5a unterrichten soll, geben Sie in der Spalte "Klassen" für Herrn Becker (2. Zeile) "5a" an. Wenn mehrere Klassenbezeichnungen eingegeben werden sollen, geben Sie diese durch Kommata getrennt an.

In der Spalte "R-Name" können Sie einen Vorzugsraum auswählen.

In der Spalte "Woche" bestimmen Sie den Wochenzyklus bei nicht wöchentlich stattfindenden Teilkursen.

Um Sie mit der Eingabemaske "Kopplungen" besser vertraut zu machen, werden wir diesen Programmpunkt weiter unten in Abschnitt [9.5.5](#page-108-0) (S. [106\)](#page-108-0) anhand einiger Beispiel-Fälle noch ausführlicher erläutern.

### **9.5.2 Unterricht im wöchentlichen Wechsel**

Innerhalb der Kopplungen haben Sie die Möglichkeit, Unterricht zu definieren, der nicht in jeder Woche stattfinden soll. In der Eingabespalte "Woche" geben Sie an, in welcher Woche des mehrwöchigen Zyklus der entsprechende Teilkurs unterrichtet werden soll. Normalerweise ist hier eine "0" eingetragen, dies bedeutet, dass der Unterricht in jeder Woche stattfindet. Wenn Sie in dieses Feld z.B. eine "2" eintragen, bedeutet dies, dass der Teilkurs in der zweiten Woche des Zyklus stattfindet.

### <span id="page-105-0"></span>**9.5.3 Spezielle Kopplungen**

### **Team-Teaching**

Unterrichten zwei Lehrer zur selben Zeit in derselben Klasse im selben Raum spricht man von "Team-Teaching".

Um diese Art des Unterrichts einzugeben, öffnen Sie die Kopplungsmaske über den Menüpunkt "Unterricht / Kopplungen" und legen eine neue Kopplung mit einer Klasse an. Füllen Sie anschließend den Kopfteil (oberer Teil) der Maske entsprechend Ihrer Vorgaben aus.

Im nächsten Schritt fügen Sie beide Lehrer in die Unterrichtseingabe (unterer Kasten) über den Button "Lehrer hinzufügen" nacheinander ein. Markieren Sie danach beide Zeilen und klicken auf den Button "Team-Teaching". Für den zweiten Lehrer wird hierbei die Raumanforderung in der Spalte "Raum" auf den Wert "kein Raum" geändert, da dieser keinen eigenen Raum für seinen Unterricht anfordert. In die Spalte "Team" wird der erste Lehrer eingetragen. Beide Lehrer bilden nun ein Team für den eingetragenen Unterricht in der Klasse.

| Turbo-Planer                                                   |                                                                                                    |                                    | Datei         |              | Vorgaben               |               | Unterricht    |             | UV-Planung | Blockung        |        | Planung | Ausnabe | Ø. |                                                        |                                                        | × |
|----------------------------------------------------------------|----------------------------------------------------------------------------------------------------|------------------------------------|---------------|--------------|------------------------|---------------|---------------|-------------|------------|-----------------|--------|---------|---------|----|--------------------------------------------------------|--------------------------------------------------------|---|
| El cresddaten tingdo -                                         | tringabe der granddaten x diseasoediter (M x                                                                      |                                    |               |              | KIDSMON-DELL'ENVIOLE 3 |               |               |             |            |                 |        |         |         |    |                                                        |                                                        |   |
| <b>B</b> Neuer Standenplan                                     | <b>Mars Martin</b>                                                                                                |                                    |               |              | <b>Charlers</b>        |               |               |             |            |                 |        |         |         |    | <b>Klassen</b>                                         |                                                        |   |
|                                                                | Deutsch                                                                                                    |                                    |               | $\sim$       | ٠                      |               |               |             |            | $\sim$          |        |         |         |    | Marker                                                 | <b>KSanne</b>                                          |   |
| E Unberricht eingeben -<br><b>Clessarmone</b>                  | Hinawi (DoC)                                                                                                    |                                    |               |              |                        |               |               |             |            |                 |        |         |         |    | o<br>÷<br>n                                            | 38<br>w<br>$\overline{\mathbf{x}}$                     |   |
| Lehnenville<br><b>Rockforcen</b><br>Reinungen Bechen           | <b>Bereiche</b>                                                                                                   |                                    |               |              |                        |               |               |             |            |                 |        |         |         |    | m<br>Ħ<br>n                                            | <b>KA</b><br>$\overline{a}$<br>$\overline{\mathbf{c}}$ |   |
| Reintegen                                                      | Bereith 1+2                                                                                                    |                                    |               | v            |                        |               |               |             |            |                 |        |         |         |    | $\overline{\phantom{a}}$                               | n.                                                     |   |
| <b>69 Norway dentifikeen</b>                                   | <b>Bandebande</b><br>$Q \approx 0$                                                                                | religions/landstandes ( verbindich |               |              |                        |               |               |             |            |                 |        |         |         |    | <b>B</b> Zerick                                        |                                                        |   |
| C Nichoanoltesy                                                | Deportunate                                                                                                    |                                    |               |              |                        |               |               |             |            |                 |        |         |         |    | <b>B</b> Weiter                                        |                                                        |   |
| <b>B</b> Plan dracken                                          | $\bigcap$ ja Doppelskoden. $\bigcap$ rots Elser-Musics: $\bigcap$ Sectionis: $\bigcap$ decidionis: $\bigcap$ equi |                                    |               |              |                        |               |               |             |            |                 |        |         |         |    | <b>B</b> New Keptung                                   |                                                        |   |
| <b>El</b> Fertig                                               | C present                                                                                                    |                                    |               |              |                        |               |               |             |            |                 |        |         |         |    | $\epsilon$ unbierein                                   |                                                        |   |
|                                                                | $\lambda$                                                                                                    |                                    |               |              |                        |               | $\sim$        |             |            |                 |        |         |         |    | <b>Cooperate authorities</b>                           |                                                        |   |
| <b>Nichols Schritt</b><br><b>Au Brevio Black</b>               | O stress () mitel () sizes () settions                                                                            |                                    |               |              |                        |               |               |             |            |                 |        |         |         |    | <b>E</b> Kopphing kepleren<br><b>C</b> Kopplang Modern |                                                        |   |
|                                                                |                                                                                                    |                                    |               |              |                        |               |               |             |            |                 |        |         |         |    |                                                        |                                                        |   |
| Eingebe der Kreplungen.                                        | Lehrer und Fächer der Keppfung                                                                                    |                                    |               |              |                        |               |               |             |            |                 |        |         |         |    |                                                        |                                                        |   |
| Her geben Sie den<br>gelsägigelichen Lättenfallst ein.         | Lehrer<br>Fach                                                                                                    | Parama<br>feet                     | <b>H-Zahi</b> | <b>North</b> | M4                     | AV            | so.           | <b>K-MC</b> | Classen    | <b>K-Market</b> | Weche  |         |         |    |                                                        |                                                        |   |
| Colorado anterior City C<br>unterscheidungen, an denen         | DELETE ABRICADED<br>OCUS Dode (Bode)                                                                              | stagements 1 o<br>m<br>74          | w             |              | ٠<br>T                 | $\circ$<br>h. | $\sigma$<br>Ŧ |             |            | stenery         | ā<br>œ |         |         |    |                                                        |                                                        |   |
| mehrere Kleisen und/oder<br>Lebest Augustus product<br>worden. |                                                                                                    | kein Reum                          |               | <b>Abd</b>   |                        |               |               |             |            | cheiners.       |        |         |         |    |                                                        |                                                        |   |
| <b>IR Handboch</b>                                             |                                                                                                    |                                    |               |              |                        |               |               |             |            |                 |        |         |         |    |                                                        |                                                        |   |
| k                                                              | CAUN entimately always to current superintent and people from 15:07:016                                           |                                    |               |              |                        |               |               |             |            |                 |        |         |         |    |                                                        |                                                        |   |

Abbildung 9.4: Team-Teaching

Um ein Team-Teaching zu entfernen, markieren Sie beide Lehrer und klicken anschließend auf den Button "Team-Teaching aufheben".

### **Kopplungen ohne Klassen**

Der Sonderfall einer Kopplung ohne Klassen wird vom Programm problemlos verarbeitet. Für diesen Sonderfall gibt es zwei mögliche Einsatzfelder:

#### 1. Lehrerkonferenzen

Wenn Sie Lehrerkonferenzen im Stundenplan berücksichtigen möchten, bietet sich hierfür eine Kopplung ohne Klassen an. Richten Sie ein zusätzliches Fach "Konferenz" ein, damit die Veranstaltung in den Lehrerplänen korrekt angegeben wird. Unter Raumwunsch geben Sie bei einem Lehrer den Raum an, in dem die Konferenz stattfindet, bei den anderen Lehrern müssen Sie "kein Raum" anwählen. Falls die Konferenz in einem Konferenzraum stattfindet, der nicht vom regulären Unterricht belegt wird, geben Sie für alle Lehrer "kein Raum" an.

#### <span id="page-106-0"></span>2. Zusatzunterricht

Wenn an Ihrer Schule zusätzlicher Förderunterricht für einzelne Schüler stattfindet, bei dem die Schüler jeweils aus dem regulären Unterricht herausgenommen werden, können Sie diese Stunden unabhängig von den Stundenplänen der Klasse verplanen, indem Sie eine Kopplung ohne Klassen anlegen. Der Unterricht wird dann in den Stundenplan des Lehrers eingebaut, der Stundenplan der Klassen wird jedoch nicht beeinträchtigt.

### **Leere Kopplung**

Auch leere Kopplungen ohne Angabe von Lehrern, Fächern und Klassen können nun problemlos angelegt werden. Beim Verlassen des Kopplungseditors wird Ihnen jedoch abschließend die Sicherheitsfrage gestellt, ob die leere Kopplung tatsächlich beibehalten werden soll.

### **Sonderverfügungsstunden**

Für die Eingabe von "Sonderverfügungsstunden" oder stundenplanmäßig erfassten regelmäßigen Konferenzen können Sie reguläre Unterrichtsstunden einrichten.

So können Sie z.B. bei jedem Lehrer "Bereitschaftsstunden" eintragen. Richten Sie dazu zunächst das Fach "Bereit" ein. Dieses tragen Sie dann wie den anderen Unterricht beim Lehrer ein. Lassen Sie nur die Zuweisung zu einer Klasse offen, indem Sie aus der Auswahlbox den Wert "<Keine>" auswählen. Diese Stunden werden dann ohne Rücksicht auf Klassenstundenpläne verplant.

### **Auswirkungen verkürzter Kursteile**

Wenn in einer Kopplung, die 4 Wochenstunden umfasst, z.B. ein Lehrer nur 3 Stunden unterrichtet, sprechen wir von einem "verkürzten Kursteil".

### Umsetzung:

Wir tragen in der Spalte "Std." eine entsprechend geringere Zahl an Stunden ein. In unserem obigen Beispiel eine "3". Dies bedeutet, dass der betreffende Lehrer nur 3 Stunden unterrichtet. Die Auswirkungen der Verkürzungen betreffen grundsätzlich nur den betreffenden Lehrer. Es ist über das Feld "Anf." möglich, dass ein weiterer Lehrer den verkürzten Teil noch ausfüllt. Erfolgt dies nicht, sieht der Turbo-Planer, dass hier die Schüler des betreffenden Lehrers ohne Aufsicht sind. Daher wird versucht, diesen Unterricht an den Rand zu legen.

### **Kopplungen ohne Lehrer**

Eine Kopplung ohne Lehrer ist in der eigentlichen Stundenplanung zwar möglich, beim Ausdruck der Stundenpläne fehlen die entsprechenden Stunden allerdings in allen Masken, die Fächer und Lehrer ausgeben – für die entsprechenden Kurse gibt es keine Lehrer und Fächer. In den Kurzfassungen der Stundenpläne werden die Kursnamen ausgegeben, in diesen Ausdrucken werden auch Kopplungen ohne Lehrer eingetragen. Den Sonderfall der Kopplung ohne Lehrer können Sie für Stunden verwenden, in denen die einzelnen Klassen nicht beaufsichtigt werden müssen. Ein Beispiel hierfür könnte eine Mittagspause sein, in der für eine zentrale Aufsicht gesorgt wird. Für das Beispiel der Mittagspause kann man auf den Plänen auch akzeptieren, dass die Stunden teilweise als Freistunden ausgedruckt werden, die Schüler wissen, dass in dieser Zeit Mittagspause ist. Für andere Anwendungen, in denen die Eintragung als Freistunde im Klassenplan ungünstig oder die Zuweisung eines Raumes erforderlich ist, empfiehlt es sich, einen zusätzlichen Lehrer zu definieren, der in die Kopplung eingetragen wird.

### **9.5.4 Besonderheiten bei der Eingabe**

• Wenn Sie einen Kurs unter Kopplungen eingeben, wird dieser automatisch unter den jeweiligen Klassen als Kursstunde angezeigt. Falls Sie dort nicht allen Unterricht finden, können Sie in der Auswahlbox mit dem Schieber am rechten Rand in der Liste "wandern".
- Wenn Sie eine Kopplung eingeben, an der nur eine Klasse und ein Lehrer beteiligt ist, verschiebt das Programm den Kurs automatisch in den Bereich "Klassen".
- Bei der Eingabe einer Kopplung kann ein Lehrer mehrfach eingesetzt werden. Bitte benutzen Sie dann die Spalte "Anf". Die Anfangsstunde gibt an, wie viele Stunden später der Teilkurs innerhalb der Kopplung beginnen soll.

Beispiel: Herr Maier unterrichtet in dieser Kopplung zunächst 2 Stunden Physik dann 2 Stunden Mathematik. Tragen Sie bei "Physik" eine "" und bei "Mathematik" eine "2" ein. Eine gleiche Ziffer bedeutet, dass innerhalb der Kopplung parallel unterrichtet wird.

- Wenn in der Kopplung unterschiedlich lange Teilkurse enthalten sind, wird die Randstunden-Einstellung für diejenigen Stunden, in denen nicht alle Teilkurse stattfinden, um eine Stufe "erhöht", d.h. wenn für den Kurs keine Randstunde gewünscht wird, wird für diese Stunden ein "möglichst" angenommen. Falls für den gesamten Kurs "möglichst" gewünscht wurde, werden für diese Stunden verbindlich Randstunden angefordert.
- Die Spalte Fachkursnummer kann zur Unterscheidung von Kursen eines gleiches Faches herangezogen werden, z.B. A- und B- Kurs oder Kurs 1, 2, 3 .... . In der Benennung des Unterscheidungs-Merkmals sind Sie hier frei.

## **9.5.5 Beispiele**

Da in diesem Bereich oft Fehler gemacht werden, wollen wir Ihnen anhand von exemplarischen Fällen vorführen, wie Sie typische Situationen in der Eingabemaske "Kopplungen" umsetzen können.

Vorab ist zu beachten, dass der dargestellte Unterricht in allen Beispielfällen nur unter "Kopplungen" eingegeben wird!

#### **Beispiel 1**

Sie wollen für die Klassen 10a, 10b und 10c eine 2-stündige Kopplung für das Fach Sport einrichten. Die Lehrer Maier, Schmidt und Schulz werden den Unterricht geben und sich den Jahrgang aufteilen.

Umsetzung: Beim Neuanlegen der Kopplung steht es Ihnen frei, einen Kopplungsnamen für das Fach Sport zu wählen. Neben "Sport" können Sie

auch Bezeichnungen wie "Sp-10" oder 10-SP" verwenden. Zur besseren Übersicht sollten die Kopplungen für eine Klasse unterschiedliche Bezeichnungen erhalten. Für die Unterrichtsdauer von 2 Stunden tragen Sie im Feld "Länge" eine "2" ein. Über weitere, im Kopfbereich vorzunehmende Eintragungen (z.B. ob der Sportunterricht in Doppelstunden unterrichtet werden soll) haben wir keine Aussagen getroffen. Hier könnten Sie aber beliebige Eintragungen vornehmen. Im Kästchen "Klassenwahl" müssen Sie allerdings die drei Klassen 10a, 10b und 10c angewählt haben.

Wichtig in diesem Fall ist, dass Sie nun im unteren Kasten mit dem Schalter "Neu" für jeden einzelnen Sportlehrer jeweils einen neuen Kurs anlegen. In diesen drei neu angelegten Kursen müssen Sie allen drei Lehrern jeweils das Fach Sport zuordnen.

#### **Beispiel 2**

Auf dem Lehrplan steht Religion. Aus organisatorischen Gründen wird der 6. Jahrgang (6a, 6b, 6c) in den zwei zur Verfügung stehenden Unterrichtsstunden zusammengefasst. Herr Maier unterrichtet in der 6a Kath.-Religion, der Kollege Müller Ev.-Religion in der 6c . Die evangelischen Schüler der 6a und der 6b werden von Frau Klein unterrichtet. Die katholischen Schüler aus der 6b und der 6c von Frau Jansen. Die Schüler aus dem 6. Jahrgang, die keinen Religionsunterricht haben, erhalten von Herrn Huber Unterricht in Ethik.

Umsetzung: Bei diesem Beispiel kommt es darauf an, unterschiedliche Kurszusammensetzungen der Schüler zu berücksichtigen. Ein Teil der Klassen ist katholisch, ein anderer Teil evangelisch, die übrigen Schüler haben zu dieser Zeit Ethik. Das Neuanlegen der Kopplung, die Eingabe eines Kopplungsnamens und der Wochenstundenzahl sowie das Anwählen der Klassen 6a, 6b und 6c werden wie im ersten Beispiel analog vorgenommen.

Das Problem der unterschiedlichen Klassen lässt sich dadurch lösen, dass man beim Anlegen der einzelnen Kurse in dem Kästchen "Klassen" jeweils nur diejenigen Klassen markiert, aus denen der betreffende Lehrer Schüler hat.

Man trägt also bei jedem Lehrer die Klasse(n) ein, die er in seinem Kurs unterrichtet. Bei Herrn Huber würde man im unteren Teil der Eingabemaske keine Klassen eintragen, da er alle Klassen der Kopplung unterrichtet.

### **Beispiel 3**

An Ihrer Schule wird im 8. Jahrgang (8a, 8b, 8c) ein Wahlpflicht-Bereich eingerichtet. Dazu bietet Ihre Schule Französisch bei Herrn Müller vierstündig an, Technik bei Frau Schmidt dreistündig und einen vierstündigen Physikkurs bei Herrn Schulze.

Umsetzung: Bei diesem Beispiel kommt es darauf an, Abweichungen von der Stundenzahl richtig einzugeben. Dazu trägt man zunächst die höchste Stundenzahl im Feld "Länge" des Kopplungskopfes ein, in diesem Fall also eine 4 (Französisch, Physik). Stundenabweichungen werden dann im unteren Kasten im entsprechenden Feld "Länge" eingetragen, hier also beim Anlegen des Kurses von Frau Schmidt (Technik).

Das Programm versucht von sich aus, die eine Stunde, an der nicht die ganze Kopplung beteiligt ist, möglichst an den Rand zu bewegen. Die Randstundenanforderung wird für diese Stunden um eine Stufe erhöht. Wenn für den Gesamtkurs keine Randstunden gefordert werden, erhält die verkürzte Stunde eine unverbindliche Randstundenanforderung. Wenn für den Gesamtkurs eine unverbindliche Randstundenanforderung eingetragen wurde, gilt für die verkürzte Stunde eine verbindliche Randstundenanforderung.

### **Beispiel 4**

Ein Förderkurs soll mit den Klassen 3a, 3b, 4a, 4b eingerichtet werden (3 stündig). Da nicht alle Schüler an diesem Unterricht teilnehmen, müssen diese Stunden auf jeden Fall am Rand des Unterrichts liegen. Den Kurs soll Frau Müller geben. Um die Belastungen für die Schüler nicht zu hoch werden zu lassen, werden Einzelstunden gewünscht.

Umsetzung: Dieses Beispiel stellt eine Variante zu Beispiel 1 dar. Sie haben hier nur einen Lehrer, aber mehrere Klassen. Auch hier liegt eine Kopplung vor!

Im Kopplungskopf sollten wegen der Besonderheiten des Förderunterrichts "verbindliche" Einzelstunden und "verbindliche" Randstunden gefordert werden. Im Normalfall empfiehlt es sich aber, mit der Einstellung "verbindlich" sparsam zu verfahren.

### **Beispiel 5**

An Ihrer Schule werden Arbeitsgemeinschaften eingerichtet (2-stündig). An dieser Doppelstunde sind die Klassen 7a, 7b, 8a beteiligt. Herr Müller, Herr Schmidt und Frau Hartung halten ihre Kurse in den Klassenräumen ab. Herr

Maier will seine AG "Modellbau" im Schulkeller abhalten, damit seine Modelle über die Woche nicht zerstört werden. Der Keller wurde allerdings im Programm nicht als Unterrichtsraum eingegeben.

Umsetzung: Bei diesem Beispiel kommt es darauf an, die Räume richtig zu verteilen. Es gibt drei Lehrer in dieser Kopplung, die in "normalen" Klassenräumen ihre Arbeitsgemeinschaft abhalten. Das Programm wird ihnen die zur Verfügung stehenden Klassenräume zuteilen.

#### Hinweis:

Hätte die Kopplung in unserem Beispiel mehr als drei Lehrer, so würde für die zusätzlichen Lehrer jeweils ein "Universalraum" (kein Klassenraum) zugewiesen werden, der selbstverständlich zur Verfügung stehen muss.

Wichtig ist jedoch, dass bei Herrn Maier "kein Raum" eingetragen wird, da seine Arbeitsgemeinschaft in einem Raum stattfinden soll, der nicht in der normalen Raumverteilung verwaltet wird. Gleiches würde in ähnlich gelagerten Fälle für Unterrichtsfächer (o.ä.) gelten.

Wichtig ist überdies, dass für die AGs keine "Fachräume" angefordert werden. Würden Sie solche anfordern, müssten Sie in der Eingabemaske "Vorgaben / Räume" für die Fachräume auch das Fach "AG" angeben. Eine Vielzahl von Fächern in den Fachräumen wirkt sich ungünstig auf die Rechengeschwindigkeit aus.

# **9.5.6 Kopplung aufheben**

Im Kopplungseditor gibt es für Sie die Funktion "Kopplung aufheben", welche Sie evtl. bereits aus der Vertretungsplanung kennen.

Hierüber wird Ihnen ermöglicht, gekoppelten Unterricht als Einzelstunden in den beteiligten Klassen stattfinden zu lassen. Beim Auflösen der Kopplung wird jeder Lehrer der Kopplung allen Klassen, die er unterrichtet als separater Einzel-Unterricht zugewiesen.

#### Hinweis:

Bitte beachten Sie dass vor Betätigung des Buttons "Kopplung aufheben" den Lehrern eine jeweilige Klasse im Feld "Klassen" zugewiesen sein sollte, da andernfalls alle Lehrer der Kopplung bei der Klasse aufgeführt werden.

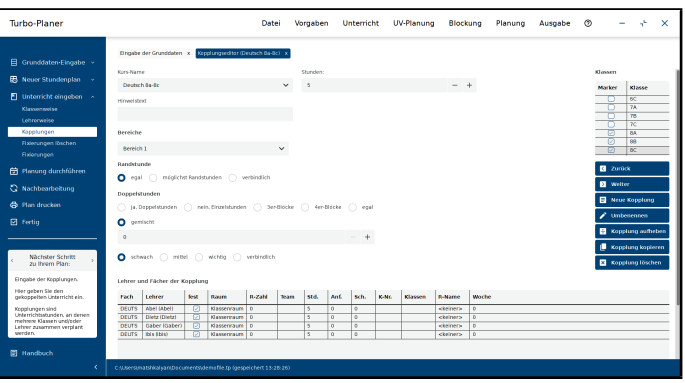

Abbildung 9.5: Kopplung aufheben

### **9.5.7 Grund- und Leistungskurse unterscheiden**

Wenn es bei Ihrem Stundenplan während der Planung Probleme gibt, zwischen Grund- und Leistungskursen zu unterscheiden, sollten Sie die Kursart mit in die Kursnummer eintragen: Obwohl die Angabe "Kursnummer" heißt, können Sie dort jeweils auch Buchstabenkombinationen eintragen.

# **9.6 Bänder**

#### **Was sind Bänder?**

An einigen Schulen wird Unterricht nicht in festen Gruppen parallel zueinander unterrichtet, wie es in den Kopplungen der Fall ist. Sind die parallelen Unterrichtseinheiten nicht von vornherein fest vorgegeben, können mit Hilfe der Funktion "Bänder" für bestimmte Stunden quasi dynamische Kopplungen in den Stundenplan eingebaut werden. Dabei bezieht sich die Dynamik auf die Vorgaben in der Phase der Stundenplanerstellung, nicht auf den nachher plangemäß erteilten Unterricht.

#### **Vorgehensweise bei der Eingabe von Bändern**

Richten Sie zunächst unter "Klassen" – zusätzlich zu den "normalen" Klassen – so viele Klassen ein, wie nachher in einem Band parallel unterrichtet werden sollen.

#### Beispiel:

Sie teilen für 6 Stunden den 8ten Jahrgang in zwei Neigungsgruppen auf. Dann müssen Sie also zwei zusätzliche Klassen eingeben. Die Klassenbezeichnung können Sie beliebig wählen. Wir wählen hier "8nat" und  $.8sp$ ".

Das Programm ist in der Lage, Klassen ineinander "einzublenden". Dieses bedeutet, dass die eine der beiden Klasse während der Bandstunden, die andere zu den übrigen Stunden unterrichtet wird. Der vollständige Stundenplan für die Schüler ergibt sich durch das Übereinanderlegen der "Stammklassen" mit der jeweiligen Neigungsgruppe ("Bandklasse"). Für den Ausdruck haben Sie die Wahl, ob der Stundenplan der Stammklassen um die Stunden der Bandklassen ergänzt werden soll oder nicht.

#### Beispiel:

Sie wollen für den 8ten Jahrgang (8a, 8b und 8c) ein Band einrichten. Die Bandklassen haben Sie mit "8nat" und "8sp" bezeichnet. Die Klassen sind bereits vorher im Menüpunkt "Unterricht / Klassen" als 8a, 8b und 8c sowie 8nat und 8sp angelegt worden.

Sie tragen nun in eine der Spalte "Stammklassen" die Klassen 8a, 8b und 8c ein, in die andere Spalte die beiden Bandklassen 8nat und 8sp.

Wichtig ist, dass die "normalen" Klassen und die "Bandklassen" nicht miteinander vermischt werden, also getrennt untereinander stehen.

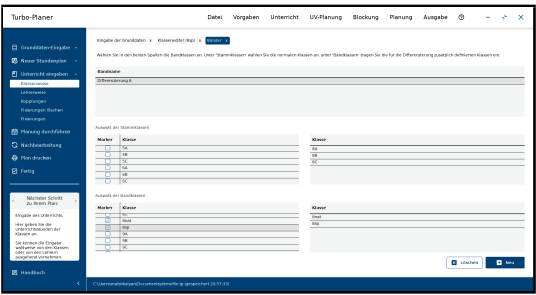

Abbildung 9.6: Eingabe der Band-Definition

Das Programm hält nun in den 8ten Klassen eine entsprechende Lücke im Klassenplan für das Band (8sp – 8nat) frei.

Unter "Klassen" haben Sie bereits die Bandklassen im Menü "Unterricht / Klassen" eingerichtet (s.o.). Sie können dort den gesamten Unterricht eingeben, der in einer der "Bandklassen" stattfinden soll. Sie können für diese "Bandklassen" Kopplungen einrichten, wie Sie es von den anderen Klassen gewohnt sind. Nur Kopplungen zwischen den Bandklassen und den "normalen" Klassen, die zum Band gehören, sind logischerweise ausgeschlossen. In dieser Eingabemaske geben Sie nur die Verknüpfung der "Klassen" miteinander an.

#### Vorgehensweise:

Als erstes wählen Sie den Schalter "Neu" an. Wählen Sie zur Verknüpfung der Klassen in dem Kästchen "Stammklassen" die normalen Klassen an. In unserem Beispiel sind es die Klassen 8a, 8b und 8c.

Im darunter befindlichen Kästchen "Bandklassen" wählen Sie dann die Klassen aus, die in den Klassenplan der normalen Klassen eingeblendet werden sollen. In den beiden nebenstehenden Kästchen werden Ihnen die ausgewählten Klassen angezeigt.

Wenn Sie bereits mehrere Bänder eingegeben haben, können Sie zwischen den Bandklassen mit den beiden oberen Schaltern hin und her wandern.

#### Hinweise:

- Den Bandunterricht geben Sie bitte nur einmal ein.
- Es ist nicht ohne weiteres möglich, mehrere "Bänder" für eine Stammklasse einzurichten. Die einfache Definition von zwei Bändern führt nicht zu dem gewünschten Ergebnis.

#### **Zeitvorgabe für Bandklassen**

Bei der Planung von Bandklassen können Sie die Stundenplanung dadurch unterstützen, dass Sie sich überlegen, wie der Unterricht der Bandklassen auf dem Gesamtplan positioniert werden soll.

Als Konsequenz dieser Überlegung sperren Sie für die Bandklassen alle Termine, an denen der Bandunterricht nicht liegen soll.

Durch diese Sperrungen wird der Planaufbau oft wesentlich vereinfacht und Sie erreichen zusätzlich eine sinnvolle Verteilung des Bandunterrichts über den Gesamtplan. Die Einschränkung der Planungsfreiheit durch die Sperrung der Bandklassen dürfte normalerweise nicht wirklich ins Gewicht fallen.

# **9.7 Arbeitsgemeinschaften**

Arbeitsgemeinschaften unterscheiden sich aus der Sicht der Stundenplanung nicht wesentlich von "normalen" Unterrichtsstunden. Aus diesem Grund findet sich im Turbo-Planer kein separater Eingabebereich für Arbeitsgemeinschaften. Sie geben die AGs genauso wie den restlichen Unterricht in den dafür vorgesehenen Dialogen ein, in der Regel dürfte es sich um Kopplungen handeln.

Bei der Eingabe von Arbeitsgemeinschaften sollten Sie die folgenden Hinweise beachten:

- Sofern es sich bei den AGs um Fächer handelt, die auch im normalen Unterricht verwendet werden, können Sie über das Eingabefeld der Fachkursnummer eine Unterscheidung erreichen, geben Sie dort bei den AGs z.B. "-AG" ein. Die Fachkursnummer wird beim Ausdruck automatisch an den Fachnamen angefügt.
- Eine Platzierung der AGs auf den Nachmittag erreichen Sie über die Eingabe entsprechender "Bereiche".
- Wenn Sie im Rahmen der Arbeitsgemeinschaften viele Fächer anbieten, die Sie nicht in die reguläre Fachliste aufnehmen wollen, richten Sie ein Fach "AG-" ein und schreiben das eigentliche Fach in das Feld "Fachkursnummer".

# **9.8 Mittagspausen**

Wenn die Mittagspause an Ihrer Schule einen festen, für alle Schüler gemeinsamen Termin hat, müssen Sie dies bei der Stundenplanung nicht gesondert berücksichtigen. Legen Sie die Mittagspause einfach zwischen die 6. und 7. Stunde. Bei der Angabe der möglichen Doppelstunden-Termine sollten Sie dann die 6. Stunde als "ungünstig" markieren, damit dort nach Möglichkeit keine Doppelstunde beginnt.

Eine Mittagspause mit einem variablen Termin können Sie wie folgt realisieren:

- Definieren Sie ein zusätzliches Fach "Mittag"
- Richten Sie für die einzelnen Klassen Unterrichtseinheiten in diesem Fach ein.
- Diese Unterrichtseinheiten werden in (verbindlichen) Einzelstunden (oder je nach Länge der Mittagspause auch Doppelstunden) unterrichtet.
- Richten Sie so viele Fachräume für das Fach "Mittag" ein, wie Klassen gleichzeitig Mittagspause haben können. Bei den zuvor eingerichteten Unterrichtsstunden tragen Sie jeweils die Fachraum-Anforderung ein.
- Geben Sie für jeden Kurs den Bereich "Mittag" als verbindliche Einschränkung an, damit die Stunde in den Mittagsbereich fällt. Alternativ können Sie auch die Fachräume des Faches "Mittag" entsprechend sperren.

# **9.9 Unterricht in mehreren Räumen**

In seltenen Fällen kann es erforderlich sein, dass ein Lehrer für seinen Unterricht mehr als einen Raum gleichzeitig benötigt. In der Unterrichtseingabe des Turbo-Planers finden Sie keine direkte Möglichkeit, z.B. für eine Stunde zwei Fachräume anzufordern.

Um derartige Anforderungen umzusetzen, müssen Sie folgendermaßen vorgehen:

- Richten Sie unter "Unterricht / Lehrer" einen zusätzlichen Dummy-Lehrer ein. Der Name dieses Lehrers sollte sich entweder von dem Lehrer der entsprechenden Unterrichtseinheit ableiten oder es sollte eine Bezeichnung gewählt werden, bei der klar ist, dass es sich hier nicht um einen realen Lehrer handelt.
- Der betreffende Unterricht muß in einer Kopplung stattfinden. Wenn es sich um Einzelunterricht handelt, wechseln Sie über den Button "Kopplung" in die Kopplungseingabe, um dort die Ergänzungen vorzunehmen.
- Fügen Sie zu dem Unterricht den zuvor eingerichteten Dummy-Lehrer hinzu, für diesen Teilkurs können Sie nun wiederum einen Fach- bzw. Universalraum anfordern.
- Nutzen Sie das Eingabefeld "Hinweistext", um einen Zusatz unter den Plan zu drucken, in dem die Raumzuweisung erläutert wird.

# **9.10 Schuljahreswechsel**

#### **Übernahme der alten Daten**

Sie haben eine alte Stundenplandatei und wollen diese für den nächsten Stundenplan weiter verwenden.

- 1. Gehen Sie in die Eingabemaske "Unterricht / Klassen". Löschen Sie als erstes die abgegangenen Klassen / Jahrgänge mit dem Schalter "Löschen".
- 2. Ändern Sie nun von oben nach unten die Klassen und Jahrgangsbezeichnungen. Fangen Sie z.B. mit der (alten) 9a an, und ändern Sie sie in 10a . Danach gehen Sie zur (alten) 8a und benennen diese in 9a um.
- 3. Beim Übergang in das Kurssystem werden normalerweise mehrere Klassen zu einer Jahrgangsstufe zusammengefasst. Löschen Sie die nicht mehr benötigten Klassen und richten Sie eine neue Klasse für den Kurssystemjahrgang ein.
- 4. Haben Sie dies für alle Klassen getan, so geben Sie die neuen Lehrer an Ihrer Schule ein. Gegebenenfalls löschen Sie die Lehrer-Fächer-Zuordnung im Menü "Vorgaben / Lehrerfächer / löschen".
- 5. Verändern Sie zunächst allen Unterricht zu den Klassen, Jahrgängen und Kopplungen, der sich zum neuen Schuljahr ändert. Dies können Sie im Menü "Unterricht / Klassen" bzw. "Unterricht / Lehrer" vornehmen.
- 6. Erst wenn wirklich alle Änderungen stehen (Soll- gleich Ist-Stunden beachten!), lässt das Programm das Löschen von ausscheidenden Lehrern zu.

Sollte das Programm Ihnen beim Löschen eines Lehrers melden, dass dieser Lehrer noch unterrichtet, so haben Sie noch keine Veränderung vorgenommen. Diese Stunden können Sie schnell finden, indem Sie bei dem Lehrer in die Karteikarte "Unterricht" wechseln und sich dort dessen Unterricht anschauen und diesen gegebenenfalls entsprechend verändern. Sie haben die Wahl, ob Sie den Unterricht des Lehrers automatisch löschen oder von Hand anderen Lehrern zuweisen wollen. Für die Zuweisung eines anderen Lehrers müssen Sie in die Unterrichtseingabe der Klasse wechseln, in der Unterrichtseingabe der Lehrer kann der Lehrer nicht geändert werden.

#### Hinweis:

Eine wertvolle Hilfe bei der Anpassung der Unterrichtsdaten an das neue Schuljahr ist das Programm "HE-UV-Planer".

#### **Austauschen eines Kurses**

Ein Kurs wechselt halbjährlich, z.B. wird im ersten Halbjahr der Kurs "xyz" unterrichtet, der im zweiten Halbjahr gegen den Kurs "abc" ausgetauscht wird. Beide Kurse werden von verschiedenen Lehrern unterrichtet. Da Sie für den einen Kurs keinen neuen Halbjahresstundenplan erstellen möchten, wollen Sie die Kurse austauschen.

Gehen Sie dazu in das Menü "Unterricht / Kopplungen".

Den Austausch erreichen Sie, indem Sie eine Kopplung einrichten. Sollten diese Kurse bereits Teil einer Kopplung sein, so erweitern Sie nur diese Kopplung.

Tragen Sie beide Kurse in die Fachspalte und beide Lehrer in die Lehrerspalte ein. Das Programm berechnet nun den Plan mit dem Unterricht für beide Lehrer. Nach Erstellung des kompletten Plans tragen Sie bitte bei dem Lehrer, der erst im nächsten Halbjahr unterrichtet, "0" Stunden ein. Nun erscheint im Ausdruck nur der Lehrer mit seinen Stunden, der in diesem Halbjahr unterrichtet. Zum nächsten Halbjahr wechseln Sie nur die Stundenzahl und alles ist erledigt.

#### Hinweise:

- Bitte berücksichtigen Sie dies im Soll/Ist Vergleich.
- Durch das "Mehr" an Lehrerstunden darf der Stundenplan nicht durch Sperrungen und Verzahnungen blockiert werden.
- Sind die beiden Fächer, die gegeneinander ausgetauscht werden, nicht gleich lang, so geben Sie für die Kopplungslänge die größere Stundenzahl ein. Beim Halbjahrestausch verändern Sie dann die Stundenzahl entsprechend. Damit es durch die Verkürzung nicht zu Klassenfreistunden kommt, sollten Sie bei dem Kurs für Randstunden sorgen.

# **10 UV-Planung**

Über die Funktionen des Menüs "UV-Planung" wird der Stundenplan an den Wechsel des Schuljahres oder des Halbjahres angepasst sowie anschließend die Unterrichtsverteilung geplant – sofern Sie die Lehrer-Zuweisungen nicht bereits bei der Unterrichtseingabe festgelegt haben.

Der Menüpunkt dient zur Nachbearbeitung und Übersicht der Unterrichtsverteilung. Hier können "Lücken" in der Unterrichtsverteilung geschlossen oder andere Lehrer für den Unterricht eingetragen werden.

Um den Menüpunkt "UV-Planung" effizient nutzen zu können, ist es notwendig, sowohl im Lehrereditor als auch im Klasseneditor Soll-Stunden einzugeben, da sonst die Berechnungen der Planung nicht sinnvoll sind.

Das Menü "UV-Planung" enthält neben dem Halbjahr-Wechsel drei Planungsdialoge.

# **10.1 Halbjahr-Wechsel**

Der Halbjahr-Wechsel überträgt die momentanen Daten ins neue Halbjahr. Dazu geben Sie zunächst eine Bezeichnung für das abgeschlossene Halbjahr ein, denn nur dann ist das Speichern der Historie möglich. Sie können die Bezeichnung frei wählen (z.B. ..2/2016-17"). Bitte achten Sie darauf, dass die Halbjahre eindeutig gekennzeichnet sind.

Bei der Übertragung der Daten ins neue Halbjahr haben Sie verschiedene Wahlmöglichkeiten.

Um die im Folgenden erläuterten Funktionen in Anspruch zu nehmen, ist es nötig, dass Sie diese mit Häkchen markieren.

Kontrollieren Sie anschließend Ihre Eingaben und Markierungen und drücken Sie danach den Button "Ausführen". Das neue Halbjahr wird erstellt.

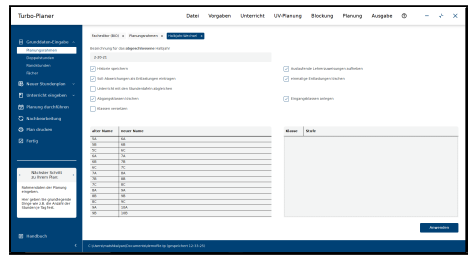

Abbildung 10.1: Halbjahr-Wechsel

### **Historie Speichern**

Die Historie kann nur gespeichert werden, wenn Sie in dem oberen Eingabefeld eine Halbjahresbezeichnung für das abgeschlossene Halbjahr eingeben. Die Historie wird klassenweise gespeichert und zeigt alle Lehrerzuweisungen der einzelnen Klassen innerhalb der gesamten Schullaufbahn an. Beim Jahreswechsel wird die Klasse umbenannt, behält aber die Historie bei. Das Speichern der Historie ist für die Berücksichtigung der Wechselintervalle der Fachlehrer erforderlich, da nur über die Historie festgestellt werden kann, wie lange der jeweilige Lehrer bereits in der Klasse unterrichtet.

#### **Auslaufende Lehrerzuweisungen aufheben**

Auslaufende Lehrerzuweisungen können Sie im Facheditor einrichten. Unter dem Menüpunkt "Vorgaben /Fächer" finden Sie unter der Überschrift "UV-Planung" die Eingabemöglichkeit für ein Wechselintervall. Sie können hiermit einen Lehrerwechsel frühzeitig planen, indem Sie angeben, nach wie vielen Halbjahren der Lehrer gewechselt werden soll (siehe Kapitel 5.1).

Beim Halbjahr-Wechsel werden diese Lehrer automatisch aus den einzelnen Unterrichten entfernt. Die Klassen verfügen in diesem Unterrichtsfach nach dem Halbjahr-Wechsel über keinen Lehrer. Über den Planungsdialog wählen Sie anschließend einen geeigneten Lehrer aus.

### **Soll-Abweichungen als Entlastungen eintragen**

Ein Lehrer, der mehr gearbeitet hat als geplant (Beispiel: Überstunden wegen Lehrermangel), bekommt die Anzahl an Stunden, die er im letzten Halbjahr mehr als geplant gearbeitet hat, in dem neuen Halbjahr als Entlastungsstunden angerechnet. Diese Entlastungen werden als "einmalig" markiert, damit sie beim nächsten Halbjahr-Wechsel wieder gelöscht werden können.

#### **Einmalige Entlastungen löschen**

Entlastungsstunden gelten normalerweise für eine unbestimmte Zeit. Bei der Eingabe der Entlastungsstunden der einzelnen Lehrer können Sie angeben, dass eine Entlastung nur einmalig gelten soll. So gekennzeichnete Entlastungen werden beim Aktivieren dieser Option gelöscht. Entlastungen geben Sie unter "Vorgaben/Entlastungen" ein.

#### **Unterricht mit den Stundentafeln abgleichen**

Diese Funktion gleicht den aktuell eingetragenen Unterricht der Jahrgänge mit den Vorgaben in den offiziellen Stundentafeln ab und ergänzt ggf. fehlende Fächer.

Wurde einer Klasse noch kein Unterricht zugeordnet, z. B. einer Eingangsklasse, so wird beim Halbjahr-Wechsel der in der Stundentafel ausgewiesene Unterricht übernommen.

Eine Lehrerzuweisung muss in beiden Fällen noch erfolgen.

### **Abgangsklassen löschen**

Die Abgangsklassen würden nach einer Versetzung aller Klassen noch bestehen (Beispiel: ..13a" wird zu ..14a"). Da dieser Jahrgang aber nun die Schule abschließt, können die Klassen mit den zugehörigen Daten gelöscht werden.

#### Hinweis:

Welche Klassen an Ihrer Schule als Abgangsklassen zählen, legen Sie in den Stundentafeln ( $\rightarrow$  [5.11,](#page-55-0) S. [53\)](#page-55-0) fest.

### **Eingangsklassen anlegen**

Sie können eine neue Klasse automatisch mittels dieser Funktion einrichten. Die vom Programm vorgeschlagenen Eingangsklassen werden in der rechten Liste angezeigt. Diese sind identisch mit den momentanen Eingangsklassen.

Falls erforderlich, können Sie die Bezeichnungen der Eingangsklassen in der Liste gleich ändern.

Detaillierte Angaben zu den neuen Klassen ergänzen Sie bitte im Menü ..Unterricht / Klassen".

Welche Jahrgänge als Eingangsklassen gerechnet werden, legen Sie in den Stundentafeln ( $\rightarrow$  [5.11,](#page-55-0) S. [53\)](#page-55-0) fest.

Die neuen Eingangsklassen erhalten ihren Unterricht durch den Abgleich mit der Stundentafel. Diese Option sollte deshalb ebenfalls aktiviert werden.

#### **Klassen versetzen**

Die Jahrgangsstufe der Klassen wird um 1 erhöht und der Klassenname wird aktualisiert.

Normalerweise kann das Programm den neuen Klassennamen selbst ermitteln. Zur Kontrolle werden die alten und neuen Klassennamen in der Tabelle links unten angezeigt. Sollte der automatisch gewählte Name nicht Ihren Vorstellungen entsprechen, können Sie diesen hier direkt ändern.

# **10.2 UV-Vorprüfung**

Hier verschaffen Sie sich eine Übersicht darüber, ob für die angeforderten Fächer Lehrer für den Unterricht verfügbar sind. Das Programm errechnet eine theoretische Verteilung der Lehrer auf den Unterricht. Das Ergebnis wird in den beiden Tabellen fachweise und lehrerweise angegeben.

| <b>B</b> Neuer Standenplan -<br>FI unterricht einzelnen -                                                            | Fech-                   |                 |                          |                                                                                         |                     |                             |                          |                                                                                         |
|----------------------------------------------------------------------------------------------------|-------------------------|-----------------|--------------------------|-----------------------------------------------------------------------------------------|---------------------|-----------------------------|--------------------------|-----------------------------------------------------------------------------------------|
|                                                                                                    |                         | Anforderung     | <b>Verplanbar</b>        | Stundenanfenderung der Fächer: 347222.00, Verplanber: 247222.08, Oeffalt, 0.00<br>peter | Lehrer              | Solivtunden                 | verplanter               | StunderKonfingest der Lehrer, 247232.80, Verplanber, 247222.00, Oxford, 19,08<br>Parent |
|                                                                                                    | $\overline{P}$          | 222190          | 222700                   | ÷                                                                                       | Abet                | 2709                        | 12700                    | Ŧ                                                                                       |
|                                                                                                    | <b>CHAN</b>             | 77              | $\overline{\mathbf{12}}$ |                                                                                         | Mary.               | 118                         | 633                      | т                                                                                       |
| <b>Cassannaba</b>                                                                                                    | peums                   | 33400           | 13400                    | Ŧ                                                                                       | <b>Brider Peter</b> | 89516                       | 49515                    | Ŧ                                                                                       |
| Lehmmarine                                                                                                    | <b>SNEC</b>             | $\overline{10}$ | $\overline{12}$          | $\overline{\phantom{a}}$                                                                | Wer                 | $\overline{\mathbf{16}}$    | $\overline{\mathbf{16}}$ | Ŧ                                                                                       |
| Replacement                                                                                                    | <b>File</b>             | ক্র             | 77                       | ¥                                                                                       | <b>Bride</b>        | 1209                        | <b>TXW</b>               | v                                                                                       |
|                                                                                                    | <b>FRANCE</b>           | $\overline{12}$ | $\overline{42}$          | Ŧ                                                                                       | <b>BUT</b>          | 29618                       | 39660                    | Ŧ                                                                                       |
| <b>Fisherverson Missium</b>                                                                                          | 06504                   | $\overline{11}$ | $\overline{1}$           | $\overline{\phantom{a}}$                                                                | <b>Bott</b>         | 1T                          | $\overline{D}$           | Ŧ                                                                                       |
| Renanger                                                                                                    | $\overline{\mathbf{v}}$ | <b>KN</b>       | $\overline{AB}$          | ¥                                                                                       | $\overline{N}$      | 23914                       | 29994                    | x                                                                                       |
|                                                                                                    | Kath, Rebatos 1600      |                 | 100                      | Ŧ                                                                                       | Casaer              | 1719                        | 1719                     | Ŧ                                                                                       |
| <b>Ch</b> Planung durchführen                                                                                        | 10,501                  | 2,056           | 1,806                    | $\overline{\phantom{a}}$                                                                | Dohre               | 24613                       | 20022                    | 7                                                                                       |
|                                                                                                    | <b>LOST</b>             | 456             | 434                      |                                                                                         | <b>Same</b>         |                             | 12                       |                                                                                         |
| C Netherhoting                                                                                                    | MAZHE                   | 2634            | 14.14                    | Ŧ                                                                                       | DIL                 | 14844                       | 14844                    | Ŧ                                                                                       |
|                                                                                                    | M First                 | 3130            | 1119                     | Ŧ                                                                                       | <b>Ostr</b>         | $\overline{\boldsymbol{v}}$ | $\overline{1}$           | τ                                                                                       |
| <b>Contraction</b>                                                                                                   | ÷                       | w               | $\overline{\phantom{a}}$ |                                                                                         |                     |                             | w                        |                                                                                         |
| <b>R</b> Fetta<br>Nichon Schritt<br>au brein Plan:<br>Elroade del Xiolabasen.                                        |                         |                 |                          |                                                                                         |                     |                             |                          | <b>B</b> process                                                                        |
| Her seles for dex<br>gelspoorlite's unterright ein.                                                                  |                         |                 |                          |                                                                                         |                     |                             |                          |                                                                                         |
| Selaturen sted<br>unterscheidungen, an denen<br>makeum klassen undischer<br>Lebass ausgenierung seindard.<br>werges. |                         |                 |                          |                                                                                         |                     |                             |                          |                                                                                         |
|                                                                                                    |                         |                 |                          |                                                                                         |                     |                             |                          |                                                                                         |

Abbildung 10.2: Vorprüfung

Über der ersten Liste werden die einzelnen Stundenanforderungen der Fächer summiert. In der Liste wird zu jedem Fach angegeben, wie viele Stunden angefordert werden, wie viele tatsächlich verplant werden können und welches Defizit sich daraus ergibt.

Die untere Liste stellt das Stundenkontingent der Lehrer dar. Hier wird für jeden Lehrer angegeben, wie viele Stunden er unterrichten soll, welche

Stundenzahl ihm in der intern berechneten Verteilung zugewiesen werden konnte und welcher Rest sich daraus ergibt.

Im Idealfall sollte in den Spalten "Defizit" bzw. "Rest" jeweils eine "0" stehen – nur dann geht die Planung ganz ohne Rest auf.

# **10.3 UV-Tabelle**

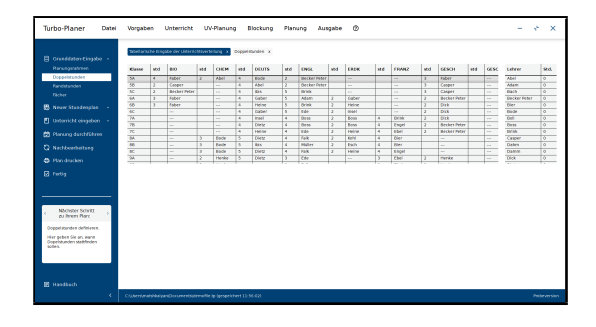

Abbildung 10.3: UV-Tabelle

Der UV-Planer verschafft Ihnen mit dieser Tabelle eine Übersicht über alle Unterrichte Ihrer Schule.

Die Tabelle zeigt Ihnen zeilenweise zu allen Klassen die jeweiligen Unterrichtsfächer an. Wird ein bestimmtes Fach in einer Klasse nicht unterrichtet, steht dort an Stelle des Lehrernamens, ..---".

Diese Tabelle dient nicht nur der Übersicht, sondern bietet auch die Möglichkeit, die Lehrerzuweisung direkt zu ändern.

Wählen Sie das gewünschte Fach einer bestimmten Klasse an und klicken auf den Namen des Lehrers. Sofort erscheint eine Auswahlbox mit allen Fachlehrern. Dabei können Sie den Fachlehrer wechseln oder die Lehrerzuordnung offen lassen, indem Sie "[offen]" auswählen.

### **10.3.1 Welcher Lehrer hat zu wenig Stunden?**

An der rechten Seite sind alle Lehrer aufgelistet mit ihren jeweiligen noch verplanbaren Stundenzahlen. Die Stundenzahl gibt an, wie viele Unterrichtsstunden der Lehrer noch zur Verfügung steht.

Ist diese Zahl positiv, sind dem Lehrer weniger Unterrichtsstunden zugeordnet als vorgesehen. Bei einer negativen Zahl arbeitet der Lehrer mehr als vorgesehen.

Gibt es in der Liste Lehrer, die extrem negative Werte haben, so kann es sein, dass Sie im Lehrereditor keine Angaben zu den Soll-Stunden gemacht haben. Diese sind allerdings für eine effiziente Planung mit dem UV-Planer von Nöten.

# **10.4 UV-Dialog**

Nach dem Anklicken des Menüpunktes "UV-Dialog" öffnet sich folgendes Fenster: (Abbildung [10.4\)](#page-124-0)

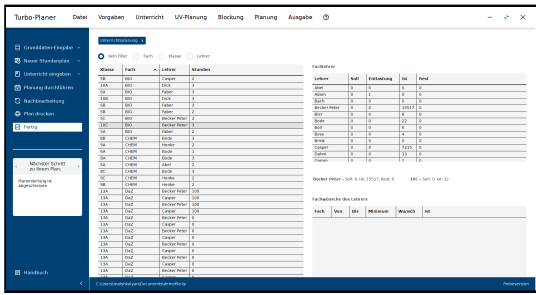

<span id="page-124-0"></span>Abbildung 10.4: UV-Planungsdialog

Der UV-Dialog bietet die beste Möglichkeit, Lehrer-Zuweisungen vorzunehmen oder zu ändern. Denn hier erhalten Sie eine Fülle von Zusatzinformationen.

Die Lehrer-Zuweisungen werden in der linken Liste angezeigt. Wurde für ein bestimmtes Fach in einer Klasse noch kein Lehrer bestimmt, erscheint kein Eintrag.

Durch die Möglichkeit, die Liste nach verschiedenen Kriterien zu sortieren, erleichtern Sie sich die Unterrichtsverteilung.

### **10.4.1 Sortieren der Liste**

Die Liste des Unterrichts (linke Liste) ist zu Beginn nach Klassen sortiert, d.h. es wird der komplette Unterricht klassenweise hintereinander ausgegeben.

Wollen Sie diese Sortierung ändern, so wählen Sie den entsprechenden Spaltennamen an. Die Liste wird direkt neu sortiert, z.B. nach dem Fach oder den Lehrern.

Klicken Sie die Überschrift "Fach" an, so wird der Unterricht fachweise alphabetisch aufgelistet. Der kleine Pfeil hinter Fach zeigt an, ob die Sortierung aufwärts oder abwärts erfolgt.

Sie haben jetzt die Möglichkeit, übersichtlich die Lehrerzuordnung für ein bestimmtes Fach, z.B. Deutsch, für die gesamte Schule hintereinander vorzunehmen, zu überprüfen oder zu ändern.

## **10.4.2 Filtern der Liste**

Wenn Sie nicht die gesamte Liste angezeigt bekommen wollen, sondern nur einen bestimmten Teil, so können Sie ein Auswahlkriterium, einen Filter, bestimmen.

Wählen Sie hierzu zunächst einen Eintrag der Liste an, der das gewünschte Kriterium enthält. Soll z.B. nur der Unterricht der Klasse 5A angezeigt werden, so wählen Sie eine Unterrichtsstunde der Klasse 5A an. Danach markieren Sie als Filter "Klasse". Die Liste wird nun neu geschrieben und zeigt nur noch den gewünschten Klassenunterricht an.

Sie können sich nur die Unterrichtsstunden eines Faches für die gesamte Schule oder den Unterricht eines Lehrers anzeigen lassen, indem Sie als Erstes eine Stunde des Faches oder des Lehrers anwählen und dann den entsprechenden Filter markieren.

Um ein Filterkriterium wieder aufzuheben, wählen Sie den Filter "Keiner" und die Liste wird wieder vollständig angezeigt.

Durch die Möglichkeit, nach verschiedenen Kriterien zu filtern, können Sie die Unterrichtszuweisung nach unterschiedlichen Aspekten vornehmen und überprüfen.

## **10.4.3 Zusatzinformationen**

#### **Fachlehrer**

In der Liste "Fachlehrer" tragen sich nach der Markierung des Unterrichts die Namen der Fachlehrer ein. Ebenfalls werden die Soll-, Ist-Stundenzahl und die Entlastungen dieser Lehrer angezeigt, so dass Sie sofort erkennen können, wer dieses Fach an Ihrer Schule unterrichtet und wie diese Lehrer bereits eingesetzt sind.

### **Lehrerwünsche**

Nach dem Anwählen eines Lehrers erscheinen in der Liste "Fachwünsche der Lehrer" und "Klassenwünsche der Lehrer" die Wünsche des angewählten Lehrers zu bestimmten Fächern und Klassen. Der Ist-Wert gibt an, wie viele Stunden der Kollege in der gewünschten Klasse bzw. in dem bevorzugten Fach bereits unterrichtet. Diese Wünsche dienen lediglich der Information, Sie können den betreffenden Lehrer selbstverständlich auch anders verplanen.

### **Kurzinformation**

Als Schnellüberblick wird Ihnen im mittleren Bereich Folgendes angezeigt:

- der Lehrer mit seinen noch verplanbaren Stunden,
- die Klasse mit Soll- und Ist-Stunden sowie dem Klassenlehrer,
- die Klassen, in denen der Lehrer nicht unterrichten möchte. Die Klassen für die er gegebenenfalls doch zur Verfügung steht, werden in Klammen angegeben.
- Die Stufen, in denen der Lehrer ein bestimmtes Fach nicht unterrichten möchte.

## **10.4.4 Einen anderen Lehrer eintragen**

Um einer Klasse in einem bestimmten Fach einen (anderen) Lehrer zuzuweisen, klicken Sie zunächst den betreffenden Unterricht in der linken Liste an. Daraufhin erhalten Sie folgende Informationen:

Neben der Liste werden die Soll- und Ist-Stundenzahl der Klasse und des momentanen Fachlehrers sowie auch der Klassenausschluss dargestellt. Klassenablehnungen werden, um sie von Sperrungen zu unterscheiden, mit Klammern angezeigt.

Damit der von Ihnen ausgewählte Lehrer nun in dem Unterricht der Klasse eingesetzt wird, drücken Sie den Button "Eintragen" . Daraufhin wird der Lehrer in der linken Liste dem Fach und der Klasse zugeordnet.

# **11 Blockung**

Die Blockung beinhaltet die Festlegung, welche Kurse zueinander parallel liegen sollen.

Die Blockungs-Funktion ist in der Standard-Lizenz des Turbo-Planers nicht enthalten. Sie können diese mit einer Lizenzkarte von Gomsth-Windows oder Hera-Oberstufe bzw. einer erweiterten Lizenz des Turbo-Planers freischalten.

# **11.1 Kurs-Angebot**

Über diesen Menüpunkt geben Sie die zur Blockung bereitstehenden Kurse ein. Auf der linken Seite finden Sie die Befehlsschalter zum Anlegen und Löschen der Eintragungen. In der Auswahlbox oben wählen Sie die entsprechende Klasse aus. In der Tabelle werden die folgenden Daten eingegeben:

• Fach:

Hier geben Sie das Fach des Kurses ein.

• Fachart:

Mit der Fachart unterscheiden Sie z.B. zwischen Grund- und Leistungskursen. Wenn Sie nur Grundkurse blocken, geben Sie jeweils ..GK" ein.

• K-Nr:

Über die Kursnummer werden verschiedene Kurse des gleichen Faches unterschieden. Für die Blockung müssen alle Kurse mit einer Kursnummer versehen werden.

• Lehrer:

Sie können den Lehrer bereits vor der Blockung angeben, es wird dann darauf geachtet, dass dieser nicht zwei Kursen in einem Block zugewiesen ist.

• Std:

Hier geben Sie die wöchentliche Stundenzahl des Kurses ein.

• Block:

Hier können Sie angeben, in welchem Block der Kurs untergebracht werden soll. Nach der Blockung steht hier das Rechenergebnis.

• Fest:

Über diesen Schalter können Sie bestimmen, ob die angegebene Blockzuweisung bei der Berechnung beibehalten werden soll.

• Schüler-Soll:

Wenn die Kurse eines Faches unterschiedlich groß sein sollen, können Sie hier eine Größenvorgabe angeben. Wenn Sie diese Angabe weglassen, wird bei der Berechnung eine gleichmäßige Verteilung der Schüler angestrebt.

# **11.2 Block-Einrichtung**

Um die Blockung für einen Jahrgang berechnen zu können, müssen Sie zuerst das Blockschema definieren. Klicken Sie hierzu im Menü "Kurse" auf den Punkt "Block-Einrichtung". Es erscheint folgendes Fenster:

|           |                           |  |                          |           | Einrichtung der Blöcke |                      | $\pmb{\times}$ |
|-----------|---------------------------|--|--------------------------|-----------|------------------------|----------------------|----------------|
|           | Jahrgangsstufe:<br>-ef    |  | $\overline{\phantom{a}}$ |           |                        |                      |                |
| A         | Blockbezeichnung Sperrung |  | Parallel                 | Facharten | Spalte                 | Stunden              |                |
| $\bullet$ |                           |  |                          | GK        | Ω                      | 0                    |                |
| â         | $\overline{2}$            |  |                          | GK        | ☑                      | $\bf 0$              |                |
|           | $\overline{\mathbf{3}}$   |  |                          | <b>GK</b> | ø                      | $\ddot{\phantom{0}}$ |                |
|           | $\overline{4}$            |  |                          | GK        | ø                      | $\ddot{\phantom{0}}$ |                |
|           | 5                         |  |                          | <b>GK</b> | ø                      | $\mathbf{0}$         |                |
|           | 6                         |  |                          | <b>GK</b> | ø                      | $\bf{0}$             |                |
|           | $\overline{7}$            |  |                          | <b>GK</b> | ☑                      | $\bf{0}$             |                |
|           | 8                         |  |                          | <b>GK</b> | ø                      | $\mathbb O$          |                |
|           |                           |  |                          |           |                        |                      |                |
|           |                           |  |                          |           |                        |                      | X Schließen    |

Übersicht über die Block-Einrichtung

#### **Blockschema**

Sie haben zwei Möglichkeiten, die Zahl der nötigen GK- bzw. LK-Blöcke zu erzeugen:

#### • Standardschema:

Mit Hilfe des Buttons "Standardschema generieren" können Sie automatisch durch Angabe der GK-, LK- und Parallel-Anzahl ein Blockungsschema erzeugen. Geben Sie bitte in der sich öffnenden Maske die Zahl der ge-

wünschten GK- bzw. LK-Blöcke an. Gleichzeitig tragen Sie ein, wie viele GK-Blöcke parallel zu LK-Blöcken liegen sollen.

#### • Manuell anlegen:

Durch einen Klick auf den Button "Neu" (Papiericon) fügen Sie eine neue Zeile bzw. einen neuen Block hinzu. Hier müssen Sie dann manuell die gewünschten Daten angeben, z.B. ob es sich um einen LK-Block handelt.

Über den Button "Löschen" (Papierkorbicon) können Sie eine oder mehrere markierte Zeilen (bei gedrückter [STRG]-Taste Zeilen anklicken) dann wieder löschen.

#### **Blockbezeichnung**

In Turbo-Planer gibt es die Möglichkeit, für die Blockbezeichnung Buchstaben zu verwenden. Da Turbo-Planer intern mit Blocknummern arbeitet, gibt es diese Umsetzungstabelle für die Blockbezeichner.

Oben in der Auswahlbox "Jahrgangsstufe" wählen Sie die Stufe aus, für die die Umsetzung der Blockbezeichner erfolgen soll.

In der Spalte "Blocknummer" wird die numerische Blockbezeichnung eingetragen.

In der Spalte "Blockbezeichung" wird dann der Bezeichner eingetragen, welcher in den Masken ausgegeben wird, z.B. für die Blocknummer "10" wird als Blockbezeichner ein "B" eingetragen.

#### **Sperrung von Blöcken**

In der Spalte "Sperrung" kann angegeben werden, ob ein Block für Kurse gesperrt ist. Zum Beispiel: Es wird manuell den Sportkursen die Blocknummer "12" zugewiesen, da die Schüler einer Jahrgangsstufe zur gleichen Zeit Sport haben sollen.

Wenn in der Umsetzungstabelle für die Blocknummer "12" in das Kästchen "Sperrung" ein Häkchen gesetzt wird, so wird bei der automatischen Blockung kein weiterer Kurs diesem Block zugewiesen.

#### **Parallelbelegung**

In der Spalte "Parallel" tragen Sie die Blockbezeichnungen der Blöcke ein, die parallel zu einander liegen sollen. Sie haben somit die Möglichkeit, einen Leistungskursblock mit einem bestimmten anderen LK- oder GK-Block oder bestimmte Grundkursblöcke zur gleichen Zeit stattfinden zu lassen.

#### **Facharten**

Mit Hilfe der Spalte "Facharten" können Sie einen Block für bestimmte Facharten, z.B. GKs, AG reservieren. Falls Sie eine solche Beschränkung von Kursen in den Block nicht wünschen, bleibt das Feld leer.

#### **Stunden**

In der Spalte "Stunden" geben Sie eine Stundenzahl an, wenn nur Kurse mit maximal dieser Länge dem Block zugewiesen werden sollen.

### **Spalten**

In der Spalte "Spalte" kann angegeben werden, ob ein Block in der Blocktabelle ausgegeben werden soll. Dieser Block wird zwar berechnet, erscheint allerdings nicht in der Blocktabelle.

### **Gemischte Blockung**

Wenn Sie in einer Jahrgangsstufe Grund- und Leistungskurse verblocken möchten, gibt es hierzu mehrere Möglichkeiten:

- Sie können die maximale Kurslänge der Blöcke nutzen. Die kürzeren Grundkurse können dann in allen Blöcken platziert werden, die längeren Leistungskurse nur in den hierzu vorgesehenen längeren Blöcken.
- Sie geben für jeden Block als Fachart an, ob dort Leistungs- oder Grundkurse abgelegt werden sollen. In den für Leistungskurse vorgesehenen Blöcken können Sie zusätzlich Grundkurse vorsehen, der Block kann dann von beiden Kursarten belegt werden.
- Wenn Grundkurse in den Blöcken der Leistungskurse untergebracht werden sollen, ist es oft möglich, zwei Grundkurse hintereinander parallel zu einem Leistungskurs zu platzieren. In diesem Fall richten Sie über die Fachart getrennte Blöcke für Grund- und Leistungskurse ein und geben bei den entsprechenden Grundkurs-Blöcken an, dass sie parallel zu dem Leistungskursblock liegen sollen.

# **11.3 Schüler-Wahlen**

Über diesen Menüpunkt geben Sie die in der Blockung zu verteilenden Schülerwahlen ein. Auf der linken Seite finden Sie die Befehlsschalter zum Anlegen und Löschen der Eintragungen. In der Auswahlbox oben wählen sie die entsprechende Klasse aus.

In der Tabelle finden Sie für jeden Schüler eine Zeile. Die Spalten entsprechen den zuvor im Kurs-Angebot erfassten Wahlmöglichkeiten. Zur Erfassung der Schülerwahlen müssen Sie lediglich in den entsprechenden Spalten das Häkchen setzen.

# **11.4 Blockung**

Nachdem Sie die Blockvorgaben definiert haben, öffnen Sie die Blockung, indem Sie im Menü "Kurse" auf den Punkt "Blockung" klicken.

Bestehen bereits für eine Jahrgangsstufe Kurszuordnungen, so erhalten Sie folgende Hinweismeldung:

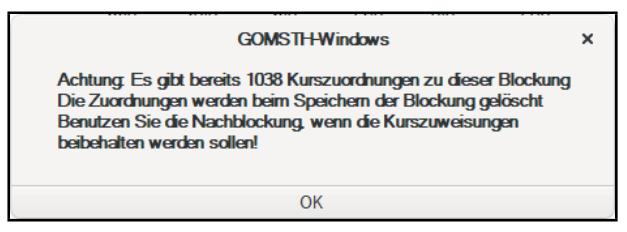

Warnhinweis bei vorhandener Kurszuordnung

Anschließend wird Ihnen das Blockungsfenster angezeigt. Sie sollten jetzt allerdings immer daran denken, dass bei einer Speicherung einer geänderten Blockung die bereits bestehenden Kurszuordnungen durch die neuen Kurszuordnungen ersetzt werden.

Aus der Auswahlbox wählen Sie als Erstes die Stufe, für die Sie die Blockung berechnen wollen. Betätigen Sie anschließend den Menüpunkt "Blockung neu berechnen" unter "Blockung".

Die Berechnung kann je nach Anzahl der zu blockenden Kurse und der zu verteilenden Schüler auch etwas länger dauern. Sie können diesen Vorgang in einem solchen Fall auf Wunsch jederzeit abbrechen. Sollten Sie dies tun, so können Sie außerdem nach einer kurzen Nachfrage auch das bisher beste Ergebnis der Berechnung übernehmen.

# <span id="page-133-0"></span>**11.5 Blockung bearbeiten – Umwahlen**

Möchten Sie Änderungen an der Blockung vornehmen, so klicken Sie im Menü "Kurse" den Punkt "Blockung" an. Es öffnet sich folgendes Fenster auf dem Bildschirm:

|                                        | <b>Blockung der Oberstufenkurse</b><br>$\blacksquare$<br>$\mathbf{x}$ |                                                                                                    |                         |                              |                                     |                                                                                                    |                           |                                                |                                    |     |                                                                    |                                         |  |  |
|----------------------------------------|-----------------------------------------------------------------------|----------------------------------------------------------------------------------------------------|-------------------------|------------------------------|-------------------------------------|----------------------------------------------------------------------------------------------------|---------------------------|------------------------------------------------|------------------------------------|-----|--------------------------------------------------------------------|-----------------------------------------|--|--|
| Blockung Zwischenstände<br>Daten       |                                                                       |                                                                                                    |                         |                              |                                     |                                                                                                    |                           |                                                |                                    |     |                                                                    |                                         |  |  |
| Q1<br>$\overline{\phantom{a}}$         |                                                                       |                                                                                                    | Kürkurse verbindlich    |                              |                                     |                                                                                                    |                           |                                                |                                    |     |                                                                    | $\ddot{}$                               |  |  |
| Umwähler<br><b>Umwahlen</b><br>Kurse   | Soll-Zählung Schüler mit Umwahlen: 1                                  |                                                                                                    |                         |                              |                                     |                                                                                                    |                           |                                                |                                    |     |                                                                    |                                         |  |  |
| Fach                                   | Lehrer                                                                |                                                                                                    | <b>B/5</b>              | #12/2                        | 1/6                                 |                                                                                                    |                           |                                                |                                    |     |                                                                    | 8/3                                     |  |  |
| <b>GK Biologie/1</b>                   | ByS1                                                                  |                                                                                                    |                         |                              | ÷                                   |                                                                                                    | ٠                         |                                                |                                    |     |                                                                    | ÷                                       |  |  |
| <b>GK Chemie/1</b>                     | ByS3                                                                  |                                                                                                    | D-AS/LK/1<br><b>ByS</b> | <b>f6/GK/1</b><br><b>EBG</b> | gg/GK/1<br>ŦS.                      |                                                                                                    |                           |                                                |                                    |     | px_sw/GK/1                                                         | e5/GK/1<br><b>BSG</b>                   |  |  |
| <b>GK</b> Deutsch/1                    | DN                                                                    | 1/0                                                                                                    | 5/0                     | 1/0                          | 1/0                                 | 4/0                                                                                                    | 4/0                       | 0/0                                            | 3/0<br>r0/GK/1<br><b>AD</b><br>1/0 | 2/0 | 0/0<br>sw/GK/1<br><b>ByS</b><br>4/0<br>vm/GK/1<br><b>ST</b><br>0/0 | 2/0<br>s8/GK/1<br>D <sub>0</sub><br>1/0 |  |  |
| GK Englisch, Beginn in Klasse 5/1      | <b>BSG</b>                                                            | PA/LK/1                                                                                                    |                         | if/GK/1                      | m-as/GK/1                           |                                                                                                    | endrama/GK/1<br>UR<br>0/0 | ku/GK/1<br>ByS2<br>3/0<br>mu/GK/1<br>AD<br>2/0 |                                    |     |                                                                    |                                         |  |  |
| <b>GK English Drama/1</b>              | UR                                                                    |                                                                                                    |                         | BZ<br>1/0                    | AN<br>1/0<br>pl/GK/1<br>ByS1<br>4/0 |                                                                                                    |                           |                                                |                                    |     |                                                                    |                                         |  |  |
| GK Erziehungswissenschaft (nur SII)/1  | EBG                                                                   | A/5<br>E5/LK/1<br>AC<br>Dr.Prof<br>0/0<br>M-AS/LK/1<br><b>BC</b><br>4/0<br>SW/LK/1<br><b>BSG</b><br>0/0<br><b>Blockvorschlag</b> |                         |                              |                                     |                                                                                                    |                           |                                                |                                    |     |                                                                    |                                         |  |  |
| GK Französisch, Beginn in Jgst.6/1     | EBG                                                                   |                                                                                                    |                         |                              |                                     |                                                                                                    |                           |                                                |                                    |     |                                                                    |                                         |  |  |
| GK Geografie/1                         | <b>TS</b>                                                             |                                                                                                    |                         |                              |                                     |                                                                                                    |                           |                                                |                                    |     |                                                                    |                                         |  |  |
| <b>GK Informatik/1</b>                 | <b>BZ</b>                                                             |                                                                                                    |                         |                              |                                     |                                                                                                    |                           |                                                |                                    |     |                                                                    |                                         |  |  |
| <b>GK Kunst/1</b>                      | BvS2                                                                  |                                                                                                    |                         |                              |                                     |                                                                                                    |                           |                                                |                                    |     |                                                                    |                                         |  |  |
| <b>GK Mathematik/1</b>                 | AN                                                                    |                                                                                                    |                         |                              |                                     |                                                                                                    |                           |                                                |                                    |     |                                                                    |                                         |  |  |
| <b>GK Musik/1</b>                      | <b>AD</b>                                                             |                                                                                                    |                         |                              |                                     |                                                                                                    |                           |                                                |                                    |     |                                                                    |                                         |  |  |
| <b>GK Philosophie/1</b>                | BvS1                                                                  | $\overline{3}$<br>6<br>8<br>$\overline{\mathbf{3}}$<br>5<br>н<br>8<br>$\overline{2}$<br>Е                                        |                         |                              |                                     |                                                                                                    |                           |                                                |                                    |     |                                                                    |                                         |  |  |
| GK Russisch, ab Jost. EF/1             | <b>AD</b>                                                             |                                                                                                    |                         |                              |                                     |                                                                                                    |                           |                                                |                                    |     |                                                                    |                                         |  |  |
| GK Schulgeschichte/1                   | TE                                                                    |                                                                                                    |                         |                              |                                     |                                                                                                    |                           |                                                |                                    |     |                                                                    |                                         |  |  |
| GK Sozialwissenschaften/1              | <b>ByS</b>                                                            |                                                                                                    |                         |                              |                                     |                                                                                                    |                           |                                                |                                    |     |                                                                    |                                         |  |  |
| GK Spanisch, Beginn in Klasse 8/1      | D <sub>0</sub>                                                        |                                                                                                    |                         |                              |                                     |                                                                                                    |                           |                                                |                                    |     |                                                                    |                                         |  |  |
| GK Sport/1                             | <b>zzAM</b>                                                           |                                                                                                    |                         |                              |                                     |                                                                                                    |                           |                                                |                                    |     |                                                                    |                                         |  |  |
| <b>GK Vertiefungskurs Mathematik/1</b> | ST                                                                    |                                                                                                    |                         |                              |                                     |                                                                                                    |                           |                                                |                                    |     |                                                                    |                                         |  |  |
| LK Deutsch/1                           | <b>ByS</b>                                                            |                                                                                                    |                         |                              |                                     |                                                                                                    |                           |                                                |                                    |     |                                                                    |                                         |  |  |
| LK Englisch, Beginn in Klasse 5/1      | AC                                                                    |                                                                                                    |                         |                              |                                     |                                                                                                    |                           |                                                |                                    |     |                                                                    |                                         |  |  |
| LK Erziehungswissenschaft (nur SII)/1  | Dr.Prof A                                                             |                                                                                                    |                         |                              |                                     | Abweichung 0<br>Sollabweichung 0<br>Blockung<br>3/4<br>4/5<br>5/4<br>6/2<br>7/4<br>2/4<br>d-as/GK/1<br>pa/GK/1<br>ch/GK/1<br>sp/GK/1<br>bi/GK/1<br>zzAM<br>BvS1<br>DN<br><b>EBG</b><br>ByS3<br>ÏΕ<br>X Abbrechen |                           |                                                |                                    |     |                                                                    |                                         |  |  |
| LK Mathematik/1                        | <b>BC</b>                                                             |                                                                                                    |                         |                              |                                     |                                                                                                    |                           |                                                |                                    |     |                                                                    |                                         |  |  |
| LK Sozialwissenschaften/1              | <b>BSG</b>                                                            |                                                                                                    |                         |                              |                                     |                                                                                                    |                           |                                                |                                    |     | of Speichern & Beenden                                             |                                         |  |  |

Übersicht über die Blockung der Oberstufenkurse

Die Jahrgangsstufe, für den Sie die Änderung der Blockung durchführen möchten, können Sie oben links aus der Auswahlbox auswählen.

Im Ankreuzfeld "Kürkurse verbindlich" wird angegeben, ob die Kür-Kurse wie reguläre Kurse betrachtet werden. Ansonsten werden sie erst einmal ignoriert, die Verteilung findet dann beim Speichern der Blockungsdaten statt.

Unter dem Menüpunkt "Zwischenstände" stehen Ihnen die folgenden Menüpunkte zur Speicherung der Blockung bereit:

• .Öffnen"

Über diesen Menüpunkt können Sie Ihre bisher gespeicherten Blockungsschemas öffnen. Es öffnet sich ein Fenster, in dem alle gespeicherten Zwischenstände angezeigt werden. Wählen Sie dort einfach den gewünschten Zwischenstand aus und klicken Sie dann auf "OK".

• "Speichern"

Über diesen Menüpunkt können Sie das aktuelle Blockungsschema als Zwischenstand abspeichern.

- "Speichern unter" Möchten Sie das aktuelle Blockungsschema unter einem neuen Namen speichern, dann rufen Sie diesen Menüpukt auf.
- "Löschen" Um einen vorhandenen Zwischenstand zu löschen, müssen Sie diesen Punkt anklicken.
- ..Alle löschen" Mit diesem Menüpunkt werden alle vorhandenen Zwischenstände gelöscht.

Wenn der Schalter "Soll-Zählung" angehakt ist, werden in der 1. Kopfzeile der Blockungsübersicht Sollfrequenzen angegeben. Sind in den Kursen keine Sollschülerzahlen eingetragen, orientiert sich Turbo-Planer an der Istschülerzahl und gibt diese aus.

#### Hinweis:

Sind in den Kursen sowohl Ist- als auch Sollschülerzahlen angegeben, haben die Sollschülerzahlen Vorrang.

In dem Anzeigefeld "Schüler mit Umwahlen" wird die aktuelle Anzahl der Umwähler angezeigt. Desweiteren wird im Feld "Sollabweichung" die Gesamtdifferenz zwischen Ist- und Sollschülerzahlen, falls eingetragen, ausgegeben.

Die relevanten Werte befinden sich in den Spalten "Schüler" und "Soll" im Karteireiter "Kurse".

Wie in der Abbildung [11.5](#page-133-0) zu sehen, wird auf dem Karteireiter "Kurse" die Kursliste angezeigt. Zu jedem Kurs steht dort das Fach mit der Kursnummer, der Lehrer, der Block, die Ist-Schülerzahl und die Soll-Schülerzahl (falls diese im Kursangebot eingetragen wurden). Änderungen können hier nur an der Blocknummer und der Sollschülerzahl vorgenommen werden. Bei einem Klick auf die Kursliste wird automatisch ein Blockungsvorschlag für den angewählten Kurs ermittelt, wenn dieser noch keinem Block zugewiesen ist.

In der Tabelle "Blockung" wird das aktuelle Blockungsschema angezeigt. In den Tabelleneintragungen wird der Fachname mit Kursnummer, der Lehrer und die Ist- und Soll-Schülerzahl angegeben.

In der ersten Kopfzeile sind die Blocknummern sowie die Soll- bzw. Ist-Schülerzahl im entsprechenden Block angegeben (getrennt durch einen Schrägstrich).

In der zweiten Kopfzeile wird das Ergebnis des Blockungsvorschlages eingetragen: Die erste Zahl gibt die Umwahlen, die zweite die Sollfrequenzabweichung an, die sich ergibt, wenn der aus der Fachliste ausgewählte Kurs hier platziert wird. Sofern die Platzierung mit Umwahlen verbunden ist, wird die Eintragung rot markiert. Blöcke, in denen der Lehrer bereits eingeplant ist, werden hellblau mit "X" gekennzeichnet.

Innerhalb der Tabelle Blockung können die Kurse per Drag&Drop mit der rechten Maustaste verschoben werden. Die Werte in den Kopfzeilen werden automatisch aktualisiert. So können Sie sofort erkennen, welche Vor- oder Nachteile sich bei einer Umplatzierung eines Kurses ergeben.

Wenn ein Kurs in der Blockungsübersicht angeklickt wird, wird dieser auch in der Kursübersicht selektiert.

Über den Menüpunkt "Drucken" unter "Daten" haben Sie die Möglichkeit, das aktuelle Blockungsschema auszudrucken.

|                                                 |                                     |      |                                                                                                    |                                      |                                                                         | <b>Blockung der Oberstufenkurse</b>                                           |                             |                                                                      |                                                                                      |                                                                  |                             | -                                                                                           | $\Box$<br>$\mathsf{x}$                                                |  |  |  |
|-------------------------------------------------|-------------------------------------|------|----------------------------------------------------------------------------------------------------|--------------------------------------|-------------------------------------------------------------------------|-------------------------------------------------------------------------------|-----------------------------|----------------------------------------------------------------------|--------------------------------------------------------------------------------------|------------------------------------------------------------------|-----------------------------|---------------------------------------------------------------------------------------------|-----------------------------------------------------------------------|--|--|--|
|                                                 | Daten Blockung Zwischenstände       |      |                                                                                                    |                                      |                                                                         |                                                                               |                             |                                                                      |                                                                                      |                                                                  |                             |                                                                                             |                                                                       |  |  |  |
| Q1                                              | ٠                                   |      |                                                                                                    | Kürkurse verbindlich                 |                                                                         |                                                                               |                             |                                                                      |                                                                                      |                                                                  |                             | Abweichung 0                                                                                |                                                                       |  |  |  |
| Schüler<br><b>Umwähler</b><br>Umwahlen<br>Kurse |                                     |      |                                                                                                    | Soll-Zählung Schüler mit Umwahlen: 1 |                                                                         |                                                                               |                             | Blockung                                                             | Sollabweichung 0                                                                     |                                                                  |                             |                                                                                             |                                                                       |  |  |  |
|                                                 | Zustermann, Tom                     |      | A/5                                                                                                    | <b>B/5</b>                           | #12/2                                                                   | 1/6                                                                           | 2/4                         | 3/4                                                                  | 4/5                                                                                  | 5/4                                                              | 6/2                         | 7/4                                                                                         | 8/3                                                                   |  |  |  |
|                                                 |                                     |      | <b>E5/LK/1</b><br>AC<br>1/0<br><b>PA/LK/1</b><br>Dr.Prof<br>0/0<br>M-AS/LK/1<br><b>BC</b><br>4/0<br>SW/LK/1<br><b>BSG</b><br>0/0 | $D-AS/LK/1$<br><b>ByS</b><br>5/0     | ٠<br><b>f6/GK/1</b><br><b>EBG</b><br>1/0<br>if/GK/1<br><b>BZ</b><br>1/0 | ٠<br>gg/GK/1<br>ŤŜ<br>1/0<br>m-as/GK/1<br>AN<br>1/0<br>pl/GK/1<br>BvS1<br>4/0 | ٠<br>sp/GK/1<br>zzAM<br>4/0 | ٠<br>bi/GK/1<br>B <sub>vS1</sub><br>4/0<br>endrama/GK/1<br>UR<br>0/0 | d-as/GK/1<br>DN<br>0/0<br>ku/GK/1<br>B <sub>vS2</sub><br>3/0<br>mu/GK/1<br>AD<br>2/0 | ٠<br>pa/GK/1<br><b>EBG</b><br>3/0<br>r0/GK/1<br><b>AD</b><br>1/0 | ٠<br>ch/GK/1<br>ByS3<br>2/0 | ٠<br>px_sw/GK/1<br>ÏΕ<br>0/0<br>sw/GK/1<br><b>ByS</b><br>4/0<br>vm/GK/1<br><b>ST</b><br>0/0 | ٠<br>e5/GK/1<br><b>BSG</b><br>2/0<br>s8/GK/1<br>D <sub>0</sub><br>1/0 |  |  |  |
| Art                                             | Each                                | Wahl |                                                                                                    |                                      |                                                                         |                                                                               |                             |                                                                      |                                                                                      |                                                                  |                             |                                                                                             |                                                                       |  |  |  |
| GK                                              | Relgionalehre                       |      |                                                                                                    |                                      |                                                                         |                                                                               |                             |                                                                      |                                                                                      |                                                                  |                             |                                                                                             |                                                                       |  |  |  |
| GK-s<br><b>GK</b>                               | Zusatzkurs Geschichte<br>Geschichte |      |                                                                                                    |                                      |                                                                         |                                                                               |                             |                                                                      |                                                                                      |                                                                  |                             |                                                                                             |                                                                       |  |  |  |
| GK-s                                            | Sozialwissenschaften                |      |                                                                                                    |                                      |                                                                         |                                                                               |                             |                                                                      |                                                                                      |                                                                  |                             |                                                                                             |                                                                       |  |  |  |
| GK-s                                            | Biologie                            |      |                                                                                                    |                                      |                                                                         |                                                                               |                             |                                                                      |                                                                                      |                                                                  |                             |                                                                                             |                                                                       |  |  |  |
| GK-s                                            | Geografie                           |      |                                                                                                    |                                      |                                                                         |                                                                               |                             |                                                                      |                                                                                      |                                                                  |                             |                                                                                             |                                                                       |  |  |  |
| LK-s                                            | Deutsch                             |      |                                                                                                    |                                      |                                                                         |                                                                               |                             |                                                                      |                                                                                      |                                                                  |                             |                                                                                             |                                                                       |  |  |  |
| <b>GK</b>                                       | Chemie                              |      |                                                                                                    |                                      |                                                                         |                                                                               |                             |                                                                      |                                                                                      |                                                                  |                             |                                                                                             |                                                                       |  |  |  |
| <b>GK</b>                                       | Sport                               |      |                                                                                                    |                                      |                                                                         |                                                                               |                             |                                                                      |                                                                                      |                                                                  |                             |                                                                                             |                                                                       |  |  |  |
| GK-s                                            | Informatik                          |      |                                                                                                    |                                      |                                                                         |                                                                               |                             |                                                                      |                                                                                      |                                                                  |                             |                                                                                             |                                                                       |  |  |  |
| <b>GK</b>                                       | Musik                               |      |                                                                                                    |                                      |                                                                         |                                                                               |                             |                                                                      |                                                                                      |                                                                  |                             |                                                                                             |                                                                       |  |  |  |
| <b>GK</b>                                       | Philosophie                         |      |                                                                                                    |                                      |                                                                         |                                                                               |                             |                                                                      |                                                                                      |                                                                  |                             |                                                                                             |                                                                       |  |  |  |
| GK-s                                            | Englisch, Beginn in Klasse 5        |      |                                                                                                    | <b>Blockvorschlag</b>                |                                                                         |                                                                               |                             | XX Abbrechen                                                         |                                                                                      |                                                                  |                             | Speichern & Beenden                                                                         |                                                                       |  |  |  |
| <b>GK</b>                                       | Erziehungswissenschaft (nur SII)    |      |                                                                                                    |                                      |                                                                         |                                                                               |                             |                                                                      |                                                                                      |                                                                  |                             |                                                                                             |                                                                       |  |  |  |

Übersicht über die Umwähler

Auf dem Karteireiter "Umwähler" finden Sie die Liste der Schüler, die momentan umwählen müssen. Für den markierten Schüler werden seine belegten Fächer in der unteren Tabelle angezeigt.

Bei Kürkursen wird in dieser Tabelle die Fachart eingeklammert.

Die Kursbelegungen und Fachwahlen in der Tabelle mit dem aktuellen Blockungsschema werden für Umwähler mit vier unterschiedlichen Farbmarkierungen kenntlich gemacht:

- hellblau
	- belegter Kurs
- lila

belegter Kurs mit Kollision

- gelb nicht belegter Kurs einer Fachwahl
- rot

nicht belegter Kurs einer Fachwahl mit Kollision

Durch diese Einfärbungen wird das Feststellen der Kollisionen des Umwählers und das Finden möglicher Umwahlen erleichtert.

Zum Ausprobieren unterschiedlicher Blockungsschemata können Sie die Fachwahl des Schülers temporär ändern. Dazu öffnen Sie in der Spalte "Fach" die Auswahlbox und wählen aus dieser Auswahlbox das Umwahlfach aus. Sobald Sie die Zeile verlassen, steht in der dritten Spalte dann das ursprüngliche Fachkürzel und die Tabelle "Blockung" wird aktualisiert.

Auf dem Karteireiter "Umwahlen" werden Ihnen die aktuell vorhandenen temporären Umwahlen angezeigt. Wenn Sie eine Eintragung anklicken, wird die Umwahl – nach einer Rückfrage – rückgängig gemacht.

Auf dem Karteireiter "Schüler" können Sie die aktuellen Kurszuordnungen der einzelnen Schüler einsehen.

Um Ihre Änderungen zu behalten, klicken Sie entweder auf den Menüpunkt "Daten / Speichern", um nach der Speicherung weiter die Blockung zu bearbeiten, oder auf "Speichern & Beenden", um nach der Speicherung Ihrer Änderungen die Blockung zu verlassen.

Um ein versehentliches Überschreiben einer vorhandenen Blockung mit deren Kurszuordnungen zu vermeiden, erscheint beim Anklicken eines entsprechenden Menüpunktes oder Button eine Sicherheitsabfrage.

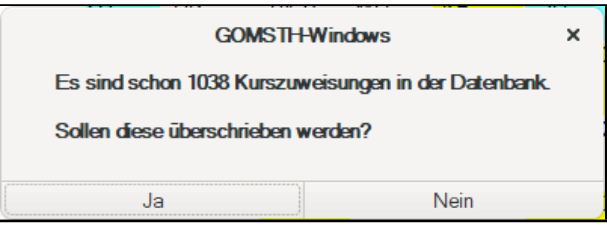

Sicherheitsabfrage zum Speichern

#### Die Buttons am unteren Rand haben folgende Funktionen:

- Blockvorschlag: Für den momentan angewählten Kurs wird ein Block vorgeschlagen. Der Vorschlag wird (im Gegensatz zum Anklicken des Kurses) auch dann berechnet, wenn der Kurs bereits einem Block zugewiesen ist. In der Tabelle "Blockung" wird ebenfalls gleich angezeigt, in welchen Blöcken es zu Umwahlen kommen würde.
- Speichern & Beenden: Über diesen Button werden die Blockzuweisungen und die Schülerzuweisungen gespeichert, anschließend wird der Dialog geschlossen. Wenn Sie diese Funktion nicht aufrufen, werden die Blockungsdaten nicht zur weiteren Bearbeitung (Druck von Kurslisten etc.) gesichert.
- Abbrechen: Der Dialog wird verlassen, ohne die Blockungsdaten zu speichern.

#### Unter dem Menüpunkt Daten stehen Ihnen die folgenden Funktionen zur Verfügung:

- Block-Einrichtung: Dieser Menüpunkt führt zu einem Fenster, in dem Sie für die Blöcke anlegen und spezifizieren können.
- Blocksperren: Dieser Menüpunkt führt zu einem Fenster, in dem Sie für jeden Lehrer bestimmte Blöcke sperren können, in die dieser Lehrer nicht automatisch verteilt werden soll.
- Drucken: Dieser Menüpunkt dient zum Ausdruck des aktuellen Blockungsschemas, sowie einer Liste der Umwähler mit deren Fachwahlen, die Schülerlisten der Kurse und eine Übersicht über die Schülerzuordnung.
- Speichern: Dieser Menüpunkt dient zum Speichern des aktuellen Blockungsschemas.
- Beenden&Speichern: Dieser Menüpunkt verläßt die Blockungsmaske und speichert die aktuelle Blockung.
- Beenden&Verwerfen: Dieser Menüpunkt verläßt die Blockungsmaske ohne die Blockung zu speichern.

#### Unter dem Menüpunkt Blockung stehen Ihnen die folgenden Funktionen zur Verfügung:

- Einstellungen: Hier können Sie zwischen einer schnellen einer mittleren und einer ausführlichen Blockberechnung wählen.
- Blockung neu berechnen: Dieser Menüpunkt dient zur vollständigen Neuberechnung der Blockung anhand der momentanen Einstellungen.
- Automatische Blockergänzung: Dieser Menüpunkt dient zum Berechnen der Blockung der bisher nicht geblockten Kurse ohne die bisherige Blockung zu verändern.
- Blockung zurücksetzen: Hiermit löschen Sie die aktuelle Blockung.
- Blockvorschlag: Hiermit wird der momentan optimale Block für den aktuell gewählten Kurs ermittelt.
- Schülerverteilung optimieren: Dieser Menüpunkt wird benötigt, wenn für alle Kurse bereits Blöcke vorhanden sind, Sie jedoch nicht mit der aktuellen Schülerverteilung zufrieden sind, z.B. zu hohe Sollabweicheung. Sie können hiermit versuchen die aktuelle Schülerverteilung zu optimieren.

# **11.6 Nachblockung**

Bei einer Blockung muss zwischen einer neuen Blockung und einer Nachblockung unterschieden werden. Bei einer neuen Blockung werden alle Kurse völlig neu verteilt, auf die Zusammensetzung alter Kurse wird dabei keine Rücksicht genommen.

Bei einer Nachblockung werden nur wenige Fächer oder Kurse geändert, dabei sollen die bereits existierenden Kurse so weit wie möglich in ihrer Zusammensetzung bestehen bleiben. Eine Nachblockung wird i.d.R. im Halbjahr 13.1 durchgeführt, wenn Schüler durch das Erfüllen von Wahlbedingungen Fächer abwählen und damit ganze Kurse aufgelöst werden müssen (z.B. in Mathematik, Deutsch oder Englisch), oder wenn Kurse neu ein-

gesetzt werden müssen (z.B. Zusatzkurse in Geschichte und Sozialwissenschaften).

Rufen Sie den Menüpunkt "Kurse–Nachblockung" auf, so wird folgende Maske angezeigt:

|                                                 | <b>Blockung der Oberstufenkurse</b><br>$\blacksquare$ |                         |                                                                                                    |                         |                              |                                                  |                 |                                  |                                                                                            |                             |                 |                                                                    |                                         |  |  |  |  |
|-------------------------------------------------|-------------------------------------------------------|-------------------------|----------------------------------------------------------------------------------------------------|-------------------------|------------------------------|--------------------------------------------------|-----------------|----------------------------------|--------------------------------------------------------------------------------------------|-----------------------------|-----------------|--------------------------------------------------------------------|-----------------------------------------|--|--|--|--|
| Blockung Zwischenstände<br>Daten                |                                                       |                         |                                                                                                    |                         |                              |                                                  |                 |                                  |                                                                                            |                             |                 |                                                                    |                                         |  |  |  |  |
| Q1<br>٠                                         |                                                       | Kürkurse verbindlich    |                                                                                                    |                         |                              |                                                  |                 |                                  |                                                                                            |                             |                 | Abweichung 0                                                       | ÷                                       |  |  |  |  |
| Schüler<br>Umwähler<br><b>Umwahlen</b><br>Kurse |                                                       |                         | Soll-Zählung Schüler mit Umwahlen: 1<br>Sollabweichung 0<br>Blockung                                                                                                 |                         |                              |                                                  |                 |                                  |                                                                                            |                             |                 |                                                                    |                                         |  |  |  |  |
| Fach                                            | Lehrer                                                | Е                       | A/5                                                                                                    | <b>B/5</b>              | #12/2                        | 1/6                                              | 2/4             | 3/4                              | 4/5                                                                                        | 5/4                         | 6/2             | 7/4                                                                | 8/3                                     |  |  |  |  |
| <b>GK Biologie/1</b>                            | BvS1                                                  | $\overline{3}$          |                                                                                                    |                         |                              | ٠                                                |                 | ٠                                |                                                                                            | ٠                           |                 |                                                                    | ٠                                       |  |  |  |  |
| <b>GK Chemie/1</b>                              | BvS3                                                  | 6                       |                                                                                                    | D-AS/LK/1<br><b>ByS</b> | <b>f6/GK/1</b><br><b>FBG</b> | gg/GK/1<br>ŤŜ.                                   | sp/GK/1<br>zzAM | bi/GK/1<br>B <sub>vS1</sub>      | d-as/GK/1<br>DN                                                                            | pa/GK/1<br><b>EBG</b>       | ch/GK/1<br>ByS3 | px sw/GK/1<br>ÏΕ                                                   | e5/GK/1<br><b>BSG</b>                   |  |  |  |  |
| <b>GK Deutsch/1</b>                             | DN                                                    |                         | 1/0                                                                                                    | 5/0                     | 1/0                          | 1/0                                              | 4/0             | 4/0<br>endrama/GK/1<br>UR<br>0/0 | 0 <sub>0</sub><br>ku/GK/1<br>B <sub>v</sub> S <sub>2</sub><br>3/0<br>mu/GK/1<br>AD.<br>2/0 | 3/0<br>r0/GK/1<br>AD<br>1/0 | 2/0             | 0/0<br>sw/GK/1<br><b>BvS</b><br>4/0<br>vm/GK/1<br><b>ST</b><br>0/0 | 2/0<br>s8/GK/1<br>D <sub>0</sub><br>1/0 |  |  |  |  |
| GK Endisch, Beginn in Klasse 5/1                | <b>BSG</b>                                            | 8                       |                                                                                                    |                         | if/GK/1<br>BZ                | m-as/GK/1<br>AN<br>1/0<br>pl/GK/1<br>BvS1<br>4/0 |                 |                                  |                                                                                            |                             |                 |                                                                    |                                         |  |  |  |  |
| <b>GK Endish Drama/1</b>                        | UR                                                    | $\overline{\mathbf{3}}$ | <b>E5/LK/1</b><br><b>AC</b><br><b>PA/LK/1</b><br>Dr.Prof<br>0 <sup>0</sup><br>M-AS/LK/1<br><b>BC</b><br>4/0<br>SW/LK/1<br><b>BSG</b><br>0/0<br><b>Blockvorschlag</b> |                         | 1/0                          |                                                  |                 |                                  |                                                                                            |                             |                 |                                                                    |                                         |  |  |  |  |
| GK Erziehungswissenschaft (nur SII)/1           | EBG                                                   | 5                       |                                                                                                    |                         |                              |                                                  |                 |                                  |                                                                                            |                             |                 |                                                                    |                                         |  |  |  |  |
| GK Französisch, Beginn in Jost.6/1              | <b>EBG</b>                                            | N                       |                                                                                                    |                         |                              |                                                  |                 |                                  |                                                                                            |                             |                 |                                                                    |                                         |  |  |  |  |
| <b>GK</b> Geografie/1                           | <b>TS</b>                                             | 1                       |                                                                                                    |                         |                              |                                                  |                 |                                  |                                                                                            |                             |                 |                                                                    |                                         |  |  |  |  |
| GK Informatik/1                                 | BZ                                                    |                         |                                                                                                    |                         |                              |                                                  |                 |                                  |                                                                                            |                             |                 |                                                                    |                                         |  |  |  |  |
| GK Kunst/1                                      | ByS2                                                  |                         |                                                                                                    |                         |                              |                                                  |                 |                                  |                                                                                            |                             |                 |                                                                    |                                         |  |  |  |  |
| <b>GK Mathematik/1</b>                          | AN                                                    |                         |                                                                                                    |                         |                              |                                                  |                 |                                  |                                                                                            |                             |                 |                                                                    |                                         |  |  |  |  |
| <b>GK Musik/1</b>                               | <b>AD</b>                                             |                         |                                                                                                    |                         |                              |                                                  |                 |                                  |                                                                                            |                             |                 |                                                                    |                                         |  |  |  |  |
| <b>GK Philosophie/1</b>                         | BvS1                                                  |                         |                                                                                                    |                         |                              |                                                  |                 |                                  |                                                                                            |                             |                 |                                                                    |                                         |  |  |  |  |
| GK Russisch, ab Jgst. EF/1                      | <b>AD</b>                                             | 5                       |                                                                                                    |                         |                              |                                                  |                 |                                  |                                                                                            |                             |                 |                                                                    |                                         |  |  |  |  |
| <b>GK Schulgeschichte/1</b>                     | TE                                                    | 7                       |                                                                                                    |                         |                              |                                                  |                 |                                  |                                                                                            |                             |                 |                                                                    |                                         |  |  |  |  |
| GK Sozialwissenschaften/1                       | <b>BvS</b>                                            | 7                       |                                                                                                    |                         |                              |                                                  |                 |                                  |                                                                                            |                             |                 |                                                                    |                                         |  |  |  |  |
| GK Spanisch, Beginn in Klasse 8/1               | D <sub>0</sub>                                        | 8                       |                                                                                                    |                         |                              |                                                  |                 |                                  |                                                                                            |                             |                 |                                                                    |                                         |  |  |  |  |
| GK Sport/1                                      | zzAM                                                  | $\overline{2}$          |                                                                                                    |                         |                              |                                                  |                 |                                  |                                                                                            |                             |                 |                                                                    |                                         |  |  |  |  |
| GK Vertiefungskurs Mathematik/1                 | <b>ST</b>                                             |                         |                                                                                                    |                         |                              |                                                  |                 |                                  |                                                                                            |                             |                 |                                                                    |                                         |  |  |  |  |
| LK Deutsch/1                                    | <b>ByS</b>                                            | E                       |                                                                                                    |                         |                              |                                                  |                 |                                  |                                                                                            |                             |                 |                                                                    |                                         |  |  |  |  |
| LK Englisch, Beginn in Klasse 5/1               | AC                                                    |                         |                                                                                                    |                         |                              |                                                  |                 |                                  |                                                                                            |                             |                 |                                                                    |                                         |  |  |  |  |
| LK Erziehungswissenschaft (nur SII)/1           | Dr.Prof A                                             |                         |                                                                                                    |                         |                              |                                                  |                 |                                  |                                                                                            |                             |                 |                                                                    |                                         |  |  |  |  |
| LK Mathematik/1                                 | <b>BC</b>                                             |                         |                                                                                                    |                         |                              |                                                  |                 |                                  |                                                                                            |                             |                 |                                                                    |                                         |  |  |  |  |
| LK Sozialwissenschaften/1                       | <b>BSG</b>                                            | Δ                       |                                                                                                    |                         |                              |                                                  |                 | X Abbrechen                      |                                                                                            |                             |                 | Speichern & Beenden                                                |                                         |  |  |  |  |

Nachblockung

Die Nachblockung funktioniert analog zur manuellen Blockung, wobei einige Unterschiede bestehen:

Es werden keine Sollfrequenzen bearbeitet. Darum fehlt auch das Anzeigefeld "Sollabweichung".

Da in der Nachblockung nur die IST-Werte angezeigt werden, entfällt die Option ..Sollzählung".

Die Einstellung "Kürkurse verbindlich" steht nicht zur Verfügung, da angenommen wird, dass alle Kürkurse hier verbindlich sein sollen.

Bei der Nachblockung werden im Falle von Kursumwahlen die Schüler, welche Kurse umwählen müssten, auf dem Karteireiter "Umwähler" angezeigt.

Beim Speichern der Nachblockung erscheint ebenfalls, wie in der Blockungsmaske, eine Abfrage, ob die Änderungen wirklich gespeichert werden sollen.

# **11.6.1 Anzeigeübersicht in der Nachblockung**

#### **Karteireiter Kurse**

Der Karteireiter "Kurse" gibt Ihnen eine ähnliche Übersicht der Kurse, Lehrer und zugeordneten Blöcke, wie Sie sie auch aus der Bearbeitung der Blockung her kennen. Der Unterschied besteht darin, dass hier keine Spalte vorhanden ist, welche die Soll-Schülerzahlen ausgibt (s. oben).

Im rechten Teil, dem Blockungsfenster, erhalten Sie ebenfalls die Ihnen bekannte Blockungsübersicht.

#### **Karteireiter Umwähler**

Unter "Umwähler" werden im oberen Feld die betroffenen Schüler angezeigt.Im unteren Feld ist die Auswahlliste der Fächer mit Kursnummern enthalten.

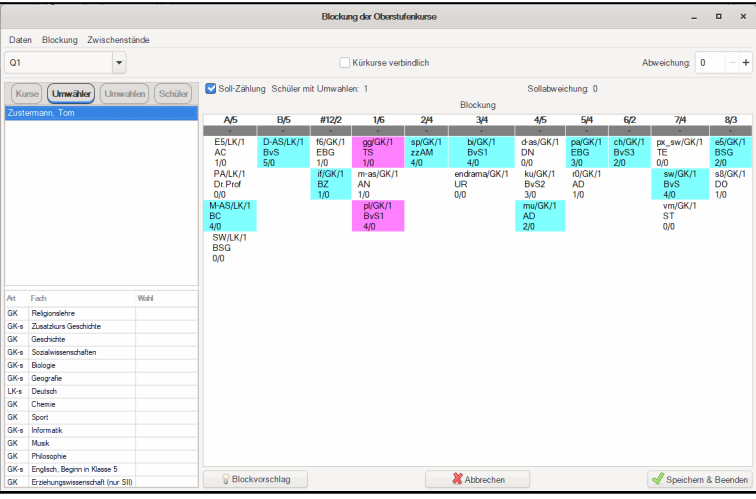

Umwähler

Eine manuelle Umverplanung erfolgt hier immer in einen konkreten Ausweichkurs. Wenn zusätzlich "U" angehakt ist, sind nur manuelle Fachumwahlen sinnvoll, da die Berechnungsautomatik automatisch einen passenden Parallelkurs auswählt. In der Spalte "U" kann angewählt werden, ob die Kurszuweisung dieser Wahl geändert werden kann. Ist die Spalte angehakt, kann der Schüler auf einen anderen Kurs des gleichen Faches umgeplant

werden. In den Fächern, in denen noch keine Kurse zugewiesen wurden – sie sind mit # markiert – wird dieser Schalter automatisch aktiviert. Ist der Karteireiter "Umwähler" angewählt, dann werden in der Blockübersicht die zugewiesenen Kurse blau und die nicht zugewiesenen Alternativkurse der gewählten Fächer gelb markiert.

#### **Karteireiter Umwahlen**

Unter dem Karteireiter "Umwahlen" werden sowohl Wechsel zu anderen Fächern als auch Wechsel in Parallelkurse angezeigt. Im Blockungsfenster erhalten Sie nochmals die Ansicht der Umwähler (s.a. "Karteireiter Umwähler").

### **11.6.2 Funktionen der Nachblockung**

### **Umverteilung:**

Die Funktion "Umverteilung" im Menü "Daten" versucht, die offenen Probleme durch Freigabe der Kursbindungen zu lösen. Zuerst werden – falls vorhanden – die Kursbindungen der Kürkurse, anschließend schrittweise die der mündlichen, schriftlichen und Abikurse für die Schüler, bei denen noch Umwahlen anstehen, aufgelöst. Nachdem Bindungen aufgelöst wurden, wird die Liste der Bindungsauflösungen um diejenigen bereinigt, die nicht erforderlich sind. Wenn keine offenen Umwahlen mehr anstehen, kann diese Funktion somit auch zur Bereinigung der Umplanungsliste verwendet werden.

#### **Blockvorschlag**

Über den Button "Blockvorschlag" wird Ihnen – wie bei der "normalen" Blockung auch – ein Block für den momentan angewählten Kurs vorgeschlagen (s.a. Kapitel [11.5\)](#page-133-0).

#### **Drucken**

Auch in der Nachblockung haben Sie die Möglichkeit, sich die relevanten Listen der Nachblockung ausgeben zu lassen, z.B. Liste der Umwähler bzw. Umwahlen.

# **12 Planerstellung**

# **12.1 Fixierungen**

In diesem Bereich werden die Fixierungen eingegeben. Als Fixierung bezeichnen wir die Festlegung von Stunden, die an bestimmten Terminen liegen sollen. Ob es für die Planerstellung günstiger ist, viel oder wenig zu fixieren, hängt von der individuellen Planungssituation Ihrer Schule ab. Für die erste Planerstellung sollten Sie erstmal nur das fixieren, was zwingend erforderlich ist. Erst wenn die automatische Planerstellung nicht erfolgreich verlaufen ist, kann es ratsam sein, besonders umfangreiche Kopplungen zu fixieren, schon gar, wenn Doppelstunden erwünscht sind oder der Plan besonders viele Kopplungen aufweist. Beachten Sie bei der Auswahl der zu fixierenden Stunden, dass durch viele Fixierungen die Planungsfreiheit des Programms eingeschränkt wird.

Vor sich haben Sie folgende Abbildung:

| Turbo-Planer                                                                       |                              |                          |                 | Datel                                                 | Vorgaben    | Unterricht | UV-Plenung | <b>Blockang</b> | Planung    | Ausgabe | m      |                    |                   | $\mathbf x$ |  |
|------------------------------------------------------------------------------------|------------------------------|--------------------------|-----------------|-------------------------------------------------------|-------------|------------|------------|-----------------|------------|---------|--------|--------------------|-------------------|-------------|--|
| <b>R</b> Granddolen Eingabe -                                                      | <b>References (SAF)</b>      |                          |                 | Kanswedter IIA1 a Leivewähre Fabrel a                 |             |            |            |                 |            |         |        |                    |                   |             |  |
| <b>B</b> Never Standardian V                                                       | O Green ( Litters            |                          | <b>G</b>        |                                                       |             |            |            |                 |            |         | $\sim$ | D) breaks analysis |                   |             |  |
| <b>C</b> threatened enoughbors -                                                   | DESTRICAY (TORUTSHING)       |                          |                 |                                                       |             |            |            |                 |            |         |        | <b>B</b> circles   |                   |             |  |
| <b>Klennammaha</b>                                                                 | <b>King</b>                  | Garden                   | <b>Indused</b>  | Connect And                                           |             |            |            |                 |            |         |        | <b>B</b> Write     |                   |             |  |
| Literative                                                                         | <b>BOTTERING</b>             | ∼                        | T               | Einer                                                 |             |            |            |                 |            |         |        |                    |                   |             |  |
| Krashunavn                                                                         | <b>CLAIM MOVE!</b>           | ×                        | Ŧ               | tiran                                                 |             |            |            |                 |            |         |        |                    |                   |             |  |
|                                                                                    | sevisioner 14<br>DESCRIPTION |                          | 7               |                                                       | Finant      |            |            |                 |            |         |        |                    |                   |             |  |
| <b>Rendering Machine</b>                                                           | Dearn Main                   | 77<br>та                 | Einer<br>7<br>7 |                                                       |             |            |            |                 |            |         |        |                    |                   |             |  |
| <b><i><u>Résurgen</u></i></b>                                                      | <b>Florid Sedama</b>         | tiran<br>≂<br>Coppe<br>т |                 |                                                       |             |            |            |                 |            |         |        |                    |                   |             |  |
|                                                                                    | <b>EMOL FINISHED</b>         | n                        | э               | Einer                                                 |             |            |            |                 |            |         |        |                    |                   |             |  |
| <b>DS</b> Planning durch Nite an-                                                  | <b>BESTURBATE</b>            | <b>Burden</b><br>т<br>۰  |                 |                                                       |             |            |            |                 |            |         |        |                    |                   |             |  |
| C Automobile)                                                                      | <b>HIRAL MAIN ILL</b>        |                          | Ŧ               | Coppe                                                 |             |            |            |                 |            |         |        |                    |                   |             |  |
|                                                                                    | <b>Noting Glossy</b> 1 4     |                          | 7               | Einer                                                 |             |            |            |                 |            |         |        |                    |                   |             |  |
| @ Plan drucken                                                                     | Mate myc                     | ×                        | ۰               | EVAN                                                  |             |            |            |                 |            |         |        |                    |                   |             |  |
|                                                                                    | PETS-Minute                  | 72                       | r≂              | Finant                                                |             |            |            |                 |            |         |        |                    |                   |             |  |
| <b>G</b> Fertig                                                                    | -                            | Months                   |                 |                                                       | paneras     |            | Milleoch   |                 | possessing |         |        | <b>FORM</b>        |                   |             |  |
|                                                                                    | ×                            | <b>MAY</b>               |                 |                                                       | ٠           |            | ٠          |                 | ٠          |         |        | ٠                  |                   |             |  |
| <b>Nicholas Schritt</b>                                                            | -<br>×.                      | ma.                      |                 |                                                       | ٠           |            | ٠          |                 | ٠          |         |        | ٠                  |                   |             |  |
| <b>Ju from Ran</b>                                                                 | ۰                            | ٠                        |                 |                                                       | ٠           |            | ٠<br>٠     |                 |            |         |        | ٠                  |                   |             |  |
| <b>Element des Esteraments</b>                                                     | ۰<br>×                       | ٠                        |                 |                                                       | ٠           |            | ٠          |                 | ٠          |         |        | ٠                  |                   |             |  |
| May Ledged Sta<br>university address the company.<br>edigetives Undermarkets under | ٠                            | ×                        |                 |                                                       | ٠<br>٠<br>٠ |            |            |                 |            |         |        | ٠                  |                   |             |  |
| n                                                                                  |                              | ٠                        |                 |                                                       | ٠           |            | ı          |                 | ٠          |         |        |                    |                   |             |  |
| W/ del Elligabe hanness<br>MTHSS (als. de admit<br>Kenninger Ja triches.           |                              | 00000                    |                 |                                                       | 03-5-03     |            | 03-0-03    |                 | 00000      |         |        | <b>BEOBE</b>       |                   |             |  |
|                                                                                    |                              |                          |                 |                                                       |             |            |            |                 |            |         |        |                    |                   |             |  |
| <b>IR Handwin</b>                                                                  |                              |                          |                 |                                                       |             |            |            |                 |            |         |        |                    |                   |             |  |
|                                                                                    |                              |                          |                 | CSUM FRITADY AND COMMITAGE RESIDENCE OF DECK 13 JPLYE |             |            |            |                 |            |         |        |                    | <b>Midwarthon</b> |             |  |
|                                                                                    |                              |                          |                 |                                                       |             |            |            |                 |            |         |        |                    |                   |             |  |

Abbildung 12.1: Fixierungen

Die Bildschirmmaske besteht aus folgenden Teilen:

- Ganz oben stellen Sie ein, ob klassenweise oder lehrerweise fixiert werden soll.
- In der Auswahlbox wählen Sie die Klasse bzw. den Lehrer der zu fixierenden Stunden.
- Mit dem Schalter "Termine anzeigen" bestimmen Sie, ob in der Plananzeige die Stunden markiert werden sollen, an die der angewählte Kurs fixiert werden kann.
- In der Kurstabelle werden Ihnen die Kurse der Klasse bzw. des Lehrers angezeigt. Zu jedem Kurs wird die Gesamtlänge, die Zahl der noch nicht fixierten Stunden und die Vorgabe bezüglich der Doppelstunden angezeigt.

#### **Stunden fixieren**

Wählen Sie zunächst in der Kurstabelle ein Fach aus. Klicken Sie dann die gewünschte Stunde an. Das Programm fixiert nun die Stunde an dieser Stelle im Stundenplan.

Alternativ können Sie die gewählte Eintragung der Kurstabelle auch per Drag&Drop auf den Stundenplan ziehen.

Das Umsetzen einer bestehenden Fixierung ist am einfachsten per Drag&Drop zu erreichen: Ziehen Sie die Stunde einfach an den neuen Termin.

#### **Markierungen im Plan**

Die Zahlen im Stundenplan geben an, wo die freien Termine liegen und wie viele freie Tage, die Sie im Menü "Vorgaben / Lehrer" gefordert haben, objektiv unmöglich werden. Bei der Anzeige überprüft das Programm automatisch, ob alle beteiligten Lehrer und Klassen sowie die benötigten Fachräume an den entsprechenden Terminen noch frei sind. Des Weiteren wird geprüft, ob der Termin zulässig ist (d.h. ob zu diesem Zeitpunkt überhaupt unterrichtet werden darf). Zur besseren Übersicht werden die Termine, an denen keine freien Tage verhindert werden, statt mit "(0)" mit "\*" gekennzeichnet.

Hiermit verbessern Sie mit sehr wenig Aufwand das Ergebnis gemäß Ihren Vorstellungen. Haben Sie alle Feststunden eingegeben, ist die Eingabe für die Sekundarstufe I abgeschlossen. Sie können nun den Plan berechnen lassen.

Allerdings bitten wir zu berücksichtigen, dass alle verbleibenden Kurse noch ausreichend Platz vorfinden, so dass sie wie gewünscht platziert werden können. Es kommt leider in der Praxis des öfteren vor, dass "harte" Bedingungen, resultierend aus Lehrersperrungen und vielen verbindlichen Vorgaben etc., den Plan "unbewusst" sehr einengen. Sie sollten dies nach erfolgten Berechnungen berücksichtigen!
# Wichtig:

Achten Sie bei der Eingabe der Fixierungen darauf, dass die fixierten Stunden eines Kurses für sich gesehen bereits die verbindlichen Vorgaben (Doppelstunden, Randstunden etc.) erfüllen. Die automatische Planberechnung ist nicht darauf ausgelegt, beispielsweise bei einer fixierten Einzelstunde automatisch weitere Stunden anzuhängen, wenn der Kurs z.B. in Doppelstunden unterrichtet werden muss.

Eine indirekte Fixierung der restlichen Stunden muss unbedingt vermieden werden, geben Sie die Termine für die restlichen Stunden immer explizit an. Wenn Sie beispielsweise ein vierstündiges Fach, das verbindlich in Doppelstunden unterrichtet werden muss, an zwei verschiedenen Tagen mit jeweils einer Stunde fixieren, müssen Sie die beiden verbleibenden Stunden unbedingt ebenfalls fixieren.

# **Fixierungen löschen**

Zum Löschen der Fixierungen bietet Ihnen der Turbo-Planer vier verschiedene Möglichkeiten an.

- 1. In der Eingabemaske "Fixierungen" können Sie eine Fixierung durch erneutes Anwählen der Stunde direkt aufheben.
- 2. In der Eingabemaske "Fixierungen" können Sie eine Fixierung auch dadurch aufheben, dass Sie die fixierte Stunde per Drag&Drop in die Kurstabelle zurücklegen.
- 3. In den Arbeitsplänen der Nachbearbeitung haben Sie über den Schalter "F" die Möglichkeit, eine Stunde zu fixieren bzw. die Fixierung einer Stunde aufzuheben.
- 4. Wenn Sie beispielsweise zum Schuljahreswechsel alle Fixierungen gleichzeitig löschen möchten, können Sie dies über den Menüpunkt "Datei / Löschen / Fixierungen löschen" erledigen. Nach einer Rückfrage werden sämtliche Fixierungen aufgehoben.

# Hinweis:

Im Eingabebereich "Fixierungen" können Sie (bei Kursen mit verkürzten Teilen) nicht feststellen, welcher Lehrer an einer fixierten Stunde teilnimmt. Diese Information erhalten Sie nur in der Nachbearbeitung. Bei Kursen mit verkürzten Teilen ist es zweckmäßig, die Fixierung anschließend in der Nachbearbeitung zu kontrollieren.

# **12.2 Lehrer-Verteilung**

In Turbo-Planer haben Sie die Möglichkeit einer Lehrer-Verteilung. Diese rufen Sie in der Hauptmaske über den Menüpunkt "Planung / Lehrer-Verteilung" auf.

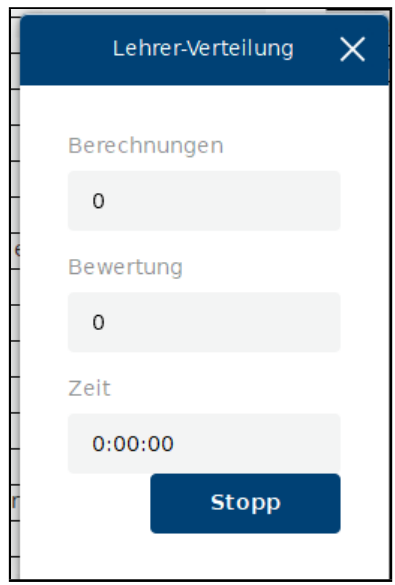

Abbildung 12.2: Lehrer-Verteilung: Berechnung

Bei der Berechnung wird allen Fächern der Klassen, denen noch kein Lehrer zugeordnet ist – gekennzeichnet durch "[noch offen]" – ein Lehrer zugewiesen.

Bei der Verwendung der Funktion "Lehrer-Verteilung" werden auch die Lehrerzuweisungen neu verteilt, die keine Markierung in der Option "feste Zuweisung" besitzen.

Haben Sie im Lehrereditor die Fächer markiert, in denen der Lehrer unterrichten darf, weist die Lehrer-Verteilung den Lehrern verbindlich nur diese Fächer zu (siehe Kapitel [7.1](#page-68-0) (S. [66\)](#page-68-0) unter "Fächerauswahl").

Sie sollten vor dem Aufruf der Lehrer-Verteilung die Angabe der Sollstunden für die Lehrer ergänzen. Tragen Sie keine Sollstunden ein, bedeutet dies

für den Turbo-Planer , dass diese Lehrer unbegrenzt Unterricht zugewiesen bekommen können.

# <span id="page-146-0"></span>**12.3 Plan-Vorprüfung**

Über den Menüpunkt "Planung / Berechnung / Vorprüfung" erreichen Sie eine Vorab-Prüfung des Stundenplanes. Falls im Plan nicht verplanbare Teile festgestellt werden, werden diese in einem Textanzeige-Fenster angegeben. Das Programm versucht darüber hinaus "Hinweise" auf eventuelle Schwierigkeiten zu finden. Diese werden dann in Form von Meldungen angezeigt, z.B. dass ein Raum nicht oder nur wenig ausgelastet ist. Hier müssten Sie überprüfen, ob dies seine Richtigkeit hat und ob der Raum zur Entlastung anderer Räume weiteren Unterricht aufnehmen sollte (z.B. als "Universalraum").

Bei der Anzeige der Vorprüfungs-Ergebnisse besteht die Möglichkeit, die Liste auszudrucken. Wählen Sie dazu den Button "Drucken".

Bei der Auswertung der Ergebnisse sollten Sie die folgenden Hinweise beachten:

- 1. Schauen Sie sich die ganze Liste an. Wenn einige Kurse öfters genannt werden, ist eine Platzierung dieser Kurse vermutlich nicht möglich. Bitte überprüfen Sie dieses im Bereich "Fixierungen".
- 2. Wenn die nicht platzierbaren Kurse aus einem Fach stammen und in Fachräumen unterrichtet werden, so sollten Sie diese Fächer ..selektiv" mit dem Standardverfahren oder dem erweiterten Berechnungsverfahren alleine berechnen lassen. Höchstwahrscheinlich ist durch verbindliche Vorgaben oder Sperrungen keine 100 prozentige Auslastung der Räume möglich.
- 3. Wenn oftmals der gleiche Lehrer oder die gleiche Klasse genannt werden, sollten Sie für diese mit Hilfe der selektiven Berechnung einen Plan berechnen lassen. Vermutlich kann man an dem Teilplan genauer sehen, wo das Problem liegt.
- 4. Oft hängen die gemeldeten Fehler eng miteinander zusammen. Nachdem Sie einen Fehler beseitigt haben, sollten Sie deshalb die Vorprüfung erneut durchführen. Zum einen erhalten Sie so eine Rückmeldung, ob das Problem wirklich gelöst wurde, zum anderen erfahren Sie, welche objektiven Unmöglichkeiten noch bestehen.

Hinweis:

Durch die Überprüfung der Vorgaben wird ein eventuell bestehender Stundenplan gelöscht.

# <span id="page-147-0"></span>**12.4 Berechnungen**

Vor der Berechnung des Stundenplanes empfiehlt es sich, die "Vorprüfung" (s. Kapitel [12.3](#page-146-0) (S. [144\)](#page-146-0)) durchzuführen. Diese Überprüfungsroutine sucht nach Teilplänen, für die die Erstellung eines Stundenplans nicht möglich ist.

Im Menü "Berechnungen" können Sie sowohleinen kompletten Stundenplan (Menü "Gesamtplan") als auch Teile (Menü "Selektiv" ( $\rightarrow$  [12.5,](#page-149-0) S. [147\)](#page-149-0))berechnen lassen.

# Hinweis:

Es besteht die Möglichkeit, auch bei fehlender Lehrerzuweisung einen Stundenplan zu berechnen, sofern der entsprechende (Teil-)Kurs eine Länge von "0" Stunden hat. Kurse mit der Länge 0 werden nicht bei der laufenden Planerstellung berücksichtigt. Sie werden jedoch gern als Erinnerung o.ä. für ein zukünftiges Halbjahr verwendet.

Jedes Mal wenn Sie die Berechnung starten, wird der aktuelle Stand automatisch gespeichert. Die Sicherung erfolgt in einem Unterverzeichnis, das den Namen Ihrer Planungsdatei mit der Endung "Backup" hat. Innerhalb des Verzeichnisses werden die Dateinamen aus der aktuellen Uhrzeit gebildet. Um zu einem dieser Planungsstände zurückzukehren wählen Sie den Menüpunkt "Datei / Planungsstand laden".

# **Gesamtplan**

Bei der Berechnung des gesamten Planes stehen Ihnen mehrere Alternativen zur Verfügung:

1. Standard

Das Standardverfahren versucht, den Plan kursweise aufzubauen und auftauchende Probleme möglichst früh zu lösen.

2. Erweitert

Das erweiterte Berechnungsverfahren baut den Plan ebenfalls schrittweise auf, allerdings wird die Planoptimierung in den ersten Schritten intensiver vorgenommen.

3. Fortsetzen

Beim Fortsetzen der Berechnung wird an dem momentan bestehenden Plan weitergerechnet. Sollten der Planungsstand noch unverplante Kursstunden enthalten, wird zunächst eine "Teilweise Berechnung" durchgeführt, bei der 100% der Kurse gezählt werden.

Günstig ist es, den Plan weiterrechnen zu lassen, wenn sich Veränderungen bei den Planvorgaben ergeben (z.B. durch einen neuen Lehrer). Sie erhalten dann einen Plan mit relativ wenigen Veränderungen zum vorherigen. Die wenigsten Veränderungen haben Sie, wenn Sie sofort, nachdem keine Fehlerpunkte mehr vorhanden sind, d.h. der erste Teil der Bewertung auf 0 sinkt, abbrechen. Dieses geschieht mit dem ..Abbruch"-Schalter (ohne Abbruch wird die neue Position optimiert).

Das "Weiterrechnen" ist ein interessanter Weg, um die Nachbearbeitung zu erleichtern: Wenn Sie einen Teil der Probleme von Hand gelöst haben, besteht die Aussicht, dass einige der übrigen Probleme anschließend von der automatischen Berechnung gelöst werden können.

Mit "Berechnung fortsetzen" wird ein bereits aufgebauter Stundenplan optimiert. Diese Funktion wird angewendet

- zur Behebung von Fehlern (siehe Nachbearbeitung)
- wenn einige Änderungen, die nicht über die Nachbearbeitung manuell korrigiert werden können, ein erneutes Berechnen notwendig machen. Nach erheblichen Umstellungen in der Unterrichtsverteilung ist es normalerweise günstiger, eine neue Berechnung zu starten.

Meistens liefert bereits das Standardverfahren ein brauchbares Ergebnis, in einigen Fällen ist das erweiterte Verfahren besser geeignet.

#### **Selektive Berechnung**

Bei der slektiven Berechnung ( $\rightarrow$  [12.5,](#page-149-0) S. [147\)](#page-149-0) geben Sie an, welche Pläne gerechnet werden sollen. Im Berechnungsmenü gibt es hierbei die Optionen "Standard, und Erweitert" mit den zuvor genannten Bedeutungen.

#### **Teil-Berechnung**

Bei der teilweisen Planberechnung ( $\rightarrow$  [12.6,](#page-152-0) S. [150\)](#page-152-0) wird für einen Teil der Kurse ein Stundenplan aufgebaut. Im Gegensatz zur selektiven Berechnung,

wird hier die Anzahl angegeben – Sie müssen nicht auswählen, welche Kurse im ersten Schritt dabei sind.

Im Berechnungsmenü gibt es hierbei die Optionen "Standard, und Erweitert" mit den zuvor genannten Bedeutungen.

# <span id="page-149-0"></span>**12.5 Selektive Berechnung**

Im Gegensatz zu den im Kapitel [12.4](#page-147-0) (S. [145\)](#page-147-0) genannten Berechnungsmöglichkeiten hat man bei der selektiven Berechnung Variationsmöglichkeiten, selbst direkt auf die "Probleme" des Stundenplanes einzugehen. Die Vorgehensweise kommt den Möglichkeiten der Stecktafel recht nahe: Vom Prinzip her suchen Sie sich eine Gruppe von Stunden aus, die Sie in den Stundenplan einbauen möchten. Dieses Verfahren hat den entscheidenden Vorteil, dass man bei Engpässen zu legalen Teilplänen kommt.

Nachteilig ist jedoch, dass für die später berechneten Gruppen nur noch die Plätze im Gesamtplan zur Verfügung stehen, die noch nicht belegt sind, dadurch wird der Restplan zufällig eingeschränkt.

Aus der Erfahrung unserer Hotline und den verschiedenen Planberechnungen können wir folgendes einbringen:

Für die uns eingesandten Schuldateien haben wir zunächst den Plan berechnen lassen und das Ergebnis unter anderem Namen abgespeichert. Anschließend haben wir uns das Ergebnis in der Nachbearbeitung angeschaut. Dabei haben wir besonderes Gewicht auf die "Legalitätsfehler" gelegt (d.h. wir haben die verschiedenen "Schönheitsfehler" zunächst ignoriert).

Es zeigten sich i.d.R. als Fehlerschwerpunkte Fachraumüberschneidungen oder Engpässe bei bestimmten Lehrern, die an den Überschneidungen beteiligt waren.

Auch war zu überprüfen, warum bestimmte Klassenfreistunden vorhanden sind.

Haben wir festgestellt, dass Herr Maier und der Sportunterricht eine besondere Fehlerquelle darstellen, so können wir nun für diesen Teilbereich eine selektive Berechnung starten (das alte Ergebnis hatten wir ja durch Abspeichern unter einem anderen Namen gesichert).

Wir gehen dazu in das Menü "Selektive Berechnung". Hier haben Sie die Eingabemöglichkeit für die grundsätzlichen Angaben. Über die Eingabeseiten ..Stufen", "Klassen", "Lehrer", "Fächer" und "Standorte" können Sie beliebige Teilgruppen bilden. Für jeden dieser Punkte können Sie bestimmen, ob bei der Berechnung keine Kurse, alle Kurse, nur die Kopplungen des jeweiligen Teiles, in die Berechnung eingeschlossen oder ob die im letzten Berechnungsschritt vorgenommene Planung fixiert werden soll. Im letzten Fall schließt das Programm alle bereits gesetzten Kurse mit diesem Merkmal von der Berechnung aus. Dies ist besonders dann erforderlich, wenn sich die ausgewählten Merkmale überschneiden.

In unserem Beispiel wählen wir von den "Fächern" den Sportunterricht aus und klicken "alle" an. Auf der Karteikarte "Lehrer" wird Herr Maier markiert und ebenfalls "alle" angewählt.

Anschließend wechseln wir auf die Seite "Allgemeines". Der Punkt "neue Berechnung beginnen" wird auf "ja" gesetzt, da wir erneut die Berechnung starten wollen, um den Engpass besser in den Griff zu bekommen. Die Einstellung "alle Kopplungen berücksichtigen" haben wir auf "ja" gestellt, da sonst die Pläne, je nach Selektion, schon zu früh zu sind. Die Option "Bereits gesetzte Unterrichtseinheiten festhalten" wird nicht benötigt, da eine Neuberechnung durchgeführt wird und deshalb keine "gesetzten" Kurse vorhanden sind. Die Option "alle Unterrichtseinheiten berücksichtigen" wird zur Vereinfachung des letzten Berechnungsschrittes benötigt, mit ihr kann man leicht den noch nicht bearbeiteten Rest der Unterrichtseinheiten selektieren.

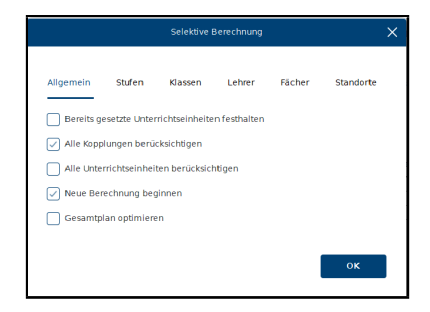

Abbildung 12.3: Eingabemaske "Selektive Berechnung"

Über den "OK"-Schalter starten Sie die Berechnung.

Anschließend sollten Sie sich das Ergebnis in der Nachbearbeitung anschauen. Bei Bedarf können Sie die Kurse dort verschieben.

Überschneidungen und Fachraummangel müssen Sie vor dem Weiterrechnen lösen. Nachdem die Kurse so liegen, wie sie sollen, wird das Menü "selektive Berechnung" erneut aufgerufen

Sie hätten nun die Möglichkeit, den Plan für eine weitere "Gruppe" berechnen zu lassen. Nach unseren Erfahrungen ist es in der Regel jedoch sinnvoller, nun in einem Durchgang den restlichen Plan zu berechnen. Andernfalls kann man sich selbst einengen.

Wir stellen deshalb Folgendes ein:

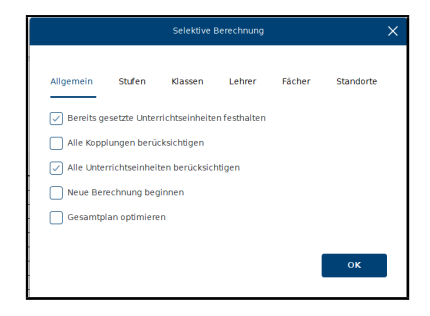

Abbildung 12.4: Einstellungen für die Fortführung der Berechnung.

Da der gesamte Plan berechnet werden soll, wählen wir den Punkt "Alle Unterrichtseinheiten berücksichtigen" an. Die gesetzten Kurse werden mit der Einstellung "festhalten" im Stundenplan fixiert.

Haben Sie diese Einstellung nicht angewählt, so werden auch die Kurse der zuvor berechneten Selektionsgruppen neu platziert.

Wichtig ist, dass "neue Berechnung beginnen" auf "nein" steht, d.h. nicht angewählt ist, da die Berechnung fortgesetzt wird.

Zur Optimierung des Gesamtplanes sollten Sie im letzten Schritt den Schalter "Gesamtplan optimieren" anwählen. Das Programm startet dann nach der Berechnung des Abschlussschrittes noch einen Optimierungslauf über den Gesamtplan. Der Vorteil dieser Vorgehensweise liegt darin, dass für die Legalisierung des Gesamtplans sowie für die Optimierung nun alle Stunden bewegt werden können. Wahrscheinlich erhalten Sie einen besser optimierten Plan mit weniger "Überschneidungsfehlern".

#### Hinweis:

Für den zu berechnenden Teilplan sowie die bereits bestehenden Planungen müssen alle Lehrer-Zuweisungen eingegeben sein.

#### Hinweis:

Bei der Berechnung werden die Berechnungskriterien, die nur bei einem vollständigen Plan sinnvoll anwendbar sind (Klassenfreistunden, Anfangs-Stunden, Mindeststundenzahl etc.), hinzugenommen, sobald der Plan der jeweiligen Klasse bzw. des Lehrers vollständig ist. Mit der selektiven Berechnung können somit auch Klassenpläne ohne Freistunden erstellt werden.

# <span id="page-152-0"></span>**12.6 Teilweise Berechnung**

Die Teil-Berechnung ist eine vereinfachte Variante der selektiven Berechnung. Es werden hier automatisch die Kurse ausgewählt, denen die höchste Planung-Schwierigkeit zugeordnet wird.

Zur Beeinflussung haben Sie lediglich drei Steuerelemente:

- 1. Welcher Anteil soll berechnet werden? Über diesen Schieberegler stellen Sie ein, welcher Prozentsatz des Planes berechnet werden soll.
- 2. Neue Berechnung beginnen? Über diesen Schalter können Sie bestimmen, ob der bisher erstellte Plan gelöscht werden soll.
- 3. Festhalten der bisher verplanten Stunden

Über diesen Schieberegler können Sie einstellen, wie stark die Berechnung an den bisherigen Platzierungen festhalten soll. Ist der Regler in der Null-Stellung ganz links, gibt es keine Präferenz für die bisherige Platzierung, das Programm wird die Platzierungen ändern, wenn dies für den Gesamtplan einen Vorteil bringt.

# **12.7 Fehlermeldungen vor der Berechnung**

Vor der Berechnung des Stundenplanes führt das Programm einige Überprüfungen durch. Als Ergebnis der Überprüfungen können die folgenden Meldungen ausgegeben werden. Zur besseren Übersicht werden die Fehler, die eine Planung verhindern in roter Schrift ausgegeben. Bei den anderen

Meldungen handelt es sich um Auffälligkeiten, die nicht unbedingt falsch sein müssen.

### • "Die bereits bestehenden Teilpläne sind fehlerhaft"

Diese Meldung teilt Ihnen mit, dass bei der Berechnung oder der Eingabe der Kurse einige Stunden nicht korrekt liegen. Haben Sie zuvor "selektiv berechnet", so ist eine Überschneidung oder unkorrekte Positionierung für diesen Schritt fixiert worden. Sie können dies in der Nachbearbeitung korrigieren oder Sie beginnen das "selektive Berechnen" von neuem.

Wenn Sie den Fehler nicht ignorieren, d.h. nicht weiter rechnen lassen, sollten Sie sich anschließend die Fehlerliste (Menüpunkt "Planprüfung") ansehen. In der Liste erhalten Sie die Angaben über die ermittelten Fehler.

• Lehrer oder Klasse hat x Stunden, soll aber y Stunden haben. Diese Meldung betrifft den "Soll- / Ist-Stundenvergleich". Das Programm summiert die Stunden auf und stellt hier eine Abweichung fest. Die Berechnung sollten Sie nur dann fortführen, wenn Sie einen Grund für die Abweichung kennen, ansonsten liegt voraussichtlich ein Eingabefehler vor – die Berechnung ist dann sinnlos.

# • Zu viele Fachraumanforderungen, zu viel Unterricht oder ähnliche Mitteilungen

Das Programm verfügt über Kontrollmechanismen, um "objektive Unmöglichkeiten" aufzuspüren. Diese Meldung zeigt in diesem Bereich einen Eingabefehler an. Vergleichen Sie die tatsächlich benötigten Stunden mit den vorhandenen Stunden. Unterrichtet ein Lehrer z.B. 25 Stunden, das Zeitraster lässt aber nur 24 zu, so erscheint diese Meldung.

#### • Kurs "Sport 9a " kann nicht gesetzt werden:

Das Programm prüft zunächst für alle Kurse durch, ob diese wenigstens jeder für sich einzeln in den Plan passen. Ist es nicht möglich, einen bestimmten Kurs unterzubringen, so erscheint diese Meldung. Kontrollieren Sie in diesem Fall die Sperrungen der betroffenen Lehrer, Klassen und Räume.

# • Doppelte Unterrichtsstunde

Zur Kontrolle der Eingaben wird überprüft, ob ein Fach außerhalb von Kopplungen doppelt in einer Klasse unterrichtet wird. Dies soll eventuelle Doppeleingaben von Unterricht aufspüren helfen. Wenn die Angaben Ihre Richtigkeit haben, können Sie diese Meldung ignorieren.

#### • In Raum a sind nur x von y Stunden belegt.

Das Programm kontrolliert, ob die Anzahl der angeforderten Fachraumstunden zur Kapazität der Räume passt. Wenn in einen Raum nur wenige Kursstunden gelegt werden können, liegt dort möglicherweise eine Fehleingabe (z.B. eine fehlende Fachzulassung des Raumes) vor. Wenn der Raum tatsächlich den größten Teil der Woche leer bleibt, können Sie die Meldung ignorieren.

• In Klasse a wurden x verbindliche Randstunden für y Termine angefordert!

Diese Meldung bedeutet, dass in der Klasse mehr Randstunden gefordert sind, als nach den Planungsvorgaben möglich sind. Um dieses Problem zu korrigieren, müssen Sie entweder die möglichen Randstundentermine ausweiten oder die Zahl der in Randstunden zu platzierenden Unterrichtsstunden reduzieren.

• Für Lehrer a wurden x Randstunden angefordert (y mögliche Termine)

Diese Meldung signalisiert, dass für den Lehrer zu viele Randstunden gefordert wurden.

#### • Es gibt nur x Räume für y Klassen!

Der Turbo-Planer vergleicht vor der Berechnung die Anzahl der Klassen mit der Anzahl der verfügbaren Universal- und Klassenräume. Wenn es mehr Klassen als Räume gibt, wird diese Meldung ausgegeben. Wenn kein Eingabefehler vorliegt, können Sie diese Meldung ignorieren, in sehr engen Raumsituationen kann das seine Richtigkeit haben, wenn die Klassenräume von anderen Klassen mitbenutzt werden, während die Klasse in Fachräumen unterrichtet wird.

• Der Kurs x kann nur unterrichtet werden, wenn andere Klassen in Fachräume ausweichen!

Diese Meldung weist darauf hin, dass die Platzierung dieses Kurses wegen fehlender Räume möglicherweise sehr schwierig wird. Wenn kein Eingabefehler vorliegt, können Sie diese Meldung ignorieren.

• Der Kurs x enthält Klassen aus mehreren Schulstandorten! Es ist nicht möglich, Klassen, die unterschiedlichen Schulstandorten zugeordnet sind, in einer Kopplung zusammenzufassen.

# • Es gibt Bänder, die an mehreren Schulstandorten unterrichtet werden!

Klassen, die unterschiedlichen Schulstandorten zugeordnet sind, können nicht über Bänder verbunden werden.

### • Nicht existenter Vorzugsraum 'r' im Kurs k

Sie haben für die angegebene Unterrichtsstunde einen Vorzugsraum angegeben, der nicht existiert. Die entsprechende Angabe wird vom Programm ignoriert.

- Ungeeigneter Vorzugsraum 'r' im Kurs k Sie haben für die angegebene Unterrichtsstunde einen Vorzugsraum angegeben, der nicht für die entsprechende Unterrichtsstunde freigegeben ist. Die entsprechende Angabe wird vom Programm ignoriert.
- Die Doppelstundenvorgabe sollte an die Kurslänge angepasst sein Wenn ein Kurs mehr Stunden haben soll, als die Woche Tage hat, muss er in Doppelstunden unterrichtet werden.
- Die Ausschlussgruppe 'x' (k) benötigt t Tage Sie haben im Eingabebereich verbindlich festgelegt, dass bestimmte Kurse nicht am gleichen Tag unterrichtet werden dürfen. Bei der angegebenen Gruppe ist dies nicht möglich.

Bei der Anzeige der Problemmeldungen haben Sie über den Button "Drucken" die Möglichkeit, einen Ausdruck der Meldungen vorzunehmen, damit Sie den einzelnen Problemen systematisch nachgehen können.

# **12.8 Mitteilungen bei der Berechnung**

Bei der Berechnung erfolgten Optimierung und Legalisierung in einem Durchgang.

Sie haben während des Rechenvorgangs z.B. folgendes Bild vor Augen: (Abbildung [12.5\)](#page-156-0)

Auf dem Bildschirm können Sie sehen, wie weit die Berechnung fortgeschritten ist. In der obersten Zeile steht der aktuelle Kurs, der gerade in den Plan eingefügt wird – wenn der Planaufbau beendet ist, erscheint hier die Meldung "Optimierung des Stundenplanes". In der untersten Zeile gibt das Programm Ihnen an, wie weit es den Plan aufgebaut hat. Das Programm aktualisiert dieses Bild im Sekundentakt, dadurch erweckt es den Eindruck, als arbeite es in Sprüngen.

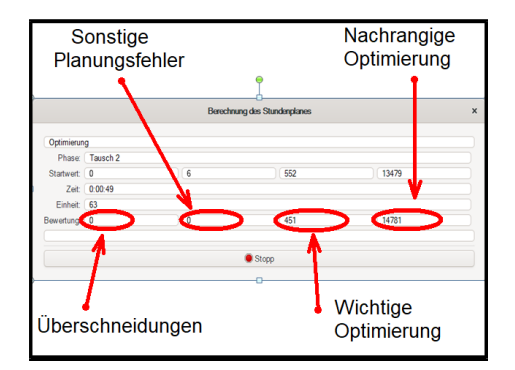

<span id="page-156-0"></span>Abbildung 12.5: Bildschirmanzeige während der Berechnung

In der Zeile "Zeit" wird die Zeit angegeben, die seit Beginn der Berechnungen verstrichen ist.

Unter "Phase" gibt das Programm an, in welchem Teil-Algorithmus es sich gerade befindet. Das Programm verfügt über mehrere verschiedene Algorithmen, die sich gegenseitig ergänzen.

In der Zeile "Startwert" wird die Planbewertung festgehalten, mit der das Programm die betreffende Unterrichtseinheit vor einer Optimierung setzen konnte. Die Angaben erfolgen in einer viergeteilten Zifferngruppe. Der aktuelle Stand ist in der Zeile "Bewertung" angegeben. Die Bewertung wird in vier Zahlen wiedergegeben:

- 1. Die erste Zahl ganz links gibt an, wie viele Überschneidungen im Plan sind. Hier werden Verstöße gegen folgende verbindlichen Vorgaben gezählt:
	- Überschneidungen in Lehrer- und Klassenplänen
	- fehlende Raumzuweisungen
	- Band-Kollisionen
	- unzulässige Standortwechsel
- 2. Die zweite Zahl gibt die Verstöße gegen alle anderen verbindlichen Vorgaben an.
- 3. Die dritte Zahl gibt die Bewertung bezüglich der wichtigen Optimierungskriterien wie z.B. Doppelstunden, Lehrerfreistunden an.
- 4. Die vierte Zahl zeigt die Strafpunkte für die restlichen Optimierungskriterien.

Das Programm versucht, so tief wie möglich in seinen Werten zu kommen. Bei der Berechnung haben die oberen Kategorien Vorrang vor den unteren, bei der Berechnung werden dementsprechend bevorzugt Überschneidungen korrigiert und erst danach werden Optimierungen bezüglich der anderen Planungskriterien vorgenommen.

Bei komplizierten Plänen mit sehr vielen verschiedenen Vorgaben bleiben manchmal am Ende der Berechnungen noch einige Fehler übrig. Sie können in der Fehlerliste der Nachbearbeitung aufgezeigt werden.

Beseitigen Sie die Fehler durch Änderungen der Vorgaben (→ [13.11,](#page-179-0) S. [177\)](#page-179-0) oder durch manuelle und halbautomatische Veränderung des Planes  $(\rightarrow 13.8, S, 172)$  $(\rightarrow 13.8, S, 172)$  $(\rightarrow 13.8, S, 172)$  $(\rightarrow 13.8, S, 172)$ .

Sie können die Berechnung immer mit dem "Abbruch"-Schalter abbrechen, es kann allerdings einige Sekunden dauern, bis das Programm auf den Befehl reagiert. Sobald die letzte Unterrichtseinheit eingebaut wurde, ist der Stundenplan zwar fertig aufgebaut, aber noch nicht optimiert.

# Hinweise:

- Ein fertig aufgebauter, aber noch nicht optimierter Plan entspricht nicht unbedingt Ihren Vorgaben und Wünschen.
- Nach der Berechnung wird das Statusfenster von der Abschlussmeldung verdeckt. Um das Endergebnis sehen zu können, müssen Sie die Abschlussmeldung beiseite schieben.

# **12.9 Raumplan-Berechnung**

Über den Menüpunkt "Planung / Berechnung / Raum-Neuverteilung" können Sie eine neue, optimierte Raumzuweisung berechnen lassen. Nach der Berechnung des Stundenplanes wird diese Berechnung automatisch vorgenommen, dieser Menüpunkt wird nur nach Planänderungen in der Nachbearbeitung benötigt. Im Rahmen der allgemeinen Planberechnung wird die Raumverteilung automatisch vorgenommen.

Wenn Sie in der Nachbearbeitung umfangreiche Änderungen vorgenommen haben, sollten Sie diese Funktion verwenden, um die Raumzuweisung neu optimieren zu lassen. Bei der Anpassung der Raumzuweisungen nach Planänderungen haben die bestehenden Zuweisungen Vorrang vor allen anderen Auswahlkriterien, so dass es nach umfangreichen Planänderungen durchaus zu wenig sinnvollen Raumzuweisungen kommen kann. Aus diesem Grund

sollte nach der Fertigstellung des Stundenplanes die Raumverteilung neu berechnet werden, um eine optimierte Zuweisung zu erhalten.

Die manuelle Nachbearbeitung der Raumzuweisung sollte erst dann erfolgen, wenn Sie mit dem Stundenplan zufrieden sind.

# **13 Nachbearbeitung**

# **13.1 Auffinden von Schwachstellen**

Es können nach der Berechnung noch verschiedenartige Schwachstellen vorhanden sein. Um sich diese anzusehen enthält das Nachbearbeitung-Fenster eine Liste der im Plan vorhandenen Schwachstellen.

Anhand dieser Übersicht können Sie zu den Problemen im Plan gelangen. Wählen Sie in der Fehlerliste einen "Punkt" an, so gelangen Sie sofort zu der entsprechenden Stelle des Plans in der Nachbearbeitung. Die Liste ist in Rubriken gegliedert, die Eintragungen der Rubriken können Sie einzeln ein- bzw. ausklappen.

Während der Nachbearbeitung des Stundenplanes wird Ihnen die Fehlerliste zur Orientierung über die noch verbliebenen Problemstellen permanent angezeigt. Wenn Sie eine Planumstellung vornehmen, wird die Anzeige automatisch aktualisiert.

# **13.2 Arbeitsreihenfolge**

Das Programm ist für die folgende Vorgehensweise in der Planerstellung konzipiert:

- 1. Überprüfen Sie die Vorgaben über die "Vorprüfung".
- 2. Berechnen Sie den Stundenplan mit der automatischen Berechnung.
- 3. Kontrollieren und ändern Sie die Klassen- und Lehrerstundenpläne.
- 4. Wenn Sie mit den Lehrer- und Klassenplänen zufrieden sind, führen Sie eine Neuberechnung der Raumpläne durch, um optimierte Raumzuweisungen zu erhalten.
- 5. Kontrollieren Sie anschließend die Raumzuweisungen und nehmen Sie ggf. erforderliche Änderungen vor.

### Hinweise:

- Um die Übersichtlichkeit der Nachbearbeitung zu verbessern, sollten Sie die zur Bearbeitung der Raumpläne erforderlichen Arbeitsfenster erst dann öffnen, wenn der Stundenplan fertig ist und die Klassen- und Lehrerpläne nicht mehr benötigt werden.
- Bei Änderungen am Stundenplan wird sichergestellt, dass die erforderlichen Räume verfügbar sind.
- Um bei kleinen Planänderungen die Änderungen in den Raumplänen möglichst gering zu halten, hat bei der Anpassung der Raumzuweisung die bisherige Zuteilung absolute Priorität vor allen anderen Auswahlkriterien, d.h. Änderungen an den Raumzuweisungen werden nur dort vorgenommen, wo durch die jeweilige Änderung Kollisionen entstanden sind. Bei umfangreichen Änderungen kann dies dazu führen, dass der Raumplan nicht mehr den gewünschten Auswahlkriterien entspricht. Führen Sie deshalb eine Neuberechnung der Raumzuweisung durch, bevor Sie sich an die Optimierung der Raumpläne begeben.

# **13.3 Aufruf der Nachbearbeitung**

Gehen Sie in den Menüpunkt "Planung / Nachbearbeitung", so öffnen sich die Arbeitsfenster der Stundenplan-Nachbearbeitung. Die Nachbearbeitung besteht aus einem Hauptfenster und einer variablen Anzahl an Arbeitsfenstern, in denen die Pläne eingesehen und geändert werden.

Die Nachbearbeitung wird durch Schließen des Hauptfensters bzw. den Button "Beenden" geschlossen. Dabei verschwinden die Arbeitsfenster automatisch und das Programm merkt sich für den nächsten Aufruf, welche Arbeitsfenster geöffnet waren.

Die Anzahl der Arbeitspläne wird vom Programm nicht begrenzt, Sie können so viele Pläne öffnen, wie für die optimale Übersicht sinnvoll ist. Beachten Sie dabei, dass eine zu große Anzahl an Arbeitsfenstern die Geschwindigkeit beeinträchtigt.

Beim Schließen eines Arbeitsfensters werden Sie gefragt, ob die gesamte Nachbearbeitung geschlossen werden soll. Antworten Sie hier mit "Schließen", so wird nur das betreffende Fenster geschlossen.

Beim Minimieren eines Nachbearbeitungsfensters werden automatisch alle anderen ebenfalls minimiert. Die minimierten Fenster werden nur mit einer Eintragung in der Taskleiste angezeigt. Eine Reaktivierung dieser Eintragung öffnet alle Nachbearbeitungsfenster.

Raumänderungen sind nur mit zwei Raumplänen möglich, deshalb öffnet sich automatisch ein zweiter Raumplan, wenn Sie eine Stunde innerhalb eines Raumplanes anwählen.

# **13.4 Assistenzfunktionen**

Die Nachbearbeitung ist ein wichtiges und starkes Werkzeug zur Optimierung des Stundenplanes. Leider nutzen aus verschiedenen Gründen viele Anwender diese leistungsstarke Möglichkeit nicht.

Um die Nachbearbeitung für Sie einfacher und wenigstens die grundlegenden Funktionen für jeden nutzbar zu machen, enthält die Nachbearbeitung einige Assistenz-Funktionen. Diese führen Sie durch die wichtigsten Punkte auf dem Weg zu einem fehlerfreien Plan:

#### • Automatischer Aufruf:

Direkt nach Beenden der Berechnung wird die Nachbearbeitung automatisch aufgerufen.

#### • Fortsetzung der Berechnung:

Mit dem Verlassen der Nachbearbeitung werden Sie gefragt, ob die Berechnung fortgesetzt werden soll. Sie gelangen so schnell wieder zum Menü "Berechnung fortsetzen". Diese Funktion wurde von Anwendern oft nicht gefunden bzw. nicht benutzt.

#### Hinweis:

Sie können als Mensch Lösungsansätzte schneller erkennen. Sie verschieben also bestimmte Stunden und/oder fixieren diese an neuen Positionen. Der Turbo-Planer kann die daraus entstehenden Fehler meist schneller korrigieren als Sie dies von Hand könnten. Im Wechselspiel zwischen Mensch und Computer lassen sich in den Plänen gerade bei der Beseitigung von Verstößen gegen verbindliche Vorgaben oft erstaunliche Fortschritte erzielen.

#### • Aufhebung verbindlicher Vorgaben:

Oftmals werden verbindliche Vorgaben gesetzt, die nicht unbedingterforderlich sind Mit dieser Funktion können Sie diese Vorgaben gezielt aufheben  $(\rightarrow 13.11, S. 177)$  $(\rightarrow 13.11, S. 177)$  $(\rightarrow 13.11, S. 177)$  $(\rightarrow 13.11, S. 177)$ .

# **13.5 Hauptfenster**

Im Hauptfenster der Nachbearbeitung (standardmäßig unten rechts) finden Sie am oberen Rand eine Schalter-Leiste. Über diese Schalter können Sie weitere Arbeitspläne für Klassen, Lehrer und Räume öffnen und die Nachbearbeitung beenden. Neben den Schaltern wird Ihnen die Anzahl der verbliebenen Planungsfehler angezeigt.

Zur Anordnung der Planungsfenster haben Sie in der Button-Leiste zwei Möglichkeiten:

1. Verteilen: Mit dieser Funktion können Sie die Fenster gleichmäßig über die vorhandenen Monitore verteilen. Für die Fensteranordnung werden standardmäßig auf jedem Monitor zunächst 4 Fenster platziert. Wenn – insbesondere in Mehrmonitor-Systemen – die zweite Zeile nicht benötigt wird, erhalten die Fenster die volle Bildschirmhöhe zugewiesen. Wenn mehr Fensterpositionen benötigt werden, wird abwechselnd die Zahl der Spalten und der die der Zeilen erhöht.

Die Größe der Fenster richtet sich in Mehrmonitor-Systemen nach der Größe des jeweiligen Monitors, wenn die Monitore ungleich groß sind, erhalten die einzelnen Fenster entsprechend unterschiedliche Größen.

2. Anfang: Mit diesem Button setzen Sie die Fensteranordnung auf den Standard zurück, es wird je ein Plan für Klassen, Lehrer und Räume geöffnet, die Fenster werden entsprechend Ihrer Monitor-Gegebenheiten verteilt.

Unterhalb der Schalterleiste befindet sich ein Karteireiter mit mehreren Seiten:

#### • Fehlerliste

Hier werden die noch offenen Planungsfehler angezeigt. Durch Anklicken einer Eintragung gelangen Sie zu dem entsprechenden Stundenplan.

# • Unverplante Stunden

Auf diesem Reiter wird für jede Klasse der Unterricht angezeigt, der noch nicht im Stundenplan vorhanden ist. Die unverplanten Stunden werden klassenweise gruppiert, Kopplungen mit mehreren Klassen werden entsprechend mehrfach angezeigt. Um die einzelnen unverplanten Kurse der Klasse einzusehen, klappen Sie die Kursliste der jeweiligen Klasse auf. Hier wird die Anzahl der unverplanten Stunden und der Kurs dargestellt.

Klicken Sie einen Kurs in dieser Liste an, werden die Pläne der betreffenden Klassen und Lehrer automatisch angezeigt.

Per Drag & Drop können Sie eine unverplante Stunden auf den gewünschten Termin im Stundenplan legen.

Aus der Liste der unverplanten Stunden kann ein Kurs - alternativ zum Drag & Drop - mit einem Doppelklick entnommen werden. Dieser Kurs wird hiermit auf eine der hellrot markierten Zusatzstunden am Ende des Planes gesetzt. Anschließend kann er mit Hilfe der Verschiebungs- oder Tauschfunktion auf die gewünschte Stunde verplant werden.

#### • Änderungs-Protokoll

Auf dieser Seite wird das Änderungs-Protokoll angezeigt. Unter der Liste befinden sich die Schalter "Anmerkung", "Zurücknehmen", "Löschen" und "Drucken".

- Mit "Anmerkung" können Sie zu einer Änderung eine Notiz speichern.
- Mit "Zurücknehmen" können Sie die momentan gewählte und alle späteren Änderungen zurücknehmen.
- Mit "Löschen" können Sie die momentan gewählte und alle früheren Änderungen löschen.
- Mit "Drucken" können Sie die Änderungen übersichtlich ausgeben.

Klicken Sie eine Eintragung in dieser Liste an, so werden die Pläne der betreffenden Klassen und Lehrer automatisch angezeigt.

#### • Vorschläge

Nutzen Sie die halbautomatische Planänderung, z.B. Vertauschen zweier Stunden, wird das Ergebnis der Berechnung automatisch auf diesem Reiter angezeigt.

In der oberen Liste sehen Sie eine Übersicht über die ermittelten Lösungen. Die ersten Spalten geben an, wie sich die Bewertung durch die Umstellung ändert. In der Spalte "Anzahl" wird angegeben, wie viele Umstellungen erforderlich waren. In der Spalte "Fehler" sehen Sie, welche neuen Probleme durch die Umstellung in den Plan kommen.

Wählen Sie eine Eintragung der Übersichtsliste aus, um die Details im unteren Teil zu sehen. Gleichzeitig werden die Umstellungen in den Planfenstern durch Pfeile markiert.

Um die vorgeschlagenen Änderungen in den Plan zu übernehmen, bestätigen Sie die Änderungen über den Button "Anwenden" unterhalb der Liste.

#### • Optionen

Hier finden Sie die Einstellungen zum Verhalten der Nachbearbeitung als Ganzes. Zu den einzelnen Arbeitsplänen können Sie in den jeweiligen Fenstern weitere Optionen wählen.

#### – Fehlerliste

Über diese Einstellungen können Sie steuern, was in der Fehlerliste angezeigt werden soll.

Als nachrangige Planungsfehler werden die Planungsfehler angezeigt, die nicht als Überschneidungen anzusehen sind. Ohne die nachrangigen Fehler werden nur folgende Fehler in der Liste angezeigt:

- \* Überschneidungen in Lehrer- und Klassenplänen
- \* fehlende Raumzuweisungen
- \* Band-Kollisionen
- \* unzulässige Standortwechsel

Als Schönheitsfehler werden die Planungsfehler bezeichnet, die gegen nicht verbindlich geforderte Regeln verstoßen, wie z.B. nicht erreichte Doppelstunden. Zusätzlich wird zu jedem Lehrer eine Statistik zu den Freistunden und freien Tagen ausgegeben.

#### – Manuelle Änderungen

Mit dieser Option, werden alle Verschiebungen und Tauschoperationen (einfacher bzw. doppelter Pfeil) nur manuell durchgeführt, dies spart Rechenzeit. Bei den Operationen werden Überschneidungen nicht überprüft, es erfolgt auch keine Nachfrage, ob die Bewegung stattfinden soll. Bei einer versehentlichen Planänderung können Sie diese über die Funktion "zurück" widerrufen.

### – Freistunden ignorieren

Wenn dieser Schalter angehakt ist, wird bei der Berechnung von Planänderungen nicht auf Klassenfreistunden geachtet.

# – Fortsetzen der Berechnung anbieten

Wenn diese Option aktiv ist, werden Sie beim Verlassen der Nachbearbeitung gefragt, ob Sie die Berechnung fortsetzen möchten.

### – Fehlersignal

Wenn dieser Menüpunkt angehakt ist, ertönt ein akustisches Warnsignal, wenn sich die Anzahl der Planungsfehler durch eine Umstellung erhöht.

### – Abhängige Pläne automatisch anzeigen

Wenn diese Option aktiv ist, wird beim Anklicken einer Stunde im Plan automatisch in den anderen Plan-Fenstern der Lehrer, die Klasse oder der Raum der Stunde angezeigt.

Wenn diese Option deaktiviert ist, erfolgt der Wechsel zu den entsprechenden Plänen erst mit einem Doppelklick.

### – Wegbewegen auf andere Stunde des Tages

Mit dieser Option können Sie einstellen, ob in den Arbeitsplänen die Funktion zum Wegbewegen eines Kurses auf einen anderen Tag verschieben soll oder ob auch Verschiebungen am gleichen Tag in Betracht gezogen werden sollen.

#### – Schriftart für die Planungsfenster

Hier können Sie die Schriftart und die Schriftgröße wählen, die zur Anzeige der Stundenpläne verwendet werden soll.

#### – Zusatzstunden unter dem Stundenplan

Hier können Sie einstellen, wie viele zusätzliche Stunden unter dem Stundenplan für temporäre Verschiebungen angezeigt werden sollen. In den Plänen werden diese Stunden leicht rot unterlegt, um sie vom regulären Zeitraster abzuheben.

# **13.6 Arbeitsfenster**

Neben dem Hauptfenster werden zur Nachbearbeitung mehrere Arbeitsfenster verwendet. In einem Arbeitsfenster wird jeweils ein Klassen-, Lehreroder Raumplan angezeigt. Öffnen Sie so viele Arbeitsfenster, wie es zur optimalen Übersichtlichkeit sinnvoll ist. In den Arbeitsfenstern werden automatisch Rollbalken angezeigt, wenn dies zur Anzeige des Stundenplanes erforderlich ist.

Im Arbeitsfenster finden Sie am linken Rand einen Karteireiter. Über diesen können Sie zwischen dem Plan und den Optionen umblättern. Unter "Optionen" geben Sie an, was im Plan angezeigt werden soll. Diese Einstellung finden Sie in den Optionen des einzelnen Planfensters der Nachbearbeitung:

• Klassenplan, Lehrerplan, Raumplan

Hier bestimmen Sie, welche Art Plan in dem Fenster angezeigt werden soll.

- Klassen anzeigen
- Lehrer anzeigen
- Fächer anzeigen
- Räume anzeigen
- Sperrungen anzeigen

Mit diesem Schalter können Sie bestimmen, ob gesperrte Termine in den Plan eingetragen werden sollen.

#### • Ausweichräume anzeigen

Die Ausweichräume werden im gelben Hinweisfenster angezeigt, wenn Sie mit der Maus über einer Stunde mit Unterricht stehen bleiben. Bleiben Sie mit der Maus über eine freie Stunden stehen, so werden anstatt der Ausweichräume die freien Räume für diesen Termin angezeigt.

Die Anzahl der im Tooltip anzuzeigenden Räume kann hier eingestellt werden, sodass Ihnen jeweils eine von Ihnen als sinnvoll betrachtete Zahl an alternativen bzw. freien Räumen angezeigt wird.

#### • Teilkurse anzeigen

In den einzelnen Plänen kann die Anzahl der jeweils auszugebenden Teilkurse begrenzt werden.

#### • Unverplante Stunden anzeigen

Eine Liste der unverplanten Stunden einer Klasse oder eines Lehrers kann über diese Option direkt im Plan ein- oder ausgeblendet werden.

#### • Einkoppeln ermöglichen

Im Klassenplan wird bei einem Drag & Drop auf eine bereits belegte Stunde die Kursstunde in den entsprechenden Kurs eingekoppelt. Mit dieser Option kann das "Einkoppeln" deaktiviert werden.

Ist die Option aktiviert, wird nach dem Drag & Drop – Wenn Sie auf eine bereits belegte Stunde verschieben – gefragt, wie mit der Verschiebung verfahren werden soll:

- Einkoppeln: Die verschobene Stunde wird mit der bereits am Zielpunkt liegenden Stunde zu einer Kopplung verknüpft.
- Kollision: Die Verschiebung wird durchgeführt, durch die Doppelbelegung entsteht eine Kollision.
- Berechnung: Die Verschiebung wird als halbautomatische Planänderung durchgeführt – das Programm sucht für die bereits am Ziel liegende Stunde einen neuen Termin.
- Ausplanen: Die kollidierende Stunde wird vorläufig aus dem Stundenplan ausgeplant.
- Tauschen: Die beiden Stunden tauschen ihre Termine.

Das Einkoppeln kann sowohl bei einer Verschiebung innerhalb des Planes als auch beim Einfügen unverplanter Stunden in den Plan erfolgen.

Wenn weder Klassen, Lehrer, Fächer oder Räume angewählt sind, wird der Kursname in den Plan eingetragen.

In der obersten Zeile der Arbeitsfenster befindet sich eine Auswahl-Box, mit der Sie den zu bearbeitenden Plan anwählen. Daneben befinden sich Befehlsschalter, mit denen Sie die Planänderungen durchführen. Von links nach rechts stehen Ihnen folgende Funktionen zur Verfügung:

- Blättern: Mit den Pfeil-Schaltern können Sie zwischen den Klassen / Lehrern umblättern. Alternativ können Sie die Klasse bzw. den Lehrer auch direkt aus der Auswahlliste auswählen.
- Unterrichtseingabe aufrufen: Wenn im Plan eine Kopplung angewählt ist, wird der Eingabedialog für Kopplungen ansonsten der für die Klassen, Lehrer bzw. Räume angezeigt.
- Auskoppeln: Mit dem "Stecker"-Schalter können Sie im Lehrerplan nach einer Rückfrage den aktuellen Lehrer für diese Stunde aus einer Kopplung herausnehmen. Diese ausgekoppelte Stunde des Lehrers wird als Einzelstunde eingefügt. Sie ist anschließend als unverplante Stunden auf dem entsprechenden Reiter zu finden.

In den Klassen- und Raumplänen ist diese Schaltfläche deaktiviert. Wichtig:

Das Auskoppeln kann nicht rückgängig gemacht werden.

- Verschieben (einfacher Pfeil): Der angewählte Kurs wird auf ein (leeres) Feld verschoben. Falls Sie die Verschiebung "mit Berechnung" durchführen, können Sie auch auf ein belegtes Feld verschieben, das Programm sucht dann für den betreffenden Kurs einen neuen Termin.
- Vertauschen (Doppelpfeil): Zwei angewählte Kurse werden miteinander vertauscht. Auch bei diesem Befehl können Sie durch die Auswahl "mit Berechnung" eventuelle Kollisionen vom Programm beheben lassen.
- Hinbewegen (aufeinander zulaufende Pfeile): Wählen Sie eine freie Stunde im Plan aus, dieser Befehl verschiebt eine andere Stunde an die gewählte Position. Dieser Befehl wird immer "mit Berechnung" durchgeführt!
- Wegbewegen (auseinander laufende Pfeile): Der angewählte Kurs soll auf einen anderen Tag gelegt werden. Dieser Befehl wird immer "mit Berechnung" durchgeführt!
- Lehrer-Tausch (LT): Mit diesem Befehl können Sie für den angewählten Kurs einen anderen Lehrer suchen lassen  $(\rightarrow 13.10, S. 174)$  $(\rightarrow 13.10, S. 174)$  $(\rightarrow 13.10, S. 174)$  $(\rightarrow 13.10, S. 174)$ .
- Sperren (S): Mit diesem Befehl können Sie an der angewählten Stunde eine Sperrung setzen oder eine bestehende Sperrung ändern.
- Fixieren (F): Die angewählte Stunde soll an ihrer jetzigen Position fixiert werden, falls die Stunde bereits fixiert ist, wird die Fixierung aufgehoben.

Das Setzen von Fixierungen ist nur für solche Stunden möglich, die innerhalb der regulär vorgesehenen Stundentafel platziert sind. Kurse in den hellrot unterlegten Zusatzstunden können nicht fixiert werden.

- Plan fixieren (FA): Mit diesem Befehl können Sie den Fixierungs-Status des gesamten Planes ändern. Wenn bereits alle Stunden fixiert sind, werden die Fixierungen aufgehoben, andernfalls werden alle Stunden fixiert.
- Änderung zurücknehmen: Die jeweils letzte Bewegung wird zurückgenommen.
- Zurückgenommene Änderung wiederherstellen: Wenn Sie zuvor eine Änderung zurückgenommen haben, wird dies durch diesen Befehl revidiert. Am Ende der Zeile wird die Anzahl der zurücknehmbaren Änderungen angezeigt.

# Verschieben mit "Drag & Drop":

Sie können einfache Verschiebungen im "Drag & Drop"-Verfahren durchführen. Klicken Sie eine Stunde an. Lassen Sie die Maustaste gedrückt und bewegen Sie die Maus zu der gewünschten neuen Position. Dort lassen Sie die Maustaste wieder los. Bei Überschneidungen wählen Sie mit der Maus das entsprechende Teilfeld, um zwischen den beiden Kursen unterscheiden zu können.

In den Raumplänen sind die Schalter zur halbautomatischen Planänderung ausgeblendet, da diese Funktionen bei Raumplänen nicht sinnvoll sind.

|                                                                                                    | Klasserolan (SA)                       |              |                |                |                             | $  \sqrt{2}$ $\times$  |              |                                  |                                                                                                    | Lehrerplan (Abel) |                             |              | $ \mathbb{C}^{\bullet}$ $\times$ |                                                   |
|----------------------------------------------------------------------------------------------------|----------------------------------------|--------------|----------------|----------------|-----------------------------|------------------------|--------------|----------------------------------|----------------------------------------------------------------------------------------------------|-------------------|-----------------------------|--------------|----------------------------------|---------------------------------------------------|
|                                                                                                    | 8888888888888<br>Anzahl Anderungen: 59 |              |                |                |                             |                        |              | 8888888888888                    |                                                                                                    |                   |                             |              |                                  | Anzald Anderungen: 59                             |
| 54                                                                                                    |                                        |              |                |                | $\checkmark$<br>Plan        | Optionen               |              | Abel (Abel)                      |                                                                                                    |                   |                             |              | $\checkmark$<br>Han              | Optionen                                          |
|                                                                                                    | Mo                                     | Di           | Mi             | Do             | Fr.                         | <b>TXTUT (Abell</b>    |              | Mo                               | Di                                                                                                    | Mi                |                             | Do           | R                                | Saftestoch Ra-Re (RA)                             |
| $\mathbf 1$                                                                                                    | <b>GESCH</b>                           | Rel-5        | PHYS           | <b>IMATHET</b> | <b>GESCH</b>                |                        | 1            | <b>GESCH</b>                     |                                                                                                    |                   |                             | <b>DEUTS</b> | <b>GESCH</b>                     | 2xReligion 1/2 (1a)                               |
| $\overline{2}$                                                                                                    | <b>DEUTS</b>                           | <b>ENGL</b>  | <b>IMATHEI</b> | <b>FNGL</b>    | MUSIK                       |                        | 2.           | <b>DEUTS</b>                     |                                                                                                    |                   |                             | GESCH        |                                  | <b>TITUT ISAT</b>                                 |
| 3.                                                                                                    | [MATHE]                                | <b>KUNST</b> | ENGL           | <b>BIO</b>     | <b>IMATHET</b>              |                        | 3.           |                                  |                                                                                                    |                   |                             |              | <b>GESCH</b>                     |                                                   |
|                                                                                                    | ENGL                                   | <b>KUNST</b> | <b>DEUTS</b>   | <b>PHYS</b>    | <b>DEUTS</b>                |                        | 4.           | <b>DEUTS</b>                     |                                                                                                    | <b>DEUTS</b>      |                             |              | <b>DEUTS</b>                     |                                                   |
|                                                                                                    | SPORT                                  | <b>DEUTS</b> | MUSIK          | SPORT          | <b>ENGL</b>                 |                        | S.           | <b>GESCH</b>                     | <b>DEUTS</b>                                                                                              | <b>DEUTS</b>      |                             |              | <b>DEUTS</b>                     |                                                   |
|                                                                                                    | TUT                                    | <b>GESCH</b> | Rel-5          | SPORT          | <b>BIO</b>                  |                        | 6.           | TUT.                             | <b>GESCH</b>                                                                                              |                   |                             |              |                                  |                                                   |
|                                                                                                    | @@-G-@@                                | @@-G-@@      | @@-G-@@        | $00 - 0.00$    | @@-G-@@                     |                        | 7.           |                                  |                                                                                                    |                   |                             |              |                                  |                                                   |
|                                                                                                    |                                        |              |                |                |                             |                        | ż            |                                  |                                                                                                    |                   |                             |              |                                  |                                                   |
| $\mathbf{z}$                                                                                                    |                                        |              |                |                |                             |                        | $\mathbf{z}$ |                                  |                                                                                                    |                   |                             |              |                                  |                                                   |
| z                                                                                                    |                                        |              |                |                |                             |                        |              |                                  |                                                                                                    |                   |                             |              |                                  |                                                   |
|                                                                                                    | Raumplan (KSa)                         |              |                |                |                             |                        |              |                                  |                                                                                                    |                   |                             |              |                                  |                                                   |
|                                                                                                    |                                        |              |                |                |                             | - J X                  |              |                                  |                                                                                                    |                   | Stundenplan-Nachbearbeitung |              |                                  | $ \mathbb{C}^{\bullet}$ $\times$                  |
|                                                                                                    |                                        | 8828888888   |                |                |                             | Argahi Anderungen: 59  |              | + Klasse                         | $+$ Lebrer                                                                                                | $+$ Resm          | X Verteilen                 |              | La Antano                        | 0/102 Felder                                      |
|                                                                                                    |                                        |              |                |                |                             |                        |              |                                  |                                                                                                    |                   |                             |              |                                  |                                                   |
|                                                                                                    |                                        |              |                |                | <b>Plan</b><br>$\checkmark$ | Optionen               | Febler       |                                  |                                                                                                    |                   | Stunde                      | ok.          |                                  |                                                   |
|                                                                                                    | Mo                                     |              |                | Mi             |                             | R                      |              | > Preisbanden über Seil (2) (1)  |                                                                                                    |                   |                             |              |                                  | <b>Felierliste</b>                                |
|                                                                                                    |                                        | Di<br>Rel-5  |                |                | Do                          |                        |              | > Freisbunden unter Soll (1) (1) |                                                                                                    |                   |                             |              |                                  |                                                   |
|                                                                                                    | <b>GESCH</b>                           | <b>ENGL</b>  |                |                | [MATHE]                     | <b>GESCH</b><br>MIJSIK |              |                                  | > Nicht erreichte Doppelstunde010 (3. Priorität) (2)<br>> Unerwünschte Doppelstunde(n) (3. Priorität) (1) |                   |                             |              |                                  |                                                   |
|                                                                                                    | <b>DEUTS</b>                           |              |                | <b>IMATHEI</b> | <b>ENGL</b>                 |                        |              |                                  | > Verbindliche Bereichsvorgabe nicht eingehalten (2)                                                      |                   |                             |              |                                  |                                                   |
|                                                                                                    | [MATHE]                                |              |                | <b>ENGL</b>    |                             | [MATHE]                |              | > Zu werdig Unterricht (25)      |                                                                                                    |                   |                             |              |                                  | Vorschläge                                        |
|                                                                                                    | <b>ENGL</b>                            |              |                | <b>DEUTS</b>   |                             | <b>DEUTS</b>           |              | > Lefverplanstatistik (40)       |                                                                                                    |                   |                             |              |                                  | <b>Unverplante Stunden</b><br>Anderungs-Protokoll |
|                                                                                                    |                                        | <b>DEUTS</b> |                | <b>MUSIK</b>   |                             | ENGL                   |              |                                  |                                                                                                    |                   |                             |              |                                  | optionen                                          |
|                                                                                                    | TUT                                    | <b>GESCH</b> |                | Rel-5          |                             |                        |              |                                  |                                                                                                    |                   |                             |              |                                  |                                                   |
| K5a<br>$\mathbf{1}$<br>$\overline{2}$<br>3.<br>4.<br>$\overline{\phantom{a}}$<br>6.<br>$\overline{z}$<br>$\mathbf{z}$ |                                        |              |                |                |                             |                        |              |                                  |                                                                                                    |                   |                             |              |                                  |                                                   |

Abbildung 13.1: Arbeitsfenster in der Nachbearbeitung

Wählen Sie die ersten beiden Bewegungsschalter an, so fragt Sie das Programm, ob Sie die Bewegung mit oder ohne Berechnung vornehmen lassen wollen. Bei der manuellen Bewegung wird im Gegensatz zur automatischen nicht überprüft, ob das Ergebnis korrekt ist. Wählen Sie "ja" für die Bewegung mit Berechnung, "nein" für eine Änderung ohne Berechnung und "Abbruch", falls Sie keine Planänderung vornehmen möchten. Beim "Wegbewegen" (3. Schalter) entfällt die Möglichkeit, auf die Berechnung zu verzichten.

Für eine Verschiebung ist die Reihenfolge der Kursauswahl wichtig: Wählen Sie zuerst die Stunde an, die verschoben werden soll, und klicken Sie dann auf den Termin, an den verschoben werden soll. Beim Tausch ist die Reihenfolge unerheblich, beim Wegbewegen wird der zuletzt angewählte Kurs bearbeitet.

#### Hinweise:

- Verschiebungen können mit Ausnahme von Raumänderungen nur innerhalb eines Fensters vorgenommen werden, es ist nicht möglich, einen Kurs von einem Fenster in ein anderes zu verschieben.
- Wenn Sie durch eine manuelle Verschiebung auf mehr Verstöße gegen "verbindliche Vorgaben" kommen, ertönt ein akustisches Warnsignal. Die Lautstärke entspricht der Ihres Computers und ist in aller Regel nicht sehr laut. Machen Sie sich einmal mit diesem Ton vertraut, dann sinkt die Wahrscheinlichkeit, den Ton zu überhören.
- Wenn Planänderungen mit Berechnungen durchgeführt werden, erscheint nach der Berechnung ein Fenster, in dem Sie die Änderungen ansehen können, bevor Sie in den Plan eingetragen werden. Zum Ausdruck der Informationen haben Sie dort einen Button "Drucken".

# Wichtig:

Achten Sie bei der Fixierung einzelner Stunden darauf, dass die fixierten Stunden eines Kurses für sich gesehen bereits die verbindlichen Vorgaben (Doppelstunden, Randstunden etc.) erfüllen. Die automatische Planberechnung ist nicht darauf ausgelegt, beispielsweise bei einer fixierten Einzelstunde automatisch weitere Stunden anzuhängen, wenn der Kurs z.B. in Doppelstunden unterrichtet werden muss.

Zur besseren Übersicht werden in den Arbeitsplänen die folgenden Markierungen verwendet:

- Grau: Dies sind die momentan angewählten Stunden. Die zuletzt angeklickte Stunde ist in einem helleren Grauton eingefärbt, der dunklere Grauton markiert die zuvor angewählte Stunde.
- Rot: Dies sind Sperrungen, Überschneidungen, Fixierungen oder Band-Stunden.
- Hellrot: Der Arbeitsplan ist immer um zwei Stunden größer als der eigentliche Stundenplan. Diese Zusatzstunden dienen dazu, Raum für temporäre Verschiebungen zu schaffen. Zur besseren Übersicht sind die Zusatzstunden hellrot eingefärbt.
- Lila: Dies sind die weiteren Stunden des angewählten Kurses.
- Grün: Wenn Sie einen Kurs angewählt haben, sind dies die Stunden, an die der angewählte Kurs verschoben werden kann. Bei der Ermittlung der Verschiebungstermine wird im Klassenplan nicht auf Doppelbelegungen der Klasse und im Lehrerplan nicht auf Doppelbele-

gungen des Lehrers geachtet, da andernfalls nur Freistunden markiert werden könnten.

Wenn eine Freistunde angewählt ist, sind es die Stunden, die in die Freistunde verlegt werden können.

Die Nachbearbeitung weist die Farbe Grün eindeutig Stunden zu, welche nicht durch andere Klassen oder Lehrer einer Kopplung blockiert sind, jetzt wird nur noch die angezeigte Klasse ausgeblendet.

Das gibt Ihnen bei Tauschaktionen in der Nachbearbeitung eine bessere Übersicht.

Ein passender Raum bzw. Fachraum muss natürlich weiterhin zur Verfügung stehen. Ist dies nicht der Fall, unterbleibt die Grün Markierung. Zuvor war es bei Kopplungen so, dass die Grün Markierung in z.B. Klassenplänen unabhängig von der Klassenbelegung erfolgte, also nur von den Lehrerplänen abhing.

- Dunkelgrün: Die so eingefärbten Stunden können mit dem aktuellen Kurs getauscht werden, ohne dass sich hierbei die Fehlerzahl erhöht. Das heißt, dass ein Tausch des aktuellen Kurses mit dieser Stunde gegen keine der Verbindlichkeiten verstößt.
- Gelb: Hier ist eine Lehrerfreistunde.
- [ ]: Diese Stunde wird in einer Kopplung unterrichtet. Ebenfalls wird auf diese Art Team-Teaching gekennzeichnet, da dies eine besondere Form der Kopplung ist.
- [Band]: Diese Markierung zeigt Ihnen, dass sich an dieser Stelle Unterricht in den Bandklassen befindet. Zur Unterscheidung von Kopplungen sind die Stunden zusätzlich rot eingefärbt.
- F: Fixierten Stunden wird zusätzlich ein "F:" vorangestellt.
- f: Stunden mit fixierter Raumzuordnung ( $\rightarrow$  [13.13,](#page-181-0) S. [179\)](#page-181-0) wird zusätzlich ein "f:" vorangestellt.
- Für gesperrte Termine werden die entsprechenden Sperrungszeichen in den Plan eingetragen.
- Stehen Sie mit dem Cursor einen etwas längeren Augenblick über einer Stunde, werden in einem "Tool-Tipp" die weiteren Informationen zu der jeweiligen Stunde angezeigt. Es wird Ihnen mitgeteilt, welche Klassen, Lehrer und welcher andere Unterricht an diesem Kurs beteiligt sind. Findet die Stunde nicht im Klassenraum statt, so wird auch der Raum angegeben. Bei Überschneidungen werden Ihnen die

beiden beteiligten Kurse angezeigt. Durch diese Funktion haben Sie die Möglichkeit, schneller zu erkennen, welche Kurse kollidieren.

# **Überschneidungen**

Bei Überschneidungen wird der Hintergrund des Stundenplan-Feldes rot markiert. Zusätzlich werden beide Kurse nebeneinander in das Feld eingetragen. Wenn die Feldgröße nicht ausreicht ist nur ein Teil der Angaben sichtbar, die vollständige Information erhalten Sie dann über den Tooltipp. Beim Anklicken des Feldes sowie bei Drag&Drop-Operationen wird zwischen den parallel liegenden Teilen unterschieden, wenn Sie in den rechten bzw. linken Teil des Planfeldes klicken.

# **Maustasten**

In den Arbeitsfenstern der Nachbearbeitung kann Folgendes mit den Maustasten gesteuert werden:

# • Linke Maustaste

Mit der linken Maustaste wählen Sie die zu verschiebenden Kurse an. Wenn Sie eine Stunde mehrfach mit der linken Maustaste anwählen, wird bei Kopplungen und Überschneidungen in den anderen Arbeitsfenstern zwischen den betroffenen Lehrern bzw. Klassen umgeblättert.

# • Doppelklick

Mit einem Doppelklick werden in den anderen Planfenster die zum gewählten Kurs passenden Daten angezeigt.

# • Mittlere Maustaste

Die mittlere Maustaste arbeitet wie die linke, also Sie blättern bei Kopplungen und Überschneidungen durch die Lehrer und Klassen. Im Gegensatz zu der linken Maustaste blättern Sie nicht nur in den anderen Plänen die Lehrer bzw. Klassen durch, sondern sie blättern auch die Kopplung oder Überschneidung in dem Fenster durch, in welchem Sie den Klick ausführen.

# • Rechte Maustaste

Mit der rechten Maustaste öffnet sich ein Kontext-Menü, in dem Sie die Raumzuweisung des jeweiligen Kurses unmittelbar ändern können. In dem Menü werden Ihnen die freien Räume angezeigt. Gesperrte Räume werden in eckigen Klammern und für den Kurs ungeeignete Räume in runden Klammern eingeklammert.

Wenn das Kontext-Menü im Klassenplan für eine Kopplung geöffnet wird, werden für die einzelnen Kurszeile jeweils Untermenüs gebildet.

Wenn die Klasse bzw. der Lehrer bei einigen Räumen zur bevorzugten Belegung eingetragen sind, erscheinen diese am Anfang der Auswahlliste.

# **13.7 Anordnung der Fenster**

Unter Windows haben Sie die Möglichkeit, die Fenster unabhängig voneinander auf dem Bildschirm zu platzieren. Beim Schließen eines Fensters der Nachbearbeitung erhalten Sie eine Auswahl-Abfrage. Hier können Sie mit "Abbrechen", "Schließen" oder "Beenden" antworten.

Bei "Abbrechen" bleibt das betreffende Planfenster geöffnet, bei "Schließen" wird nur dieses eine Planfenster geschlossen und mit "Beenden" verlassen Sie die komplette Nachbearbeitung. Sie selbst bestimmen, welche Fenster, wo auf dem Bildschirm erscheinen. Es kann somit leicht vorkommen, dass Ihr Bildschirm viel zu klein wird. In vielen Fällen kann dieses Problem gelöst werden, indem Sie das folgende ausprobieren:

### • Auflösung/Schriftgröße verändern:

Viele Grafikkarten bieten verschiedene Konfigurationsmöglichkeiten, bitte lesen Sie dazu die zur Grafikkarte gelieferte Dokumentation. Um in der Nachbearbeitung zur besseren Übersicht möglichst viel anzeigen zu können, sollten Sie zum einen eine möglichst hohe Bildschirmauflösung und zum anderen eine möglichst kleine Schrift einstellen. Eventuell hilft Ihnen auch ein "virtueller Desktop" weiter, in diesem Fall simuliert der Grafiktreiber eine größere Auflösung – wenn Sie mit der Maus zum Bildschirmrand kommen, wird der sichtbare Ausschnitt entsprechend verschoben.

#### • Fenstergröße verändern:

Sie können mit der Maus die untere rechte Ecke eines Fensters anpacken. Genau in dieser Position verändert sich der Mauszeiger und Sie können die Größe des entsprechenden Fensters verändern.

# • Fensterposition verändern:

Fassen Sie das Fenster mit der Maus am oberen Rand. Sie können nun das Fenster beliebig über den Bildschirm schieben und erhalten mehr Platz für andere Fenster.

# • Überlappende Fenster:

Es kann sinnvoll sein, die Fenster leicht überlappend anzuordnen, wenn dadurch jeweils nur unwichtige Teile des unteren Fensters verdeckt werden und die wichtigen Informationen erkennbar bleiben. Über den Button "Anfang" im Fenster "Nachbearbeitung" können Sie die Anordnung der Fenster zurücksetzen, sodass die anfängliche Übersichtlichkeit mit vier Fenstern wieder hergestellt ist.

Sie können sich beliebige Fenster nebeneinander anzeigen lassen. Die Fenster werden parallel aktualisiert. Öffnen Sie mehrere Fenster, so kann die Anzeigegeschwindigkeit darunter leiden.

# <span id="page-174-0"></span>**13.8 Halbautomatische Planänderungen**

In der Nachbearbeitung des Turbo-Planers haben Sie grundsätzlich zwei verschiedene Möglichkeiten, Änderungen an den Plänen vorzunehmen:

# 1. manuelle Änderungen

Bei manuellen Änderungen geben Sie jede Umstellung explizit an, das Programm überwacht dabei lediglich im Rahmen der Fehlerliste, welche neuen Probleme sich aus den Umstellungen ergeben haben. Eine manuelle Umstellung erreichen Sie durch Verschieben einzelner Stunden per Drag&Drop bzw. über die Befehlsschalter "Verschieben" und "Vertauschen" – sofern dort eine Planänderung ohne Berechnung gewählt wird.

# 2. halbautomatische Änderungen

Bei halbautomatischen Planänderungen geben Sie dem Programm das Ziel der Umstellung an, anschließend wird errechnet, welche weiteren Planumstellungen zur Behebung der durch die erste Umstellung entstandenen Kollisionen erforderlich sind.

Für halbautomatische Planänderungen bietet das Programm Ihnen die folgenden Funktionen:

### • Verschieben einer Stunde

Zur halbautomatischen Verschiebung einer Stunde wählen Sie zunächst die zu verschiebende Stunde und anschließend den neuen Termin an. Danach betätigen Sie den Button "Verschieben".

### • Vertauschen zweier Stunden

Zum halbautomatischen Tausch zweier Stunden wählen Sie hintereinander die beiden zu vertauschenden Stunden an und betätigen anschließend den Button "Vertauschen".

### • Wegbewegen einer Stunde

Die halbautomatische Planung bietet ebenfalls eine Möglichkeit, eine Unterrichtsstunde auf einen anderen Tag zu verschieben. Wählen Sie hierzu die zu verschiebende Stunde an und betätigen Sie anschließend den Button "Wegbewegen".

### • Füllen einer Lücke

Die vierte Funktion der halbautomatischen Planung ist das Auffüllen einer Planungslücke. Wählen Sie hierzu die zu füllende Stunde des Stundenplanes an und betätigen Sie anschließend den Button "Hinbewegen". Das Programm versucht anschließend, eine andere Stunde an den betreffenden Termin zu verschieben.

Sobald die halbautomatische Berechnung einen Lösungsvorschlag ermittelt hat, öffnet sich im Hauptfenster der Nachbearbeitung der Karteireiter "Vorschlag", in dem Sie die vorgeschlagenen Änderungen einsehen können. Wenn Sie die Umstellungen über den Button "Anwenden" bestätigen, wird der Plan entsprechend umgestellt, andernfalls wird der Vorschlag verworfen.

Die durch eine halbautomatische Änderung vorgenommenen Umstellungen werden als eine Einheit in das Änderungsprotokoll eingetragen, bei der Rücknahme von Änderungen wird die Umstellung deshalb immer als ganzes revidiert – auch wenn sie aus mehreren Teilschritten besteht.

# **13.9 Lösung von Überschneidungen**

Es sollen die Grundzüge der Lösung von Überschneidungen dargestellt werden. Wir müssen zwischen Überschneidungen im Lehrer- und Klassenplan unterscheiden. Bei den Überschneidungen im Lehrerplan ist zusätzlich zu berücksichtigen, dass durch die Auflösung der jeweilige Klassenplan eine Freistunde bekommt.

Das Programm zeigt Ihnen in der Regel direkte Verschiebungsmöglichkeiten an. Zu diesem Zweck leuchten diverse Stunden grün auf. Bei der Lösung von Überschneidungen sollten Sie folgendermaßen vorgehen:

- 1. Legen Sie eine der beiden Stunden der Überschneidung in den Nachmittag, wählen Sie dafür den Unterricht, der am leichtesten zu verschieben ist (Einzelunterricht ohne Fachraum).
- 2. Suchen Sie eine Setzmöglichkeit für die in den Nachmittag verschobene Stunde. Mögliche Termine werden Ihnen grün angezeigt.
- 3. Im Falle einer Lehrerüberschneidung besteht das Problem einer entstandenen Klassenfreistunde, nämlich dort, wo der in den Nachmittag verschobene Unterricht des Lehrers lag. Suchen Sie im Klassenplan nach einer Stunde, die leicht verschiebbar ist (Einzelunterricht) und in die Freistunde passt. Klicken Sie dazu in die Freistunde. Der passende Unterricht wird grün. Eventuell ist der Vorgang mehrmals mit unterschiedlichen Stunden zu wiederholen.

# <span id="page-176-0"></span>**13.10 Lehrertausch**

Die Nachbearbeitung bietet Ihnen die Möglichkeit, beispielsweise bei Überschneidungen bzw. Klassenfreistunden Alternativlehrer vorzuschlagen. Es wird versucht, Planungsfehler durch Kurstausch zu beheben. Natürlich werden dabei nur solche Lehrer berücksichtigt, bei denen keine feste Lehrerzuweisung für ein bestimmtes Unterrichtsfach besteht.

Die feste Lehrerzuweisung markieren Sie in den Menüs zur Eingabe des Unterrichts.

# Vorgehensweise:

- Wählen Sie im Lehrerstundenplan der Nachbearbeitung eine Überschneidung aus. Markieren Sie die Stunde zu der ein Alternativlehrer gesucht werden soll. Bei Kopplungen ist die Auswahl nur im Lehrerplan eindeutig möglich.
- Drücken Sie das Icon "LT" (Lehrertausch)
- Der Turbo-Planer beginnt mit der Suche. Dabei werden nun die Lehrer herangezogen, die das jeweilige Fach mit der gleichen Wochenstundenzahl unterrichten.

|                                                                    | <b>Lehrertausch</b>                                                 |                          | $\boldsymbol{\mathsf{x}}$ |  |  |  |  |  |  |  |
|--------------------------------------------------------------------|---------------------------------------------------------------------|--------------------------|---------------------------|--|--|--|--|--|--|--|
| Gaber (Gaber)/DEUTS, 4 Std                                         | in DEUTS (6A) / (DEUTS/Bode)<br>Bewertung: (590, 566, 29116, 31058) |                          |                           |  |  |  |  |  |  |  |
| <b>I</b> ehrer                                                     | Kurs                                                                | <b>Bewertung</b>         | ∸                         |  |  |  |  |  |  |  |
| Heine (Heine)                                                      | DEUTS (6B) / (DEUTS/Heine)                                          | (119, 199, 11059, 31265) |                           |  |  |  |  |  |  |  |
| Heine (Heine)                                                      | DEUTS (8C) / (DEUTS/Heine)                                          | (119, 203, 10820, 31960) |                           |  |  |  |  |  |  |  |
| Ibis (Ibis)                                                        | DEUTS (5C) / (DEUTS/Ibis)                                           | (120, 214, 9525, 30043)  |                           |  |  |  |  |  |  |  |
| Gaber (Gaber)                                                      | DEUTS (6C) / (DEUTS/Gaber)                                          | (121, 199, 9253, 31654)  |                           |  |  |  |  |  |  |  |
| Dietz (Dietz)                                                      | DEUTS (7B) / (DEUTS/Dietz)                                          | (121, 210, 11416, 32238) |                           |  |  |  |  |  |  |  |
| Insel (Insel)                                                      | DEUTS (7A) / (DEUTS/Insel)                                          | (121.219.8716.31778)     |                           |  |  |  |  |  |  |  |
| Abel (Abel)                                                        | DEUTS (5B) / (DEUTS/Abel)                                           | (122, 207, 9544, 33811)  |                           |  |  |  |  |  |  |  |
| Abel (Abel)                                                        | DEUTS (5A) / (DEUTS/Abel)                                           | (122, 220, 10209, 31877) |                           |  |  |  |  |  |  |  |
| Abel (Abel)                                                        | DEUTS (5A) / (DEUTS/Abel)                                           | (124, 206, 10509, 32739) |                           |  |  |  |  |  |  |  |
| 0:00:46: (120,214,10694,31455)<br>Eingestellte Rechenzeit: 0:01:00 |                                                                     |                          |                           |  |  |  |  |  |  |  |
| ⊎ok<br>Abbrechen                                                   |                                                                     |                          |                           |  |  |  |  |  |  |  |

Abbildung 13.2: Lehrertausch

• Wenn die Berechnung abgeschlossen ist, wählen Sie die Tauschmöglichkeit aus, die Ihnen am meisten zusagt und bestätigen mit "Ok".

In der Ergebnisliste stehen die besten Ergebnisse normalerweise oben. Sie können die Sortierung bei Bedarf – wie in den anderen Programmteilen auch – durch Anklicken der Spaltenüberschriften ändern. Tauschmöglichkeiten, die zu einer Erhöhung der Fehlerzahl führen, werden nicht in die Auswahlliste eingetragen.

#### Beispiel:

Wenn die angewählte Stunde zum Mathematikkurs in der 5a mit 5 Wochenstunden gehört, werden alle Mathematikkurse anderer Lehrer durchprobiert, die ebenfalls mit 5 Stunden unterrichtet werden sollen. Mathematikkurse mit abweichender Stundenzahl bleiben unberücksichtigt. Durch den Lehrertausch ändert sich dementsprechend die Gesamtstundenzahl der einzelnen Lehrer nicht.

Der Turbo-Planer nimmt nun einen wechselseitigen Tausch vor. Da zu erwarten ist, dass nicht alle Stunden sofort wechselseitig passen, wird ein Berechnungslauf gestartet.

Dort wo ein Plan herauskommt, der im Bereich der verbindlichen Fehler mindestens gleichwertig ist, wird Ihnen diese Möglichkeit in eine Tauschliste geschrieben. Die berechneten Tauschvorschläge werden jeweils in die Auswahlliste eingetragen.

# Hinweise:

- Da es oft viele Möglichkeiten gibt und alle Pläne ein paar Minuten benötigen, kann die Erstellung der möglichen Tauschlehrer etwas Zeit in Anspruch nehmen. Während der Turbo-Planer die Möglichkeiten durchprobiert, können Sie eine echte Pause – eventuell auch eine Unterrichtsstunde – einlegen.
- Die Rechenzeit, die für die Bearbeitung eines einzelnen Tauschkandidaten aufgewendet werden soll, können Sie auf der Optionen-Seite des Nachbearbeitungsfensters einstellen.
- Klassenfreistunden sind im Prinzip auch nichts weiter als Überschneidungen. Da diese besser im Stundenplan aussehen, haben namhafte Wettbewerber diese nur als Optimierungsprobleme definiert.

Eine Klassenfreistunde kann meistens durch eine Lehrerüberscheidung beseitigt werden. Daher wählen Sie hier bitte einen Kurs aus, der eventuell in die Lücke passen würde. Wird kein für Sie günstiges Ergebnis gefunden, können Sie den Vorgang mit einem anderem Kurs der Klasse wiederholen. Auch hier rufen Sie die Stunde bitte in der Lehrer-Nachbearbeitung auf.

Sie wählen aus, welcher Tausch durchgeführt wird bzw. dass kein Tausch durchgeführt werden soll. Zur Durchführung eines Lehrertausches markieren Sie diesen in der Liste und klicken anschließend auf "Ok". Wenn Sie keinen Tausch durchführen möchten, klicken Sie auf "Abbrechen".

Es ist Ihre Entscheidung, welche der angebotenen Tauschoperationen Sie wählen. Normalerweise dürfte der Tausch, der zu der besten Bewertung führt, der sinnvollste Kandidat sein. Es kann jedoch auch sinnvoll sein, einen anderen Tausch zu wählen, der zwar eine geringere Plan-Verbesserung bringt, dafür aber inhaltlich besser passt.

Nach der Durchführung des Lehrertausches können Sie mit einem weiteren Lehrertausch fortfahren oder die anderen Möglichkeiten der Nachbearbeitung nutzen.

Unsere internen Tests haben gezeigt, dass man über die Funktion des Lehrertausches recht gut die Zahl der Überschneidungen sowie der Klassenfreistunden reduzieren kann. Bei der Durchführung eines Lehrertausches

zur Lösung eines bestimmten Planungsfehlers kann es vorkommen, dass ein anderes Problem als gedacht durch den Tausch gelöst wird.

# <span id="page-179-0"></span>**13.11 Aufhebung verbindlicher Vorgaben**

Wir haben festgestellt, dass in den Fehlerlisten sehr oft Verstöße gegen verbindliche Vorgaben aufgeführt werden. In Gesprächen teilten uns die Anwender dann mit, dass diese Punkte nicht wirklich störend seien. Aus diesem Grund gibt es in der Fehlerliste ein Feld, in dem Sie genau diese Unterscheidung für Fehler der zweiten Kategorie angeben können.

Beim Betreten der Nachbearbeitung werden Sie aufgefordert, die Fehlerliste durchzusehen. Machen Sie hinter jeden Fehler, der Sie nicht sehr stört, ein Häkchen.

Wenn Sie nun das Icon "Vorgaben anpassen" anwählen, werden die Vorgaben so angepasst, dass der angewählte Punkt kein Fehler mehr ist.

# Hinweise:

- Durch die Aufhebung der unnötigen Restriktionen kann sich der Turbo-Planer um die wirklich wichtigen Punkte kümmern und wesentlich zielgerichteter nach Ihren Vorstellungen den Plan erstellen.
- Nach der Änderung der Vorgaben sollte die Planberechnung mit den geänderten Vorgaben fortgesetzt werden, bevor Sie sich in der Nachbearbeitung um weitere verbliebene Problem kümmern.
- Nach dem "Fortsetzen der Berechnung" können sich die angezeigten Fehler geändert haben, daher ist ein anschließendes erneutes Durchsehen sinnvoll.

# **13.12 Änderung der Raumzuordnung**

In der Nachbearbeitung können Sie sich in allen Plänen auch Raum-Zuweisungen anzeigen lassen.

Um in der Nachbearbeitung Änderungen an den Raum-Zuweisungen vorzunehmen, gehen Sie folgendermaßen vor:

- Öffnen Sie zwei Raumplanungsfenster
- Wählen Sie im ersten Raumplan den Kurs, dessen Raumzuweisung Sie ändern möchten.
- Wählen Sie im zweiten den Raum, der dem Kurs zugewiesen werden soll. Verschieben Sie anschließend den Kurs mittels Drag&Drop vom ersten in den zweiten Raumplan.
- Bei der Verschiebung wird unabhängig davon in welcher Stunde Sie den Kurs ablegen, nur die Raumzuweisung geändert. Eine gleichzeitige Verschiebung an einen anderen Termin findet nicht statt.
- Wenn der neue Raum an dem Termin bereits belegt ist, wird ein Raum-Tausch vorgenommen.

|                                                                                                    |                |              | <b>Consencian (SA)</b>   |                       | $ C \times$                                  |                         |                                                      |                                                    | Raumolan 005a1              |             |                       | $-17 \times$                                                      |  |
|----------------------------------------------------------------------------------------------------|----------------|--------------|--------------------------|-----------------------|----------------------------------------------|-------------------------|------------------------------------------------------|----------------------------------------------------|-----------------------------|-------------|-----------------------|-------------------------------------------------------------------|--|
| 0000000000000                                                                                       |                |              |                          |                       | 图 2 2 日 四 四 四 四 四 四<br>Anzahl Anderungen: 90 |                         |                                                      |                                                    |                             |             |                       | Arsold Anderungen: 90                                             |  |
| 面                                                                                                   |                |              |                          | $\checkmark$<br>Plan- | Optionen                                     | KSa                     |                                                      |                                                    |                             |             | $\checkmark$          | plan<br>Optionen                                                  |  |
|                                                                                                    | Mo             | Di           | Mi                       | Do                    | R                                            |                         | Mo                                                   | Di                                                 | Mi                          |             | Do                    | Fr                                                                |  |
| $\mathbf{1}$ .                                                                                      | <b>GESCH</b>   | Rel-5        | <b>PHYS</b>              | [MATHE]               | <b>GESCH</b>                                 | $\mathbf{1}$ .          | <b>GESCH</b>                                         |                                                    |                             |             |                       |                                                                   |  |
| $\overline{2}$                                                                                      | <b>DEUTS</b>   | <b>ENGL</b>  | <b>IMATHEI</b>           | <b>ENGL</b>           | <b>MUSIK</b>                                 | $\overline{2}$ .        |                                                      | ENGL                                               | <b>MATHE</b>                |             | <b>FNGL</b>           |                                                                   |  |
| 3.                                                                                                  | [MATHE]        | <b>KUNST</b> | <b>ENGL</b>              | <b>BIO</b>            | [MATHE]                                      | $\overline{\mathbf{3}}$ | <b>MATHE</b>                                         |                                                    |                             |             |                       |                                                                   |  |
| 4.                                                                                                  | <b>ENGL</b>    | <b>KUNST</b> | <b>DEUTS</b>             | PHYS                  | <b>DEUTS</b>                                 | 4.                      | <b>ENGL</b>                                          |                                                    | DEUTS                       |             |                       | DELITS                                                            |  |
|                                                                                                    |                |              |                          |                       |                                              | 5.                      |                                                      |                                                    | MUSIK                       |             |                       |                                                                   |  |
| 5.                                                                                                  | <b>SPORT</b>   | <b>DEUTS</b> | <b>MUSIK</b>             | SPORT                 | <b>ENGL</b>                                  | $\overline{6}$          | <b>TUT</b>                                           |                                                    | Rel-5                       |             |                       |                                                                   |  |
| 6.<br>$\overline{7}$                                                                                | TUT            | <b>GESCH</b> | Rel-S                    | SPORT                 | <b>BIO</b>                                   | 7.                      |                                                      |                                                    |                             |             |                       |                                                                   |  |
|                                                                                                    | <b>@@-G-@@</b> | @@-G-@@      | <b>@@-G-@@</b>           | <b>@@-G-@@</b>        | <b>@@-G-@@</b>                               |                         |                                                      |                                                    |                             |             |                       |                                                                   |  |
| z                                                                                                   |                |              |                          |                       |                                              | $\mathbf{z}$            |                                                      |                                                    |                             |             |                       |                                                                   |  |
| $\mathbf{z}$                                                                                        |                |              |                          |                       |                                              | $\mathbf{z}$            |                                                      |                                                    |                             |             |                       |                                                                   |  |
|                                                                                                    |                |              | <b>Raumplan (Chemie)</b> |                       | $ \sigma$ $\times$                           |                         |                                                      |                                                    | Stunderglan-Nachbeärbeitung |             |                       | $ \mathbb{C}^*$ $\times$                                          |  |
|                                                                                                    |                |              |                          |                       |                                              |                         |                                                      |                                                    |                             |             |                       |                                                                   |  |
|                                                                                                    |                |              |                          |                       | Anzahl Anderungen: 90                        |                         | + Klasse                                             | $+$ Lehrer<br>$+$ Raum                             |                             | X vertellen | L <sub>3</sub> Antong |                                                                   |  |
|                                                                                                    | 888888888      |              |                          |                       |                                              |                         |                                                      |                                                    |                             |             |                       |                                                                   |  |
| Chemie                                                                                              |                |              |                          | $\checkmark$<br>Plan: | Optionen                                     |                         |                                                      |                                                    |                             |             |                       |                                                                   |  |
|                                                                                                    |                |              |                          |                       |                                              | renter                  |                                                      |                                                    | Stunde                      | lok         |                       | retieraste                                                        |  |
|                                                                                                    | Mo             | Di           | Mi                       | Do                    | Fr.                                          |                         | > Freistunden über Soll (21(1)                       |                                                    |                             |             |                       |                                                                   |  |
|                                                                                                    |                | CHEM         | CHEM                     | CHEM                  | CHEM                                         |                         | > Freisbanden unter Soll (1) (1)                     | Nicht erreichte Doppelstundeln! (3. Priorität) (2) |                             |             |                       |                                                                   |  |
|                                                                                                    | CHEM           |              |                          |                       | CHEM                                         |                         |                                                      | Unerwürschte Doppelstundeln! (3. Priprität) (1)    |                             |             |                       |                                                                   |  |
|                                                                                                    |                |              | CHEM                     | CHEM                  | CHEM                                         |                         |                                                      | Verbindliche Bereichsvorgabe nicht eingehalten (z) |                             |             |                       |                                                                   |  |
|                                                                                                    |                |              |                          |                       |                                              |                         | Zu wenig Unberricht (25)<br>Lehrerplanstatistik (40) |                                                    |                             |             |                       | Verschläge                                                        |  |
|                                                                                                    | CHEM           | CHEM         |                          |                       | CHEM                                         |                         |                                                      |                                                    |                             |             |                       | Optionen                                                          |  |
|                                                                                                    |                | CHEM         |                          | CHEM                  |                                              |                         |                                                      |                                                    |                             |             |                       |                                                                   |  |
| 1.<br>$\overline{2}$<br>$\overline{3}$<br>$\overline{4}$<br>Is.<br>$\overline{6}$<br>$\overline{r}$ |                |              |                          |                       |                                              |                         |                                                      |                                                    |                             |             |                       | 0/102 Febler<br><b>Unverslante Stunden</b><br>Anderungs-Protokoll |  |

Abbildung 13.3: Raumnachbearbeitung

Da Änderungen am Stundenplan oft auch Änderungen an den Raumzuweisungen bewirken, sollten Sie die Raumzuweisungen erst dann optimieren, wenn die zeitliche Anordnung der Stunden feststeht. Vorher sollten Sie auf jeden Fall eine Neuberechnung der Raumverteilung vornehmen.

Wenn Sie in der Nachbearbeitung Änderungen an der zeitlichen Anordnung der Kurse vornehmen, kann es vorkommen, dass die den Kursen zugewiesenen Räume an den neuen Terminen bereits belegt und keine anderen Räume verfügbar sind. In diesem Fall parkt der Turbo-Planer die Kurse in "virtuellen Räumen". Diese Räume erkennen Sie an der Namensgebung "Kein Raum".

Die in den virtuellen Räumen geparkten Kurse müssen Sie anschließend in reale Räume umverteilen. Nach umfangreichen Änderungen empfiehlt sich hierfür eine Neuberechnung des Raumplanes, dabei wird für alle Kurse eine optimierte Raumzuweisung ermittelt. Wenn nur wenige Änderungen vorgenommen wurden, können Sie die Zuweisungen auch in der Raumnachbearbeitung vornehmen.

Die Zuweisung der Kurse an virtuelle Räume mag auf den ersten Blick etwas sonderbar erscheinen. Diese Methode lässt Sie allerdings schnell erkennen, wo Raumzuweisungen geändert werden müssen, für alle anderen Kurse wissen Sie, dass sich durch die Stundenplanänderungen keine Raumzuweisung geändert hat.

# **Markierung der Änderungen**

Nach der Planerstellung hält der Turbo-Planer automatisch nach, welche Raumzuweisungen durch Umstellungen in der Nachbearbeitung der zeitlichen Anordnung des Unterrichts vom Programm automatisch geändert wurden. Mit diesen Markierungen können Sie in der Raumnachbearbeitung sehen, welche Raumzuweisungen von den Änderungen betroffen sind. In der Raumnachbearbeitung werden die Änderungen gelb markiert. Wenn Sie die Nachbearbeitung verlassen, die Änderungsmarkierungen gelöscht.

# **13.13 Raum-Fixierungen**

Der Turbo-Planer ermöglicht es, einen bereits fertig gestellten Teil der Raumplanung vor weiteren Änderungen zu schützen (Raum-Fixierungen). Die Fixierung der Raum-Zuordnungen erfolgt über die Raumplan-Fenster der Nachbearbeitung.

# **Aufhebung von Raum-Fixierungen**

Die Raum-Fixierungen werden in folgenden Fällen aufgehoben:

- Wenn in der Nachbearbeitung eine Fixierung aufgehoben wird, werden die fixierten Raum-Zuordnungen des entsprechenden Termins ebenfalls entfernt.
- Bei einer Stundenplan-Berechnung können Raum-Fixierungen aufgehoben werden, wenn die Raumzuweisung aufgrund der Planumstellungen nicht mehr haltbar ist, d.h. zwei Kurse werden zur gleichen Zeit in denselben Raum fixiert. In diesem Fall wird bei einem der Kurse die Fixierung aufgehoben und eine entsprechende Umplanung in einen anderen freien Raum vorgenommen.
- Sie können die Raumfixierungen in den Raumplänen der Nachbearbeitung explizit entfernen.

• Über den Menüpunkt "Datei / Löschen / Raumfixierungen löschen" können die Raum-Fixierungen gesammelt aufgehoben werden.

# **13.14 Übersichtsplan**

Der Übersichtsplan ermöglicht eine komfortable, ggf. farbige Gesamtübersicht über alle bzw. ausgewählte Lehrer und/oder Klassenpläne. Die Übersichtsmaske öffnen Sie über den Menüpunkt "Planung / Nachbearbeitung-Übersicht". Am oberen Rand befinden Sich die Schaltflächen zum bearbeiten des Planes:

- Unterrichtseingabe aufrufen: Wenn im Plan eine Kopplung angewählt ist, wird der Eingabedialog für Kopplungen ansonsten der für die Klassen, Lehrer bzw. Räume angezeigt.
- Verschieben (einfacher Pfeil): Der angewählte Kurs wird auf ein (leeres) Feld verschoben. Falls Sie die Verschiebung "mit Berechnung" durchführen, können Sie auch auf ein belegtes Feld verschieben, das Programm sucht dann für den betreffenden Kurs einen neuen Termin.
- Vertauschen (Doppelpfeil): Zwei angewählte Kurse werden miteinander vertauscht. Auch bei diesem Befehl können Sie durch die Auswahl "mit Berechnung" eventuelle Kollisionen vom Programm beheben lassen.
- Hinbewegen (aufeinander zulaufende Pfeile): Wählen Sie eine freie Stunde im Plan aus, dieser Befehl verschiebt eine andere Stunde an die gewählte Position. Dieser Befehl wird immer "mit Berechnung" durchgeführt!
- Wegbewegen (auseinander laufende Pfeile): Der angewählte Kurs soll auf einen anderen Tag gelegt werden. Dieser Befehl wird immer .mit Berechnung" durchgeführt!
- **Sperren** (S): Mit diesem Befehl können Sie an der angewählten Stunde eine Sperrung setzen oder eine bestehende Sperrung ändern.
- Fixieren (F): Die angewählte Stunde soll an ihrer jetzigen Position fixiert werden, falls die Stunde bereits fixiert ist, wird die Fixierung aufgehoben.
- Änderung zurücknehmen: Die jeweils letzte Bewegung wird zurückgenommen.

• Zurückgenommene Änderung wiederherstellen: Wenn Sie zuvor eine Änderung zurückgenommen haben, wird dies durch diesen Befehl revidiert.

Hinter diesen Schaltflächen wird die Anzahl der zurücknehmbaren Änderungen angezeigt. Anschließend folgen in der Kopfzeile die Schalter für die Konfiguration des Planungsfensters:

- Alle Klassen: Alle Klassen in den Plan aufnehmen
- Alle Lehrer: Alle Lehrer in die Anzeige aufnehmen
- Planungsfehler: Hier wird Ihnen die Anzahl der momentan vorhandenen Planungsfehler angezeigt. Mit dieser Angabe können Sie leicht erkennen, ob durch eine Umstellung unerwünschte Nebenwirkungen eingetreten sind.
- Stunden als Zeilen ausgeben: Über diesen Schalter können Sie die Anzeige "kippen", Sie können entweder die Stunden als Zeilen und dementsprechend die Klassen und Lehrer als Spalten oder die Stunden als Spalten anzeigen lassen.
- Ausweichräume anzeigen: Hier geben Sie an, ob in den Tooltipps mögliche Ausweichräume angezeigt werden sollen. In der Auswahlbox neben dem Schalter stellen Sie die Anzahl der gewünschten Ausweichräume ein.
- Schriftart: Über diesen Button können Sie die für den Plan zu verwendende Schriftart einstellen. Die aktuell eingestellte Schriftart wird als Button-Beschriftung angezeigt. Zur Auswahl der Schrift öffnet sich das übliche Dialogfenster.
- Feldgröße: Über die Auswahlelemente am Ende der Kopfzeile können Sie die Größe der Stunden im Übersichtsplan wählen. Wenn für Kopplungen oder lange Fachnamen mehr Platz gebraucht wird, wird die Anzeige entsprechend abgeschnitten. Die vollständige Information erhalten Sie in diesem Fall über den Tooltipp.

Unter der Steuerleiste befindet sich links die Liste der Lehrer und Klassen, die zum Plan hinzugefügt werden können. Am Rechten Rand finden Sie – sofern es welche gibt – die unverplanten Stunden. Im Mittelbereich des Fensters befindet sich der eigentliche Stundenplan. Wird ein Feld farbig halbiert dargestellt, so werden z.B. zwei Klassen mit verschiedenen Farbwahlen dargestellt. Im Plan sind gesperrte Stunden mit den entsprechenden Sperr-Kennzeichnungen markiert. Fixierte Stunden werden mit "F" und Raum-fixierte mit "f" gekennzeichnet.

| Turbo-Planer<br>Datei                               | Vorgaben             | Unterricht<br><b>UV-Planung</b>                                 | Ausgabe<br>Blockung<br>Planung                     | ඉ                                                                                                    |                                         | $\times$                                     |
|-----------------------------------------------------|----------------------|-----------------------------------------------------------------|----------------------------------------------------|----------------------------------------------------------------------------------------------------|-----------------------------------------|----------------------------------------------|
| 目 Grunddaten-Eingabe >                              | Klasseneditor (6C)   | NB-Übersichtsplan                                               |                                                    |                                                                                                    |                                         |                                              |
| <b>ER</b> Neuer Stundenplan ~                       | 28283888             | 356<br>Sans Normal 12                                           | Manungsfehler: 20/6<br>Alle Klassen<br>Alle Lehrer | Stunden als Zeilen ausgeben                                                                                                    | 12<br>30                                | ÷<br>$x - 37$                                |
|                                                     |                      |                                                                 |                                                    | Ausweichräume anzeigen                                                                                                    |                                         |                                              |
| 円 Unterricht eingeben                               |                      | Test                                                            | Test                                               | Test                                                                                                    | Test                                    |                                              |
| Klassenweise                                        | Lehrer / Klasse      |                                                                 |                                                    | 5A GESDELMATENCSPCTUTI <mark>GG</mark> 5A ReI-ENCKUN KUNDELGES <mark>GG</mark> 5A PHYMATENCDELMUSReI- <mark>GG</mark> 5A MATENCBIO PHY |                                         | <b>Unverplanter Kurs</b>                     |
| Lehrenweise                                         | Abel                 |                                                                 |                                                    |                                                                                                    |                                         | 2x8(O (13b)                                  |
| Kopplungen                                          | Adam                 |                                                                 |                                                    | 5B SPCSPCPHYDELGESENC <mark>@@</mark> 5B Rel-MATENCMUSKUNBIO @ <mark>@</mark> 5B SPCMATPHYENCDELRel-@@ 5B DELGESMATKUN                 |                                         | <b>1x8(O (58)</b><br>1x800 (6A)              |
| Fixierungen löschen                                 | Bach<br>Becker       |                                                                 |                                                    | 5C GESMATKUNKUNDELENC <mark>@@</mark> 5C Rei-MATDELSPCGESENC <mark>@@ 5C 3IO</mark> DELMUSMATENCRei- <mark>@@</mark> 5C ENCSPCSPCGES   |                                         | <b>1x800 (541)</b>                           |
|                                                     | Bier                 |                                                                 |                                                    | 6A SPCEN(MATGESDELTUTION 6A KUNKUNEN(BIO ReI-EREIGIG 6A DELBIO GESMATEN(MUSION EA EN(MATSPCSPC                                         |                                         | 3x800 (108)                                  |
| <b>Fixterungen</b>                                  | Bode                 |                                                                 |                                                    | 6B BIO MATENCDEL KUNKUNGG 6B ENCGESBIO ERCREI-TUT GG 6B MATSPCSPCDEL MUSENCGG 6B MATBIO DEL ENC                                        |                                         | 3x8IO (10A)                                  |
| <b>向</b> Planung durchführen                        | Boll                 |                                                                 |                                                    |                                                                                                    |                                         | 3xBIO (10C)                                  |
|                                                     | Boss                 |                                                                 |                                                    | 6C IMATEN (EREDELIBIO GESIQIO 6C IBIO EN CMATDELIREI-TUTIQIO 6C IMATDELIERI SPCEN (VIU) QIO 6C IGESIMATDELIBIO                         |                                         | 3xCHEM (8sp)                                 |
| R Nachbearbeitung                                   | Brink                | <b>7A DELREL MATERAENCPHY</b>                                   |                                                    | 7A PHYSPCSPCENCFRAKUNKUN 7A FRARELMATDELEREKUN                                                                                         | 7A MATGES ENCDEL                        | 2xCHEM (9C)                                  |
|                                                     | Casper<br>Dahm       | 7B DELREL ENCMATPHYFRA                                          | 7B FRAGESMATDELERESPC                              | 7B KUNREL ENCDEL PHY FRA                                                                                                    | 7B GESMATDELERE                         | <b>IXCHEM (SA)</b><br><b>IXCHEM (6A)</b>     |
| <b>最 Plan drucken</b>                               | Damm                 | <b>7C KUNREL PHY MATENCERA</b>                                  | 7C SPC MATENCFRA DELPHY                            | 7C MATREL EREGES DEL ENC                                                                                                    | <b>7C ENCDELMATPHY</b>                  | 2xCHEM (98)                                  |
| <b>☑</b> Fertig                                     | Dick                 | <b>8A ENCMUSMUS DEL FRACHE</b>                                  | <b>8A MATREL DEL SPC SPC POL</b>                   | <b>8A CHEMATSCHSCHERAERDENG 8A MATDELENGPOL</b>                                                                                        |                                         | <b>TVCHEM (RC)</b>                           |
|                                                     | Dietz                |                                                                 |                                                    |                                                                                                    |                                         | 2xCHEM (13d)                                 |
|                                                     | Ebel                 | 8B DEL MATSPC SPC CHEFRA                                        | <b>8B DELREL MATMUSMUSENC</b>                      | <b>8B MATOELCHEPOLENCERA</b>                                                                                                    | 8B DELENCSCHSCH                         | 2xCHEM (9A)                                  |
|                                                     | Ede                  | <b>8C MATCHEDELENCSPCSPC</b>                                    | <b>8C ERCRELDELFRAPOLENC</b>                       | <b>8C MATDELMU: MU:SCHSCHFRA 8C EREENCCHEMAT</b>                                                                                       |                                         | <b>1xCHEM (88)</b>                           |
| <b>Nächster Schritt</b>                             | Engel<br>Esch        | <b>8na [B] [B] [B] [B]</b><br>lіві                              | 8na (B) [B] [B] [B]<br>[B][[B]                     | 8na [B] [B] [B]                                                                                                    | [B] [B] [B] [B] 8na [B] [B] [B] [B] [B] | 2xCHFM (5A)<br><b>3xCHEM (8nat)</b>          |
| zu Ihrem Plan:                                      | Faber                | 8sp [B] [B] [B] [B] [B] [B] [B]                                 | 8sp (B) (B) [B] [B] [B] [B]                        |                                                                                                    |                                         | <b>SXDEUTS (8sp)</b>                         |
| Eingabe des Unterrichts.                            | Falk                 |                                                                 |                                                    |                                                                                                    |                                         | <b>INDEUTS (7A)</b>                          |
| Hier geben Sie die                                  | Feld                 | <b>9A</b>                                                       | 94                                                 | 9Δ                                                                                                    | <b>9A</b>                               | <b>3xDEUTS (8A)</b>                          |
| Untertichtsstunden der                              | Gaber                | 9B                                                              | 9 <b>B</b>                                         | 9 <sub>B</sub>                                                                                                    | 98                                      | 3XDEUTS (10A)                                |
| Klassen an.                                         | Gaus                 | 9C                                                              | 9C                                                 | 9C                                                                                                    | 90                                      | <b>IXDEUTS (7C)</b>                          |
| Sie können die Eingabe<br>wahlweise von den Klassen | Geler<br><b>Groß</b> | 104                                                             | 104                                                | 104                                                                                                    | 104                                     | <b>IXDEUTS (GA)</b><br><b>SXDEUTS (8nat)</b> |
| oder von den Lehrern                                | Haak                 | <b>10B</b>                                                      | 10 <sub>P</sub>                                    | <b>10B</b>                                                                                                    | 10E                                     | 2xDEUTS (13d)                                |
| ausgehend vornehmen.                                | Hagen                |                                                                 |                                                    |                                                                                                    |                                         | 4xDEUTS (SA)                                 |
|                                                     | <b>TELESTIN</b>      | 10 <sup>c</sup>                                                 | 10 <sup>c</sup>                                    | 10 <sub>c</sub>                                                                                                    | 10 <sup>c</sup>                         |                                              |
| <b>田 Handbuch</b>                                   |                      |                                                                 |                                                    |                                                                                                    |                                         |                                              |
| ×                                                   |                      | CAUsersimatshkalvan/Documentsidemoffie.to (gespekhert 11:42:52) |                                                    |                                                                                                    |                                         | Probeversion                                 |

Abbildung 13.4: Nachbearbeitung – Übersicht

Für die Auswahl, welche Lehrer und Klassen im Plan angezeigt werden sollen haben Sie mehrere Möglichkeiten:

- Über die entsprechenden Schaltflächen können Sie gesammelt alle Klassen bzw. alle Lehrer zur Anzeige bringen.
- Um einen einzelnen Lehrer oder eine einzelne Klasse zur Anzeige zu bringen, wählen Sie die entsprechende Eintragung der linken Liste mit einem Doppelklick an.
- Mit einem Doppelklick auf eine unverplante Stunde in der rechten Liste werden die entsprechenden Klassen und Lehrer zur Anzeige hinzugefügt.
- Mit einem Doppelklick auf eine Stunde im Plan werden die beteiligten Lehrer und Klassen zum Plan hinzugefügt.
- Mit einem Doppelklick auf die Beschriftungen im Stundenplan wird der Lehrer bzw. die Klasse aus der Anzeige herausgenommen.

Jede Klasse und jeder Lehrer kann nur einmal im Plan angezeigt werden, der Plan wird deshalb jeweils um die Eintragungen erweitert, die bislang nicht angezeigt wurden.

Sie haben die Möglichkeit, in der Übersicht innerhalb eines Klassen- oder Lehrerplans Stunden per Drag & Drop zu verschieben. Wenn Sie auf eine bereits belegte Stunde verschieben öffnet sich ein Dialogfenster, wie mit der Verschiebung verfahren werden soll:

- Einkoppeln: Die verschobene Stunde wird mit der bereits am Zielpunkt liegenden Stunde zu einer Kopplung verknüpft.
- Kollision: Die Verschiebung wird durchgeführt, durch die Doppelbelegung entsteht eine Kollision.
- Berechnung: Die Verschiebung wird als halbautomatische Planänderung durchgeführt – das Programm sucht für die bereits am Ziel liegende Stunde einen neuen Termin.
- Ausplanen: Die kollidierende Stunde wird vorläufig aus dem Stundenplan ausgeplant.
- Tauschen: Die beiden Stunden tauschen ihre Termine.

#### Hinweis:

Verschiebungen können nur innerhalb eines Klassen- oder Lehrerstundenplans vorgenommen werden.

# **14 Ausgaben**

Sie haben die Möglichkeit, verschiedene Ausgabeformen zu wählen:

- Kontrollausgabe: Diese Ausgaben sind zur Kontrolle der eingegebenen Daten gedacht. Drucken Sie die Listen nach der Eingabe aus und kontrollieren Sie anhand des Ausdrucks, ob bei der Eingabe Fehler gemacht wurden.
- Ergebnisausgabe: Diese Ausgaben sind für die fertigen Pläne gedacht, die Sie an die Kollegen verteilen bzw. aushängen.

# **14.1 Drucker-Konfiguration**

Vor dem Ausdruck wird Ihnen das Dialogfenster zur Drucker-Konfiguration angezeigt. In diesem Dialogfenster wird folgendes angegeben:

• Ausgabeziel

Hier bestimmen Sie, wohin die Ausgabe gehen soll. Sie können zwischen einer Druck-Vorschau, dem Ausdruck auf dem Standard-Drucker, dem Export als PDF-Datei oder als HTML-Datei wählen. Beim Export geben Sie zusätzlich einen Dateinamen an, den Dateiauswahl-Dialog erreichen Sie über den Button rechts vom Eingabefeld.

• Seitenformat

Hier wählen Sie die Papiergröße und die Randangaben aus. Die Ränder werden jeweils in Millimetern angegeben. Der Heftrand bezeichnet einen zusätzlichen linken Rand, der bei größeren Ausdrucken nur auf der ersten Druckfahne hinzugefügt wird.

• Schrift

Hier wird die für den Ausdruck gewünschte Schrift festgelegt. Wenn Sie den Auswahlschalter anwählen, erscheint der Schriftauswahl-Dialog.

### • Orientierung

Hier geben Sie an, ob im Hochformat oder im Querformat gedruckt werden soll.

### • Optionen

Hier können Sie angeben, ob nach der Ausgabe eines Stundenplanes immer eine neue Seite begonnen werden soll.

Bei der Wahl des Ausgabezieles "Drucker" wird kein Dialogfenster zur weiteren Auswahl und Konfiguration des Druckers angezeigt. Wenn dies benötigt wird, wählen Sie die Druckvorschau und wählen dort in der Menüleiste die Druckfunktion.

# **14.2 Kontrollausdruck**

Bisher haben Sie Ihren Stundenplan in das Programm eingegeben. Bevor Sie mit der eigentlichen Stundenplan-Gestaltung beginnen, ist es zweckmäßig, die bisher getätigten Eingaben auf Eingabefehler zu überprüfen.

Zu diesem Zweck bietet Ihnen das Programm im Menü "Ausgabe / Kontrollausgaben" die Möglichkeit, verschiedene Kontroll-Listen auszudrucken:

• Lehrer:

Angaben zu den Lehrern Ihrer Schule, einschließlich der Sperrungen und fixierten Stunden der Lehrer

• Fächer:

Alle Angaben zu den Fächern Ihrer Schule.

• Kopplungen:

Übersicht über alle Kopplungen des Planes einschließlich der Schülerzahlen.

• Fachräume:

Angaben zu den Fachräumen und Fachgruppen Ihrer Schule

• Klassen:

Angaben zu den Klassen Ihrer Schule, einschließlich der Sperrungen und fixierten Stunden.

- Unterricht Klassen: Klassenweise Auflistung der Unterrichtsverteilung
- Unterricht Lehrer: Lehrerweise Auflistung der Unterrichtsverteilung

#### • Zusatztexte:

Auflistung der Zusatztexte zu Klassen und Lehrern. Die Liste enthält nur die Klassen bzw. Lehrer, zu denen Zusatztexte eingegeben wurden.

### • Alles ausdrucken:

Das Programm druckt alle oben beschriebenen Listen aus. Durch diesen Menüpunkt werden nacheinander alle oben aufgeführten Ausgaben vorgenommen. Beachten Sie, dass diese Auflistung sehr umfangreich sein kann.

Nach der Auswahl einer Liste öffnet das Programm zunächst die Drucker-Konfiguration und anschließend den Auswahl-Dialog der selektiven Ausgabe, in dem Sie die Kontrollausgabe ggf. auf einen Teilbereich begrenzen können.

# **14.3 Ausgabe des Ergebnisses**

Im Menü "Ausgabe" können Sie auf verschiedene Art und Weise die einzelnen Pläne ausdrucken. Bitte suchen Sie unter den ca. 140 Masken die gewünschte aus. Die Masken stehen alphabetisch sortiert untereinander. Mit dem Scrollbalken am rechten Rand können Sie die weiteren Listen erreichen.

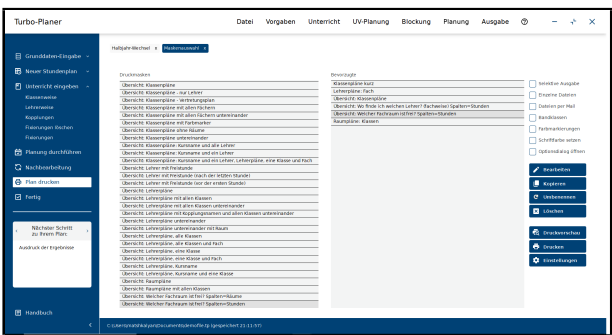

Abbildung 14.1: Druckmaskenauswahl

Der Auswahldialog enthält zwei Listen. In der linken werden alle verfügbaren Druckmasken angezeigt, in der rechten nur die als "bevorzugt" markierten. Um die Markierung zu ändern, ziehen Sie die entsprechende Druckdefinition von der linken in die rechte Liste bzw. umgekehrt. Wenn Sie eine Druckmaske ausgeben, die noch nicht unter den bevorzugten notiert ist, erscheint eine Rückfrage, ob dies geändert werden soll.

Zum Drucken klicken Sie bitte eine entsprechende Liste an, anschließend den Schalter "Drucken" oder "Druckvorschau". Über den Schalter "Einstellungen" können Sie u.a. die Schriftgröße der Ausgabe ändern – der Einstellungsdialog wird vor dem Ausdruck (nicht aber vor der Druckvorschau) automatisch aufgerufen. Die Einstellungen werden individuell für die jeweilige Druckmaske gespeichert.

Die Optionsschalter haben folgende Funktionen:

#### • Selektive Ausgabe

Diese Option benötigen Sie immer dann, wenn Sie die angewählte Maske nur für einen Teil der Schule – z.B. Ausgabe einzelner Lehrerpläne – benötigen. Die Auswahl selbst erfolgt in einer Auswahlbox, die vor dem Ausdruck angezeigt wird.

#### • Einzelne Dateien

Mit dieser Option werden für Ihre Lehrer-, Klassen-, Fach- und Raumpläne jeweils einzelne PDF- oder HTML-Dateien erstellt.

#### • Dateien per Mail

Um die Lehrer-, Klassen-, Fach- oder Raumpläne an die Kollegen per E-Mail zu versenden, muss der Schalter "Dateien per Mail" gesetzt werden. Hierbei werden – wie bei der Option "Einzelne Dateien" – zuerst im anzugebenden Ausgabeverzeichnis die Pläne als Datei erstellt. Anschließend werden diese Dateien per E-Mail an die jeweilige Empfängeradresse versendet und die versandten Dateien aus dem Ausgabeverzeichnis gelöscht. Sollten Dateien im Ausgabeverzeichnis nach dem Versand vorhanden sein, konnten diese nicht per E-Mail verschickt werden.

#### • Bandklassen

Wenn diese Option aktiv ist, werden die Unterrichtsstunden der Bandklassen in die Stundenpläne der Stammklassen eingefügt. Die Einfügung erfolgt nur bei den Stammklassen, die Pläne der Bandklassen werden immer ohne den Unterricht der Stammklassen gedruckt.

Zur besseren Übersicht wird für jede Kombination aus Stamm- und Bandklasse ein eigener Stundenplan ausgedruckt. In der selektiven Ausgabe können Sie diese Kombinationen jeweils einzeln anwählen.

#### • Farbmarkierungen

Wenn diese Option aktiv ist, werden die für die einzelnen Lehrer, Klassen, Räume und Fächer definierten Farben ( $\rightarrow$  [14.4,](#page-191-0) S. [189\)](#page-191-0) beim Ausdruck berücksichtigt.

#### • Schriftfarbe setzen

Wenn diese Option aktiv ist, werden die für die einzelnen Lehrer, Klassen, Räume und Fächer definierten Farben ( $\rightarrow$  [14.4,](#page-191-0) S. [189\)](#page-191-0) beim Ausdruck für die Schriftfarbe verwendet

#### • Optionsdialog öffnen

Über diesen Schalter können Sie einstellen, ob bei der Druckvorschau der Optionsdialog geöffnet werden soll, in dem sie die bisherigen Einstellungen bestätigen oder ändern können.

Direkt unter den Optionen finden Sie Schaltflächen, mit denen Sie die Druckmasken verändern können. Folgende Funktionen stehen Ihnen hierbei zur Verfügung:

#### • Bearbeiten

Möchten Sie das Aussehen einer Druckmaske Ihren Wünschen anpassen, verwenden Sie diesen Button. Ist die ausgewählte Druckmaske ein Formular, öffnet sich dieses Formular zur Bearbeitung im Formulardesigner. Weitere Informationen zur Arbeit mit dem Formulardesigner finden Sie im Kapitel ( $\rightarrow$  [14.6,](#page-200-0) S. [198\)](#page-200-0).

Bei anderen Druckmasken, z.B. Klassenplänen, wird über diese Schaltfläche ein Texteditor geöffnet. Mit dem Texteditor können das Layout, die Ausgaben usw. definiert werden. Welche Möglichkeiten Ihnen hier zur Verfügung stehen, finden Sie auführlich im Kapitel (→ [14.5,](#page-192-0) S. [190\)](#page-192-0) beschrieben.

#### • Kopieren

Klicken Sie auf diesen Schalter, erzeugen Sie eine neue Druckmaske als Kopie der ausgewählten.

#### • Umbenennen

Möchten Sie für eine der Druckmasken die Bezeichnung ändern, klicken Sie auf diese Schalfläche.

### • Löschen

Über diese Schaltfläche entfernen Sie die markierte Druckmaske aus Turbo-Planer .

Nach dem Ausdruck einer Maske gelangen Sie automatisch wieder in die Auswahl-Dialogbox. Sie können so leicht weitere Ausgaben vornehmen. Um die Auswahlmaske zu verlassen, wählen Sie bitte "Beenden" an.

Beim Ausdruck der Übersichtspläne achtet der Turbo-Planer auf eine sinnvolle Verteilung auf mehrere Blätter. Eine Trennung zwischen zwei Blättern erfolgt jeweils an den Trennlinien.

In den Druckmasken, die "mit einer Klasse" bzw. "mit einem Lehrer" im Namen stehen haben, wird die Klassenbezeichnung bzw. der Lehrername nur dann in den Plan eingetragen, wenn es sich nicht um Kopplungen mit mehreren Klassen bzw. Lehrern handelt.

# **Automatische Datensicherung**

Jedes mal wenn Sie einen Plan ausdrucken, wird der aktuelle Stand automatisch gespeichert. Die Sicherung erfolgt in einem Unterverzeichnis, das den Namen Ihrer Planungsdatei mit der Endung "Backup" hat. Innerhalb des Verzeichnisses werden die Dateinamen aus der aktuellen Uhrzeit gebildet. Um zu einem dieser Planungsstände zurückzukehren wählen Sie den Menüpunkt "Datei / Planungsstand laden"

# <span id="page-191-0"></span>**14.4 Einfärbung der Stundenpläne**

Beim Ausdruck der Stundenpläne können Sie die Hintergrundfarbe einzelner Planungselemente (Lehrer, Klassen, Räume bzw. Fächer) einstellen. Die Auswahl der jeweiligen Druckfarbe erfolgt jeweils direkt bei der Eingabe der jeweiligen Stammdaten.

Die Farbmarkierungen werden nur dann ausgegeben, wenn bei der Ausgabe der Schalter "Farbmarkierungen" aktiviert wird. Bei Markierung dieser Option werden die Farben für die Lehrer, Klassen, Räume bzw. Fächer als Hintergrundfarben ausgedruckt.

Sofern Sie den Schalter "Farbmarkierungen" sowie den Schalter "Schriftfarbe setzen" aktiviert haben, wird die Schrift der Klasse, des Lehrers, Raumes oder Faches in der vergebenen Farbe ausgedruckt.

Bitte beachten Sie folgende Hinweise zu den Farben:

- Der Stundenplan wird bei der Verwendung der Farben als Hintergrundfarbe in schwarzer Schrift gedruckt. Deshalb sollten nur helle Farben verwendet werden. Schwarze Schrift auf z.B. dunkelblauem Hintergrund dürfte kaum noch lesbar sein.
- Entsprechendes gilt auch bei der Verwendung der Farben als Schriftfarbe. Der Hintergrund im Stundenplan ist weiß, weshalb Sie keine helle Farben verwenden sollten.
- Überlegen Sie sich vorher, was mit den Farbmarkierungen erreicht werden soll. Durch übermäßige Färbungen kann die erhoffte Übersicht wieder verloren gehen.
- Bei der Auswahl der Farben sollten Sie erstmal mit wenigen Beispielen ausprobieren, ob dies in den von Ihnen verwendeten Druckmasken zu einer erhöhten Übersichtlichkeit führt.
- Es gibt nicht so viele gut unterscheidbare Farben, dass an einer größeren Schule jeder Lehrer eine eigene Farbe erhalten kann.
- Wenn für Lehrer, Klassen und Räume jeweils eigene Farben definiert sind, werden in den Klassenplänen die Lehrer- bzw. Raumfarben ausgedruckt. In den Lehrerplänen werden die Farben der Klassen und Räume verwendet. In den Raumplänen werden die Farben der Klassen und Lehrer verwendet.

# <span id="page-192-0"></span>**14.5 Eigene Druckmasken**

Um die Ausgabe unter "Ausgabe / Ergebnisse" inhaltlich zu variieren, können Sie die Maskenprogramme des Turbo-Planers abändern. Die Maskenprogramme befinden sich im Unterverzeichnis "Masken", sie haben jeweils die Dateiendung "MSK". Sie können die Maskenprogramme mit jedem Texteditor (z.B. Notepad) bearbeiten.

Die erste Zeile eines Maskenprogramms muss mit einem Punkt beginnen, der Rest der Zeile gibt den Namen an, unter dem die Druckmaske im Auswahldialog angezeigt werden soll. Für die Maskenprogramme gelten folgende Grundregeln:

• Innerhalb des Maskenprogramms werden alle Zeilen ignoriert, die mit einem Punkt beginnen (Kommentarzeilen).

- In jeder Zeile darf nur ein Befehl stehen, vor dem Befehl dürfen Leerzeichen eingefügt werden. Über geeignete Einrückungen können Sie die Übersichtlichkeit der Maskenprogramme deutlich verbessern.
- Bei den Befehlen wird nicht zwischen Groß- und Kleinschreibung unterschieden.
- Eventuelle Parameter werden durch Leerzeichen getrennt hinter dem Befehl angegeben.

Das Grundkonzept der Ausgabemasken ist es, den Ausdruck durch nebeneinander und untereinander setzen der Einzelteile zusammenzustellen. Zur Vereinfachung der typischen Stundenplanausdrucke existiert eine Tabellenautomatik. Das Grundprinzip der Layoutgestaltung ist, dass keine Maßangaben erforderlich sind, alle Größen werden jeweils automatisch ermittelt. Für die Generierung der Übersichtspläne verfügt das Druckmodul über eine Aufteilungsautomatik, die solche Pläne, die nicht auf ein Blatt passen, automatisch auf mehrere Blätter verteilt. Innerhalb des Maskenprogramms sind hierzu keine weiteren Vorkehrungen erforderlich. Um mit der Maskenprogrammierung vertraut zu werden, sollten Sie sich einige der mitgelieferten Druckmasken ansehen: Am Beispiel lernt man am einfachsten, wie die Befehle zusammengesetzt werden müssen. Wenn Sie eigene Maskenprogramme anlegen, sollten diese Dateinamen bekommen, die sich von den mitgelieferten deutlich unterscheiden – so verhindern Sie, dass die Druckmasken bei der Installation eines Programm-Updates überschrieben werden.

# **14.5.1 Anordnungsbefehle**

Um die Anordnung der Ausgaben zu bestimmen, gibt es drei Befehle. Die Durch den Befehl beeinflussten Ausgaben werden durch den Befehl, Ende" abgeschlossen. Die Anordnungsbefehle können beliebig geschachtelt werden.

- Untereinander: Ausgaben untereinander platzieren, Linien waagerecht zeichnen.
- Nebeneinander: Ausgaben nebeneinander platzieren, Linien senkrecht zeichnen.
- NebeneinanderRev: Reihenfolge umkehren und Ausgaben nebeneinander platzieren, Linien senkrecht zeichnen. Diese Variante wird vermutlich nur selten benötigt z.B. im Zusammenspiel mit "DumpTabUmbruch".

• Umbruch: Dieser Befehl hat einen numerischen Parameter, der die Ausgabebreite angibt. Die Maßeinheit für die Ausgabebreite ist die Breite der Ziffer "8". Die Ausgaben werden solange nebeneinander gesetzt, bis die angegebene Breite erreicht ist, die so gebildeten Zeilen werden untereinander angeordnet. Linien werden von diesem Anordnungsbefehl senkrecht gezeichnet.

# **14.5.2 Tabellen-Automatik**

Die Erstellung der für Stundenpläne typischen Tabellen ist in der Maskenprogrammierung vollständig automatisiert möglich. Die automatische Tabellenerstellung gibt zwischen den Zeilen und Spalten jeweils Trennlinien aus, die Größe der einzelnen Zeilen/Spalten wird anhand der Inhalte automatisch ermittelt. Zur Erstellung von Tabellen werden zwei Befehle verwendet:

- TabZeile: Die auf den Befehl "TabZeile" folgenden Ausgaben werden zu einer Tabellenzeile zusammengefasst. Die Liste der Ausgaben wird mit dem Befehl "Ende" abgeschlossen.
- DumpTab: Mit diesem Befehl werden die zuvor mittels "Tab-Zeile" zusammengestellten Tabellenzeilen ausgeben. Der Befehl "DumpTab" erwartet drei numerische Parameter, über die angegeben werden kann, welche Spalten eine gleiche Breite erhalten sollen:
	- 1. MaxSpalten: Wenn die Tabelle mehr Spalten hat, wird kein Ausgleich vorgenommen.
	- 2. Anfang: Der Bereich gleicher Spaltenbreiten beginnt mit dieser Spaltennummer.
	- 3. Ende: Der Bereich gleicher Spaltenbreiten endet mit dieser Spaltennummer.

Tabellen mit gleichen Spaltenbreiten verbessern bei normalen Wochenplänen in der Regel den optischen Eindruck des Planes, die Spalte mit der Planbeschriftung sollte jedoch kleiner sein. Bei großen Übersichtsplänen wird man eher von der Generierung gleich breiter Spalten Abstand nehmen, um die insgesamt benötigte Fläche zu minimieren.

Wenn Sie die Parameter weglassen, setzt das Programm die folgenden Standard-Werte ein: MaxSpalten=8, Anfang=2, Ende=8

- DumpTabUmbruch: Mit diesem Befehl werden die zuvor mittels "TabZeile" zusammengestellten Tabellenzeilen ausgegeben. Der Befehl "DumpTabUmbruch" erwartet drei numerische Parameter, über die angegeben werden kann, wie die Daten aufgeteilt werden sollen.
	- 1. BreitenAnteil: Anteil der Gesamtbreite, die die Tabelle einnehmen soll.
	- 2. ErsteWiederholen: Dieser 0/1-Wert gibt an, ob die erste Spalte, in der sich oft eine Beschriftung der Zeilen befindet, beim Umbrechen der Tabelle wiederholt werden soll.
	- 3. RestAbziehen: Dieser 0/1-Wert gibt an, ob die Breite der bereits ausgegebenen Elemente von der Tabellenbreite abgezogen werden soll. Wenn neben der Tabelle weitere Angaben stehen sollen, muss die Tabelle entsprechend schmaler ausgegeben werden. Um Daten rechts neben der Tabelle auszugeben, können Sie den Befehl "NebeneinanderRev" verwenden.

# **14.5.3 Schleifen**

Zur Ausgabe mehrerer Objekte des gleichen Typs bietet die Maskenprogrammierung verschiedene Schleifentypen an. Der Schleifenbefehl besteht aus dem jeweiligen Ausgabebefehl, dem ein Sonderzeichen vorangestellt ist, welches die Art der Schleife definiert. Die zu wiederholenden Befehle werden mit "Ende" abgeschlossen.

- Schleifen, die mit jedem passenden Objekt durchlaufen werden, werden durch "#" vor dem Objektnamen gebildet. Diese Schleifen werden z.B. dafür verwendet, die Fächer eines Kurses auszugeben.
- Schleifen, die mit allen vorhandenen Objekten durchlaufen werden, werden durch "##" vor dem Objektnamen gebildet. Dieser Schleifentyp wird z.B. dazu verwendet, die Daten für alle Stunden auszugeben.
- Schleifen, die nur einmal mit dem ersten passenden Objekt durchlaufen werden, werden durch "1" vor dem Objektnamen gebildet. Diese Schleifenart wird dann benötigt, wenn nur eine Angabe ausgegeben werden soll, aber eventuell mehrere vorhanden sein können (z.B. Pläne "mit einer Klasse"). Bei diesem Schleifentyp wird für den Fall, dass mehrere Werte vorhanden sind, grundsätzlich die Kennung ....." ausgegeben, lediglich bei der Ausgabe von Klassen wird der numerische Wert des Klassennamens als Jahrgangsstufe interpretiert und die

größte und kleinste Jahrgangsstufe ausgegeben. Zur Unterscheidung von Klassennamen werden die Jahrgangsstufen in runden Klammen gedruckt.

• Schleifen, die nur einmal mit dem ersten passenden Objekt durchlaufen werden sollen, werden – falls die Zusammenfassung beim Vorhandensein mehrerer Objekte nicht gewünscht ist, durch Voranstellen des Unterstrichs " " gebildet.

Für die Schleifenbildung stehen die folgenden Objekte zur Verfügung:

- Raum: Fach- und Klassenräume
- Stunde: Stunden des Tages
- Tag: Tage der Woche
- Fach
- Lehrer
- Klasse
- LehrerKlasse: Klassen, in denen der aktuelle Lehrer Klassenlehrer ist.
- Kurs: Kurse (Oberstufe, Kopplungen und normaler Unterricht)
- Kopplung: Echte Kopplungen (incl. Oberstufe), ohne den normalen Unterricht
- LehrerFreiStunden: Dieser Schleifenbefehl bearbeitet alle Lehrer, die an der momentan eingestellten Stunde eine Freistunde haben.
- LehrerFreiTag: Dieser Schleifenbefehl bearbeitet alle Lehrer, die am momentan eingestellten Tag komplett unterrichtsfrei sind.
- GibtKurs: Diese Schleife wird dann einmal durchlaufen, wenn es Kurse gibt, die zu den Auswahlbedingungen der übergeordneten Schleifen passen. Durch dieses Konstrukt kann die Ausgabe von Trennzeichen in Freistunden vermieden werden.

# **14.5.4 Ausgabe-Befehle**

Die größte Gruppe der Ausgabebefehle sind die, die Angaben zu einem Datenobjekt ausgeben, welches durch die Schleifenvariablen bestimmt ist. Wenn es kein zu den Schleifenvariablen passendes Objekt gibt, werden Leerzeichen ausgegeben. Ob die Ausgabe untereinander oder nebeneinander erfolgt wird durch die Anordnungs-Befehle definiert. Die im folgenden beschriebenen Befehle schreiben den jeweiligen Wert in die Ausgabeliste

des übergeordneten Anordnungsbefehls. Für die Maskenprogrammierung stehen die folgenden Objekt-Ausgabebefehle zur Verfügung:

- Raum: Kurzbezeichnung des Raumes
- RaumName: Langbezeichnung des Raumes
- RaKopf: Kopfzeile für den Raumplan (Kürzel und Langname)
- RaMarker: Ausgabe der Farbmarkierung des Raumes. Optional können Breite und Höhe der Markierung in Millimetern angegeben werden.
- Tag: Tag
- Tg: Zweistellige Abkürzung des Tages
- Stunde: Stunde
- AnfangsZeit: Anfangszeit, die zu der betreffenden Stunde eingegeben wurde
- Lehrer: Kürzel des Lehrers
- LehrerName: Voller Name des Lehrers
- LeKopf: Kopfzeile für den Lehrerplan
- LeSoll: Sollstundenzahl des Lehrers
- LeIst: Iststunden-Zahl des Lehrers
- LeMarker: Ausgabe der Farbmarkierung des Lehrers. Optional können Breite und Höhe der Markierung in Millimetern angegeben werden.
- Klasse: Klassenbezeichnung
- Klassen: Liste der an der aktuellen Unterrichtseinheit beteiligten Klassen.
- KlKopf: Kopfzeile für den Klassenplan
- KlRaum: Bezeichnung des Klassenraumes
- KILehrer: Kürzel des Klassenlehrers
- xKlLehrer: Langname des Klassenlehrers
- KlSoll: Sollstundenzahl der Klasse
- KlIst: Ist-Stundenzahl der Klasse
- KlMarker: Ausgabe der Farbmarkierung der Klasse. Optional können Breite und Höhe der Markierung in Millimetern angegeben werden.
- Kurs: Kursbezeichnung. Ein Kurs kann ein Kurs der Oberstufe, eine Kopplung der Sekundarstufe I oder eine normale Unterrichtsstunde sein. Bei letzterer ist der Kursname identisch mit dem Fachnamen.
- KursLänge: Zahl der Unterrichtsstunden des Kurses
- Woche: Wochenzyklusangabe der aktuellen Unterrichtsstunde. Für wöchentlichen Unterricht wird hier nichts ausgegeben.
- Fach: Fachkürzel
- FachName: Langbezeichnung des Faches
- Counter: Fortlaufende Nummerierung innerhalb einer Schleife
- Kopplung: Kopplungsdaten (Lehrer/Klassen/Fächer)
- KursKommentare: Kommentare zu den Kursen, Klassen und Lehrern
- SchülerZahl: Über diesen Ausgabebefehl können Sie die Anzahl der Schüler in der aktuellen Unterrichtseinheit ausgeben – sofern bei der Unterrichts-Eingabe Schülerzahlen angegeben wurden.

Neben der Ausgabe von Daten gibt es die folgenden zusätzlichen Ausgabebefehle:

- Linie: Dieser Befehl zeichnet eine Trennlinie. Ob es sich um eine waagerechte oder eine senkrechte Linie handelt, entscheidet sich daran, welcher Anordnungsbefehl verwendet wurde. Die Länge der Linie richtet sich nach der Größe der anderen Objekte in der jeweiligen Ausgabeliste.
- Gibt: Dieser Befehl erwartet zwei in doppelte Anführungszeichen eingeschlossene Parameter. Wenn es einen Kurs gibt, auf den die durch die umfassenden Schleifen definierten Eigenschaften zutreffen, wird der erste, ansonsten der zweite Parameter ausgegeben. Dies kann z.B. zur Ausgabe von Übersichten verwendet werden, in denen die belegten Stunden lediglich im Stundenplan markiert sind.
- Nach <n>: Mit diesem Befehl können Sie einen Ausgabeblock definieren, der bei jedem n-ten Schleifendurchlauf eingefügt werden soll. Der Ausgabeblock wird mit dem Befehl "Ende" abgeschlossen. Eine Anwendungsmöglichkeit besteht darin, bei Übersichtsplänen die Beschriftungsspalte regelmäßig zu wiederholen.
- Ausgabe von Textkonstanten: Eine in doppelte Anführungszeichen eingeschlossene Zeichenkette wird unmittelbar ausgegeben, es muss kein weiterer Ausgabebefehl angegeben werden.

# **14.5.5 Sonstige Befehle**

# **Seitenumbruch**

Der Seitenumbruch wird durch die Zusammenfassung von Objekten gesteuert, zusammengefasste Objekte werden – soweit möglich – auf die gleiche Seite gedruckt.

- Dump: Ein besonderer Befehl der Maskensprache ist der Befehl "Dump". Dieser Befehl bewirkt, dass die bisher berechneten Ausgaben untereinander gesetzt und ausgegeben werden. Der Befehl darf innerhalb von "Nebeneinander"-Anweisungen nicht verwendet werden, da es dabei zu falschen Ergebnissen kommen kann. Beim Ausdruck der Ergebnisse wird darauf geachtet, dass ein mit "Dump" abgeschlossener Block, der selbst nicht größer als eine Seite ist, nicht über den Seitenwechsel hinaus gedruckt wird. Mit dem "Dump"-Befehl sollten nur abgeschlossenen Einheiten der Ausgabe (z.B. ein Klassenplan) getrennt werden.
- Pack: Eine ähnliche Wirkung wie "Dump" hat der Befehl "Pack". Die Objekte werden ebenfalls untereinander gesetzt, sie werden jedoch noch nicht ausgegeben. Der Befehl sollte dann verwendet werden, wenn die Teilausgabe, die auf der gleichen Seite platziert werden soll, noch nicht abgeschlossen ist, die folgenden Objekte aber nicht in die Berechnung der Breite der horizontalen Trennlinien einfließen sollen.
- Eject: Zusätzlich zur Funktion des Befehls "Dump" wird hier ein Seitenauswurf eingefügt.

# **Bedingte Ausgabe**

Mit den folgenden Befehlen kann die Ausgabe von einer Bedingung abhängig gemacht werden. Die Liste der Ausgabebefehle, für die die Bedingung gelten soll, wird mit dem Befehl "Ende" abgeschlossen.

- LehrerFrei: Die Ausgabe erfolgt dann, wenn der Lehrer am aktuellen Termin eine Freistunde hat.
- LehrerFrueher: Die Ausgabe erfolgt dann, wenn der aktuelle Termin vor dem Ende des Unterrichts des Lehrers liegt.
- LehrerSpaeter: Die Ausgabe erfolgt dann, wenn der aktuelle Termin hinter dem Ende des Unterrichts des Lehrers liegt.

### **Aufhebung der Schleifenvariablen**

Wenn die Einschränkungen der Schleifenvariablen lokal nicht gelten sollen, können Sie diese mit Hilfe der folgenden Befehle ausblenden. Die Ausblendung wird z.B. zur Ausgabe des Klassenplanes neben dem Lehrerplan des Klassenlehrers benötigt.

- PopLehrer: Aufhebung der Lehrerzuweisung
- PopFach: Aufhebung der Fachzuweisung

# **Optik**

Mit den folgenden Befehlen können Sie die Graustufen für die Ausgabe angeben.

- Schriftfarbe <Grauwert>: Mit diesem Befehl kann die Schriftfarbe eingestellt werden. Der Wert "0" steht dabei für die Farbe Weiß, der Wert "100" für die Farbe Schwarz.
- Hintergrund <Grauwert>: Mit diesem Befehl kann die Hintergrundfarbe eingestellt werden. Der Wert "0" steht dabei für die Farbe Weiß, der Wert "100" für die Farbe Schwarz.
- SchriftGröße <Scale> <fett> <kursiv>: Mit diesem Befehl können Sie die Schrift ändern. Der erste Parameter gibt einen Größenmultiplikator in Bezug auf die insgesamt eingestellte Schriftgröße an. Der zweite und dritte Parameter gibt als 0/1-Wert an, ob die Schrift in "fett" bzw. "kursiv" gedruckt werden soll. Die Einstellung gilt solange, bis eine andere Schriftgröße eingestellt wird.

# <span id="page-200-0"></span>**14.6 Eigene Formulare**

Alternativ zur Ausgabe über die Maskenprogrammiersprache können Sie Stundenpläne auch über das Formularsytem des Turbo-Planers ausdrucken. Das Formularsystem bietet Ihnen erweiterte Möglichkeiten zur Layoutgestaltung, um dies zu erreichen, ist es nicht so flexibel bezüglich der automatischen Anordnung der Planungsdaten. Die Definition eines Druckformulares besteht immer aus zwei Dateien, die im Unterverzeichnis "Masken" abgelegt werden müssen:

1. Der Maskendatei (Dateiendung "\*.MSK")

Diese Datei enthält nur eine einzige Zeile: Die erste Zeile beginnt mit einem Punkt, der Rest der Zeile gibt an, unter welchem Namen das Formular in der Auswahlliste erscheinen soll.

2. Der Formulardatei (Dateiendung "\*.TPF") Diese Datei enthält die eigentlichen Layout-Daten. Formulardateien können Sie mit dem Formulardesigner bearbeiten. Der Formulardesigner wird als separates Programm über das Windows-Startmenü aufgerufen.

Der Ausdruck über Formulare sollte in folgenden Fällen verwendet werden, für die "normalen" Stundenplanausgaben führt die Maskenprogrammierung vermutlich einfacher zum Ziel.

- Sie wollen Grafiken (z.B. ein Schulwappen oder einen Briefkopf) auf dem Ausdruck unterbringen.
- Sie wollen einen bestimmten optischen Eindruck eines bestehenden Formulares nachempfinden.
- Sie wollen einen Vordruck per Computer ausfüllen.

# **14.7 Veröffentlichung im Internet**

Wenn Sie Stundenpläne im Internet veröffentlichen möchten, ist es am zweckmäßigsten, diese als PDF-Datei zu exportieren. Die Erzeugung einer PDF-Datei kann unmittelbar in der Drucker-Konfiguration gewählt werden.

# **15 Formulardesigner**

# **15.1 Funktionen der Menüleiste**

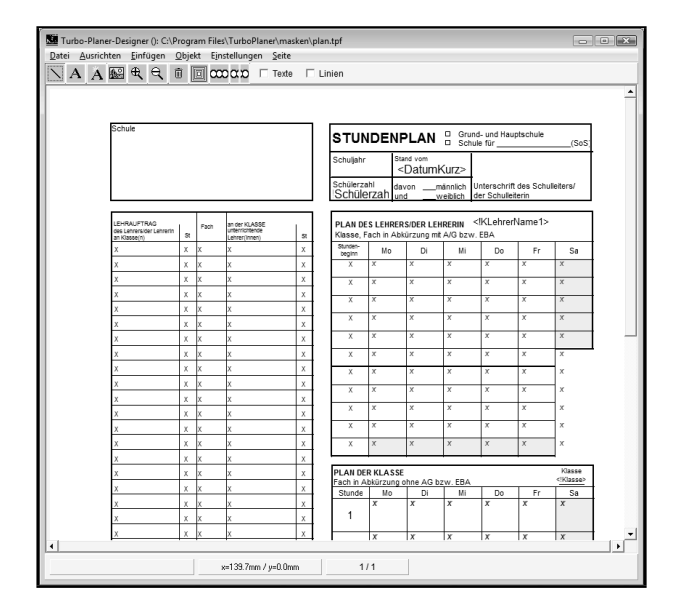

Abbildung 15.1: Formulardesigner

Auf der Abbildung sehen Sie den Formulardesigner mit einem Stundenplan-Formular. Sie erreichen den Formulardesigner auf der Bildschirmmaske der Ergebnis-Ausgabe über den Button "Bearbeiten".

Am oberen Rand befindet sich die Menüleiste und die Toolbar, am unteren Rand befindet sich die Statuszeile, in der u.a. die momentane Mausposition angezeigt wird. Die "Scrollbalken" rechts und unten dienen Ihnen zum Verschieben des Formularausschnitts. Um das Formular zu verschieben, kön-

nen Sie die Pfeile anklicken. Fassen Sie den Kasten (Schieber) auf dem Balken an, so können Sie den Ausschnitt schnell bewegen.

Oben links haben Sie eine Menüleiste mit folgenden Funktionen:

# **Datei**

Im Menü Datei befinden sich die Menüs rund ums Laden und Speichern sowie Drucken des Formulars. Über den Menüpunkt "Probedruck" erhalten Sie einen Ausdruck des Formulars mit allen Platzhaltern, der Menüpunkt "Druck" erzeugt einen Ausdruck des leeren Formulares.

Das Datei-Auswahlfenster startet jetzt immer im Programmverzeichnis. Wenn Sie also den Formulardesigner öffnen und eine Datei laden wollen, öffnet sich das Fenster zur Auswahl des Formulares immer in Ihrem Progammverzeichnis.

In der Titelzeile des Formulardesigners wird der Pfad und der Name der momentan bearbeiteten Datei angezeigt.

# **Ausrichten**

Im Menü Ausrichten sind die Operationen untergebracht, die Sie für eine gleichmäßige Positionierung der Texte und Linien benötigen. Bevor Sie diese Menüpunkte benutzen, müssen Sie mehrere Objekte auswählen, halten Sie dazu während der Mausklicks die Shift- Taste gedrückt. Durch die Menübefehle wird die Position bzw. Größe der Objekte an das zuletzt ausgewählte angepasst.

# **Einfügen**

Über das Menü Einfügen können Sie die verschiedenen Elemente eines Formulars erhalten. Durch Anwählen fügen Sie die jeweiligen Elemente in das Formular ein.

Beim Einfügen neuer Objekte können Sie auf eine Serieneinfügung zurückgreifen. Um diesen Einfügemodus zu aktivieren, wählen Sie den Menüpunkt "Einfügen / Serieneinfügung" an. Vor diesem Menüpunkt erscheint jetzt ein Häkchen. Um wieder den Modus zum einzelnen Einfügen einzustellen, wählen Sie den Menüpunkt "Einfügen / Serieneinfügung" erneut an, so dass das Häkchen verschwindet.

Haben Sie den Modus "Serien-Einfügung" aktiviert, dann können Sie bequem mehrere Textzeilen, Texte oder Linien in Ihr Formular einfügen. Wählen Sie z.B. den Menüpunkt "Einfügen / Textzeile" an, so ist es Ihnen mit der Einstellung "Serieneinfügung" möglich, anschließend eine beliebige Anzahl von Textzeilen einzugeben. Sie brauchen für jeden neuen Eintrag nur noch die linke Maustaste zu drücken, ohne den Menüpunkt "Einfügen / Textzeile" erneut anwählen zu müssen.

Genauso bequem können Sie mit der "Serieneinfügung" beliebig viele mehrzeilige Texte oder Linien hintereinander einfügen. In diesem Fall wählen Sie den Menüpunkt "Einfügen / Text" bzw. den Menüpunkt "Einfügen / Linie".

Der Einfügemodus kann mit der rechten Maustaste oder dem Menüpunkt "Einfügen / Einfügen beenden" beendet werden.

# **Objekt**

Im Menü Objekt finden Sie die Funktionen zum Gruppieren, Kopieren und Einfügen, Löschen, Importieren und Exportieren von Formularobjekten.

Das "Gruppieren" von Objekten ist zum einen dann sinnvoll, wenn die Position der Objekte zueinander nicht verändert werden soll – die Objekte einer Gruppe können nur gemeinsam bewegt werden. Zum anderen kann für die Gruppe eine einheitliche Anzeigebedingung angegeben werden, falls die Objekte nur unter bestimmten Bedingungen ausgegeben werden sollen.

Mit der Funktion "Kopieren" können Sie markierte Formular-Elemente, z.B. Textfelder, in die Zwischenablage kopieren. Haben Sie z.B zweiseitige Formulare und benötigen viele Felder der ersten Seite auch auf der zweiten Seite, so markieren Sie diese Felder und klicken auf den Menüpunkt "Objekt / Kopieren". Wechseln Sie dann auf die zweite Seite, rufen Sie den Menüpunkt ..Objekt / Einfügen" auf und die Felder, welche Sie gerade kopiert haben, werden in die zweite Seite eingefügt.

Genauso können Sie auch vorgehen, wenn Sie bestimmte Felder eines Formulares in ein anderes Formular übernehmen möchten. Sie haben für ein Formular z.B. einen eigenen Kopf mit Schulnamen, Schullogo etc. erstellt und möchten diesen Kopf auch für ein zweites Formular benutzen. Dann laden Sie das erste Formular und markieren alle Formular-Element des Kopfes. Anschließend wählen Sie den Menüpunkt "Objekt / Kopieren" an.

Nun laden Sie das andere Formular, in das der Formularkopf übernommen werden soll, in den Formulardesigner und rufen den Menüpunkt "Objekt / Einfügen" auf. Jetzt haben Sie den gleichen Formularkopf auch in diesem Formular.

Das Kopieren und Einfügen funktioniert nur innerhalb des Designers.

Mit den Funktionen .**.Import**" und ..Export" bietet Turbo-Planer die Möglichkeit, alle Felder eines Formulars in ein anderes zu übernehmen oder an ein anderes Formular zu übergeben.

Möchten Sie z.B. ein neues Formular erstellen, das alle Felder eines bereits bestehenden besitzt, dann legen Sie zuerst das neue Formular an und rufen im Anschluss den Menüpunkt "Objekt / Importieren" auf. Im sich öffnenden Fenster wählen Sie jetzt das Formular aus, dass die Formular-Elemente, die Sie für das neue Formular benötigen, schon enthält. Mit "Speichern" werden alle Formular-Elemente jetzt in das neue Formular übernommen. Genauso können Sie über den Menüpunkt "Objekt / Exportieren" alle Felder eines geladenen Formulares an ein anderes Formular übergeben.

Mit dem Menüpunkt "Objekt / Größenänderung zurücknehmen" werden die Größenänderungen und Verschiebungen zurückgenommen, die nach der Anwahl der momentan markierten Objekte vorgenommen wurden. Mit dieser Funktion können Sie versehentliche Verschiebungen leicht zurücknehmen.

# **Einstellungen**

Im Menü Einstellungen finden Sie alle sonstigen Funktionen, wie Vergrößern / Verkleinern, Einstellungen und die Druckvorschau. Die Menüpunkte haben die folgenden Funktionen

### • Einstellungen

Hier werden die Korrekturwerte für die Druckposition, die Papiergröße, die Hintergrundgrafik sowie die Angaben zum Ausrichtungsraster angegeben.

### • Vergrößern

Mit dieser Funktion können Sie die Bildschirmanzeige vergrößern. Klicken Sie anschließend auf den Bereich des Formulars, der in der Bildmitte des neuen Ausschnittes stehen soll. Um eine stärkere Vergrößerung zu erreichen, können Sie die Funktion mehrfach anwählen.

### • Verkleinern

Mit dieser Funktion verkleinern Sie die Bildschirmanzeige.

### • Sperre

Dieser Menüpunkt ist ein Schalter, der angibt, ob das Formular geändert werden kann. Der Schalter wird zusammen mit der "Druckvorschau" aktiviert und ausgeschaltet. Falls Sie im Druckvorschau-Modus Änderungen am Formular vornehmen möchten, müssen Sie diesen Schalter ausschalten.

• Rotmodus

Über diesen Schalter können Sie zwischen der "normalen" Anzeige und dem "Rotmodus" umschalten. Im Rotmodus werden alle Formularobjekte rot dargestellt, zusätzlich werden die Objektränder eingezeichnet.

• Druckvorschau

Über diesen Schalter können Sie in den Druckvorschaumodus umschalten. In der Bildschirmanzeige wird dann das Hintergrundbild weggelassen. Bei der Ausgabe der Texte werden die Platzhalter gegen die entsprechenden Datenbankwerte ersetzt, wenn Sie nicht zuvor bereits Formulare gedruckt haben, verschwinden die Platzhalter.

#### • Skalieren

Über die Skalierungs-Funktion können Sie die Gesamtgröße des Formulars korrigieren: Mit dieser Funktion geben Sie einen Prozentwert an, um den das Gesamtformular verkleinert bzw. vergrößert werden soll.

Unter der Menüleiste befindet sich eine Toolbar mit den wichtigsten Funktionen. Die Toolbar wird nur dann angezeigt, wenn Sie den Menüpunkt "Einstellungen / Sperre" nicht angehakt haben. Wenn Sie mit der Maus über die Schalter gehen, erscheint nach ca. 1 Sekunde die Bedeutung der jeweiligen Schalter in einem Textkästchen. Diese Hilfestellung ist in den Eingabemasken für alle Eingabefelder realisiert. Sie erfahren hierdurch sofort, was in das jeweilige Feld eingetragen werden soll. Die Optionsfelder "Texte" und "Linien" dienen dazu, alle Texte bzw. alle Linien des Formulars vor Änderungen zu schützen. Wenn Sie beispielsweise die Positionierung der Texte korrigieren möchten, ist es zweckmäßig, die Linien zu sperren, damit Sie keine unbeabsichtigten Änderungen an den Linien vornehmen können.

# **15.2 Formularobjekte**

# **15.2.1 Aufbau der Formulare**

Die Formulare werden aus einzelnen Objekten zusammengesetzt, die Sie auf dem Papier platzieren können. Die Bedienung des Designers orientiert sich an der Bedienung von Grafikprogrammen.

Für die Gestaltung der Formulare können Sie folgende Objekte verwenden:

### 1. Einzeilige Texte

Der einzeilige Text wird immer dort platziert, wo eine Textausgabe erfolgen soll, bei der ein Zeilenumbruch nicht vorgesehen ist. Normalerweise werden fast alle Texte auf dem Formular einzeilige Texte sein, lediglich für Bemerkungsfelder sollte ein mehrzeiliger Text vorgesehen werden.

Für das Aussehen des Textes können Sie die Schriftart, die Schriftgröße, die Farbe sowie die Ausrichtung innerhalb des Textobjektes bestimmen.

Bei der Schriftart-Auswahl werden auch Schriften angeboten, die nicht dem ANSI-Zeichensatz entsprechen (z.B. Symbolschriften, Hindi etc). Bedenken Sie, dass diese für die Ausgabe von normalem Text ungeeignet sind.

Zusätzlich haben Sie die Optionen:

• Art der Ausstreichung:

Hier wählen Sie, wie ein leeres Feld markiert werden soll. Es kann entweder mit einer "Linie" oder einem "Ersatztext" gedruckt werden oder es wird oder keine Ausstreichung verwendet ud das Textfeld bleibt unsichtbar.

Fügen Sie ein neues Textobjekt in Ihr Formular ein, so ist die Ausstreichung standardmäßig ausgeschaltet.

- Länge und Breite der Ausstreichungslinie
- Abschneiden eines überlangen Feldinhaltes

### 2. Mehrzeilige Texte

Der mehrzeilige Text ist eine Erweiterung des einzeiligen Textes, die einen Zeilenumbruch zulässt. Diese Objektart wird für Bemerkungsfelder benötigt.

Für das Aussehen des Textes können Sie die Schriftart, die Schriftgröße sowie die Farbe des Textes bestimmen.

Zusätzlich können Sie angeben, ob das Feld mit einer Linie entwertet werden soll, wenn kein Wert eingetragen wird und ob eine überlanger Feldinhalt abgeschnitten werden soll.

Innerhalb eines mehrzeiligen Textfeldes können Sie die Schriftart für einzelne Buchstaben und Worte durch die folgenden Steuerzeichen beeinflussen:

- [^] um das Nachfolgende Hochzustellende (z.B. als Fußnote)
- [f] um den anschließenden Text fett zu drucken
- [k] für die kursive Ausgabe
- [u] um den Text zu Unterstreichen
- [] wird nach der zu ändernden Passage eingefügt, um den Steuerbefehl aufzuheben.

Bei der Eingabe "vom [f]Schüler[] auszufüllen" wird durch die Einfügung das Wort "Schüler" fett gedruckt, während die anderen beiden Worte normal gedruckt werden: "vom Schüler auszufüllen"

3. Linien

Mit dem Linienobjekt können Sie sowohl horizontale als auch vertikale Linien auf das Formular zeichnen. Für die Gestaltung des Aussehens der Linie können Sie die Liniendicke und die Farbe angeben. Mit dem Linienobjekt können Sie zusätzlich zu einfachen Linien folgende Sonderformen zeichnen:

a) Rechtecke

In diesem Fall wird die Linie nicht in der Objektmitte, sondern entlang des Objektrandes gezeichnet. Wählen Sie hierzu im Eigenschaftsdialog der Linie ( $\rightarrow$  [15.2.3,](#page-212-0) S. [210\)](#page-212-0) die Option "Rahmen" an.

b) Linienfelder

In diesem Fall wird statt einer einzelnen Linie eine Folge von parallelen Linien mit einem gleichmäßigen Abstand gezeichnet.

c) Hilfslinien

Eine Hilfslinie wird beim Ausdruck des Formulars nicht ausgegeben. Sie können Hilfslinien als Platzierungshilfe zur Anordnung der anderen Objekte verwenden.

#### 4. Grafiken / Abbildungen

Über das Grafikobjekt können Sie Bilder, wie z.B. ein Wappen in das Formular einfügen. Es können sowohl Grafikdateien im BMP-

Format als auch WMF-Dateien eingefügt werden. Wenn Sie die Wahl zwischen beiden Bildformaten haben, sollten Sie für eingescannte oder mit einem Pixelgrafikprogramm erstellte Bilder das BMP-Format wählen. Für Bilder, die mit einem Vektorgrafikprogramm erstellt wurden, erreichen Sie mit dem WMF-Format eine deutlich bessere Druckqualität.

#### 5. Barcodes

Über das Barcode-Objekt können Sie Barcodes auf dem Formular einfügen. Das Barcode-Objekt funktioniert wir das Text-Objekt mit dem Unterschied, dass der Text nicht mit Buchstaben sondern als Barcode ausgegeben wird.

Sie können für größere Datenmengen einen QR-Code verwenden, dieser Code kann in mehreren Fehler-Toleranz-Stufen gedruckt werden. Für kurze Informationen stehen die Strichcodes "Code39", "Code128" und "EAN13" zur Verfügung.

Im QR-Code können über die UTF8-Codierung beliebige Zeichen ausgegeben werden, bei den Strichcodes ist die Menge der zulässigen Zeichen eingeschränkt.

#### 6. Tabellen

Über das Objekt "Platzhaltertabelle" können Sie eine Tabelle einfügen, die mit systematisch konstruierten Platzhaltern gefüllt wird.

#### 7. Eingabe (einzeilig)/(mehrzeilig)

Mit dem Eingabeobjekt können Sie einzeilige bzw. mehrzeilige Eingabefelder einfügen. Eingabefelder dienen dem Zweck, zur Laufzeit direkt auf dem Formular Daten über die Tastatur eingeben zu können. Die meisten Einstellungen, die Sie bei Eingabefeldern vornehmen können, sind identisch mit denen der Textobjekte. Folgende Besonderheiten gibt es bei Eingabefeldern:

- Inhalt: Hier geben Sie einen festen Text ein, der vor dem Platzhalter ausgegeben werden soll.
- Feldname: Hier geben Sie ausschließlich den Platzhalter an, in dem die Eingabe abgespeichert wird. Es ist keine Liste der Platzhalter verfügbar, d.h. Sie müssen den Platzhalter also manuell eingeben. Die Syntax der Platzhalter, die Sie von den Textobjekten her kennen, unterscheidet sich hier leicht. Tragen Sie

zunächst ein "@" ein, gefolgt vom Platzhalternamen. Spitze Klammern ("<", ">") werden nicht gesetzt.

Ein gültiger Platzhalter für die Deutschnote eines Schülers lautet demnach @Deutsch-N-L .

# **Platzhaltertabellen**

Platzhaltertabellen können überall dort angewendet werden, wo Übersichtstabellen ausgegeben werden müssen. Ein typisches Beispiel für die Anwendung der Tabellenautomatik sind die Stundenpläne auf den Schulamtsformularen.

Eine Platzhaltertabelle wird über den Menüpunkt "Einfügen / Platzhaltertabelle" erzeugt. Im Eigenschaftsdialog der Tabelle – Sie erreichen diesen Dialog, indem Sie die Tabelle mit der rechten Maustaste anwählen – finden Sie die folgenden Eingabebereiche:

- Position: Koordinaten der Tabelle auf dem Formular
- Größe: Größe der Tabelle auf dem Formular
- Spaltenzahl: Anzahl der Spalten in der Tabelle
- Zeilenzahl: Anzahl der Zeilen der Tabelle
- Schrift: Hier wird das Schriftmuster für die Tabelle angezeigt, klicken Sie auf das Schriftmuster, um eine andere Schrift auszuwählen.
- Name: Hier können Sie der Tabelle einen Namen geben. Der Name wird nur intern verwendet, Sie können dieses Feld problemlos freilassen.
- Feldinhalt: Hier geben Sie den Platzhalter an, der in die einzelnen Tabellenfelder geschrieben werden soll. Sie können hier problemlos mehrere Platzhalter, sowie normalen Text angeben. Zeilenumbrüche innerhalb der Ausgabe einer Tabellenzelle erreichen Sie ganz direkt mit der Return-Taste.
- Feldbed.: Hier können Sie einen Platzhalter angeben, der die Anzeige der einzelnen Tabellenzellen steuert. Sofern dieses Feld nicht leer ist, werden nur die Tabellenfelder ausgegeben, bei denen dieser Platzhalter den Wert 1 annimmt.
- Ausrichtung: Hier können Sie angeben, wie die Inhalte innerhalb der einzelnen Zellen ausgerichtet werden sollen.
- Zeilen-Variablen (#1): Hier können Sie für die einzelnen Zeilen angeben, welche Werte die Zeilenvariable annehmen soll.
- Spalten-Variablen (#2): Hier können Sie für die einzelnen Spalten angeben, welche Werte die Spaltenvariable annehmen soll.
- Spaltenbreiten (%): Hier können Sie bestimmen, welche Spalten wie breit sein sollen. Die Breite einer einzelnen Spalte wird jeweils als Anteil an der Gesamtbreite der Tabelle angegeben. Falls Sie die Breiten für einige Spalten weglassen, wird die verfügbare Breite automatisch auf diese Spalten aufgeteilt.

Beim Ausdruck der Tabelle werden die Werte der Zeilen- und Spaltenvariablen in den folgenden Eingabefeldern jeweils an Stelle von ..#1" bzw. ..#2" eingetragen:

- Feldinhalt
- Feldbed.
- Zeilen-Variablen
- Spalten-Variablen

Eine Anwendung für die "Feldbedingung" finden Sie auf dem Schulamtsformular: Um die farbigen Markierungen zu realisieren, sind dort zwei Tabellen mit unterschiedlichen Schriftfarben übereinandergelegt. In jeder der beiden Tabellen werden die Teile ausgeblendet, die nicht in der betreffenden Farbe gedruckt werden sollen.

# **15.2.2 Einfügen und Löschen**

Die Funktionen zum Hinzufügen neuer Objekte finden Sie im Menü "Einfügen" bzw. am Anfang der Toolbar. Wählen Sie den entsprechenden Menüpunkt und klicken Sie anschließend an die Stelle im Formular, an der das neue Objekt eingefügt werden soll.

Beim Einfügen eines Grafikobjektes öffnet sich eine Dateiauswahlbox, in der Sie den Dateinamen des einzufügenden Bildes angeben. Die Text- und Linienobjekte werden direkt in das Formular eingefügt. Sie müssen anschließend den anzuzeigenden Text bzw. die Länge der Linie ändern, damit das Objekt Ihren Wünschen entspricht ( $\rightarrow$  [15.2.3,](#page-212-0) S. [210\)](#page-212-0).

Ein Element können Sie löschen, indem Sie es zunächst anklicken. Dann wählen Sie den Menüpunkt "Objekt / löschen" an. Im gleichen Augenblick verschwindet das Element vom Bildschirm. Alternativ zum Löschen über das Menü können Sie auch den Mülleimer-Schalter der Toolbar oder die <Entf>-Taste verwenden.

Das Einfügen gilt normalerweise nur für ein Objekt. Über die Menü-Option "Serieneinfügung" können Sie dies dahingehend ändern, dass mit jedem Mausklick ein neues Objekt eingefügt wird. Über den Schalter "Einfügen beenden,, oder das Abhaken des Optionsschalters können Sie dies beenden.

# <span id="page-212-0"></span>**15.2.3 Ändern**

Die Formularobjekte können auf drei Arten geändert werden:

### 1. Ändern der Größe eines Objektes

Die Größe eines Objektes können Sie verändern, indem Sie es anklicken und gleichzeitig die <Strg>-Taste gedrückt halten. Durch eine Mausbewegung (bei weiterhin gedrückter linker Maustaste) ändert sich automatisch die Objektgröße.

Mit dem Menüpunkt "Objekt / Größenänderung zurücknehmen" können Sie die Größenänderungen und Verschiebungen zurücknehmen, die nach der Anwahl der momentan markierten Objekte vorgenommen wurden.

### 2. Ändern der Positionierung

Um ein Objekt zu verschieben, klicken Sie es mit der linken Maustaste an. Nach einer kurzen Verzögerung folgt das Objekt der Mausbewegung, bis Sie die Maustaste wieder loslassen. Die Verzögerung soll das Formular vor versehentlichen Änderungen schützen.

### 3. Objekteigenschaften ändern

Wenn Sie die anderen Eigenschaften eines Objektes (z.B. den angezeigten Text oder den Namen der Grafikdatei) ändern oder die Position und Größe metrisch eingeben möchten, klicken Sie das Objekt mit der rechten Maustaste an. Es öffnet sich anschließend eine Dialogbox, in der Sie die Objekteigenschaften ändern können.

Die Größe und Position eines Objektes können auf drei Arten geändert werden:

- 1. wie oben beschrieben mit der Maus,
- 2. durch eine direkte metrische Angabe in den Objekteigenschaften,
- 3. durch die Ausrichtungsfunktionen, die im folgenden Kapitel beschrieben werden.

# **15.2.4 Ausrichtung**

Um ohne großen Aufwand ein gleichmäßiges Formularlayout zu erreichen, bietet Ihnen der Formulardesigner eine Reihe von Funktionen zur automatischen Korrektur der Objektpositionen und Größen.

Eine Möglichkeit, ein gleichmäßiges Layout zu erreichten, ist die Verwendung eines "Ausrichtungsgitters". Über den Menüpunkt "Einstellungen" geben Sie an, wie weit die Linien dieses Rasters auseinander liegen und ob sie angezeigt werden sollen. Wenn Sie das Ausrichtungsgitter aktivieren, werden alle Objekte, die Sie verschieben, automatisch an die nächstgelegenen Rasterlinien platziert. Durch diese automatische Ausrichtung ist es einfacher, Objekte exakt untereinander oder exakt nebeneinander zu platzieren.

Eine weitere Möglichkeit besteht darin, die Objekte aneinander auszurichten. Die hierfür verfügbaren Funktionen finden Sie im Menü "Ausrichtung". Für die Ausrichtung mehrerer Objekte klicken Sie diese an und halten dabei gleichzeitig die Shift-Taste (Großbuchstabenumschaltung) gedrückt. Das Objekt, welches als Vorbild für die anderen dienen soll, wählen Sie als letztes an. Für die Ausrichtung stehen Ihnen die folgenden Funktionen zur Verfügung:

#### • links, rechts

Diese Funktionen richten die Objekte am linken bzw. rechten Rand des zuletzt angewählten Objektes aus, sie stehen anschließend linksbündig bzw. rechtsbündig untereinander.

#### • oben, unten

Diese Funktionen richten die Objekte am oberen bzw. unteren Rand des zuletzt angewählten Objektes aus.

#### • Mitte (H), Mitte (V)

Mit diesen Funktionen werden die Objekte horizontal bzw. vertikal zentriert ausgerichtet.

#### • Breite

Mit dieser Funktion wird die horizontale Position und die Breite des zuletzt angewählten Objektes für die anderen übernommen.

#### • Höhe

Mit dieser Funktion wird die vertikale Position und die Höhe des zuletzt angewählten Objektes für die anderen übernommen.

Die Ausrichtung des Textes innerhalb eines Textfeldes geben Sie über den Eigenschaftendialog an. Über das Menü "Ausrichten" justieren Sie die Rahmen der Objekte.

Die Menüpunkte "Höhe" und "Breite" ermöglichen es Ihnen, Elemente in Ihrer Länge bzw. Höhe zu einander anzupassen. Sie können diese Funktion beispielsweise verwenden, wenn zwei Linien exakt gleich lang werden sollen. Sie können die Linien markieren und anschließend mit der Funktion "Breite" auf eine gleiche Länge bringen. Das Gleiche gilt analog für die Funktion "Höhe".

# **15.2.5 Grafiken**

Beim Einfügen von Grafiken sind zwei Arten von Grafiken zu unterscheiden:

- 1. Hintergrundbilder zur Design-Hilfe
- 2. Grafische Elemente, die ausgedruckt werden sollen

# **Hintergrundbild als Design-Hilfe**

Als Hintergrundbild können Sie z.B. einen Scan Ihres Formulars einlesen. Wählen Sie dazu das Menü "Einstellungen / Einstellungen" an. In der mittleren Gruppe "Hintergrundbild" können Sie ein Hintergrundbild angeben. Klicken Sie das Eingabefeld für den Dateinamen mit einem Doppelklick an, öffnet sich ein Auswahlfenster. Sie können nun die gewünschte Grafik auswählen.

Sie erhalten eine Auswahlbox, mit der Sie das Verzeichnis auswählen können. Sie können nun jede BMP-Datei von Ihrem Computer erreichen und einlesen. In den beiden Kästchen "Auflösung" geben Sie die Auflösung an, mit der Sie das Formular eingescannt haben.

Dadurch wird das Formular in Originalgröße hinterlegt.

Um sicherzustellen, dass die Auflösung stimmt, sollten Sie eine Kontrollmessung durchführen: Fügen Sie eine Linie ein und ändern Sie die Position und Größe derart, dass der Rahmen der Linie die Formularüberschrift umgibt. Klicken Sie die Linie anschließend mit der rechten Maustaste an. Die angegebene Größe sollte in etwa mit der tatsächlichen Größe der Überschrift übereinstimmen.

# Tipp:

Damit sich Ihre Zeichnungen von dem meist schwarzen Hintergrundbild abheben, hat der Formulardesigner eine "Rot-Einstellung". Klicken Sie dazu den Schalter mit den roten Rechtecken aus der Toolbar an. Es erscheinen nun alle Formular-Elemente in Rot, zusätzlich werden die Rahmen der Objekte angezeigt. Möchten Sie diese wieder in schwarz sehen, so klicken Sie den Schalter einfach erneut an.

### **Wappen oder andere Grafiken**

Grafiken, die ausgedruckt werden sollen, werden als Grafikobjekte in das Formular eingefügt. Klicken Sie hierzu den "Grafik" Schalter in der Toolbar an. Klicken Sie nun auf die gewünschte Stelle im Formular. Es erscheint eine Auswahlbox, mit der Sie die gewünschte Grafik einladen können. Sie können BMP- oder WMF-Dateien in das Formular einfügen, wenn das Bild mit einem Vektorgrafikprogramm erstellt wurde, sollten Sie das WMF-Format verwenden.

Nachdem Sie durch Anklicken des "Ok"-Schalters die Grafik eingeladen haben, erscheint die Grafik an der vorher angegebenen Stelle. Sie können anschließend die Position und die Größe verändern. Dies erfolgt genauso wie bei allen anderen Elementen. Verschiebungen bei gedrückter Maustaste verändern die Position. Verschiebungen mit gedrückter linker Maustaste *und* "Strg-Taste" verändern die Größe.

# **15.2.6 Bedingte Ausgabe**

Für einige Formulare ist es erforderlich, dass in Abhängigkeit von den in der Datenbank angegebenen Werten etwas anderes gedruckt wird. Wenn in dem Formular beispielsweise unzutreffende Angaben ausgestrichen werden sollen, positionieren Sie über diesen Angaben eine Linie. Diese Linie darf nur dann ausgedruckt werden, wenn die entsprechende Angabe nicht zutreffend ist. Wann dies der Fall ist, geben Sie in den Objekteigenschaften als "Bedingung" an. Wenn Sie die dort einzugebende Abfrage nicht auswendig kennen oder aus der Zwischenablage kopieren, sollten Sie den erweiterten Eingabedialog aufrufen, indem Sie das Eingabefeld mit einem Doppelklick anwählen.
<span id="page-216-0"></span>Eine Bedingung besteht immer aus drei Teilen:

- 1. dem Datenfeld, das abgefragt werden soll. Diese Angabe entspricht dem Platzhalter in den Textobjekten.
- 2. dem Vergleichsoperator. Normalerweise werden Sie nur "gleich" und "ungleich" benötigen, Sie können aber auch die anderen Vergleichsoperatoren wie "größer oder gleich" verwenden.
- 3. dem Vergleichswert, mit dem der Feldinhalt verglichen werden soll.

### Hinweise:

Im Probedruck werden die Bedingungen ignoriert, es werden immer alle Objekte ausgedruckt. Die Bedingungen gelten nur für den regulären Ausdruck sowie für die Druckvorschau.

Zum Ausstreichen leerer Felder wird in den Objekteigenschaften eine Linienstärke angegeben, hierfür wird keine bedingte Ausgabe benötigt.

## **15.2.7 Gruppierung**

Wenn Sie mehrere Objekte zu einer Gruppe zusammenfassen, werden diese nur gleichzeitig bewegt. Bis Sie die Gruppierung wieder aufheben, können Sie nicht mehr in das Eigenschaftsmenü der einzelnen Objekte und die Position und Größe der Objekte kann ebenfalls nicht mehr geändert werden. Lediglich eine Verschiebung der gesamten Gruppe ist möglich.

Sie fassen mehrere Objekte zu einer Gruppe zusammen, indem Sie die Shift-Taste (Groß / Klein-Taste) drücken und dabei mit der linken Maustaste die Elemente anklicken, die Sie gruppieren möchten. Die markierten Elemente werden grün angezeigt.

Wählen Sie den Menüpunkt "Objekt / gruppieren" an. Die Elemente bilden nun eine feste Gruppe.

Zum Aufheben der Gruppe klicken Sie die Gruppe an und wählen den Menüpunkt "Objekt / Gruppe aufheben" an.

## **15.3 Platzhalter**

## **15.3.1 Auswahl der Daten**

Um Platzhalter auf dem Formular verwenden zu können, muss als Erstes festgelegt werden, welche Daten auf dem Formular ausgegeben werden sol<span id="page-217-0"></span>len. Die Auswahl erfolgt über den Menüpunkt "Einstellungen / Einstellungen", dort finden Sie die Schaltergruppe "Bereich":

- Klassen: Das Formular wird klassenweise ausgegeben.
- Lehrer: Das Formular wird lehrerweise ausgegeben.
- Räume: Das Formular wird raumweise ausgegeben.

Vor dem Ausdruck über den Druckbereich des Turbo-Planers öffnet der Designer eine Auswahlliste, in der Sie die Klassen / Lehrer / Räume auswählen können. Wenn Sie dort mehrere Eintragungen auswählen, wird das Formular mehrfach ausgedruckt.

## **15.3.2 statische Platzhalter**

An den Stellen, an denen Daten (z.B. Name eines Faches) eingefügt werden sollen, müssen Sie einen Platzhalter einfügen. Ein Platzhalter besteht aus einem Wort, das in spitze Klammern  $\langle \rangle$  gesetzt wird.

Sie können "normalen" Text und Platzhalter beliebig miteinander mischen, schreiben Sie eventuelle Textzusätze einfach neben die Platzhalter in das **Textfeld** 

Zur Vereinfachung der Eingabe wird beim Ändern der Objekteigenschaften von ein- und mehrzeiligen Texten eine Liste der möglichen Platzhalter angezeigt. Wenn Sie eine Eintragung dieser Liste doppelklicken, wird der Platzhalter automatisch in den Text eingefügt.

Sie finden die Platzhalter, indem Sie mit der rechten Maustaste in das Textfeld auf dem Formular klicken.

Der Fromulardesigner des Turbo-Planers stellt Ihnen die folgenden festen Platzhalter zur Verfügung, alle anderen Angaben werden über "dynamische" Platzhalter vorgenommen.

- Datum: Ausgabe des Datums in dem unter "Einstellungen" definierten Datumsformat.
- DatumKurz: Ausgabe des Datums im unter Windows eingestellten kurzen Datumsformat.
- DatumLang: Ausgabe des Datums in dem unter Windows eingestellten langen Datumsformat.

## <span id="page-218-0"></span>**15.3.3 Dynamische Platzhalter**

Dynamische Platzhalter werden in spitzen Klammern angegeben, wobei direkt hinter der öffnenden Klammer ein Ausrufezeichen steht. Der Text innerhalb des Platzhalters gliedert sich in mehrere Teile, die mit einem Semikolon getrennt werden.

### **Ausgabe-Befehl**

Der erste Teil gibt an, was ausgegeben werden soll:

- Fach: Fachname
- Zyklus: Angabe des Wochenzyklus (bei nicht wöchentlichem Unterricht)
- RaumName: Raumname
- Raum: Raumkürzel
- LehrerName: Lehrername
- Lehrer: Lehrerkürzel
- Klasse: Klassenbezeichnung
- KursLänge: Länge des angewählten Kurses
- TeilkursLänge: Länge des angewählten Teilkurses
- KursName: Name der Kopplung
- SchülerZahl: Anzahl der Schüler im angewählten Teilkurs bzw. in der Klasse
- Kl1Stunde: Ist es eine Unterrichtsstunde beim ersten Klassenlehrer
- Kl2Stunde: Ist es eine Stunde beim zweiten Klassenlehrer
- Klassenraum: Name des Klassenraumes (global gewählte Daten)
- KLehrer1: Kürzel des ersten Klassenlehrers (global gewählte Daten)
- KLehrerName1: Name der ersten Klassenlehrers (global gewählte Daten)
- KLehrer2: Kürzel des zweiten Klassenlehrers (global gewählte Daten)
- KLehrerName2: Name des zweiten Klassenlehrers (global gewählte Daten)
- KlassenUnterricht: Summe der Unterrichtsstunden der Klasse Kopplungen zählen mit der Summe der Teilkurse (global gewählte Daten)
- KlassenStunden: Summe der Unterrichtsstunden Kopplungen zählen nur mit der Gesamtlänge (global gewählte Daten)
- LehrerUnterricht: Summe der Unterrichtsstunden (global gewählte Daten)
- KL1Unterricht: Summe der Unterrichtsstunden des ersten Klassenlehrers (global gewählte Daten)
- KL2Unterricht: Summe der Unterrichtsstunden des zweiten Klassenlehrers (global gewählte Daten)
- LKlasse: Name der Klasse, für die der Lehrer als Klassenlehrer eingetragen ist.
- AZeit: Anfangszeit, als Ausgabeselektion muss "T=[Stunde]" angegeben werden (global gewählte Daten)

### **Auswahlbefehl**

Im zweiten Feld wird angegeben, welche Daten ausgegeben werden sollen. Hierzu stehen die folgenden Möglichkeiten bereit:

- KP=[Tag], [Stunde]: Termin des Klassenplanes
- LP=[Tag],[Stunde]: Termin des Lehrerplanes
- RP=[Tag], [Stunde]: Termin des Raumplanes
- KL1P=[Tag], [Stunde]: Termin des Lehrerplanes des ersten Klassenlehrers
- KL2P=[Tag],[Stunde]: Termin des Lehrerplanes des zweiten Klassenlehrers
- L: Unterrichtsliste des angegebenen Lehrers
- K: Unterrichtsliste der angegebenen Klasse
- KL1: Unterrichtsliste des ersten Klassenlehrers
- KL2: Unterrichtsliste des zweiten Klassenlehrers
- KFach=[Fach]: Auswahl für ein bestimmtes Fach in der Unterrichtsliste der Klasse
- LFach=[Fach]: Auswahl für ein bestimmtes Fach in der Unterrichtsliste des Lehrers
- KL1Fach=[Fach]: Auswahl für ein bestimmtes Fach in der Unterrichtsliste des ersten Klassenlehrers
- KL2Fach=[Fach]: Auswahl für ein bestimmtes Fach in der Unterrichtsliste des zweiten Klassenlehrers
- T=[Stunde]: Angabe einer Stunde (nur in Kombination mit "AZeit")

## **Ausgabe-Modus**

Im dritten Teil des Platzhalters wird der Ausgabe-Modus angegeben:

- <span id="page-220-0"></span>• P=[Nr]: Wählt einen bestimmten der parallelen Kursteile
- A=[Trenner]: Alle Daten werden ausgeben, zwischen den Werten wird das Trennzeichen eingefügt.
- S: Summe der Eintragungen ausgeben
- 1: Die Ausgabe erfolgt nur dann, wenn es genau einen passenden Kursteil gibt

## **15.3.4 Platzhalter-Erweiterungen**

## **Suffix-Zusätze in Platzhaltern**

Der Zusatz kann sowohl in normalen als auch in dynamischen Platzhaltern verwendet werden:

<EigentlicherPlatzhalter|VergleichString|GleichWert|UngleichWert> Der Wert des Platzhalters wird mit "VergleichString" verglichen, wenn er gleich ist, wird "GleichWert" ansonsten "UngleichWert" ausgegeben.

## **15.4 Korrektur der Druckposition**

Wenn die Formulare nicht exakt dort auf das Papier gedruckt werden, wo sie hingehören, können Sie die Druckposition an zwei Stellen korrigieren:

- 1. Gemeinsam für alle Formulare Mit dieser Funktion können Sie die durch Ihren Drucker bedingten Verschiebungen global für alle Formulare ausgleichen.
- 2. Individuell für jedes Formular Über diese Korrekturangabe können Sie die Druckposition eines Formulars korrigieren.

## **Korrektur für alle Formulare**

Leider liegt der dem Ausdruck zugrunde liegende "Nullpunkt" bei den meisten Druckern nicht exakt in der oberen linken Papierecke. Um dies auszugleichen, rufen Sie den Menüpunkt "Einstellungen" auf und geben Sie dort einen horizontalen und vertikalen Druckeroffset an. Die Werte geben eine Verschiebung nach rechts bzw. nach unten an.

Die für die Korrektur benötigten Werte können Sie anhand eines Ausdruckes ermitteln: Legen Sie ein neues, leeres Formular an und platzieren Sie in der oberen linken Ecke ein Quadrat mit der Kantenlänge 2cm. Geben

<span id="page-221-0"></span>Sie die Position (0,0) und die Größe (20mm) über den Eigenschaftendialog exakt an. Drucken Sie anschließend dieses Formular aus. Anhand des Ausdruckes können Sie feststellen, wie weit die rechte untere Ecke des Quadrates von der Sollposition (2cm vom Blattrand) abweicht. Die rechte obere Ecke werden Sie bei einer korrekten Positionierung nicht sehen können, da kein Drucker bis an die Nullposition drucken kann.

#### **Korrektur für ein einzelnes Formular**

Insbesondere wenn Sie ein Formular unter Verwendung eines eingescannten Bildes erstellt haben, wird das Formular normalerweise etwas verschoben sein (beispielsweise wenn das Original nicht exakt im Scanner lag). Um dies auszugleichen, rufen Sie den Menüpunkt "Einstellungen" auf und geben einen horizontalen und vertikalen Formularoffset an. Die Werte geben eine Verschiebung nach rechts bzw. nach unten an. Die benötigten Werte können Sie leicht ausrechnen, wenn Sie die Koordinaten eines Objektes im Formular mit den auf dem Original nachgemessenen vergleichen.

## **15.5 Effektive Formularerstellung**

In den vorangegangenen Kapiteln sind die verschiedensten Funktionen des Designers erklärt worden. Wir wollen Ihnen hier zeigen, wie Sie schnell und sicher ein sauberes Formular erhalten können.

- 1. Scannen Sie das Formular ein.
- 2. Öffnen Sie ein neues Formular (Menü: "Datei / Neues Formular")
- 3. Lesen Sie den Scan als BMP Datei ein (Menü "Einstellungen / Einstellungen": Hintergrundbild).
- 4. Setzen Sie ein Formularobjekt (z.B. eine Linie) über ein Element des eingescannten Formulars, so dass die Position und Größe der Linie dem Element auf dem Formular entspricht. Wechseln Sie anschließend zu den Objekteigenschaften, dort können Sie die Größe ablesen. Wenn die dort angegebene Größe signifikant von der tatsächlichen Größe abweicht, müssen Sie die für das Hintergrundbild angegebene Auflösung entsprechend ändern. Wenn die Größe übereinstimmt, können Sie die Abweichung der Positionsangaben direkt als Korrekturwerte in den Formularoffset eintragen.
- 5. Gehen Sie beim Platzieren von Elementen gruppenweise vor, z.B. Kopfbereich, Stundenplan, Unterschriften.
- 6. Beginnen Sie mit der ersten Gruppe, dem Kopfbereich. Platzieren Sie hier die Elemente ungefähr an die richtige Stelle. Im Kopfbereich ist es am wichtigsten, dass die horizontale Ausrichtung stimmt. Beim Setzen mit der Maus achten Sie daher nur auf die vertikale Ausrichtung. Anschließend positionieren Sie ein Element so, dass es horizontal gut steht. Anschließend wählen Sie die anderen Elemente, die horizontal auf gleicher Höhe stehen sollen, an. Halten Sie beim Anwählen die Shift-Taste gedrückt. Wichtig ist, dass Sie als letztes das Element anklicken, nach dem ausgerichtet werden soll. Wählen Sie nun im Menü "Ausrichten" die Funktion "Oben" an. Die Elemente stehen nun exakt auf gleicher Höhe.
- 7. Wenn der Kopfbereich fertig ist, gehen Sie zur nächsten Gruppe über, dem Stundenplan. Hier haben Sie Fachbezeichnungen, Lehrer, Räume etc. zu platzieren. Setzen Sie diese auch zunächst ungefähr an ihre Positionen. Nun richten Sie zuerst nach der vertikalen Position aus. Achten Sie darauf, dass Sie zwischen jedem Ausrichten-Schritt wenigstens einmal ins "Leere" geklickt haben. Ansonsten kann es zu unerwünschten Ausrichtungen auch der im letzten Durchgang ausgerichteten Elemente (und immer noch angewählten) kommen. Nach der vertikalen Ausrichtung folgt die horizontale Ausrichtung

der Objekt-Oberkanten.

- 8. Nach dem Stundenplan gehen Sie zum "Unterschriftenbereich" über. Die Vorgehensweise entspricht der im Kopfbereich.
- 9. Wenn Sie mehrere Formulare erstellen möchten, können Sie sich eine Kopie des Formulars anlegen, indem Sie das Formular abspeichern und es anschließend erneut unter einem neuen Namen sichern. Wechseln Sie das Hintergrundbild aus und führen Sie nun die verschiedenen Veränderungen / Anpassungen durch.

# <span id="page-223-0"></span>**16 Transfer zu anderen Programmen**

## **16.1 Datenschnittstellen des Turbo-Planer**

Das Programm "Turbo-Planer" kann mit folgenden Programmen Daten austauschen:

1. HERA-Schuldaten, HERA-Oberstufe, HERA-Zeugnisdruck, SibankPlus

#### GOMSTH-Windows, ASS-Windows, SibankPLUS

Diese Programme können die Stundenplandateien direkt lesen und die im Datenbanksystem geänderten Planungsdaten unmittelbar in der Stundenplandatei ablegen.

#### 2. Turbo-Vertretung

Die aktuellen Versionen des Vertretungs-Planers verarbeitet die Dateien des Turbo-Planers direkt. Sie können dort die Stundenplandatei direkt öffnen und bearbeiten.

#### 3. Ältere Versionen

Eine Datenübernahme von älteren Versionen des Turbo-Planers ist problemlos möglich: Die neue Version kann die Dateien der alten Versionen ab Version 2008 einlesen. Zum Datenaustausch mit der Version 2007 und älteren Programmversionen benutzen Sie die Funktionen unter "Datei / Import/Export / Turbo-Planer 2007".

Wenn Sie eine ältere Version eines Programms aus unserem Hause besitzen, sollten Sie unbedingt ein Update auf die aktuelle Version erwerben, um einen problemlosen Datenaustausch zu ermöglichen.

#### 4. Landesstatistik NRW (ASD-PC)

Der Turbo-Planer kann die Daten über die Datei "UVD.txt" an das Statistikmodul "ASD-PC" des LDS-NRW übergeben.

Um den Datenexport durchzuführen, wählen Sie den Menüpunkt "Datei / Datenexport / NRW: ASDPC/Schild-NRW" an. Im Unterme-

<span id="page-224-0"></span>nü klicken Sie auf den Punkt "UVD.txt erstellen" und es wird dann ohne weitere Nachfragen im Arbeitsverzeichnis die Datei "UVD.txt" erstellt.

Weitere Datenübergabemöglichkeiten zur Landesstatistik finden Sie im Programm "HERA-Schuldaten". Mit HERA-Schuldaten werden neben den Unterrichtsdaten auch die Schüler- und Lehrerstammdaten für die Statistik ausgewertet.

#### 5. Schild-NRW

Der Turbo-Planer kann die Grunddaten der Schule aus Schild-NRW übernehmen. Beim Import werden die Lehrer, Fächer und Klassen zu den bereits vorhandenen hinzugefügt, der Unterricht wird komplett gegen die in Schild-NRW gespeicherten Kurse ersetzt.

Der erste Schritt der Datenübernahme besteht darin, in Schild den Datenexport der "Schild-NRW-Schnittstelle" durchzuführen. Dabei erhalten Sie Dateien mit den Namen "Faecher.dat", "Kurse.dat" etc..

Um die Daten im Turbo-Planer einzulesen, wählen Sie den Menüpunkt "Datei / Datenexport / NRW: ASDPC/Schild-NRW" an. Im Untermenü klicken Sie auf den Punkt "Schild-NRW Import". Anschließend wählen Sie das Verzeichnis aus, in dem die Daten beim Export abgelegt wurden.

Um die Stundenplandaten nach Schild-NRW zu übernehmen erstellen Sie die Datei "uvd.txt" (s.o.) und lesen diese in Schuld-NRW ein.

Eine Übertragung der Daten an das Programm "Kurs42" ist nur über die Zwischenstation "Schild-NRW" möglich.

#### 6. LUSD

Zum Datenaustausch mit dem hessischen (Hamburger) Programm "LUSD" verfügt der Turbo-Planer über eine entsprechende Schnittstelle ( $\rightarrow$  [16.3,](#page-228-0) S. [226\)](#page-228-0).

#### 7. WinLD

Die Planungsdaten können aus der bayrischen Lehrerverwaltung WinLD übernommen werden. Hierzu müssen die Daten zunächst in ASCII-Dateien exportiert werden, diese werden anschließend in den Turbo-Planer eingelesen. Nach der Erstellung des Stundenplanes können die Daten ebenfalls wieder nach WinLD zurück gespielt werden. Voraussetzung für das Einlesen in WinLD ist, dass die Grunddaten identisch sind, sinnvollerweise sollten Sie die Übertragung vom Tur-

<span id="page-225-1"></span>bo-Planer nach WinLD nur dann vornehmen, wenn Sie zuvor die Daten aus WinLD in den Turbo-Planer übertragen haben.

8. gp-Untis

Über den Menüpunkt "Datei" / "Import/Export" / "gp-Untis" wird Ihnen in der Version 2011 ermöglicht, Ihre Stundenplan-Dateien aus gp-Untis einfach zu übernehmen. Hierzu muss in gp-Untis lediglich eine Datensicherung Ihres Stundenplans über den Menüpunkt "Datei" / "Sichern unter" vorgenommen werden.

Anschließend wählen Sie im Turbo-Planer den Menüpunkt "Datei" / "Import/Export" / "gp-Untis" / "Import" aus, um die abgespeicherte Datei einzulesen. Diese steht Ihnen sofort im Turbo-Planer zur Verfügung .

#### 9. Sonstige Programme

Eine Dokumentation der Datenschnittstelle zum Austausch von Stundenplandaten mit anderen Programmen ist in Vorbereitung. Mit dieser Dokumentation können Sie selbst Stundenplandaten mit anderen Programmen austauschen. Eine andere Möglichkeit zum Datenaustausch bietet der Stundenplanexport ( $\rightarrow$  [16.2,](#page-225-0) S. [223\)](#page-225-0).

## <span id="page-225-0"></span>**16.2 Stundenplan-Import und Export**

Um eine Weiterverarbeitung der Stundenplandaten in eigenen Programmen zu ermöglichen, bietet der Turbo-Planer die Möglichkeit zum Datenexport. Um den Export durchzuführen, wählen Sie den Menüpunkt "Datei / Datenexport / Stundenplan-Export". Das Export-Datenformat ist an das relationale Datenmodell angelehnt, um eine Bearbeitung mit den Standard-Datenbanken wie z.B. MS-Access und den zugehörigen Report-Generatoren zu erleichtern. Die Exportdatei ist eine ASCII-Datei, jede Zeile entspricht einem Datensatz, die Datenfelder eines Satzes sind durch das Zeichen "|" getrennt. In den Datensätzen werden Klassen, Fächer, Lehrer und Räume grundsätzlich durch die Kurzbezeichnungen repräsentiert, Tage und Stunden werden jeweils numerisch angegeben. Das erste Feld einer Zeile gibt den Typ des Datensatzes an, es sind die folgenden Zeilen möglich:

#### • F | <Name>

Diese Zeile definiert einen Fachnamen.

#### • L | <Kürzel> | <Name>

Diese Zeile definiert die Lehrer-Stammdaten: Kürzel und ausgeschriebener Name.

### • l | <Kürzel> | <Tag> | <Stunde> | <verbindlich>

Diese Zeile definiert eine Lehrersperrung. Der Wert "verbindlich" gibt an, ob es sich um eine verbindliche Sperrung (1) oder eine möglichst-Sperrung (0) handelt.

• K | <Name> | <Klassenlehrer 1> | <Klassenraum> | <Kurssystem> | <Klassenlehrer 2>

Diese Zeile definiert die Klassen-Stammdaten: Klassenbezeichnung, erster Klassenlehrer, Klassenraum, Kurssystemstatus (0 = normale Klasse, 1 = Kurssystemklasse) und zweiter Klassenlehrer.

## • k | <Name> | <Tag> | <Stunde> | <verbindlich>

Diese Zeile definiert eine Klassensperrung. Der Wert "verbindlich" gibt an, ob es sich um eine verbindliche Sperrung (1) oder eine möglichst-Sperrung (0) handelt.

### • R | <Kürzel> | <Name> | <Universalraum>

Diese Zeile definiert die Raum-Stammdaten: Kurzbezeichnung und ausgeschriebener Name. Es werden sowohl die Fach- als auch die Klassenräume angegeben, bei Klassenräumen sind Kurzbezeichnung und ausgeschriebener Name identisch. Der Wert "Universalraum" gibt an, ob der Raum für den nicht fachgebundenen Unterricht freigegeben ist, bei Klassenräumen hat diese Einstellung keine Bedeutung.

## • r | <Kürzel> | <Tag> | <Stunde>

Diese Zeile definiert eine Raumsperrung.

#### • q | <Kürzel> | <Fach>

Diese Zeile definiert eine Fachraumzulassung.

#### • U | <KursID> | <KursName> | <Länge>

Diese Zeile definiert eine Unterrichtseinheit. Die Eintragung "Kurs-ID" dient zur Verknüpfung mit den folgenden Zeilen mit den Detail-Angaben. Der Kursname ist bei Kopplungen der in der Eingabemaske angegebene Name, bei einfachem Unterricht entspricht er dem Fachnamen.

#### • u | <KursID> | <Tag> | <Stunde> | <Pos>

Diese Zeile definiert einen Termin für eine Unterrichtseinheit.

• T | <KursID> | <SubKursID> | <Fach> | <Lehrer> | <Länge> | <Anfang> | <Raumanforderung> | <Woche>

Diese Zeile ordnet einen Lehrer einer Unterrichtsstunde zu. Als "KursID" wird die Angabe aus der Hauptzeile der Unterrichtsstunde verwendet, die Eintragung "SubKursID" dient zur Verknüpfung mit der Klassen- und Raumzuordnung des Lehrers. Die Felder "Fach" und "Lehrer" beinhalten die entsprechenden Kurzbezeichnungen. In den Feldern "Länge" und "Anfang" wird die (ggf. vom Gesamtkurs abweichende) Teilkurslänge und die Positionierung innerhalb der Kursstunden angegeben.

Im Feld "Raumanforderung" wird angegeben, welche Art von Raum benötigt wird: Klassenraum (0), Fachraum (1), möglichst Fachraum (2) oder kein Raum (3)

Im Feld "Woche" wird angegeben, wie der Teilkurs im wöchentlichen Wechsel platziert wird. Der Wert "0" steht hier für wöchentlichen Unterricht, der Wert "1" steht für die erste Woche im Zyklus.

#### • t | <SubKursID> | <Stunde> | <Raum>

Diese Zeile ordnet einem Teilkurs einen Raum zu. Als "Stunde" wird angeben, welcher Termin des Teilkurses gemeint ist, "Raum" gibt den Raumnamen für diese Stunde an.

#### • S | <KursID> | <Klasse>

Diese Zeile ordnet einer Unterrichtsstunde eine Klasse zu. Im Feld "KursID" wird die Angabe aus der Hauptzeile wiederholt, im Feld "Klasse" ist die Kurzbezeichnung der Klasse angegeben.

#### • s | <SubKursID> | <Klasse>

Diese Zeile ordnet dem Lehrer einer Unterrichtsstunde eine Klasse zu. Im Feld "SubKursID" wird die Eintragung aus der zugehörigen Lehrer-Zeile wiederholt, im Feld "Klasse" wird die entsprechende Kurzbezeichnung angegeben.

Für "normalen" Unterricht und Kopplungen, in denen die Lehrer alle die gleichen Klassen unterrichten, werden für die Unterrichtsstunde und die einzelnen Lehrer die gleichen Klassen angegeben. Wenn für einzelne Lehrer andere Klassen angewählt wurden, wird zu der Unterrichtsstunde die Liste aller Klassen gespeichert und zu jedem Lehrer werden die Klassen seines Kursteiles angegeben.

#### <span id="page-228-1"></span>Hinweise:

- Beachten Sie, dass in einer Zeile immer nur eine Angabe steht. Für gekoppelten Unterricht werden mehrere "F" bzw. "S" Zeilen ausgegeben.
- Falls Sie Probleme beim Verständnis des Datenformates haben, sollten Sie Ihren bestehenden Stundenplan exportieren und sich die Datei in einem Textverarbeitungsprogramm anschauen.
- Das Datenformat kann leicht in eine relationale Datenbank importiert werden, wenn Sie die Zeilen entsprechend den Anfangsbuchstaben in separate Dateien kopieren. Anschließend können diese Teildateien direkt als ..ASCII-Delimited" importiert werden, wobei als Feldtrenner das Zeichen "I" angegeben werden muss.
- Beachten Sie bei der Erstellung der Dateien für den Import, dass die logische Reihenfolge eingehalten werden muss, d.h. ein Fach muss erst definiert werden, bevor es für Unterrichtseinheiten verwendet werden kann.

## <span id="page-228-0"></span>**16.3 Datenaustausch mit LUSD**

Zum Datenaustausch mit dem hessischen (Hamburger) Programm "LUSD" verfügt der Turbo-Planer über eine spezialisierte Schnittstelle.

Über den Menüpunkt "Datei / Import/Export / LUSD" können Sie Daten aus LUSD einlesen bzw. nach LUSD exportieren.

### **Bedienung der Schnittstelle in der LUSD**

Zur Bedienung der Schnittstelle auf der Seite des LUSD-Systems ist auf dem LUSD-Portal unter "Schulungsunterlagen" eine PDF-Datei "Anleitung Schnittstellen-Software" verfügbar. Bitte lesen Sie diese Anleitung, um mit den Konzepten der Schnittstelle vertraut zu werden.

Beim Herunterladen der Daten aus LUSD müssen Sie jeweils angeben, in welches Programm Sie die Daten importieren möchten. Wählen Sie hier jeweils ..Turbo-Planer" aus.

### **Welche Daten werden übertragen**

Eine Datenübertragung in das LUSD-System ist grundsätzlich nur dann möglich, wenn die Stundenplandaten auf einem aus der LUSD ausgelese-

nen Datensatz basieren. Bei dieser Einschränkung handelt es sich um eine Vorgabe von LUSD, die von uns nicht beeinflusst werden kann. Momentan können folgende Angaben übertragen werden:

- die zeitliche Anordnung der Stunden (Kurs-Raum-Zeit-Zuordnung)
- Änderungen der Unterrichtsverteilung (in LUSD Kurse und Lehrer-Kurs-Zuordnung)

Um diese Funktion sinnvoll nutzen zu können, müssen Sie einige LUSD-spezifische Felder in der Unterrichtseingabe sinnvoll füllen. Diese Felder werden der besseren Übersich wegen nur dann angezeigt, wenn Sie zuvor Daten aus LUSD importiert haben.

Die folgenden Teilbereiche können vom Turbo-Planer nicht bedient werden, da die entsprechenden Daten nicht eingegeben werden:

- Vertretungsplan-Daten (UVA Unterrichts-Verteilungs-Ausfalldaten)
- Schüler-Kurs-Zuordnung

#### Hinweise:

- Der Turbo-Planer dient (wie alle anderen Stundenplanprogramme auch) zur Erstellung des Stundenplanes, er ist nicht dazu konzipiert, die UV-Daten der LUSD zu pflegen. Aus diesem Grund empfiehlt die Schulungsunterlage des HKM zur Datenschnittstelle: "Führen Sie die Pflege der aktuellen UV in der LUSD durch".
- Beim Einlesen der Daten in den Turbo-Planer werden die bestehenden Planungsdaten entsprechend ergänzt, so dass die stundenplanspezifischen Zusatzangaben weitgehend erhalten bleiben. Es werden alle Kurse entfernt, die aus einem vorangehenden Import eine LUSD-Kennung haben, in den aktuellen Daten aber nicht enthalten sind.
- Beim Datenaustausch bietet LUSD Daten für die Programmversion "Turbo-Planer 2008" an. Die Schnittstelle ist seitdem von Seiten des LUSD-Systems unverändert und funktioniert problemlos mit der aktuellen Programmverison.

#### **Datenformat der Schnittstelle**

Es ist eine Vorgabe des LUSD-Systems, dass die Datenübertragung stets verschlüsselt erfolgt. Dementsprechend können Sie die übertragenen Dateien nicht selbst einsehen. Wenn Sie die Übertragungsdatei mit einem Texteditor öffnen, sehen Sie lediglich den codierten Datenblock. Die Daten können ausschließlich von den Betreibern des LUSD-Servers decodiert werden. Falls Sie aus anderer Quelle ein Datenpaket als uncodierte XML-Datei haben, können Sie die Daten in den Turbo-Planer einlesen, die Import-Funktion besteht nicht auf verschlüsselten Daten. Der Export unverschlüsselter Daten ist nach Ansicht des HKM nicht zulässig und wird deshalb nicht angeboten.

# **Index**

alternierender Unterricht [102](#page-104-0) Anfangszeiten [34](#page-36-0) Arbeitsgemeinschaften [113](#page-115-0) ASD-PC [221](#page-223-0) Assistent [19](#page-21-0) Assistenzfunktion [19](#page-21-0) Ausdrucke [186](#page-188-0) AusdruckeFarben [189](#page-191-0) AusdruckeOptionen [187](#page-189-0) Ausgaben [184](#page-186-0) AusgabenDrucker-Konfiguration [184](#page-186-0) Ausgabeneigene Druckmasken [190](#page-192-0) Ausgabeneigene Formulare [198](#page-200-0) AusgabenErgebnisse [186](#page-188-0) AusgabenHTML-Datei [184](#page-186-0) AusgabenKontrollausdruck [185](#page-187-0) AusgabenPDF-Datei [184](#page-186-0) Ausschlussgruppen [52](#page-54-0) AusschlussgruppenKlassen [83](#page-85-0) Außenstellen [33](#page-35-0) AußenstellenKlassen [79](#page-81-0) AußenstellenRäume [58](#page-60-0) AußenstellenVerwaltung [63](#page-65-0) AußenstellenWechsel [40](#page-42-0) Ausstreichfelder [213](#page-215-0) Ausweichräume [164](#page-166-0) Ausweichraum anzeigen [164](#page-166-0) Bänder(Differenzierungsgruppen) [110](#page-112-0) Band(Gleichzeitigkeits-Gruppen) [98](#page-100-0) benutzerdefinierte Ansichten [164](#page-166-0) Berechnung [145](#page-147-0) BerechnungFehlermeldungen [150](#page-152-0)

Berechnungfortsetzen [145](#page-147-0)

BerechnungNeuberechnung [145](#page-147-0) BerechnungRaumplanung [155](#page-157-0) Berechnungselektive Berechnung [147](#page-149-0) BerechnungStatusanzeige [153](#page-155-0) Berechnungteilweise Berechnung [150](#page-152-0) Bereiche [36](#page-38-0) BereichePlanungsrahmen [34](#page-36-0) BereicheUnterrichtseingabe [92](#page-94-0) Bereitschaftszeiten [73](#page-75-0) Bewertungen [38](#page-40-0) BewertungenDoppelstunden [40](#page-42-0) BewertungenHauptfächer [43](#page-45-0) BewertungenLehrerstundenplan [40](#page-42-0) BewertungenMedian-Stunde [41](#page-43-0) BewertungenStundenanordnung [43](#page-45-0) BewertungenStundenverteilung [41](#page-43-0) Blocksperrung [128](#page-130-0) Blockung [126](#page-128-0)

Dateiverwaltung [20](#page-22-0) DateiverwaltungExport [21](#page-23-0) DateiverwaltungImport [21](#page-23-0) DateiverwaltungLaden [20](#page-22-0) DateiverwaltungLizenzdaten [23](#page-25-0) DateiverwaltungLöschen [22](#page-24-0) DateiverwaltungMischen [20](#page-22-0) DateiverwaltungSichern [21](#page-23-0) DateiverwaltungSichern unter [21](#page-23-0) DateiverwaltungSpeichern [21](#page-23-0) DateiverwaltungSpeichern unter [21](#page-23-0) Datenanalyse [144](#page-146-0) Diagnose, Detailfenster [160](#page-162-0) Differenzierungsgruppen [110](#page-112-0) dislozierte Räume [58](#page-60-0)

Dislozierung [33,](#page-35-0) [63](#page-65-0) DislozierungGewichtung [40](#page-42-0) Doppelstunden [83](#page-85-0) Doppelstundenaufeinander folgende [41](#page-43-0) Doppelstundenauseinander liegend [50](#page-52-0) DoppelstundenBewertungen [40](#page-42-0) DoppelstundenEinstellung [50](#page-52-0) DoppelstundenPlatzierung [44](#page-46-0) Doppelstundenprinzip [26,](#page-28-0) [41](#page-43-0) DoppelstundenPriorität [50,](#page-52-0) [92](#page-94-0) DoppelstundenUnterrichtseingabe [91](#page-93-0) DoppelstundenVerplanung [44](#page-46-0) Druckeranpassung [218](#page-220-0) Druckmasken [190](#page-192-0) Druckmasken ändern [190](#page-192-0) DruckmaskenAnordnungsbefehle [191](#page-193-0) DruckmaskenAusgabebefehle [194](#page-196-0) DruckmaskenSchleifen [193](#page-195-0) Druckmaskensonstige Befehle [197](#page-199-0) DruckmaskenTabellen [192](#page-194-0) Druckvorschau [204](#page-206-0)

E-Mail-VersandSMTP-Daten [28](#page-30-0) eigene Druckmasken [190](#page-192-0) eigene Formulare [198](#page-200-0) eigene Listen [190](#page-192-0) Eingabefelder (Formulare) [207](#page-209-0) Einstellungen [27](#page-29-0) Einzelunterricht [88](#page-90-0) Entlastungsstunden [55](#page-57-0) Ergebnisausgabe [186](#page-188-0)

Fachfolge [52,](#page-54-0) [83](#page-85-0) Fachlehrer [70,](#page-72-0) [72](#page-74-0) Fachraum [57,](#page-59-0) [60](#page-62-0) Fächer [48](#page-50-0) Fächergruppen [52](#page-54-0) FächergruppenKlassen [83](#page-85-0) Fassungsvermögen [58](#page-60-0) Fixierungen [140](#page-142-0) Fixierungenlöschen [142](#page-144-0)

FixierungenMarkierungen im Plan [141](#page-143-0) FixierungenRäume [179](#page-181-0) FixierungenStunden fixieren [141](#page-143-0) Formulardesigner [200](#page-202-0) FormulardesignerMenüleiste [200](#page-202-0) FormulardesignerMenüleisteFunktionen [201](#page-203-0) FormulardesignerPlatzhalter [214](#page-216-0) FormulardesignerPlatzhaltertabellen [207,](#page-209-0) [208](#page-210-0) Formularerstellung [198,](#page-200-0) [200](#page-202-0) Formulargestaltung [212,](#page-214-0) [219](#page-221-0) FormulargestaltungAusrichtung [211](#page-213-0) FormulargestaltungGrafiken [206,](#page-208-0) [212,](#page-214-0) [213](#page-215-0) FormulargestaltungLinien [206](#page-208-0) FormulargestaltungTexte [205](#page-207-0) FormulargestaltungWappen [213](#page-215-0) Freie Tage [67](#page-69-0) FreistundenKlassen [79](#page-81-0) FreistundenLehrer [67](#page-69-0)

GewichtungDoppelstunden [40](#page-42-0) GewichtungHauptfächer [43](#page-45-0) GewichtungLehrerstundenplan [40](#page-42-0) GewichtungMedian-Stunde [41](#page-43-0) Gewichtungseinstellungen [38](#page-40-0) GewichtungStundenanordnung [43](#page-45-0) GewichtungStundenverteilung [41](#page-43-0) gp-Untis [223](#page-225-1) Grenzstunde [43](#page-45-0)

halbautomatische Änderungen [172](#page-174-0) halbjährlicher Kurswechsel [116](#page-118-0) Hauptfächer [50](#page-52-0) HauptfächerBewertungen [43](#page-45-0) Hilfestellung [19](#page-21-0) Hintergrundfarbe [49,](#page-51-0) [59,](#page-61-0) [70,](#page-72-0) [81,](#page-83-0) [188,](#page-190-0) [189](#page-191-0) HohlstundenKlassen [79](#page-81-0) HohlstundenLehrer [67](#page-69-0)

Import/Export [221](#page-223-0) Import/ExportASD-PC [221](#page-223-0) Import/Exportgp-Untis [223](#page-225-1) Import/ExportKurs42 [222](#page-224-0) Import/ExportLUSD [222,](#page-224-0) [226](#page-228-1) Import/ExportSchild-NRW [222](#page-224-0) Import/ExportStundenplandatei [223](#page-225-1) Import/ExportTurbo-Vertretung [221](#page-223-0) Import/ExportWinLD [222](#page-224-0) Installation [8](#page-10-0) Kapazität [58](#page-60-0) KlassenAusschlussgruppen [83](#page-85-0) KlassenFreistunden [79](#page-81-0) Klassengruppen [110](#page-112-0) KlassenHistorie [85](#page-87-0) Klassenhohlstunden [79](#page-81-0) Klassenraum [58,](#page-60-0) [78](#page-80-0) KlassenraumFremdbelegung [62](#page-64-0) KlassenSperrungen [81](#page-83-0) KlassenStammdaten [78](#page-80-0) Klassenunterricht [88](#page-90-0) Kontrollausdruck [185](#page-187-0) Kopieren von Unterricht [93](#page-95-0) Kopplung aufheben [109](#page-111-0) Kopplungaufheben [109](#page-111-0) Kopplungen [98](#page-100-0) KopplungenBeispiele [100,](#page-102-0) [106](#page-108-0) KopplungenBesonderheiten [105](#page-107-0) KopplungenEingabe [99](#page-101-0) Kopplungenleere [104](#page-106-0) KopplungenNachträgliches Koppeln [92](#page-94-0) Kopplungenohne Klassen [103](#page-105-0) Kopplungenohne Lehrer [105](#page-107-0) KopplungenTeam-Teaching [103](#page-105-0) KopplungenUnterrichtstabelle [101](#page-103-0) Kopplungenverkürzte Kursteile [105](#page-107-0) Kopplungenwöchentlicher Wechsel [102](#page-104-0) Kurs42 [222](#page-224-0) Kursblockung [126](#page-128-0)

Leere Kopplung [104](#page-106-0) Lehrbefähigung [70,](#page-72-0) [72](#page-74-0) LehrerFachauswahl [70,](#page-72-0) [72](#page-74-0) LehrerFreie Tage [67](#page-69-0) LehrerFreistunden [67](#page-69-0) LehrerGrunddaten [66](#page-68-0) Lehrerhohlstunden [67](#page-69-0) LehrerPräzenzstunden [73](#page-75-0) Lehrerräume [60](#page-62-0) Lehrerraum [67](#page-69-0) LehrerSperrungen [71](#page-73-0) Lehrertausch [166,](#page-168-0) [174](#page-176-0) Lehrerverteilung [143](#page-145-0) Listen ändern [190](#page-192-0) Lizenzdaten [9,](#page-11-0) [23](#page-25-0) LUSD [222,](#page-224-0) [226](#page-228-1) Manuelles Planen [157](#page-159-0) Maskenauswahl [186](#page-188-0) max. Hauptfach-Folge [43](#page-45-0) max. Hauptfächer/Tag [43](#page-45-0) Median-Stunde [41](#page-43-0) Mehrere Standorte [33,](#page-35-0) [58,](#page-60-0) [63,](#page-65-0) [79](#page-81-0) Mittagspausen [113](#page-115-0) Nachbearbeitung [157](#page-159-0) NachbearbeitungArbeitsfenster [163](#page-165-0) NachbearbeitungArbeitsreihenfolge [157](#page-159-0) NachbearbeitungAssistenzfunktionen [159](#page-161-0) NachbearbeitungFarben [168](#page-170-0) NachbearbeitungFensteranordnung [171](#page-173-0) Nachbearbeitunghalbautomatische Planänderung [172](#page-174-0) NachbearbeitungHauptfenster [160](#page-162-0) NachbearbeitungIconleiste [165](#page-167-0) NachbearbeitungLehrertausch [166,](#page-168-0) [174](#page-176-0) Nachbearbeitungmanuelle Planänderung [172](#page-174-0) Nachbearbeitungmanueller Aufruf [158](#page-160-0) NachbearbeitungPlanänderung [172](#page-174-0) NachbearbeitungRaumfixierungen [179](#page-181-0)

NachbearbeitungRaumzuordnungen [177](#page-179-0) NachbearbeitungSperrungen [166,](#page-168-0) [180](#page-182-0) NachbearbeitungStunden fixieren [166,](#page-168-0) [180](#page-182-0) NachbearbeitungÜberschneidungen lösen [173](#page-175-0) NachbearbeitungVerschieben mit "Drag & Drop" [166](#page-168-0) NachbearbeitungVorgaben anpassen [159,](#page-161-0) [177](#page-179-0) Neigungsgruppen [110](#page-112-0)

Optimierung [145](#page-147-0) OptimierungBegleitfenster [153](#page-155-0)

Pädagogische Bereiche [34,](#page-36-0) [36,](#page-38-0) [92](#page-94-0) Pläne drucken [186](#page-188-0) Planänderunghalbautomatische [172](#page-174-0) Planänderungmanuell [172](#page-174-0) Planerstellung [140](#page-142-0) PlanerstellungBerechnung [145](#page-147-0) PlanerstellungFixierung [140](#page-142-0) PlanerstellungVorprüfung [144](#page-146-0) Planungsrahmen [29](#page-31-0) PlanungsrahmenAnfang [34](#page-36-0) PlanungsrahmenBereiche [34](#page-36-0) PlanungsrahmenOptionen [32](#page-34-0) PlanungsrahmenPlanzusatz [35](#page-37-0) PlanungsrahmenSperrung [34](#page-36-0) PlanungsrahmenZeitrahmen [29](#page-31-0) PlanungsrahmenZeitvorgaben [30](#page-32-0) Planvorprüfung [144](#page-146-0) Platzhalterdynamische [216](#page-218-0) PlatzhalterErweiterungen [218](#page-220-0) Platzhalterstatische [215](#page-217-0) Präzenzstunden [73](#page-75-0) Programmaktualisierung [11](#page-13-0) Programmaktualisierungautomatisch [11](#page-13-0) Programmaktualisierungmanuell [11](#page-13-0) Programmaktualisierungohne Internetverbindung [14](#page-16-0)

Räume [57](#page-59-0) RäumeBerechnung [155](#page-157-0) RäumeE-Mail-Versand [58](#page-60-0) RäumeFixierungen [179](#page-181-0) RäumeKlassenbevorzugung [61](#page-63-0) RäumeKlassenraum [58](#page-60-0) RäumeLehrerbevorzugung [60](#page-62-0) RäumeSperrungen [59](#page-61-0) RäumeSporthalle (Sonderfall) [64](#page-66-0) RäumeUniversalräume [59](#page-61-0) RäumeUnterricht in mehreren Räumen [114](#page-116-0) RäumeVorzugsfach [58](#page-60-0) Randstunden [46](#page-48-0) Raum-Neuverteilung [155](#page-157-0) Raumfixierungen [179](#page-181-0) Raumkapazität [58](#page-60-0) Raumplanung [155](#page-157-0) Raumzuordnung [90,](#page-92-0) [102](#page-104-0) Raumzuordnungen ändern [177](#page-179-0) Raumzuteilung [155,](#page-157-0) [177](#page-179-0) Schild-NRW [222](#page-224-0) Schlechtpunkte [38,](#page-40-0) [154](#page-156-0) SchülerzahlKlassen [78](#page-80-0) SchülerzahlRäume [58](#page-60-0) Schuljahreswechsel [115](#page-117-0) Schuljahreswechselhalbjährlicher Kurswechsel [116](#page-118-0) Seitenvorschau [184](#page-186-0) Sondertext [90,](#page-92-0) [99](#page-101-0) Sondertexte [70,](#page-72-0) [81,](#page-83-0) [186](#page-188-0) SperrungenAlle löschen [23](#page-25-0) SperrungenGewichtung [34](#page-36-0) SperrungenKlassen [81](#page-83-0) SperrungenLehrer [71](#page-73-0) SperrungenNachbearbeitung [166,](#page-168-0) [180](#page-182-0) SperrungenOptionen [34](#page-36-0) SperrungenRäume [59](#page-61-0) Sporthalle (Sonderfall) [64](#page-66-0) SpringstundenKlassen [79](#page-81-0) SpringstundenLehrer [67](#page-69-0)

Stammraum [58](#page-60-0) Standardpfad [27](#page-29-0) StandorteDefinition [33](#page-35-0) StandorteKlassen [79](#page-81-0) StandorteRäume [58](#page-60-0) StandorteVerwaltung [63](#page-65-0) StandorteWechsel [40](#page-42-0) Stunden fixieren [141,](#page-143-0) [166,](#page-168-0) [180](#page-182-0) Stunden im Raum [91,](#page-93-0) [101](#page-103-0) Stunden tauschen [172](#page-174-0) Stundenplan-Export [223](#page-225-1) Stundenplanberechnung [145](#page-147-0) Stundentafeln [53](#page-55-0)

tauschen [172](#page-174-0) Team-Teaching [103](#page-105-0) Turbo-Vertretung [221](#page-223-0) Typengetrennte Klassenteile [110](#page-112-0)

Überschneidung lösen [173](#page-175-0) Umwahlen [134](#page-136-0) Universalräume [32,](#page-34-0) [57,](#page-59-0) [59](#page-61-0) Unterricht in mehreren Räumen [114](#page-116-0) UnterrichtBereiche [92](#page-94-0) UnterrichtDoppelstunden [91](#page-93-0) UnterrichtEinzelunterricht [88](#page-90-0) UnterrichtKopieren [93](#page-95-0) UnterrichtKopplungen [98](#page-100-0) UnterrichtNachträgliches Koppeln [92](#page-94-0) UnterrichtRandstunde [92](#page-94-0) Unterrichtseingabe [86](#page-88-0) Unterrichtsfächer [48](#page-50-0) Unterrichtsliste [94](#page-96-0) UnterrichtslisteGruppenweise Verändern [96](#page-98-0) UnterrichtslisteKopplung bilden [95](#page-97-0) UnterrichtslisteSortieren [95](#page-97-0) UnterrichtslisteVerändern [95](#page-97-0) Unterrichtsverteilung [117](#page-119-0) UnterrichtÜbersicht [97](#page-99-0) UnterrichtUnterrichtsliste [94](#page-96-0) Unterrichtwöchentlicher Wechsel [102](#page-104-0)

Updateautomatisch [11](#page-13-0) Updatemanuell [11](#page-13-0) Updateohne Internetverbindung [14](#page-16-0) Updates [11,](#page-13-0) [16](#page-18-0) UV-Planung [117](#page-119-0) uvd.txt [221](#page-223-0)

Vorgaben [25](#page-27-0) VorgabenDoppelstundenprinzip [26](#page-28-0) VorgabenE-Mail-Versand [28](#page-30-0) VorgabenEinstellungen [27](#page-29-0) VorgabenPlanungsrahmen [29](#page-31-0) Vorprüfung [144](#page-146-0) Vorzugsfach [58](#page-60-0) Vorzugsstunden [50](#page-52-0)

WinLD [222](#page-224-0)